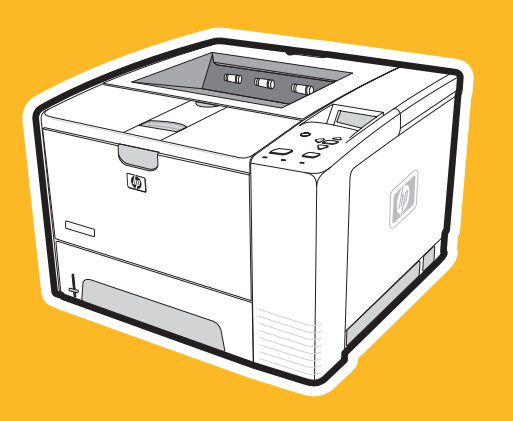

hp LaserJet 2400 series

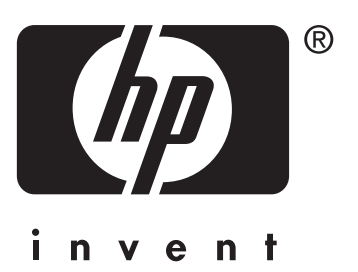

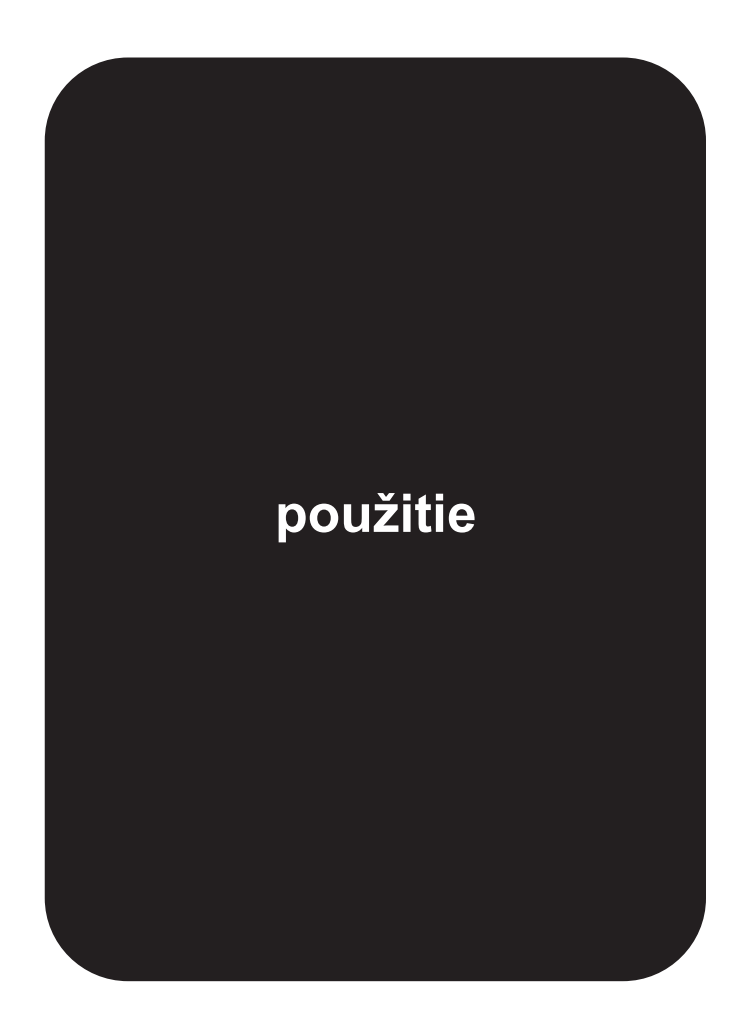

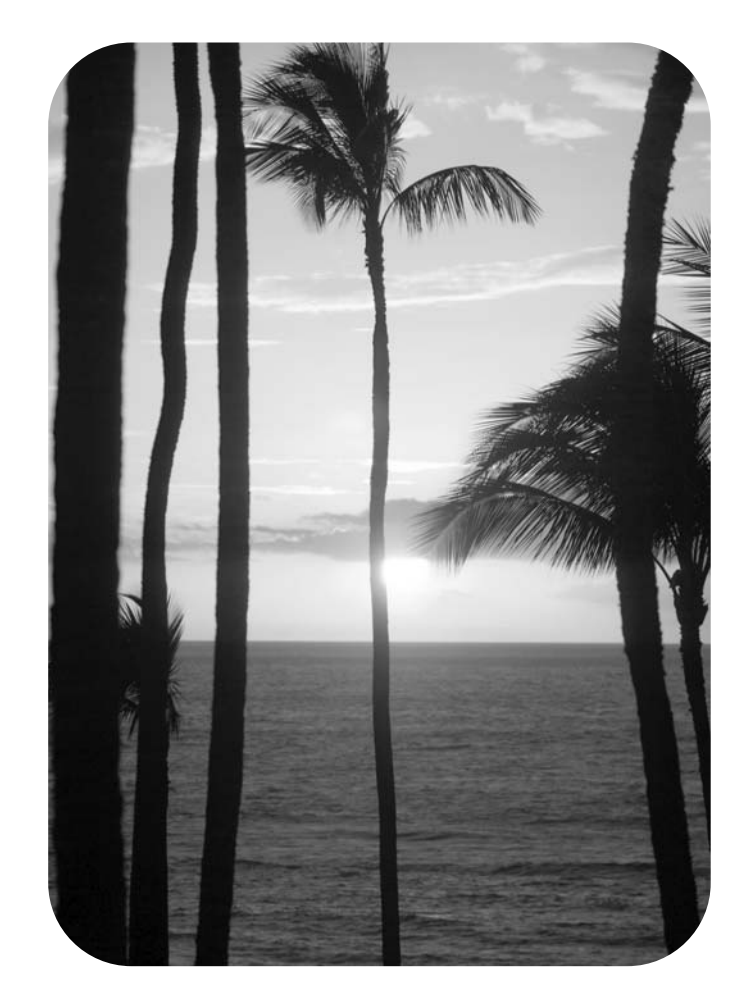

### Tlačiareň HP LaserJet 2400 series

**Používateľská príručka**

#### **Autorské a licenčné práva**

© 2004 Copyright Hewlett-Packard Development Company, L.P.

Reprodukovanie, úpravy alebo preklad bez predchádzajúceho písomného súhlasu sú zakázané, okrem prípadov povolených autorskými zákonmi.

Informácie obsiahnuté v tomto dokumente môžu byť zmenené bez upozornenia.

Jedinými zárukami, ktoré sa vzťahujú na výrobky a služby spoločnosti HP, sú záruky uvedené výslovne vo vyhláseniach o zárukách, ktoré sa dodávajú spolu s týmito výrobkami a službami. Žiadna informácia tu uvedená sa nesmie interpretovať ako ďalšia záruka. Spoločnosť HP nenesie žiadnu zodpovednosť za tu uvedené technické alebo vydavateľské chyby alebo vynechané informácie.

Číslo súčasti Q5956-90959

1. vydanie, 11/2004

#### **Ochranné známky**

Adobe® a PostScript® sú ochranné známky spoločnosti Adobe Systems Incorporated.

Linux je registrovaná ochranná známka spoločnosti Linus Torvalds registrovaná v USA.

Microsoft®, Windows® a Windows NT® sú registrované ochranné známky spoločnosti Microsoft Corporation registrované v USA.

UNIX® je registrovaná ochranná známka konzorcia The Open Group.

ENERGY STAR® a logo ENERGY STAR® sú registrované ochranné známky agentúry United States Environmental Protection Agency registrované v USA.

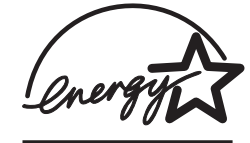

### **Služby pre zákazníkov spoločnosti HP**

#### **Služby online**

#### **24-hodinový prístup k informáciám pomocou modemu alebo internetového pripojenia**

Web: Aktualizovaný softvér tlačiarne od spoločnosti HP, informácie o produktoch a podpore a ovládače tlačiarne v niekoľkých jazykoch je možné získať na lokalite www.hp.com/support/ lj2410, [http://www.hp.com/support/lj2420,](http://www.hp.com/support/lj2420) alebo [http://www.hp.com/support/lj2430.](http://www.hp.com/support/lj2430) (Lokalita je v angličtine.)

#### **Nástroje na riešenie problémov online**

Služba HP Instant Support Professional Edition (ISPE) je súprava nástrojov na báze webu na riešenie problémov s počítačom a tlačiarňou. Služba ISPE vám pomôže rýchlo identifikovať, diagnostikovať a vyriešiť problémy s počítačom a tlačiarňou. Nástroje služby ISPE sú k dispozícii na adrese <http://instantsupport.hp.com>.

#### **Telefonická podpora**

Počas záručnej lehoty poskytuje spoločnosť Hewlett-Packard bezplatnú telefonickú podporu. Po zavolaní vás spojíme s tímom, ktorý je pripravený poskytnúť vám podporu. Telefónne číslo pre svoju krajinu/región nájdete v letáku, ktorý je súčasťou balenia tlačiarne, alebo na adrese<http://www.hp.com/support/callcenters>. Predtým, než zavoláte do spoločnosti HP, pripravte si nasledujúce informácie: názov výrobku a sériové číslo, dátum kúpy a popis problému.

Podporu na Internete nájdete aj na lokalite [http://www.hp.com.](http://www.hp.com) Kliknite na časť **support & drivers** (Podpora a ovládače).

#### **Softvérové pomôcky, ovládače a elektronické informácie**

Prejdite na webovú lokalitu [http://www.hp.com/go/lj2410\\_software,](http://www.hp.com/go/lj2410_software) [http://www.hp.com/go/](http://www.hp.com/go/lj2420_software) [lj2420\\_software](http://www.hp.com/go/lj2420_software), alebo [http://www.hp.com/go/lj2430\\_software.](http://www.hp.com/go/lj2430_software) (Lokalita je v angličtine, ale ovládače tlačiarne je možné prevziať v niekoľkých jazykoch.)

Ak chcete získať informácie telefonicky, telefónne čísla nájdete v letáku, ktorý je súčasťou balenia tlačiarne.

#### **Priame objednávanie príslušenstva a spotrebného materiálu od spoločnosti HP**

Spotrebný materiál je možné objednať na nasledujúcich webových lokalitách:

USA:<http://www.hp.com/sbso/product/supplies>

Kanada:<http://www.hp.ca/catalog/supplies>

Európa: <http://www.hp.com/go/supplies>

Ázia a tichomorská oblasť: <http://www.hp.com/paper/>

Príslušenstvo je možné objednať na webovej lokalite www.hp.com/support/lj2410, [http://www.hp.com/support/lj2420,](http://www.hp.com/support/lj2420) alebo [http://www.hp.com/support/lj2430.](http://www.hp.com/support/lj2430) Ďalšie informácie nájdete v časti [Objednávanie](#page-169-0) súčiastok, príslušenstva a spotrebného materiálu.

Ak si chcete objednať spotrebný materiál alebo príslušenstvo telefonicky, zatelefonujte na nasledujúce čísla:

USA – firmy: 800-282-6672

USA – malé a stredné podniky: 800-888-9909

USA – domácnosti a domáce kancelárie: 800-752-0900

Kanada: 800-387-3154

Telefónne čísla pre iné krajiny/regióny nájdete v letáku, ktorý je súčasťou balenia tlačiarne.

#### **Informácie o servise HP**

Ak chcete vyhľadať predajcov autorizovaných spoločnosťou HP v USA alebo Kanade, zatelefonujte na číslo 800-243-9816 (USA) alebo 800-387-3867 (Kanada). Alebo prejdite na webovú lokalitu<http://www.hp.com/go/cposupportguide>.

Ak chcete získať informácie o servise výrobkov spoločnosti HP v iných krajinách/regiónoch, zatelefonujte na číslo zákazníckej podpory vo svojej krajine/regióne. Čísla nájdete v letáku, ktorý je súčasťou balenia tlačiarne.

#### **Servisné zmluvy spoločnosti HP**

Zatelefonujte na čísla: 800-HPINVENT [800-474-6836 (USA)] alebo 800-268-1221 (Kanada).

Mimozáručný servis: 800-633-3600.

Rozšírený servis: Zatelefonujte na čísla: 800-HPINVENT [800-474-6836 (USA)] alebo 800-268-1221 (Kanada). Alebo prejdite na webovú lokalitu služieb HP Care Pack Services <http://www.hpexpress-services.com>.

#### **Panel s nástrojmi HP**

Ak chcete skontrolovať stav a nastavenia tlačiarne a zobraziť informácie o riešení problémov a dokumentáciu online, použite softvér Panel s nástrojmi HP. Panel s nástrojmi HP je možné zobraziť, ak je tlačiareň priamo pripojená k počítaču alebo keď je pripojená do siete. Aby bolo možné používať Panel s nástrojmi HP, najskôr je potrebné vykonať úplnú inštaláciu softvéru. Informácie nájdete v časti Používanie Panela s [nástrojmi HP.](#page-89-0)

#### **Podpora spoločnosti HP a informácie pre používateľov systému Macintosh**

Informácie o podpore pre systém Macintosh OS X a službu predplatenia aktualizácií ovládačov nájdete na webovej lokalite <http://www.hp.com/go/macosx>.

Produkty vyvinuté špeciálne pre používateľov systému Macintosh nájdete na webovej lokalite <http://www.hp.com/go/mac-connect>.

## Obsah

### 1 Základné údaje o tlačiarni

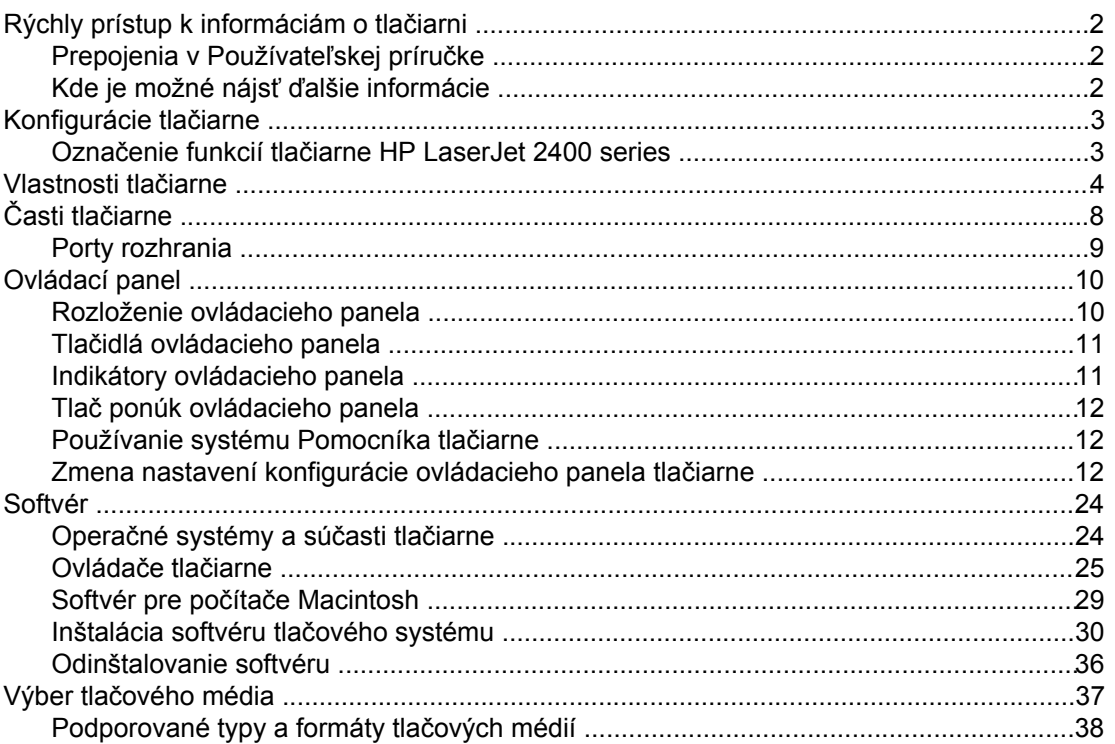

### 2 Tlačové úlohy

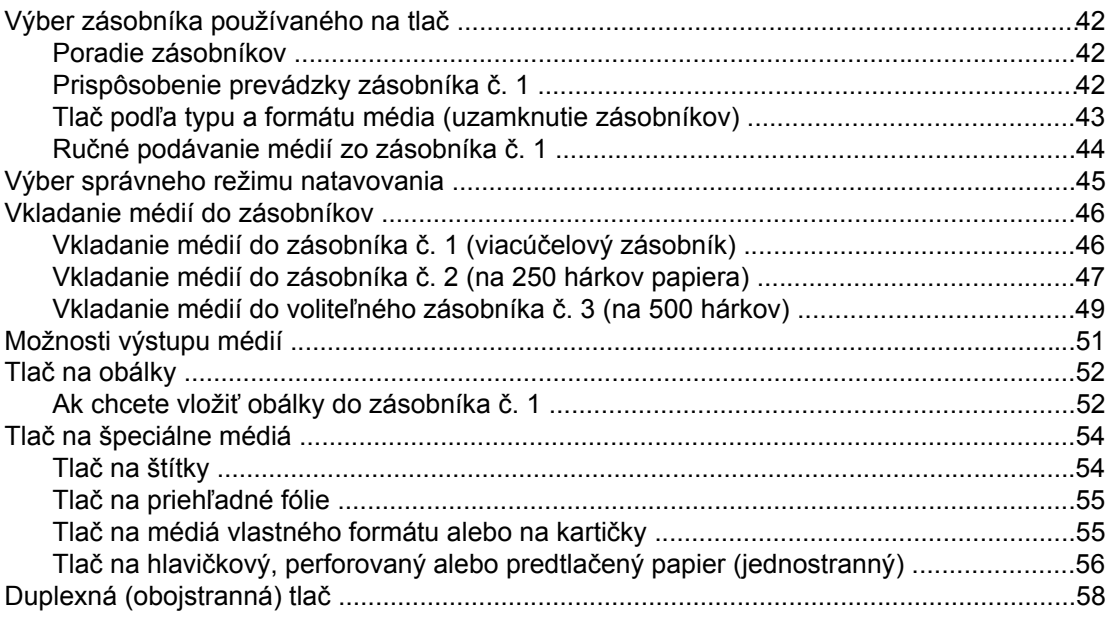

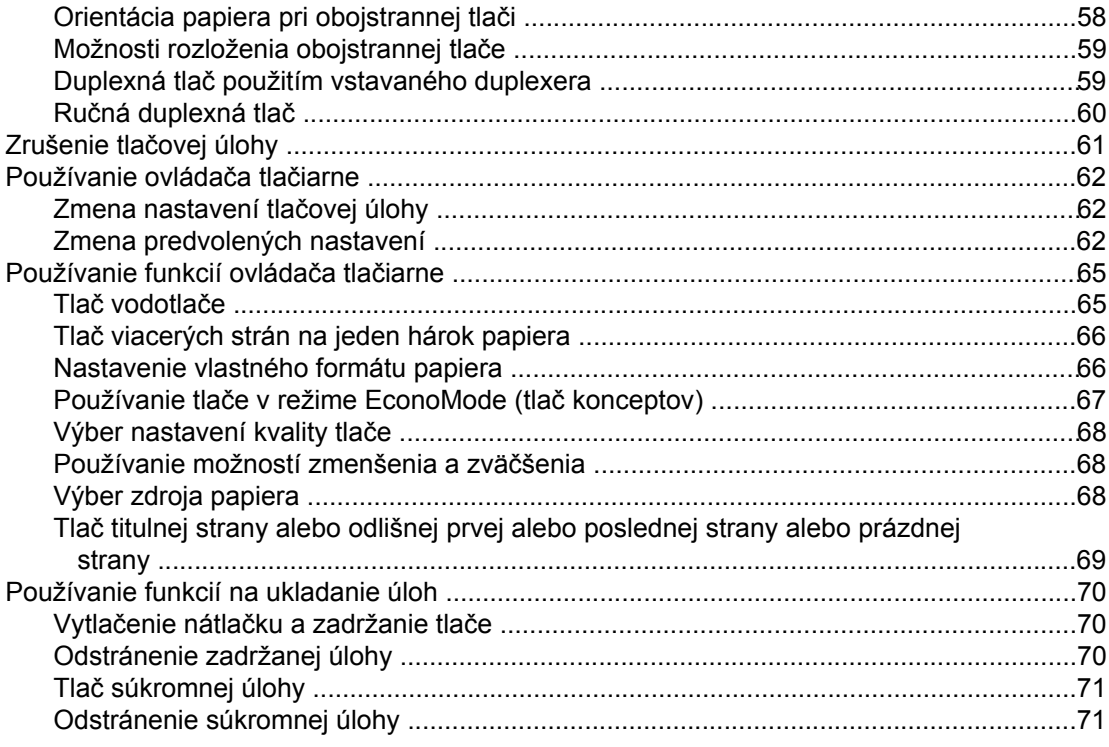

### 3 Spravovanie a údržba tlačiarne

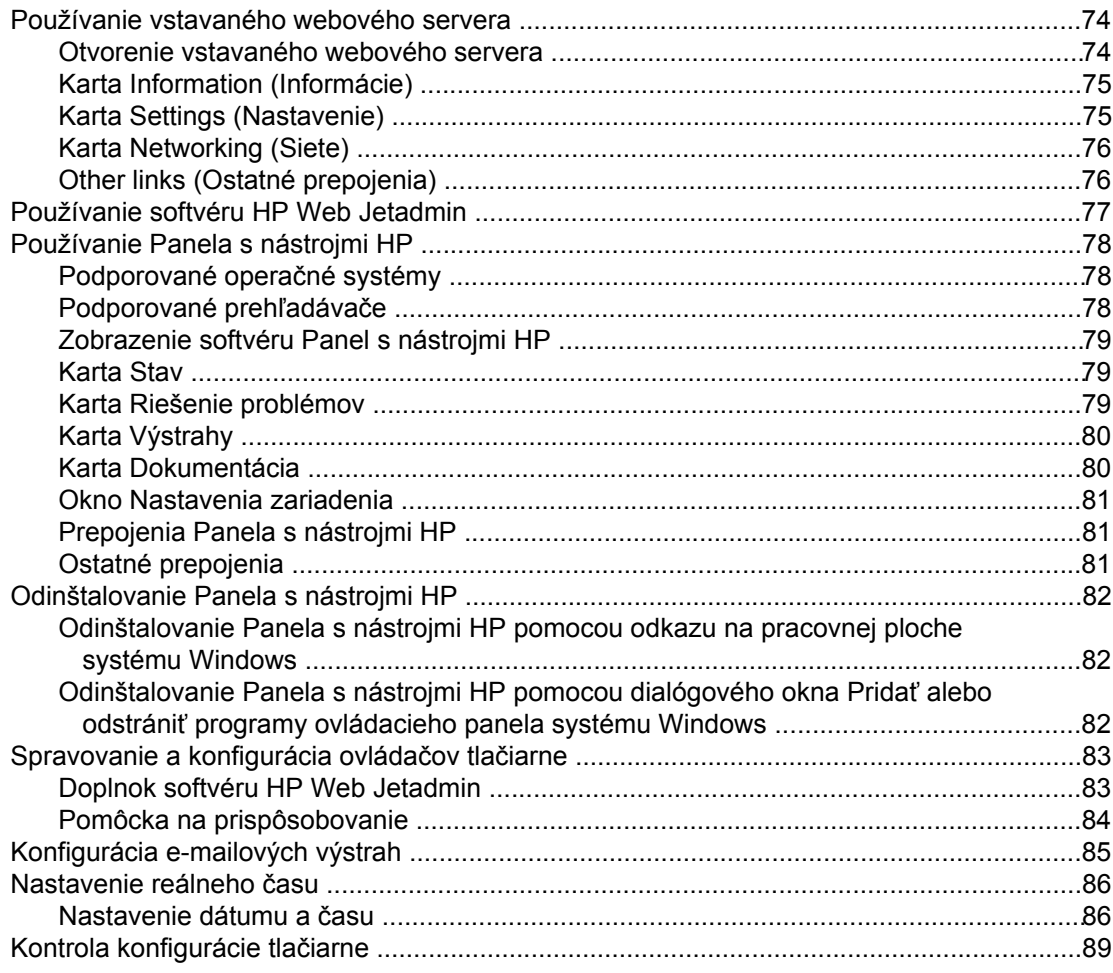

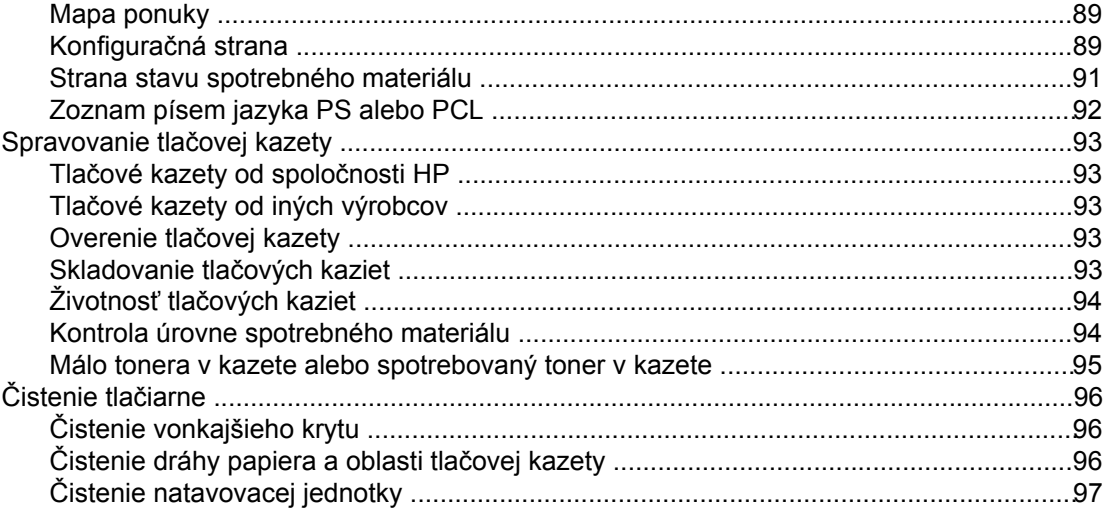

### 4 Riešenie problémov

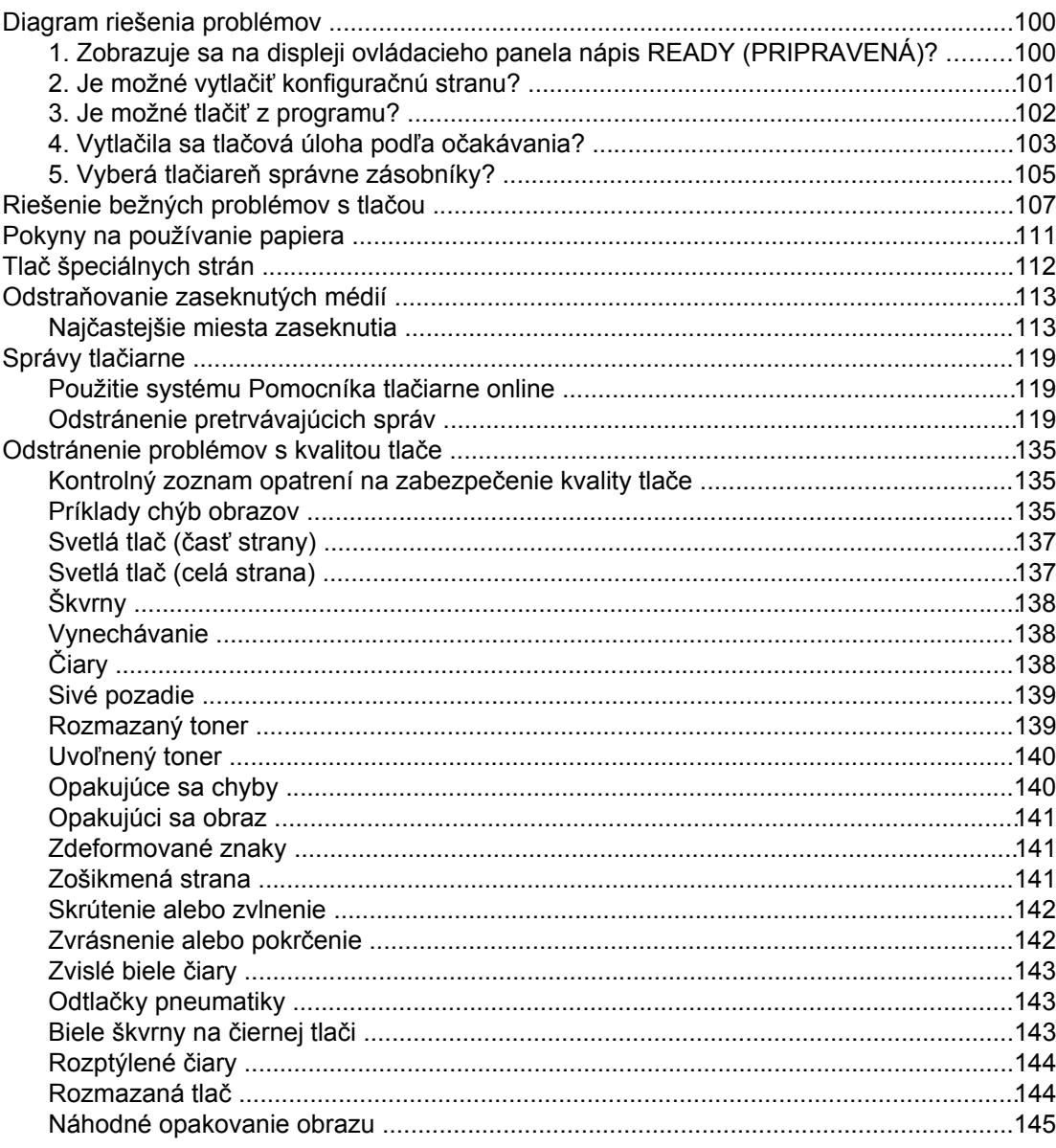

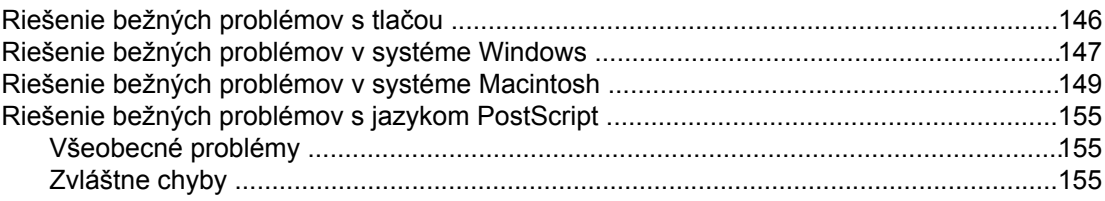

### Príloha A Spotrebný materiál a príslušenstvo

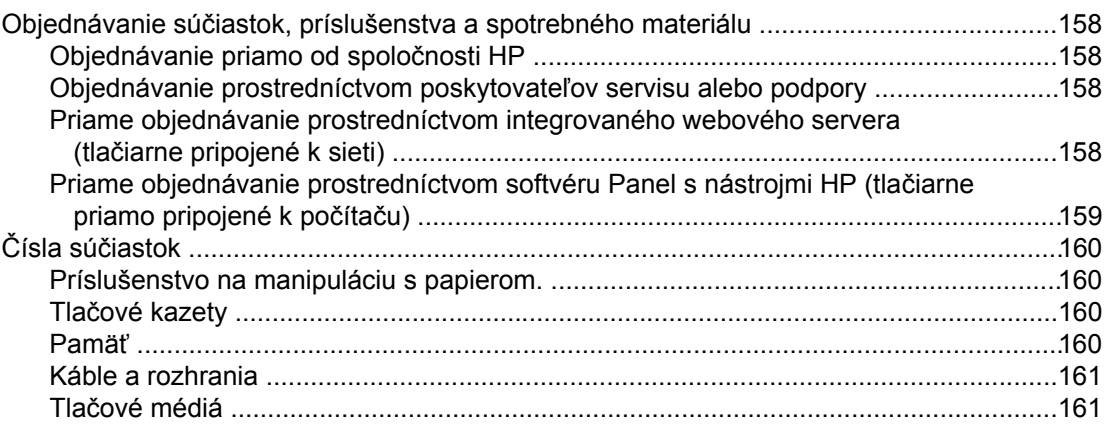

### Príloha B Ponuky ovládacieho panela

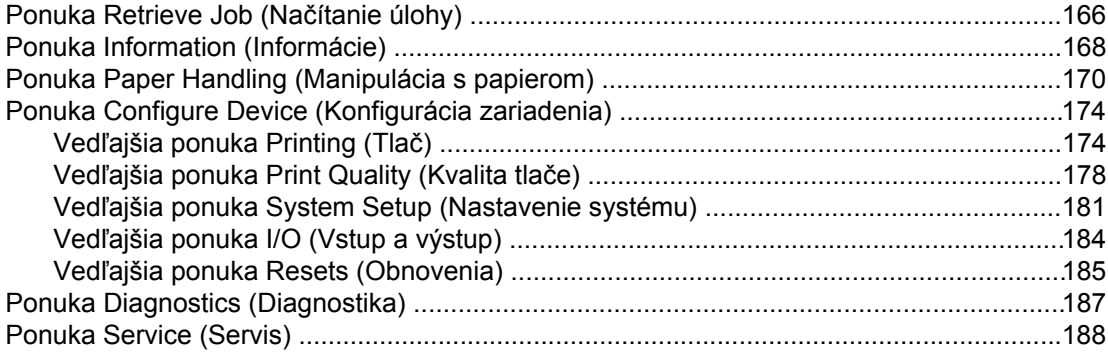

### Príloha C Technické parametre

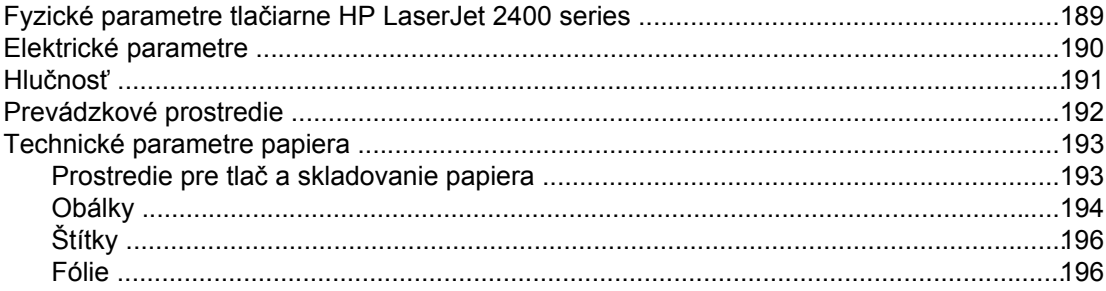

### Príloha D Pamäť tlačiarne a jej rozširovanie

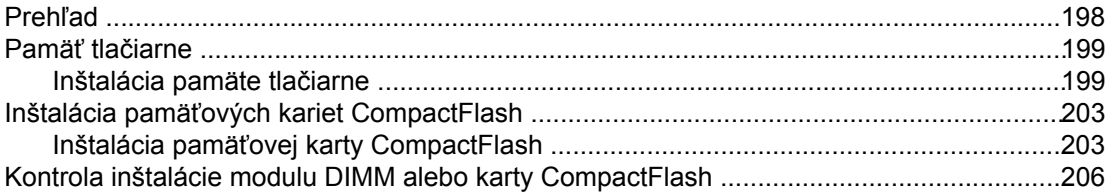

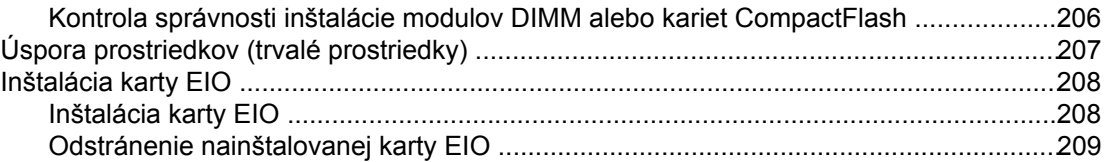

### Príloha E Príkazy tlačiarne

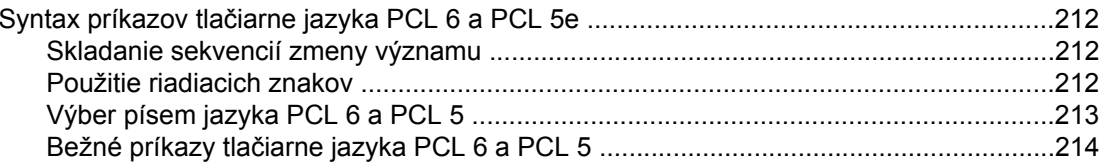

### Príloha F Informácie o predpisoch

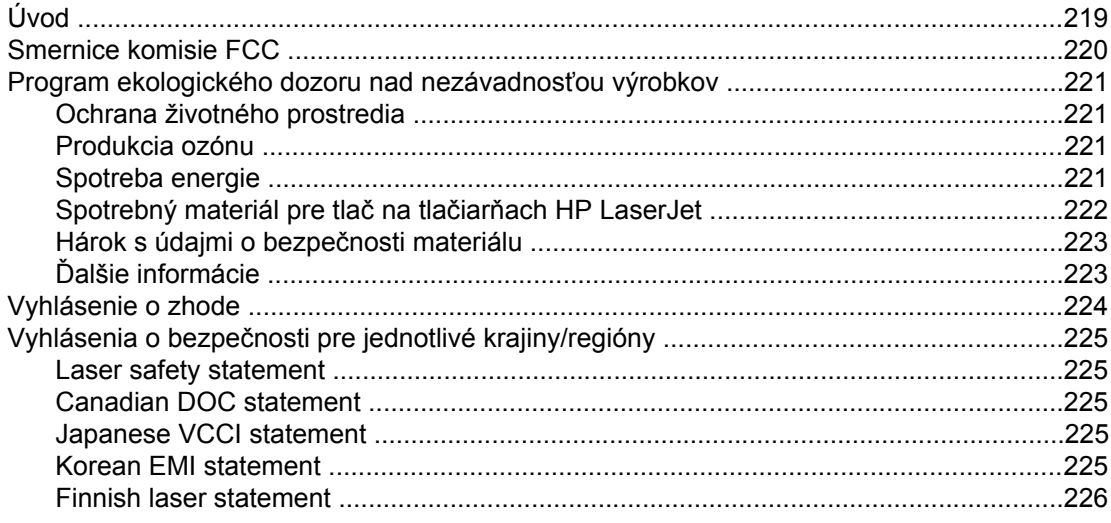

### Príloha G Servis a podpora

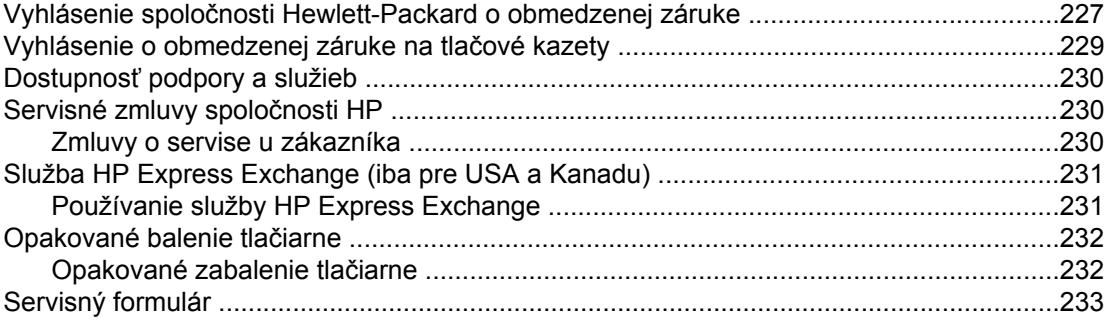

### **Index**

# <span id="page-12-0"></span>**1** Základné údaje o tlačiarni

Ďakujeme vám, že ste si zakúpili tlačiareň HP LaserJet 2400 series. Ak ste si ešte neprečítali inštalačné pokyny, nájdete ich v príručke *na začiatok práce*, ktorá sa dodáva s tlačiarňou.

Keď je tlačiareň nainštalovaná a pripravená na použitie, vyhraďte si čas na bližšie oboznámenie sa s ňou. V tejto časti nájdete informácie o nasledujúcich témach:

- Rýchly prístup k [informáciám](#page-13-0) o tlačiarni
- [Konfigurácie](#page-14-0) tlačiarne
- [Vlastnosti](#page-15-0) tlačiarne
- Časti tlač[iarne](#page-19-0)
- [Ovládací](#page-21-0) panel
- **[Softvér](#page-35-0)**
- Výber tlač[ového](#page-48-0) média

### <span id="page-13-0"></span>**Rýchly prístup k informáciám o tlačiarni**

Táto časť poskytuje súhrn dostupných zdrojov, ktoré obsahujú podrobnejšie informácie o nastavení a používaní tlačiarne.

### **Prepojenia v Používateľskej príručke**

- Čísla súč[iastok](#page-171-0)
- Rozloženie [ovládacieho](#page-21-0) panela
- Diagram riešenia [problémov](#page-111-0)

### **Kde je možné nájsť ďalšie informácie**

Pre tlačiareň je k dispozícii niekoľko odkazov. Informácie nájdete na webovej lokalite www.hp.com/support/lj2410,<http://www.hp.com/support/lj2420>, alebo [http://www.hp.com/](http://www.hp.com/support/lj2430) [support/lj2430.](http://www.hp.com/support/lj2430)

### **Inštalácia tlačiarne**

**Príručka na začiatok práce** — poskytuje podrobné pokyny na inštaláciu a nastavenie tlačiarne. Táto tlačená príručka sa dodáva s každou tlačiarňou.

**Príručka pre prácu v sieti** — obsahuje pokyny na nastavenie tlačiarne v sieti. Táto tlačená príručka sa dodáva s tlačiarňami vybavenými vstavaným tlačovým serverom HP Jetdirect.

**Príručka pre správcu vstavaného tlačového servera HP Jetdirect** — obsahuje informácie o konfigurácii integrovaného tlačového servera HP Jetdirect a riešení problémov. Môžete si ju vytlačiť z disku CD-ROM dodávaného s tlačiarňou. (Je k dispozícii s typmi, ktoré obsahujú integrovaný tlačový server HP Jetdirect.)

**Príručky inštalácie príslušenstva** — poskytujú podrobné pokyny na inštaláciu príslušenstva, napríklad voliteľného zásobníka. Tlačená príručka sa dodáva s každým príslušenstvom.

### **Používanie tlačiarne**

**Používateľská príručka** — obsahuje podrobné informácie o používaní tlačiarne a riešení problémov. Táto príručka je k dispozícii na disku CD-ROM dodávanom s tlačiarňou. Je tiež k dispozícii prostredníctvom softvéru Panel s nástrojmi HP.

**Pomocník online** — obsahuje informácie o možnostiach tlačiarne, ktoré sú k dispozícii v ovládačoch tlačiarne. Ak chcete zobraziť súbor Pomocníka, spustite Pomocníka online z ovládača tlačiarne.

**Používateľská príručka vo verzii HTML (online)** — obsahuje podrobné informácie o používaní tlačiarne a riešení problémov. Prejdite na webovú lokalitu www.hp.com/support/ lj2410,<http://www.hp.com/support/lj2420>, alebo [http://www.hp.com/support/lj2430.](http://www.hp.com/support/lj2430) Po pripojení kliknite na tlačidlo **Manuals** (Príručky).

**Pomocník na ovládacom paneli tlačiarne** — Tlačiareň obsahuje systém Pomocníka na ovládacom paneli, ktorý poskytuje pokyny na riešenie väčšiny chýb tlačiarne. Ak chcete zobraziť Pomocníka pre správu (ak je k dispozícii), stlačte tlačidlo ? (tlačidlo Pomocník).

### <span id="page-14-0"></span>**Konfigurácie tlačiarne**

Tlačiareň HP LaserJet 2400 series je k dispozícii v niekoľkých konfiguráciách. Písmeno za názvom tlačiarne označuje rozdiely medzi konfiguráciami. Každé písmeno sa vzťahuje na konkrétnu funkciu. Pomocou informácií v tejto časti zistite, ktoré funkcie má váš typ tlačiarne.

**Poznámka** Niektoré typy nie sú k dispozícii vo všetkých konfiguráciách.

### **Označenie funkcií tlačiarne HP LaserJet 2400 series**

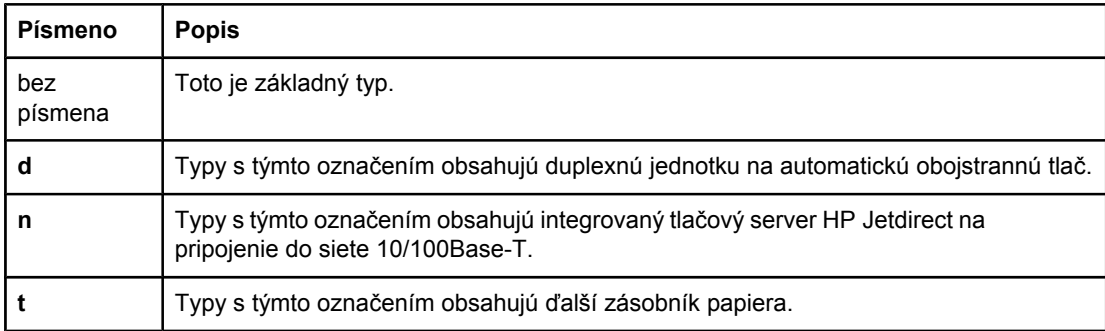

### <span id="page-15-0"></span>**Vlastnosti tlačiarne**

V nasledujúcich tabuľkách sú opísané funkcie tlačiarne HP LaserJet 2400 series.

### **Rýchlosť**

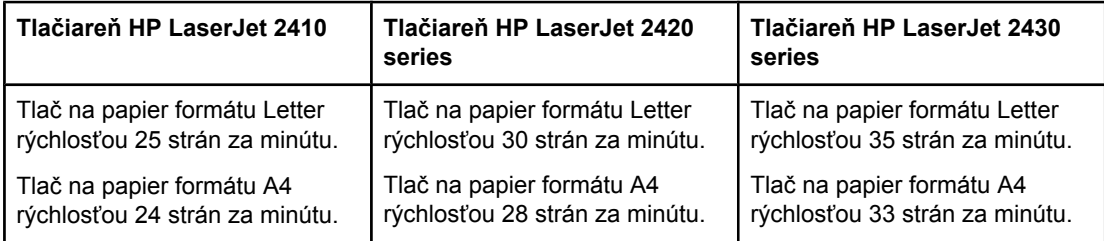

#### **Rozlíšenie**

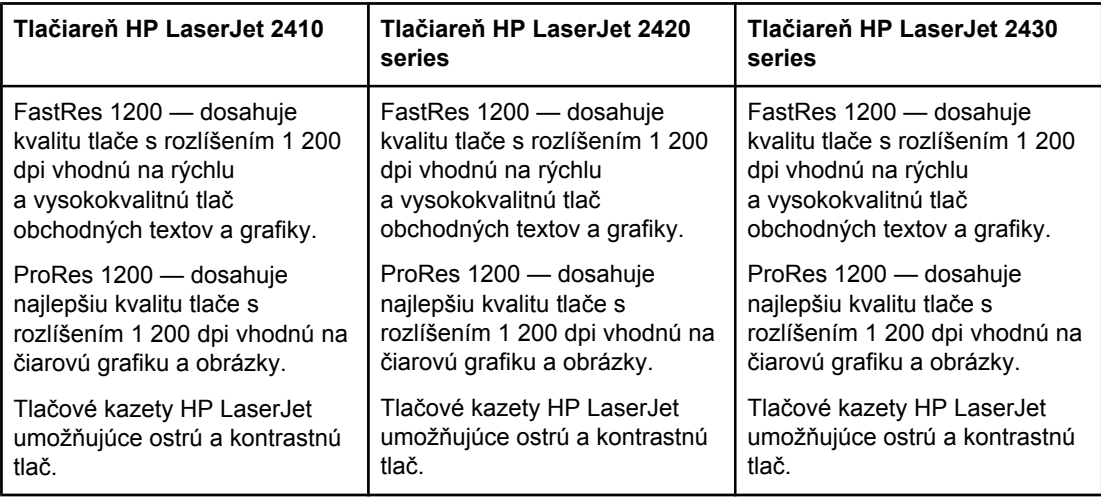

### **Manipulácia s papierom**

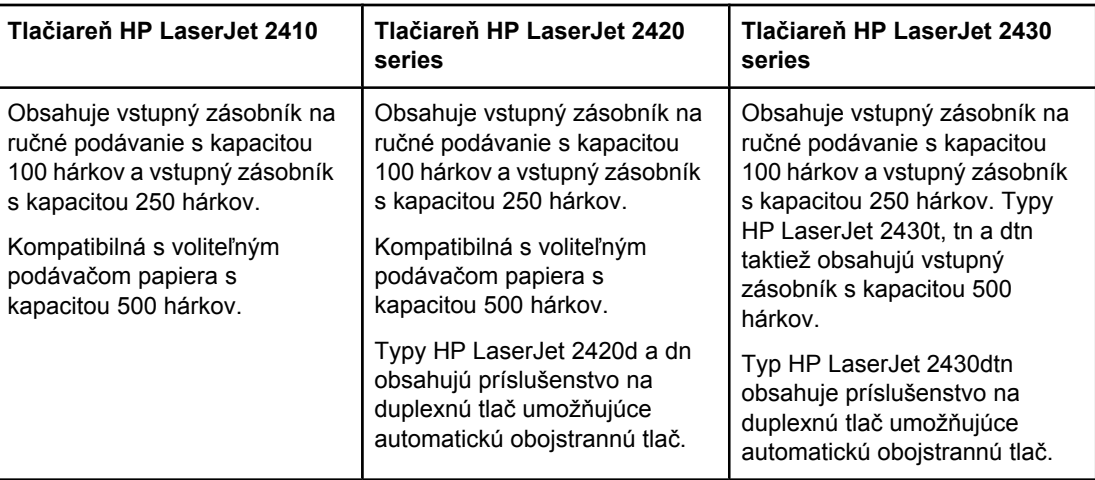

### **Pamäť a procesor**

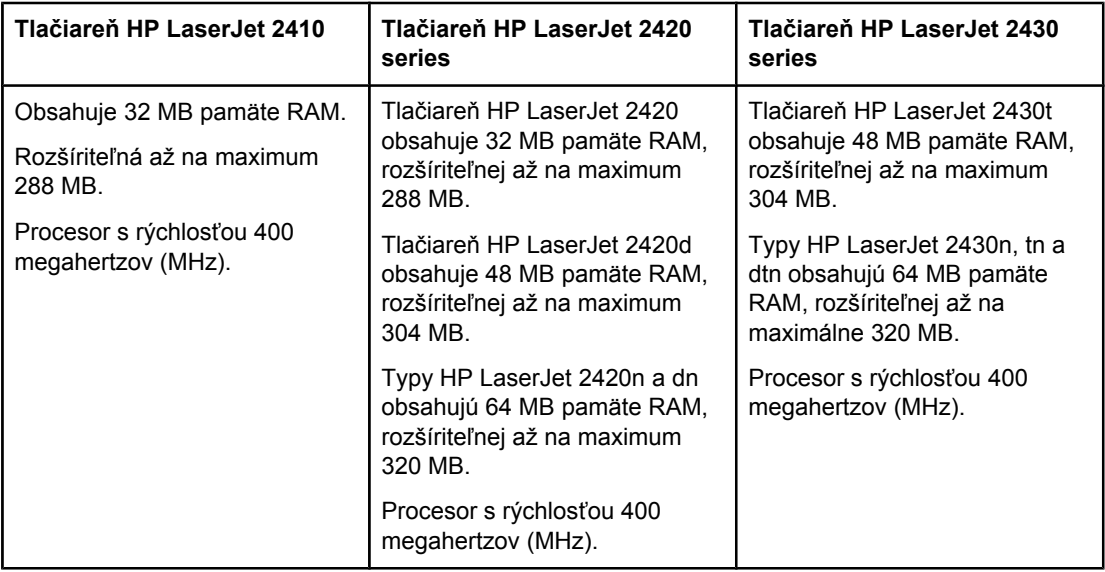

### **Pripojenia rozhrania a siete**

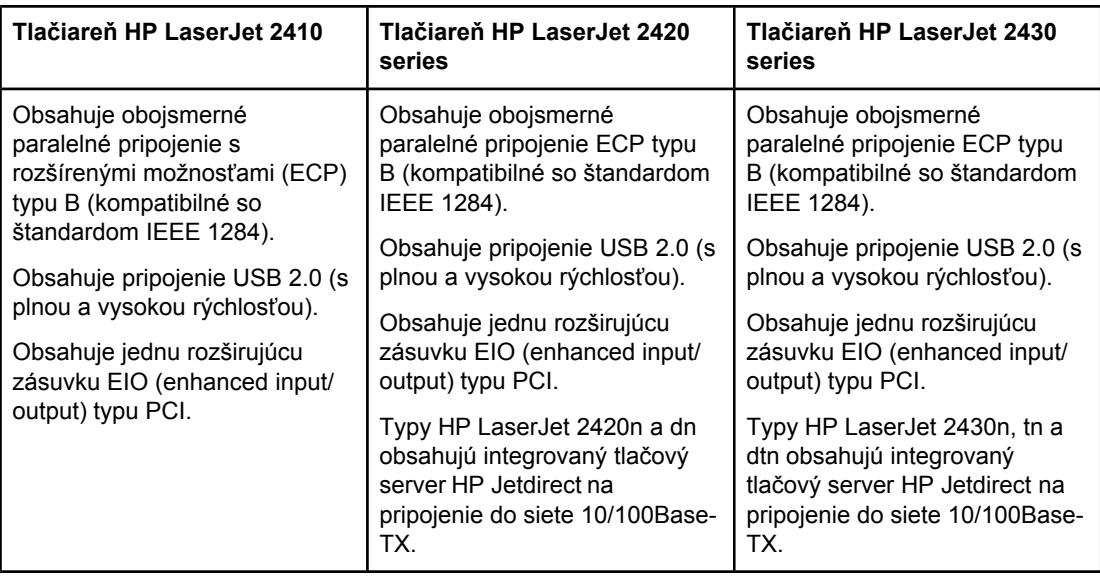

### **Jazyk a písma**

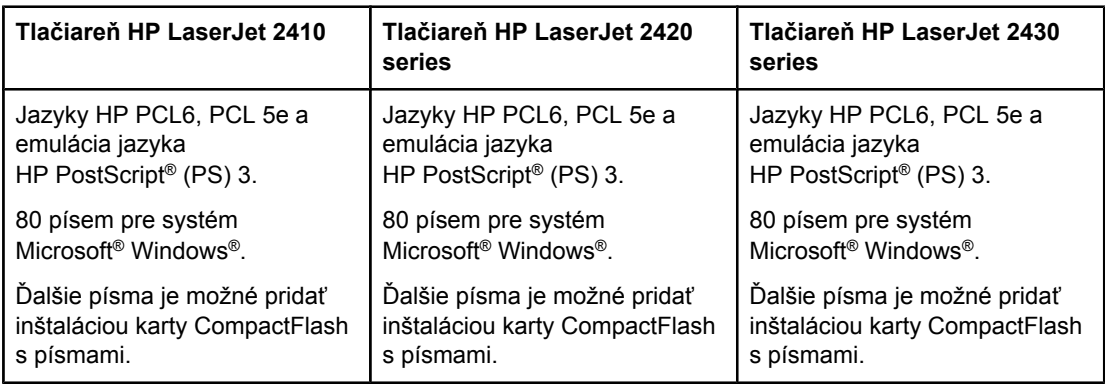

#### **Tlačová kazeta**

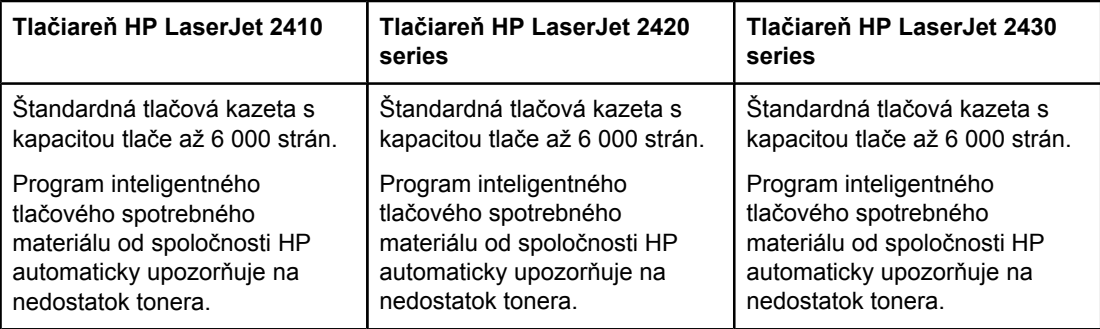

### **Úspora energie**

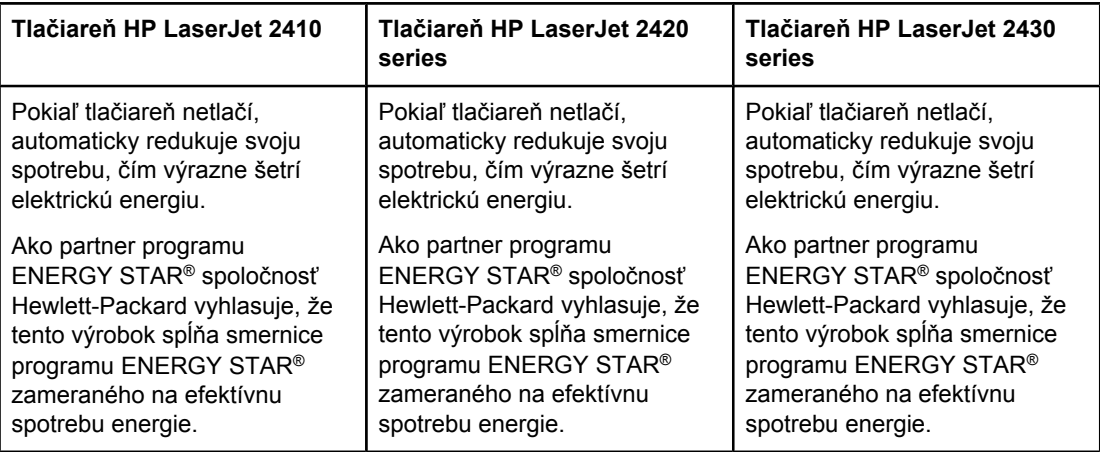

### **Úsporná tlač**

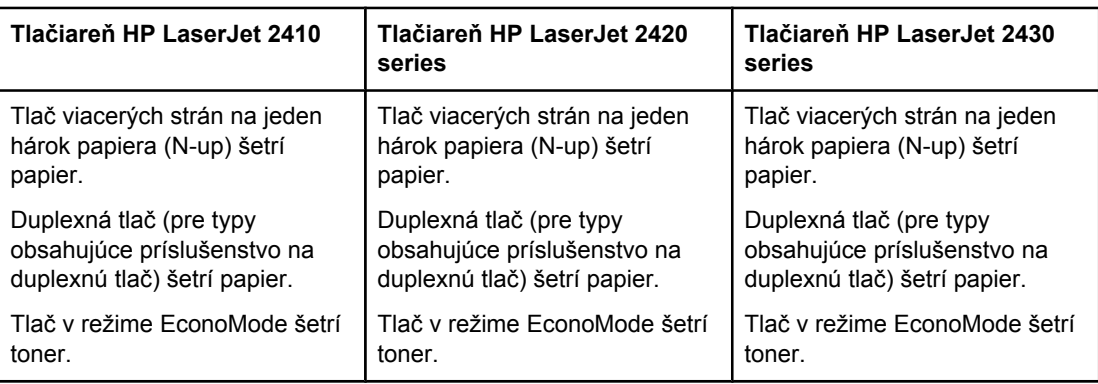

### **Zjednodušenie ovládania**

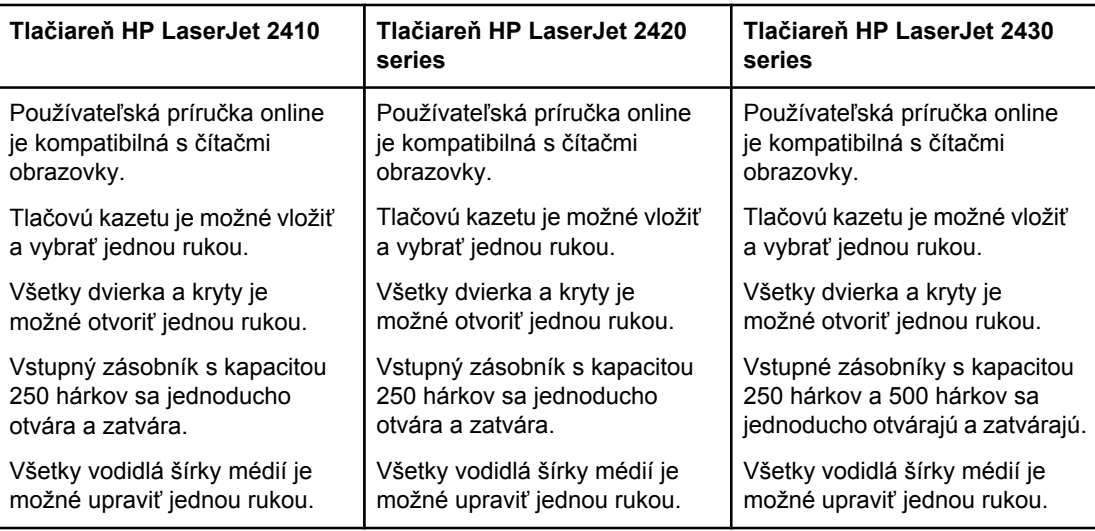

### <span id="page-19-0"></span>**Časti tlačiarne**

Predtým, než začnete tlačiareň používať, zoznámte sa s jej časťami.

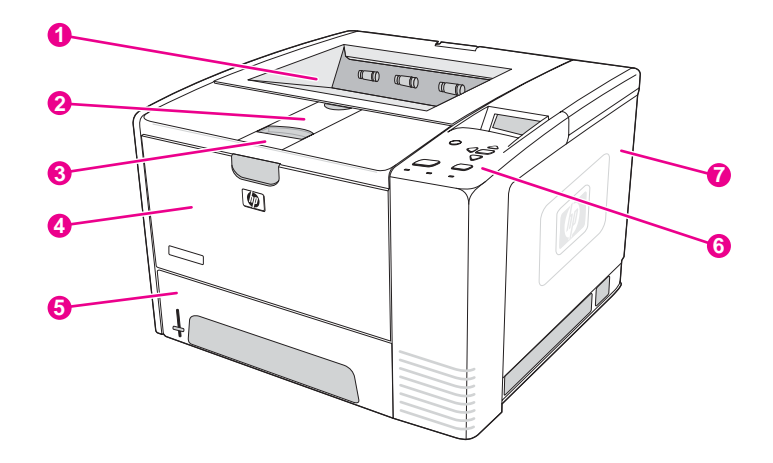

- 1 Horná výstupná priehradka
- 2 Vysúvacia časť na dlhé médiá
- 3 Západka na otvorenie predného krytu (poskytuje prístup k tlačovej kazete)<br>4 Zásobník č. 1 (otvára sa potiahnutím)
- Zásobník č. 1 (otvára sa potiahnutím)
- 5 Zásobník č. 2
- 6 Ovládací panel
- 7 Kryt pravého bočného panela (poskytuje prístup k modulom DIMM a kartám CompactFlash)

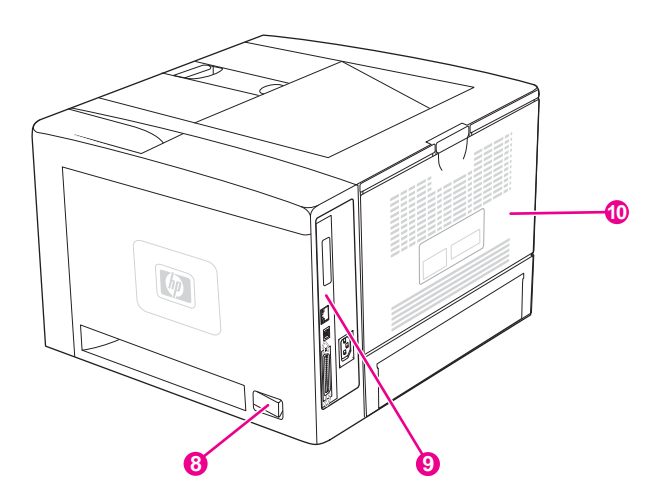

- 8 Vypínač
- 9 Porty rozhrania (informácie nájdete v časti Porty [rozhrania\)](#page-20-0)
- 10 Zadná výstupná priehradka (otvára sa potiahnutím)

### <span id="page-20-0"></span>**Porty rozhrania**

Tlačiareň má štyri porty rozhrania: jednu zásuvku EIO a tri zásuvky na pripojenie k počítaču alebo sieti.

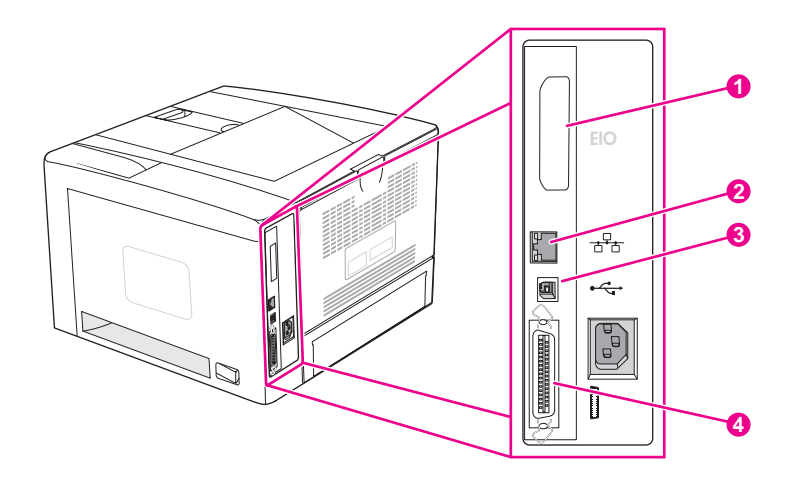

- 1 Zásuvka EIO
- 2 Integrovaný tlačový server HP Jetdirect (len typy HP LaserJet 2420n, 2420dn, 2430tn a 2430dtn)
- 3 Pripojenie rozhrania USB 2.0
- 4 Paralelné pripojenie kompatibilné so štandardom IEEE 1284B

### <span id="page-21-0"></span>**Ovládací panel**

Táto časť obsahuje informácie o ovládacom paneli a jeho funkciách:

- Rozloženie ovládacieho panela
- Tlačidlá [ovládacieho](#page-22-0) panela
- Indikátory [ovládacieho](#page-22-0) panela
- Tlač ponúk [ovládacieho](#page-23-0) panela
- Zmena nastavení [konfigurácie](#page-23-0) ovládacieho panela tlačiarne
- Používanie systému [Pomocníka](#page-23-0) tlačiarne

Ovládací panel sa nachádza v hornej časti tlačiarne.

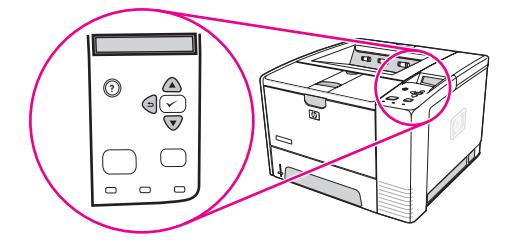

Informácie o význame správ ovládacieho panela a riešení problémov nájdete v časti [Význam](#page-130-0) správ [ovládacieho](#page-130-0) panela.

### **Rozloženie ovládacieho panela**

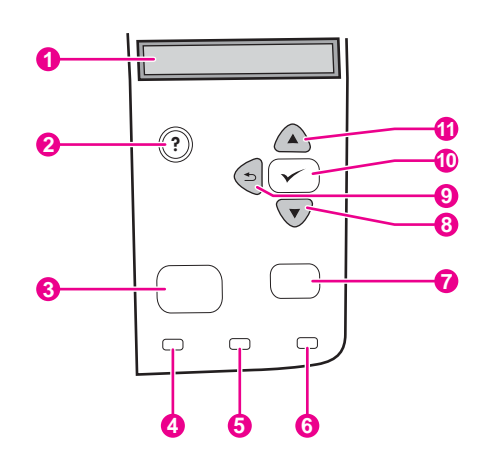

- 1 Grafický displej
- 2 Tlačidlo POMOCNÍK
- 3 Tlačidlo PONUKA
- 4 Indikátor Pripravená
- 5 Indikátor Údaje
- 6 Indikátor Pozor
- 7 Tlačidlo ZASTAVIŤ
- 8 Tlačidlo NADOL
- 9 Tlačidlo SPÄŤ
- 10 Tlačidlo VYBRAŤ
- 11 Tlačidlo NAHOR

### **Tlačidlá ovládacieho panela**

<span id="page-22-0"></span>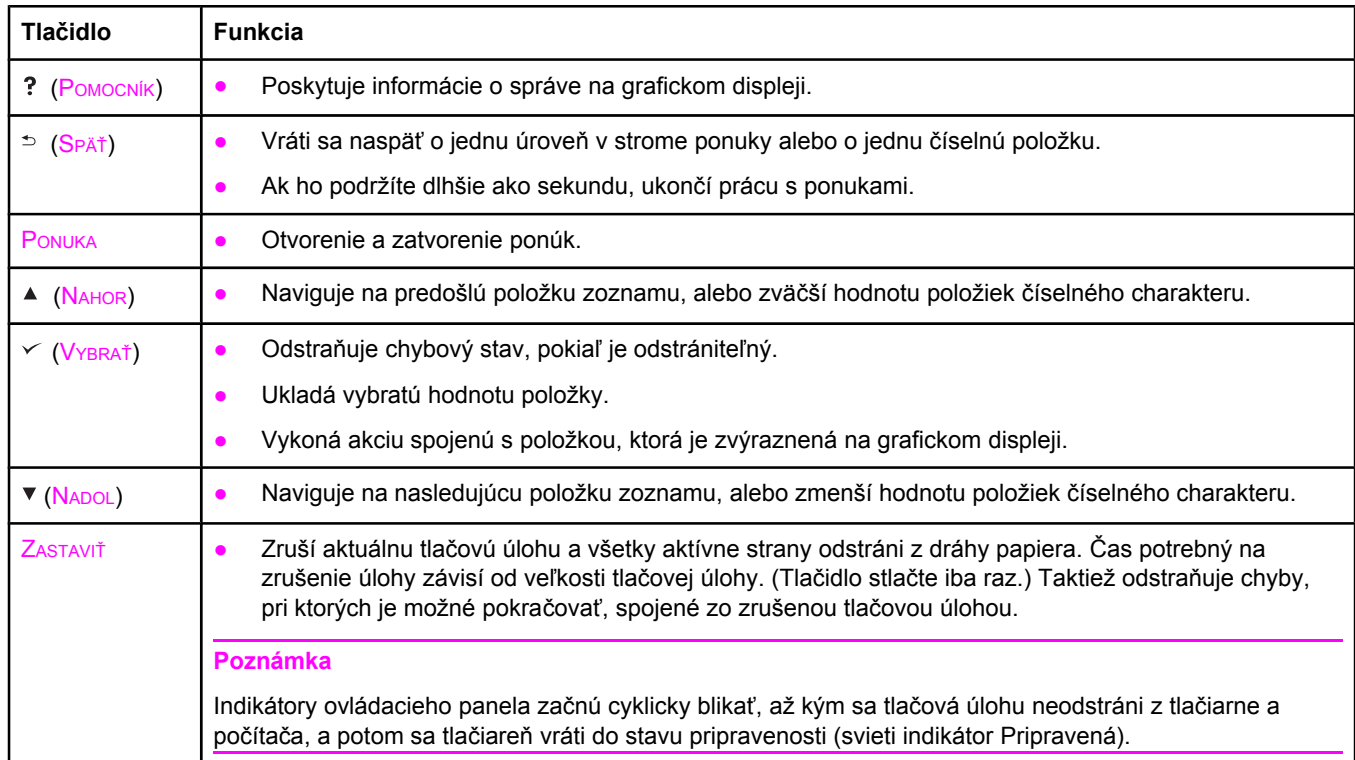

### **Indikátory ovládacieho panela**

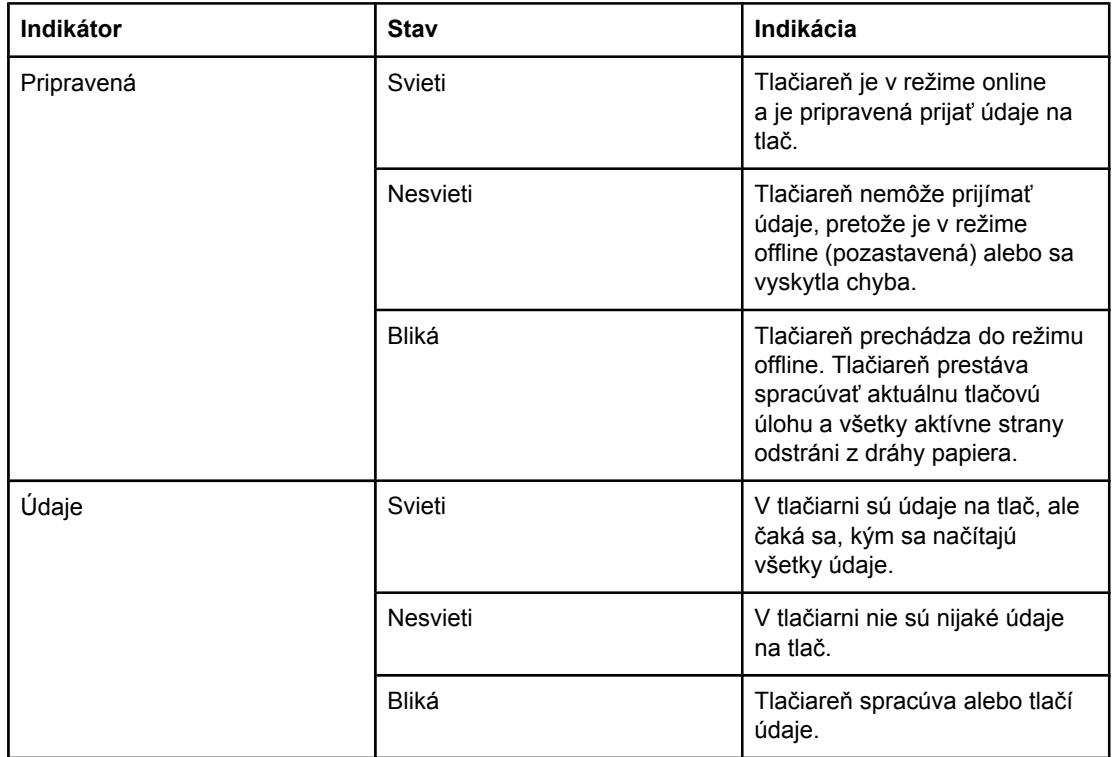

<span id="page-23-0"></span>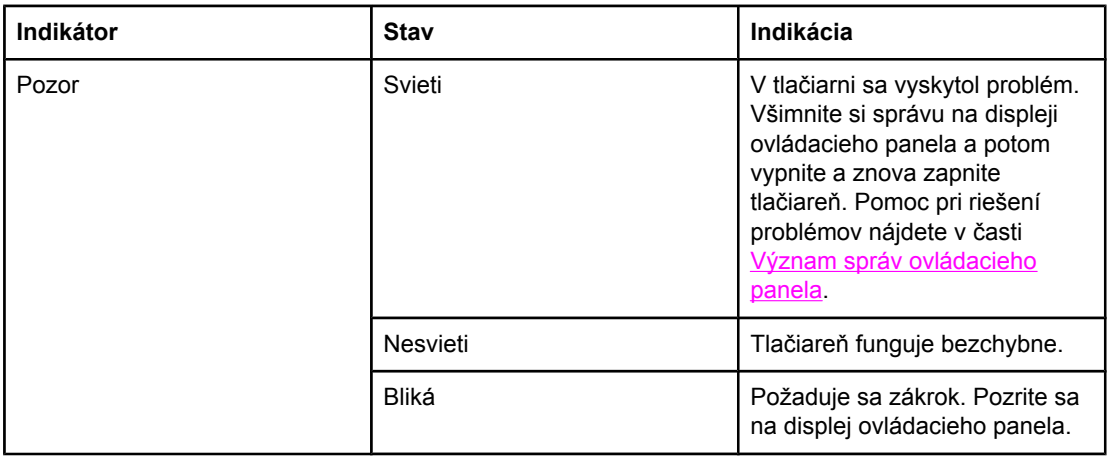

### **Tlač ponúk ovládacieho panela**

Ak chcete zobraziť aktuálne nastavenia ponúk a položiek dostupných na ovládacom paneli, vytlačte mapu ponuky ovládacieho panela. Vytlačenú mapu ponuky si môžete odložiť v blízkosti tlačiarne, aby ste ju mali neskôr k dispozícii.

**Poznámka** Úplný zoznam položiek ponúk ovládacieho panela nájdete v časti Ponuky [ovládacieho](#page-176-0) panela.

### **Tlač mapy ponuky ovládacieho panela**

- 1. Stlačením tlačidla PONUKA otvorte ponuky.
- 2. Pomocou tlačidla (NAHOR) alebo (NADOL) prejdite na položku **INFORMATION (INFORMÁCIE)** a potom stlačte tlačidlo  $\vee$  (V<sub>YBRAŤ</sub>).
- 3. Pomocou tlačidla ▲ (N<sub>AHOR</sub>) alebo ▼ (N<sub>ADOL</sub>) prejdite na položku PRINT MENU MAP **(VYTLAČIŤ MAPU PONÚK)** a potom stlačte tlačidlo √ (VYBRAŤ).

### **Používanie systému Pomocníka tlačiarne**

Tlačiareň obsahuje systém Pomocníka na ovládacom paneli, ktorý poskytuje pokyny na riešenie väčšiny chýb tlačiarne.

Ak chcete zobraziť Pomocníka pre niektorú správu (ak je k dispozícii), stlačte tlačidlo (POMOCNÍK). Ak má téma Pomocníka viac než štyri riadky, pomocou tlačidiel  $\triangle$  (NAHOR) alebo (NADOL) sa môžete posúvať po celej téme.

Ak chcete ukončiť systém Pomocníka online, opäť stlačte tlačidlo ? (POMOCNÍK).

### **Zmena nastavení konfigurácie ovládacieho panela tlačiarne**

Použitím ovládacieho panela tlačiarne je možné vykonávať zmeny všeobecných predvolených nastavení konfigurácie tlačiarne, napríklad formát a typ média v zásobníku, oneskorenie režimu spánku, osobitosť tlačiarne (jazyk) a obnovenie po zaseknutí.

Nastavenia ovládacieho panela tlačiarne je možné taktiež zmeniť v počítači pomocou strany s nastaveniami v integrovanom webovom serveri. Počítač zobrazuje rovnaké informácie ako ovládací panel tlačiarne. Ďalšie informácie nájdete v časti Používanie [vstavaného](#page-85-0) webového [servera](#page-85-0).

**POZOR** Meniť nastavenia konfigurácie je potrebné len zriedka. Spoločnosť Hewlett-Packard odporúča, aby nastavenia konfigurácie menil len správca systému.

### **Zmena nastavení ovládacieho panela**

Kompletný zoznam položiek v ponukách a možných hodnôt nájdete v časti [Ponuky](#page-176-0) [ovládacieho](#page-176-0) panela. Niektoré možnosti ponuky sa zobrazia len vtedy, ak je nainštalovaný príslušný zásobník alebo príslušenstvo. Napríklad ponuka **EIO** sa zobrazí, iba ak je nainštalovaná karta EIO.

#### **Zmena nastavenia ovládacieho panela**

- 1. Stlačením tlačidla PONUKA otvorte ponuky.
- 2. Pomocou tlačidla  $\triangle$  (NAHOR) alebo  $\nabla$  (NADOL) prejdite na požadovanú ponuku a potom stlačte tlačidlo v (VYBRAŤ).
- 3. Niektoré ponuky môžu obsahovať niekoľko vedľajších ponúk. Pomocou tlačidla ▲ (NAHOR) alebo ▼ (NADOL) prejdite na požadovanú položku vedľajšej ponuky a potom stlačte tlačidlo V (VYBRAŤ).
- 4. Pomocou tlačidla ▲ (NAHOR) alebo ▼ (NADOL) prejdite na nastavenie a potom stlačte tlačidlo  $\leq$  (VYBRAŤ). Niektoré nastavenia sa pri podržaní tlačidla  $\triangleq$  (NAHOR) alebo  $\triangledown$ (NADOL) menia rýchlejšie. Vedľa vybratej položky sa na displeji zobrazí hviezdička (\*) ako označenie aktuálneho predvoleného nastavenia.
- 5. Stlačením tlačidla PONUKA zatvorte ponuku.
- **Poznámka** Nastavenia ovládača tlačiarne majú prednosť pred nastaveniami ovládacieho panela. Nastavenia programu majú prednosť pred nastaveniami ovládača tlačiarne aj nastaveniami ovládacieho panela. Ak nemôžete získať prístup k niektorej ponuke alebo položke, nenachádza sa medzi možnosťami tlačiarne alebo ste neaktivovali príslušnú možnosť na vyššej úrovni. Ak bola funkcia uzamknutá a na obrazovke ovládacieho panela tlačiarne sa zobrazí hlásenie **Access denied menus locked** (Odmietnutý prístup, ponuky zamknuté), obráťte sa na správcu siete.

### **Show address (Zobraziť adresu)**

Táto položka určuje, či sa spolu so správou **Ready (Pripravená)** zobrazí na displeji aj adresa IP tlačiarne.

#### **Zobrazenie adresy IP**

- 1. Stlačením tlačidla PONUKA otvorte ponuky.
- 2. Stlačením tlačidla ▼ (NADOL) zvýraznite položku **CONFIGURE DEVICE (KONFIGURÁCIA ZARIADENIA)**.
- 3. Stlačením tlačidla (VYBRAŤ) vyberte položku **CONFIGURE DEVICE (KONFIGURÁCIA ZARIADENIA)**.
- 4. Stlačením tlačidla ▼ (NADOL) zvýraznite položku **SYSTEM SETUP (NASTAVENIE SYSTÉMU)**.
- 5. Stlačením tlačidla (VYBRAŤ) vyberte položku **SYSTEM SETUP (NASTAVENIE SYSTÉMU)**.
- 6. Stlačením tlačidla ▼ (NADOL) zvýraznite položku **SHOW ADDRESS (ZOBRAZIŤ ADRESU)**.
- 7. Stlačením tlačidla (VYBRAŤ) vyberte položku **SHOW ADDRESS (ZOBRAZIŤ ADRESU)**.
- 8. Stlačením tlačidla ▲ (NAHOR) alebo ▼ (NADOL) vyberte požadovanú možnosť.
- 9. Stlačením tlačidla  $\lt$  (V<sub>YBRAŤ</sub>) vyberte požadovanú možnosť.
- 10. Stlačením tlačidla PONUKA zatvorte ponuku.

### **Možnosti správania sa zásobníkov**

K dispozícii sú štyri možnosti správania sa zásobníkov definované používateľom.

- **USE REQUESTED TRAY (POUŽIŤ POŽADOVANÝ ZÁSOBNÍK)**. Výber možnosti **EXCLUSIVELY (VÝHRADNE)** zaručí, že tlačiareň automaticky nevyberie iný zásobník, ak sa požaduje konkrétny zásobník. Výber možnosti **FIRST (PRVÝ)** umožní tlačiarni podávať papier z iného zásobníka, ak je požadovaný zásobník prázdny. Predvolené nastavenie je **EXCLUSIVELY (VÝHRADNE)**.
- **VÝZVA MANUALLY FEED (RUČNE PODÁVAŤ)**. Ak vyberiete možnosť **ALWAYS (VŽDY)** (predvolená hodnota), systém pred podávaním papiera z viacúčelového zásobníka vždy zobrazí výzvu. Ak vyberiete možnosť **UNLESS LOADED (AK NIE JE VLOŽENÉ MÉDIUM)**, systém zobrazí výzvu, len ak je viacúčelový zásobník prázdny.
- **PS DEFER MEDIA (PREPNÚŤ MÉDIÁ PS)**. Toto nastavenie ovplyvňuje správanie ovládačov PostScript od iných výrobcov. Ak používate ovládače poskytované spoločnosťou HP, toto nastavenie nie je potrebné meniť. Ak je nastavená možnosť **ENABLED (ZAPNUTÉ)**, ovládače PostScript od iných výrobcov používajú tú istú metódu výberu zásobníka ako ovládače od spoločnosti HP. Ak je nastavená možnosť **DISABLED (VYPNUTÉ)**, niektoré ovládače PostScript od iných výrobcov používajú metódu výberu zásobníka jazyka PostScript namiesto metódy spoločnosti HP.
- **SIZE/TYPE PROMPT (VÝZVA NA FORMÁT A TYP PAPIERA)**. Túto položku môžete použiť na nastavenie zobrazenia správy o konfigurácii zásobníkov a príslušných výziev pri otváraní a zatváraní zásobníkov. Tieto výzvy obsahujú pokyny na zmenu typu alebo formátu, ak je zásobník nakonfigurovaný na iný typ alebo formát než ten, ktorý je vložený v zásobníku.

#### **Nastavenie možnosti Use Requested Tray (Použiť požadovaný zásobník)**

- 1. Stlačením tlačidla PONUKA otvorte ponuky.
- 2. Stlačením tlačidla ▼ (NADOL) zvýraznite položku **CONFIGURE DEVICE (KONFIGURÁCIA ZARIADENIA)**.
- 3. Stlačením tlačidla (VYBRAŤ) vyberte položku **CONFIGURE DEVICE (KONFIGURÁCIA ZARIADENIA)**.
- 4. Stlačením tlačidla ▼ (NADOL) zvýraznite položku **SYSTEM SETUP (NASTAVENIE SYSTÉMU)**.
- 5. Stlačením tlačidla (VYBRAŤ) vyberte položku **SYSTEM SETUP (NASTAVENIE SYSTÉMU)**.
- 6. Stlačením tlačidla (NADOL) zvýraznite položku **TRAY BEHAVIOR (SPRÁVANIE ZÁSOBNÍKA)**.
- 7. Stlačením tlačidla (VYBRAŤ) vyberte položku **TRAY BEHAVIOR (SPRÁVANIE ZÁSOBNÍKA)**.
- 8. Stlačením tlačidla v (V<sub>YBRAŤ</sub>) vyberte položku USE REQUESTED TRAY (POUŽIŤ **POŽADOVANÝ ZÁSOBNÍK)**.
- 9. Stlačením tlačidla ▲ (NAHOR) alebo ▼ (NADOL) vyberte možnosť **EXCLUSIVELY (VÝHRADNE)** alebo **FIRST (PRVÝ)**.
- 10. Stlačením tlačidla  $\leq$  (V<sub>YBRAŤ</sub>) nastavte požadované správanie.
- 11. Stlačením tlačidla PONUKA zatvorte ponuku.

#### **Nastavenie výzvy na ručné podávanie**

- 1. Stlačením tlačidla PONUKA otvorte ponuky.
- 2. Stlačením tlačidla ▼ (NADOL) zvýraznite položku **CONFIGURE DEVICE (KONFIGURÁCIA ZARIADENIA)**.
- 3. Stlačením tlačidla (VYBRAŤ) vyberte položku **CONFIGURE DEVICE (KONFIGURÁCIA ZARIADENIA)**.
- 4. Stlačením tlačidla ▼ (NADOL) zvýraznite položku **SYSTEM SETUP (NASTAVENIE SYSTÉMU)**.
- 5. Stlačením tlačidla (VYBRAŤ) vyberte položku **SYSTEM SETUP (NASTAVENIE SYSTÉMU)**.
- 6. Stlačením tlačidla (NADOL) zvýraznite položku **TRAY BEHAVIOR (SPRÁVANIE ZÁSOBNÍKA)**.
- 7. Stlačením tlačidla (VYBRAŤ) vyberte položku **TRAY BEHAVIOR (SPRÁVANIE ZÁSOBNÍKA)**.
- 8. Stlačením tlačidla ▼ (N<sub>ADOL</sub>) zvýraznite položku MANUALLY FEED PROMPT (VÝZVA **NA RUČNÉ PODÁVANIE)**.
- 9. Stlačením tlačidla (VYBRAŤ) vyberte položku **MANUALLY FEED PROMPT (VÝZVA NA RUČNÉ PODÁVANIE)**.
- 10. Stlačením tlačidla (NAHOR) alebo (NADOL) vyberte možnosť **ALWAYS (VŽDY)** alebo **UNLESS LOADED (AK NIE JE VLOŽENÉ MÉDIUM)**.
- 11. Stlačením tlačidla  $\vee$  (V<sub>YBRAŤ</sub>) nastavte požadované správanie.
- 12. Stlačením tlačidla PONUKA zatvorte ponuku.

#### **Nastavenie predvolenej hodnoty tlačiarne pre možnosť PS Defer Media**

- 1. Stlačením tlačidla PONUKA otvorte ponuky.
- 2. Stlačením tlačidla ▼ (NADOL) zvýraznite položku **CONFIGURE DEVICE (KONFIGURÁCIA ZARIADENIA)**.
- 3. Stlačením tlačidla (VYBRAŤ) vyberte položku **CONFIGURE DEVICE (KONFIGURÁCIA ZARIADENIA)**.
- 4. Stlačením tlačidla ▼ (NADOL) zvýraznite položku **SYSTEM SETUP (NASTAVENIE SYSTÉMU)**.
- 5. Stlačením tlačidla v (V<sub>YBRAŤ</sub>) vyberte položku **SYSTEM SETUP (NASTAVENIE SYSTÉMU)**.
- 6. Stlačením tlačidla (NADOL) zvýraznite položku **TRAY BEHAVIOR (SPRÁVANIE ZÁSOBNÍKA)**.
- 7. Stlačením tlačidla (VYBRAŤ) vyberte položku **TRAY BEHAVIOR (SPRÁVANIE ZÁSOBNÍKA)**.
- 8. Stlačením tlačidla (VYBRAŤ) vyberte položku **PS DEFER MEDIA (PREPNÚŤ MÉDIÁ PS)**.
- 9. Stlačením tlačidla ▲ (NAHOR) alebo ▼ (NADOL) vyberte možnosť **ENABLED (ZAPNUTÉ)** alebo **DISABLED (VYPNUTÉ)**.
- 10. Stlačením tlačidla  $\leq$  (V<sub>YBRAŤ</sub>) nastavte požadované správanie.
- 11. Stlačením tlačidla PONUKA zatvorte ponuku.

#### **Nastavenie výzvy na formát a typ papiera**

- 1. Stlačením tlačidla PONUKA otvorte ponuky.
- 2. Stlačením tlačidla ▼ (NADOL) zvýraznite položku **CONFIGURE DEVICE (KONFIGURÁCIA ZARIADENIA)**.
- 3. Stlačením tlačidla v (V<sub>YBRAŤ</sub>) vyberte položku **CONFIGURE DEVICE (KONFIGURÁCIA ZARIADENIA)**.
- 4. Stlačením tlačidla ▼ (NADOL) zvýraznite položku **SYSTEM SETUP (NASTAVENIE SYSTÉMU)**.
- 5. Stlačením tlačidla v (VYBRAŤ) vyberte položku **SYSTEM SETUP (NASTAVENIE SYSTÉMU)**.
- 6. Stlačením tlačidla (NADOL) zvýraznite položku **TRAY BEHAVIOR (SPRÁVANIE ZÁSOBNÍKA)**.
- 7. Stlačením tlačidla v (VYBRAŤ) vyberte položku **TRAY BEHAVIOR (SPRÁVANIE ZÁSOBNÍKA)**.
- 8. Stlačením tlačidla v (V<sub>YBRAŤ</sub>) vyberte položku **SIZE/TYPE PROMPT (VÝZVA NA FORMÁT A TYP PAPIERA)**.
- 9. Stlačením tlačidla ▲ (NAHOR) alebo ▼ (NADOL) vyberte možnosť DISPLAY **(ZOBRAZOVAŤ)** alebo **DO NOT DISPLAY (NEZOBRAZOVAŤ)**.
- 10. Stlačením tlačidla  $\vee$  (V<sub>YBRAŤ</sub>) nastavte požadované správanie.
- 11. Stlačením tlačidla PONUKA zatvorte ponuku.

### **Oneskorenie režimu spánku**

Nastaviteľná funkcia oneskorenia režimu spánku zmenšuje spotrebu energie vtedy, keď je tlačiareň dlhší čas nečinná. Čas, po uplynutí ktorého tlačiareň prejde do režimu spánku, je možné nastaviť na nasledujúce intervaly: **1 MINUTE (1 MINÚTA)**, **15 MINUTES (15 MINÚT)**, **30 MINUTES (30 MINÚT)** alebo **60 MINUTES (60 MINÚT)**, **90 MINUTES (90 MINÚT)**, **2 HOURS (2 HODINY)** alebo **4 HOURS (4 HODINY)**. Predvolené nastavenie je **30 MINUTES (30 MINÚT)**.

**Poznámka** Keď je tlačiareň v režime spánku, displej ovládacieho panela tlačiarne je stlmený. Ak tlačiareň nie je v režime spánku viac než 8 hodín, režim spánku nemá vplyv na čas zahriatia tlačiarne.

#### **Nastavenie oneskorenia režimu spánku**

- 1. Stlačením tlačidla PONUKA otvorte ponuky.
- 2. Stlačením tlačidla ▼ (NADOL) zvýraznite položku **CONFIGURE DEVICE (KONFIGURÁCIA ZARIADENIA)**.
- 3. Stlačením tlačidla (VYBRAŤ) vyberte položku **CONFIGURE DEVICE (KONFIGURÁCIA ZARIADENIA)**.
- 4. Stlačením tlačidla ▼ (NADOL) zvýraznite položku **SYSTEM SETUP (NASTAVENIE SYSTÉMU)**.
- 5. Stlačením tlačidla (VYBRAŤ) vyberte položku **SYSTEM SETUP (NASTAVENIE SYSTÉMU)**.
- 6. Stlačením tlačidla ▼ (NA<sub>DOL</sub>) zvýraznite položku **SLEEP DELAY (ONESKORENIE REŽIMU SPÁNKU)**.
- 7. Stlačením tlačidla v (V<sub>YBRAŤ</sub>) vyberte položku **SLEEP DELAY (ONESKORENIE REŽIMU SPÁNKU)**.
- 8. Stlačením tlačidla ▲ (NAHOR) alebo ▼ (NADOL) vyberte vhodné časové obdobie.
- 9. Stlačením tlačidla  $\lt$  (V<sub>YBRAŤ</sub>) nastavte časové obdobie.
- 10. Stlačením tlačidla PONUKA zatvorte ponuku.

#### **Zapnutie a vypnutie režimu spánku**

- 1. Stlačením tlačidla PONUKA otvorte ponuky.
- 2. Stlačením tlačidla ▼ (NADOL) zvýraznite položku **CONFIGURE DEVICE (KONFIGURÁCIA ZARIADENIA)**.
- 3. Stlačením tlačidla (VYBRAŤ) vyberte položku **CONFIGURE DEVICE (KONFIGURÁCIA ZARIADENIA)**.
- 4. Stlačením tlačidla ▼ (NADOL) zvýraznite položku **RESETS (OBNOVENIA)**.
- 5. Stlačením tlačidla v (V<sub>YBRAŤ</sub>) vyberte položku **RESETS (OBNOVENIA)**.
- 6. Stlačením tlačidla ▼ (N<sub>ADOL</sub>) zvýraznite položku **SLEEP MODE (REŽIM SPÁNKU)**.
- 7. Stlačením tlačidla (VYBRAŤ) vyberte položku **SLEEP MODE (REŽIM SPÁNKU)**.
- 8. Stlačením tlačidla ▲ (NAHOR) alebo ▼ (NADOL) vyberte možnosť **ON (ZAPNUTÉ)** alebo **OFF (VYPNUTÉ)**.
- 9. Stlačením tlačidla  $\lt$  (V<sub>YBRAŤ</sub>) nastavte výber.
- 10. Stlačením tlačidla PONUKA zatvorte ponuku.

### **Osobitosť**

Táto tlačiareň obsahuje automatické prepínanie osobitosti (jazyka tlačiarne).

- Ak je nastavená možnosť **AUTO (AUTOMATICKY)**, tlačiareň automaticky zisťuje typ tlačovej úlohy a nakonfiguruje svoju osobitosť tak, aby sa prispôsobila danej úlohe. Toto je predvolené nastavenie. Ak toto nastavenie nespôsobuje problémy, použite ho.
- Ak je nastavená možnosť **PCL**, tlačiareň používa jazyk PCL (Printer Control Language).
- Ak je nastavená možnosť **PDF**, tlačiareň je nakonfigurovaná na tlač súborov .PDF. (Táto možnosť je k dispozícii, len ak má tlačiareň dostatok pamäte.)
- Ak je nastavená možnosť **PS**, tlačiareň používa emuláciu jazyka PostScript.

#### **Nastavenie osobitosti**

- 1. Stlačením tlačidla PONUKA otvorte ponuky.
- 2. Stlačením tlačidla ▼ (NADOL) zvýraznite položku **CONFIGURE DEVICE (KONFIGURÁCIA ZARIADENIA)**.
- 3. Stlačením tlačidla (VYBRAŤ) vyberte položku **CONFIGURE DEVICE (KONFIGURÁCIA ZARIADENIA)**.
- 4. Stlačením tlačidla ▼ (NADOL) zvýraznite položku **SYSTEM SETUP (NASTAVENIE SYSTÉMU)**.
- 5. Stlačením tlačidla (VYBRAŤ) vyberte položku **SYSTEM SETUP (NASTAVENIE SYSTÉMU)**.
- 6. Stlačením tlačidla (NADOL) zvýraznite položku **PERSONALITY (OSOBITOSŤ)**.
- 7. Stlačením tlačidla (VYBRAŤ) vyberte položku **PERSONALITY (OSOBITOSŤ)**.
- 8. Stlačením tlačidla ▲ (NAHOR) alebo ▼ (NADOL) vyberte vhodnú osobitosť (AUTO **(AUTOMATICKY)**, **PS**, **PCL** alebo **PDF**).
- 9. Stlačením tlačidla  $\checkmark$  (V<sub>YBRA</sub> $\checkmark$ ) osobitosť nastavte.
- 10. Stlačením tlačidla PONUKA zatvorte ponuku.

### **Vymazateľné upozornenia**

Je možné určiť čas zobrazenia vymazateľných upozornení ovládacieho panela. Vyberte možnosť **ON (ZAPNUTÉ)** alebo **JOB (ÚLOHA)**. Predvolená hodnota je **JOB (ÚLOHA)**.

- Ak je vybratá možnosť **ON (ZAPNUTÉ)**, vymazateľné upozornenia sa odstránia až po stlačení tlačidla v (VYBRAŤ).
- Ak je vybratá možnosť JOB (ÚLOHA), vymazateľné upozornenia sa budú zobrazovať do konca úlohy, v rámci ktorej boli vytvorené.

#### **Nastavenie vymazateľných upozornení**

- 1. Stlačením tlačidla PONUKA otvorte ponuky.
- 2. Stlačením tlačidla ▼ (NADOL) zvýraznite položku **CONFIGURE DEVICE (KONFIGURÁCIA ZARIADENIA)**.
- 3. Stlačením tlačidla (VYBRAŤ) vyberte položku **CONFIGURE DEVICE (KONFIGURÁCIA ZARIADENIA)**.
- 4. Stlačením tlačidla v (V<sub>YBRAŤ</sub>) zvýraznite položku **SYSTEM SETUP (NASTAVENIE SYSTÉMU)**.
- 5. Stlačením tlačidla (VYBRAŤ) vyberte položku **SYSTEM SETUP (NASTAVENIE SYSTÉMU)**.
- 6. Stlačením tlačidla ▼ (N<sub>ADOL</sub>) zvýraznite položku **CLEARABLE WARNINGS (VYMAZATEĽNÉ UPOZORNENIA)**.
- 7. Stlačením tlačidla (VYBRAŤ) vyberte položku **CLEARABLE WARNINGS (VYMAZATEĽNÉ UPOZORNENIA)**.
- 8. Stlačením tlačidla ▲ (NAHOR) alebo ▼ (NADOL) vyberte vhodné nastavenie.
- 9. Stlačením tlačidla  $\lt$  (V<sub>YBRAŤ</sub>) výber nastavte.
- 10. Stlačením tlačidla PONUKA zatvorte ponuku.

### **Automatické pokračovanie**

Je možné určiť správanie tlačiarne v prípade výskytu chyby, pri ktorej je možné automaticky pokračovať. Predvolené nastavenie je **ON (ZAPNUTÉ)**.

- Ak je vybratá možnosť **ON (ZAPNUTÉ)**, chybová správa sa zobrazí na 10 sekúnd a tlačiareň bude následne pokračovať v tlači.
- Ak je vybratá možnosť **OFF (VYPNUTÉ)** a zobrazí sa chybové hlásenie, tlačiareň pozastaví tlač, kým nestlačíte tlačidlo  $\vee$  (VYBRAŤ).

#### **Nastavenie automatického pokračovania**

- 1. Stlačením tlačidla PONUKA otvorte ponuky.
- 2. Stlačením tlačidla ▼ (NADOL) zvýraznite položku **CONFIGURE DEVICE (KONFIGURÁCIA ZARIADENIA)**.
- 3. Stlačením tlačidla (VYBRAŤ) vyberte položku **CONFIGURE DEVICE (KONFIGURÁCIA ZARIADENIA)**.
- 4. Stlačením tlačidla ▼ (NADOL) zvýraznite položku **SYSTEM SETUP (NASTAVENIE SYSTÉMU)**.
- 5. Stlačením tlačidla v (VYBRAŤ) vyberte položku **SYSTEM SETUP (NASTAVENIE SYSTÉMU)**.
- 6. Stlačením tlačidla (NADOL) zvýraznite položku **AUTO CONTINUE (POKRAČOVAŤ AUTOMATICKY)**.
- 7. Stlačením tlačidla (VYBRAŤ) vyberte položku **AUTO CONTINUE (POKRAČOVAŤ AUTOMATICKY)**.
- 8. Stlačením tlačidla ▲ (NAHOR) alebo ▼ (NADOL) vyberte vhodné nastavenie.
- 9. Stlačením tlačidla  $\leq$  (V<sub>YBRAŤ</sub>) výber nastavte.
- 10. Stlačením tlačidla PONUKA zatvorte ponuku.

### **Málo tonera v kazete**

Sú dve možnosti oznámenia o nedostatku tonera v tlačiarni: Predvolená hodnota je **CONTINUE (POKRAČOVAŤ)**.

- Ak je vybratá možnosť **CONTINUE (POKRAČOVAŤ)**, tlačiareň bude pokračovať v tlači a bude sa zobrazovať upozornenie, až kým nevymeníte tlačovú kazetu.
- Ak je vybratá možnosť **STOP (ZASTAVIŤ)**, tlačiareň pozastaví tlač, kým nevymeníte použitú kazetu alebo kým nestlačíte tlačidlo  $\vee$  (V<sub>YBRA</sub>), čím sa umožní tlač počas zobrazenia upozornenia.

#### **Nastavenie oznámenia o nedostatku spotrebného materiálu**

- 1. Stlačením tlačidla PONUKA otvorte ponuky.
- 2. Stlačením tlačidla ▼ (NADOL) zvýraznite položku **CONFIGURE DEVICE (KONFIGURÁCIA ZARIADENIA)**.
- 3. Stlačením tlačidla (VYBRAŤ) vyberte položku **CONFIGURE DEVICE (KONFIGURÁCIA ZARIADENIA)**.
- 4. Stlačením tlačidla ▼ (NADOL) zvýraznite položku **SYSTEM SETUP (NASTAVENIE SYSTÉMU)**.
- 5. Stlačením tlačidla (VYBRAŤ) vyberte položku **SYSTEM SETUP (NASTAVENIE SYSTÉMU)**.
- 6. Stlačením tlačidla ▼ (NADOL) zvýraznite položku **CARTRIDGE LOW (MÁLO TONERA V KAZETE)**.
- 7. Stlačením tlačidla v (V<sub>YBRAŤ</sub>) vyberte položku **CARTRIDGE LOW (MÁLO TONERA V KAZETE)**.
- 8. Stlačením tlačidla ▲ (NAHOR) alebo ▼ (NADOL) vyberte vhodné nastavenie.
- 9. Stlačením tlačidla  $\checkmark$  (V<sub>YBRAŤ</sub>) nastavte výber.
- 10. Stlačením tlačidla PONUKA zatvorte ponuku.

### **Cartridge out (Spotrebovaný toner v kazete)**

Pre túto položku ponuky sú k dispozícii dve možnosti.

- Ak je vybratá možnosť **CONTINUE (POKRAČOVAŤ)**, tlačiareň bude pokračovať v tlači. Až kým sa tlačová kazeta nevymení, bude sa zobrazovať správa s upozornením **REPLACE CARTRIDGE** (VYMEŇTE KAZETU). V tlači v tomto režime je možné pokračovať len určitý počet strán. Potom tlačiareň zastaví tlač, kým nevymeníte prázdnu tlačovú kazetu. Toto je predvolené nastavenie.
- Ak chcete, aby tlačiareň zastavila tlač, kým nevymeníte prázdnu tlačovú kazetu, vyberte možnosť **STOP (ZASTAVIŤ)**.

#### **Nastavenie odozvy pri spotrebovanom toneri v kazete**

- 1. Stlačením tlačidla PONUKA otvorte ponuky.
- 2. Stlačením tlačidla ▼ (NADOL) zvýraznite položku **CONFIGURE DEVICE (KONFIGURÁCIA ZARIADENIA)**.
- 3. Stlačením tlačidla (VYBRAŤ) vyberte položku **CONFIGURE DEVICE (KONFIGURÁCIA ZARIADENIA)**.
- 4. Stlačením tlačidla ▼ (NADOL) zvýraznite položku **SYSTEM SETUP (NASTAVENIE SYSTÉMU)**.
- 5. Stlačením tlačidla (VYBRAŤ) vyberte položku **SYSTEM SETUP (NASTAVENIE SYSTÉMU)**.
- 6. Stlačením tlačidla v (NADOL) zvýraznite položku **CARTRIDGE OUT (SPOTREBOVANÝ TONER V KAZETE)**.
- 7. Stlačením tlačidla (VYBRAŤ) vyberte položku **CARTRIDGE OUT (SPOTREBOVANÝ TONER V KAZETE)**.
- 8. Stlačením tlačidla ▲ (NAHOR) alebo ▼ (NADOL) vyberte vhodné nastavenie.
- 9. Stlačením tlačidla  $\lt$  (V<sub>YBRAŤ</sub>) nastavte výber.
- 10. Stlačením tlačidla PONUKA zatvorte ponuku.

### **Obnovenie po zaseknutí papiera**

Pomocou tejto možnosti je možné nastaviť odozvu tlačiarne pri zaseknutí papiera vrátane spôsobu manipulácie so zaseknutými stranami. Predvolená hodnota je **AUTO (AUTOMATICKY)**.

- **AUTO (AUTOMATICKY)**. Ak je k dispozícii dostatok pamäte, tlačiareň automaticky zapne obnovenie po zaseknutí papiera.
- **ON (ZAPNUTÉ)**. Tlačiareň znova vytlačí všetky zaseknuté strany. Vyčlení sa dodatočná pamäť, v ktorej bude uložených niekoľko posledných vytlačených strán, čo môže spôsobiť zníženie celkového výkonu tlačiarne.
- **OFF (VYPNUTÉ)**. Tlačiareň znova nevytlačí žiadnu zaseknutú stranu. Keďže sa na uloženie posledných strán nepoužije žiadna pamäť, celkový výkon tlačiarne môže byť optimalizovaný.

#### **Nastavenie odozvy pri zaseknutí papiera**

- 1. Stlačením tlačidla PONUKA otvorte ponuky.
- 2. Stlačením tlačidla ▼ (NADOL) zvýraznite položku **CONFIGURE DEVICE (KONFIGURÁCIA ZARIADENIA)**.
- 3. Stlačením tlačidla (VYBRAŤ) vyberte položku **CONFIGURE DEVICE (KONFIGURÁCIA ZARIADENIA)**.
- 4. Stlačením tlačidla ▼ (NADOL) zvýraznite položku **SYSTEM SETUP (NASTAVENIE SYSTÉMU)**.
- 5. Stlačením tlačidla v (VYBRAŤ) vyberte položku **SYSTEM SETUP (NASTAVENIE SYSTÉMU)**.
- 6. Stlačením tlačidla v (NADOL) zvýraznite položku JAM RECOVERY (OBNOVENIE PO **ZASEKNUTÍ PAPIERA)**.
- 7. Stlačením tlačidla v (V<sub>YBRAŤ</sub>) vyberte položku JAM RECOVERY (OBNOVENIE PO **ZASEKNUTÍ PAPIERA)**.
- 8. Stlačením tlačidla ▲ (NAHOR) alebo ▼ (NADOL) vyberte vhodné nastavenie.
- 9. Stlačením tlačidla  $\vee$  (V<sub>YBRAŤ</sub>) výber nastavte.
- 10. Stlačením tlačidla PONUKA zatvorte ponuku.

### **Disk RAM**

Pomocou tejto možnosti sa určuje konfigurácia funkcie disku RAM. Táto možnosť je k dispozícii, len ak má tlačiareň aspoň 8 MB voľnej pamäte. Predvolené nastavenie je **AUTO (AUTOMATICKY)**.

- **AUTO (AUTOMATICKY)**. Tlačiareň určuje optimálnu veľkosť disku RAM podľa množstva dostupnej pamäte.
- **OFF (VYPNUTÉ)**. Disk RAM je vypnutý, ale minimálny disk RAM je stále aktívny (dostatočný na oskenovanie jednej strany).

#### **Nastavenie disku RAM**

- 1. Stlačením tlačidla PONUKA otvorte ponuky.
- 2. Stlačením tlačidla ▼ (NADOL) zvýraznite položku **CONFIGURE DEVICE (KONFIGURÁCIA ZARIADENIA)**.
- 3. Stlačením tlačidla (VYBRAŤ) vyberte položku **CONFIGURE DEVICE (KONFIGURÁCIA ZARIADENIA)**.
- 4. Stlačením tlačidla ▼ (NADOL) zvýraznite položku **SYSTEM SETUP (NASTAVENIE SYSTÉMU)**.
- 5. Stlačením tlačidla v (VYBRAŤ) vyberte položku **SYSTEM SETUP (NASTAVENIE SYSTÉMU)**.
- 6. Stlačením tlačidla ▼ (NADOL) zvýraznite položku **RAM DISK (DISK RAM)**.
- 7. Stlačením tlačidla v (VYBRAŤ) vyberte položku **RAM DISK (DISK RAM)**.
- 8. Stlačením tlačidla ▲ (NAHOR) alebo ▼ (NADOL) vyberte vhodné nastavenie.
- 9. Stlačením tlačidla  $\leq$  (V<sub>YBRAŤ</sub>) nastavte výber.
- 10. Stlačením tlačidla PONUKA zatvorte ponuku.

### **Jazyk**

Ak sa položka **LANGUAGE (JAZYK)** zobrazí na ovládacom paneli v angličtine, použite nasledujúci postup. V opačnom prípade tlačiareň vypnite a potom znova zapnite. Keď sa zobrazí správa XXX MB, podržte stlačené tlačidlo v (VYBRAŤ). Keď svietia všetky tri indikátory ovládacieho panela, uvoľnite tlačidlo  $\check{\phantom{1}}$  (VYBRAŤ) a nastavte jazyk nasledujúcim postupom.

### **Výber jazyka**

- 1. Keď sa položka **SELECT LANGUAGE (VYBERTE JAZYK)** zobrazí v angličtine, stlačte tlačidlo (VYBRAŤ) a počkajte, kým sa položka **LANGUAGE (JAZYK)** nezobrazí v angličtine.
- 2. Stláčajte tlačidlo ▼ (NADOL), kým sa nezobrazí požadovaný jazyk.
- 3. Stlačením tlačidla  $\lt$  (V<sub>YBRAŤ</sub>) požadovaný jazyk uložte.

<span id="page-35-0"></span>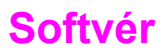

Tlačiareň sa dodáva spolu s užitočným softvérom vrátane ovládačov tlačiarne a doplnkového softvéru. Spoločnosť HP odporúča, aby ste si poskytnutý softvér nainštalovali – umožní vám čo najlepšie využiť možnosti jednoduchej inštalácie tlačiarne a poskytne vám prístup ku všetkým funkciám tlačiarne.

Ďalší softvér a jazyky sú uvedené v poznámkach k inštalácii a v súboroch Readme na disku CD-ROM pre tlačiareň. Softvér od spoločnosti HP nie je k dispozícii vo všetkých jazykoch.

### **Operačné systémy a súčasti tlačiarne**

Disk CD-ROM pre tlačiareň obsahuje softvérové súčasti a ovládače pre koncových používateľov a správcov siete. Ak chcete v plnej miere využívať funkcie tlačiarne, je potrebné nainštalovať ovládače tlačiarne poskytnuté na disku CD-ROM. Ostatné programy sa odporúčajú, ale nie sú pre prácu nevyhnutné. Ďalšie informácie nájdete v poznámkach k inštalácii a v súboroch Readme na disku CD-ROM pre tlačiareň.

Disk CD-ROM obsahuje softvér pre koncových používateľov a správcov siete, ktorí pracujú v nasledujúcich prostrediach:

- Microsoft<sup>®</sup> Windows<sup>®</sup> 98 a Windows Millennium Edition (Me)
- Microsoft Windows NT<sup>®</sup> 4.0 (len paralelné a sieťové pripojenia)
- Microsoft Windows 2000, Windows XP a Windows Server 2003
- Apple Mac OS, verzia 9.1 alebo novšia, a systém OS X, verzia 10.1 alebo novšia

Najnovšie ovládače tlačiarne pre všetky podporované operačné systémy sú k dispozícii na lokalite [http://www.hp.com/go/lj2410\\_software,](http://www.hp.com/go/lj2410_software) [http://www.hp.com/go/lj2420\\_software](http://www.hp.com/go/lj2420_software), alebo [http://www.hp.com/go/lj2430\\_software.](http://www.hp.com/go/lj2430_software) Ak nemáte prístup na Internet, informácie o získavaní najnovšieho softvéru nájdete na letáku s informáciami o podpore, ktorý bol pribalený k tlačiarni.

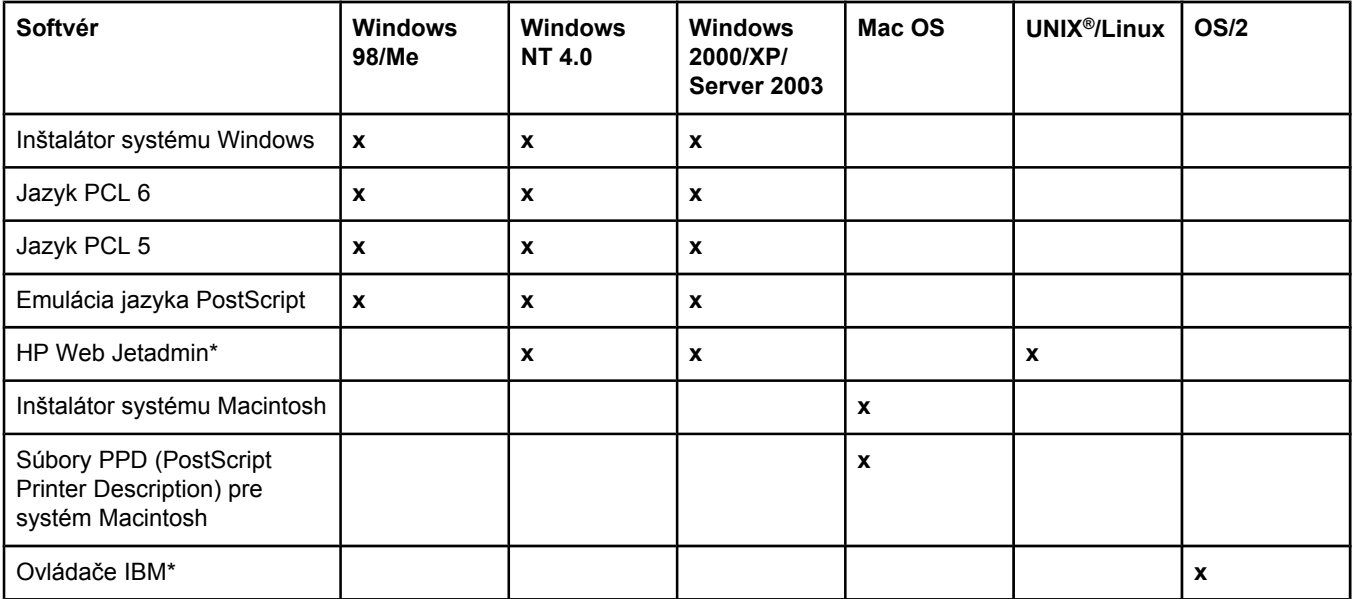

Nasledujúca tabuľka obsahuje prehľad dostupného softvéru pre tlačiareň.
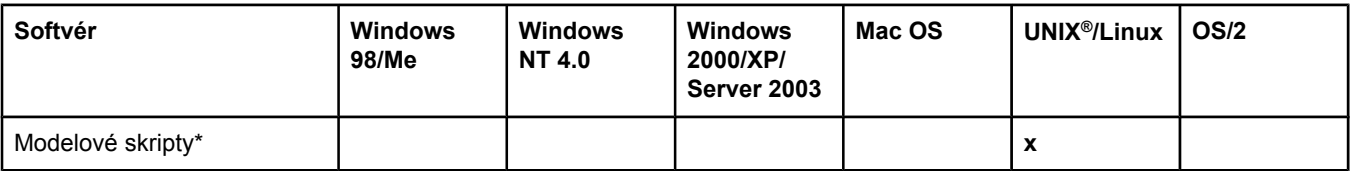

\*Dostupné len na webe.

# **Ovládače tlačiarne**

Ovládače tlačiarne poskytujú prístup k funkciám tlačiarne a umožňujú počítaču komunikovať s tlačiarňou (prostredníctvom jazyka tlačiarne). Ďalší softvér a jazyky sú uvedené v poznámkach k inštalácii, v súboroch Readme a v súboroch Readme s najnovšími informáciami na disku CD-ROM pre tlačiareň.

K tlačiarni sú dodané ovládače uvedené nižšie. Najnovšie ovládače sú k dispozícii na adrese [http://www.hp.com/go/lj2410\\_software](http://www.hp.com/go/lj2410_software), [http://www.hp.com/go/lj2420\\_software,](http://www.hp.com/go/lj2420_software) alebo [http://www.hp.com/go/lj2430\\_software](http://www.hp.com/go/lj2430_software). V závislosti od konfigurácie počítačov používajúcich systém Windows program na inštaláciu softvéru tlačiarne automaticky zisťuje, či má počítač prístup na Internet, odkiaľ sa môžu získať najnovšie ovládače.

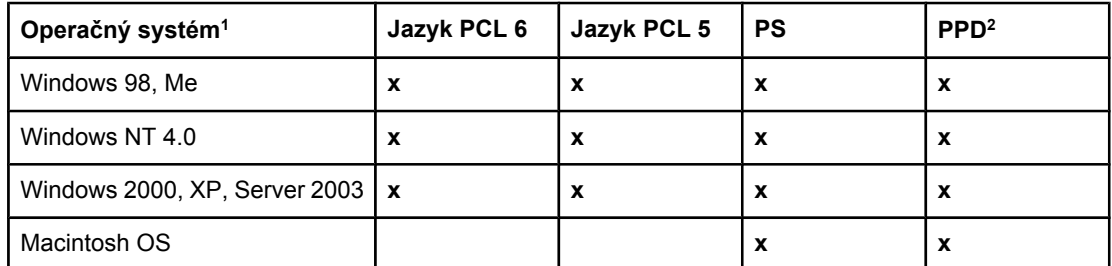

<sup>1</sup> Niektoré ovládače alebo operačné systémy nepodporujú všetky funkcie tlačiarne. Dostupné funkcie sú uvedené v kontextovom Pomocníkovi v ovládači tlačiarne. 2 Súbory PPD (PostScript Printer Description)

**Poznámka** Ak váš systém počas inštalácie nezistil na Internete najnovšie ovládače automaticky, prevezmite ich z lokality [http://www.hp.com/go/lj2410\\_software](http://www.hp.com/go/lj2410_software), [http://www.hp.com/go/](http://www.hp.com/go/lj2420_software) [lj2420\\_software](http://www.hp.com/go/lj2420_software), alebo [http://www.hp.com/go/lj2430\\_software.](http://www.hp.com/go/lj2430_software) Po pripojení kliknite na prepojenie **Downloads and Drivers** (Súbory na prevzatie a ovládače) a vyhľadajte ovládač, ktorý chcete prevziať.

> Modelové skripty pre systémy UNIX a Linux môžete získať z Internetu alebo ich vyžiadať od poskytovateľa servisu či podpory autorizovaného spoločnosťou HP. Podporu pre systém Linux nájdete na lokalite [http://www.hp.com/go/linux.](http://www.hp.com/go/linux) Podporu pre systém UNIX nájdete na lokalite [http://www.hp.com/go/jetdirectunix\\_software.](http://www.hp.com/go/jetdirectunix_software) Ďalšie informácie nájdete v letáku s informáciami o podpore, ktorý bol pribalený k tlačiarni.

#### **Poznámka** Ak sa požadovaný ovládač tlačiarne nenachádza na disku CD-ROM pre tlačiareň alebo nie je uvedený v zozname, zistite v poznámkach k inštalácii, v súboroch Readme a v súboroch Readme s najnovšími informáciami, či tlačiareň tento ovládač podporuje. Ak ho nepodporuje, obráťte sa na výrobcu alebo distribútora používaného programu a požiadajte ho o ovládač pre danú tlačiareň.

## **Ďalšie ovládače**

Nasledujúce ovládače sa na disku CD-ROM nenachádzajú, ale sú k dispozícii na Internete.

- Ovládač tlačiarne PCL 5 alebo PCL 6 pre systém OS/2.
- Ovládač tlačiarne PS pre systém OS/2.
- Modelové skripty pre systém UNIX.
- Ovládače pre systém Linux.
- Ovládače HP OpenVMS.

**Poznámka** Ovládače pre systém OS/2 poskytuje spoločnosť IBM a dodávajú sa so systémom OS/2. Nie sú k dispozícii v zjednodušenej čínštine, kórejčine, japončine ani tradičnej čínštine.

#### **Výber správneho a vhodného ovládača tlačiarne**

Ovládač tlačiarne si zvoľte podľa toho, akým spôsobom tlačiareň používate. Niektoré funkcie tlačiarne sú k dispozícii len prostredníctvom ovládačov PCL 6. Informácie o dostupných funkciách nájdete v Pomocníkovi ovládača tlačiarne.

- Ak chcete v plnej miere využívať funkcie tlačiarne, použite ovládač PCL 6. Pre bežnú kancelársku tlač sa tiež odporúča ovládač PCL 6, ktorý zabezpečuje optimálny výkon a kvalitu tlače.
- Ak je potrebná spätná kompatibilita so staršími ovládačmi PCL alebo so staršími tlačiarňami, použite ovládač PCL 5.
- Ak tlačíte najmä z programov používajúcich jazyk PostScript, napríklad Adobe® či Corel, alebo ak chcete dosiahnuť kompatibilitu s úrovňou 3 jazyka PostScript alebo využiť podporu písma jazyka PS na karte CompactFlash, použite ovládač PS.

**Poznámka** Tlačiareň sa automaticky prepína medzi jazykmi PS a PCL.

#### **Pomocník ovládača tlačiarne**

Každý ovládač tlačiarne obsahuje obrazovky s Pomocníkom, ktoré možno aktivovať použitím tlačidla Pomocník, klávesu F1 na klávesnici počítača alebo symbolu s otáznikom v pravom hornom rohu okna ovládača tlačiarne (podľa toho, ktorý operačný systém Windows používate). Pomocníka ovládača tlačiarne je taktiež možné otvoriť tak, že kliknete pravým tlačidlom myši na ľubovoľnú položku v ovládači a potom kliknete na položku **What's This?** (Čo je toto?). Obrazovky Pomocníka poskytujú podrobné informácie o danom ovládači. Pomocník ovládača tlačiarne nie je súčasťou Pomocníka programu.

#### **Používanie ovládačov tlačiarne**

Ovládače tlačiarne otvoríte z počítača jedným z nasledujúcich spôsobov:

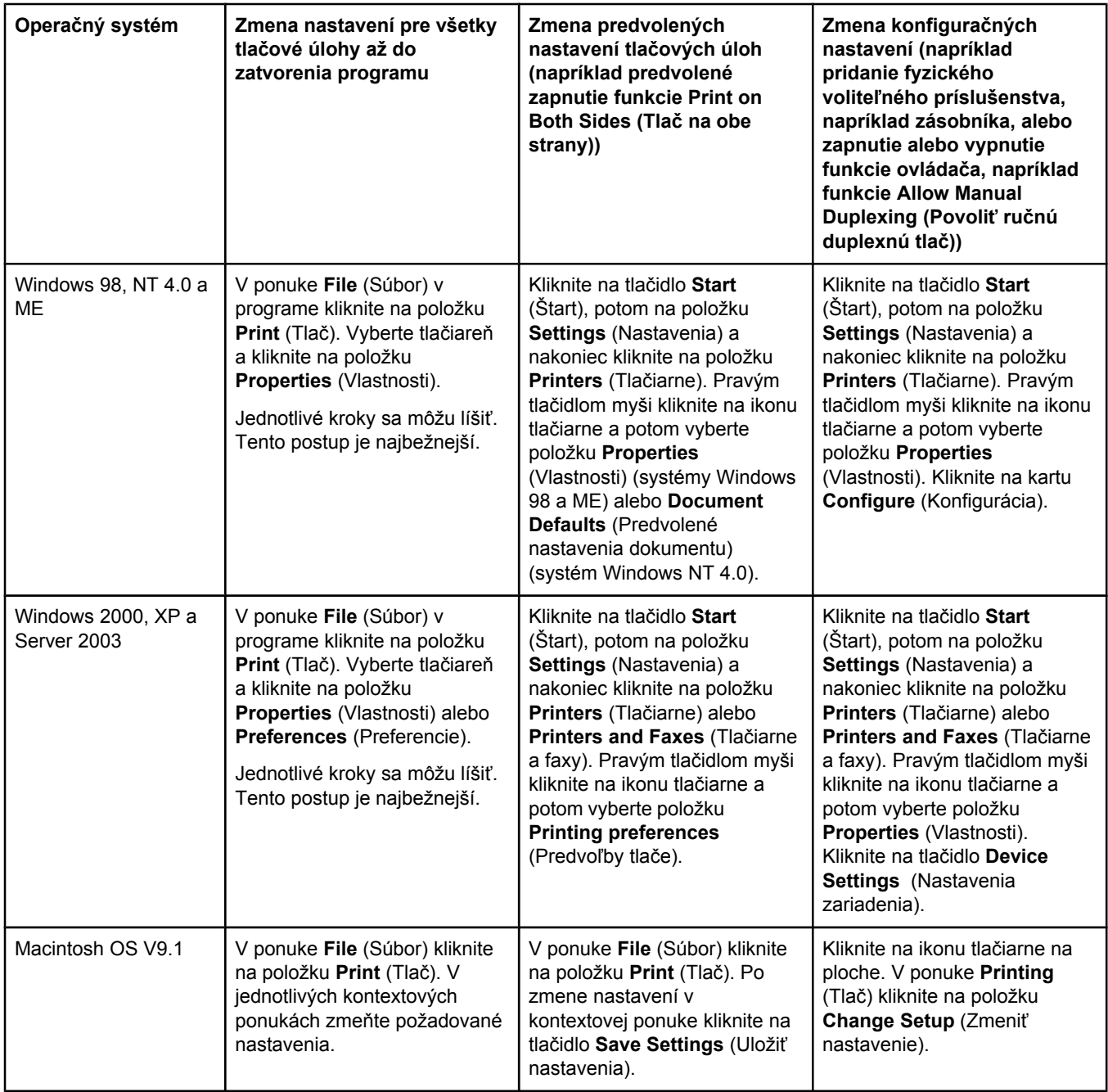

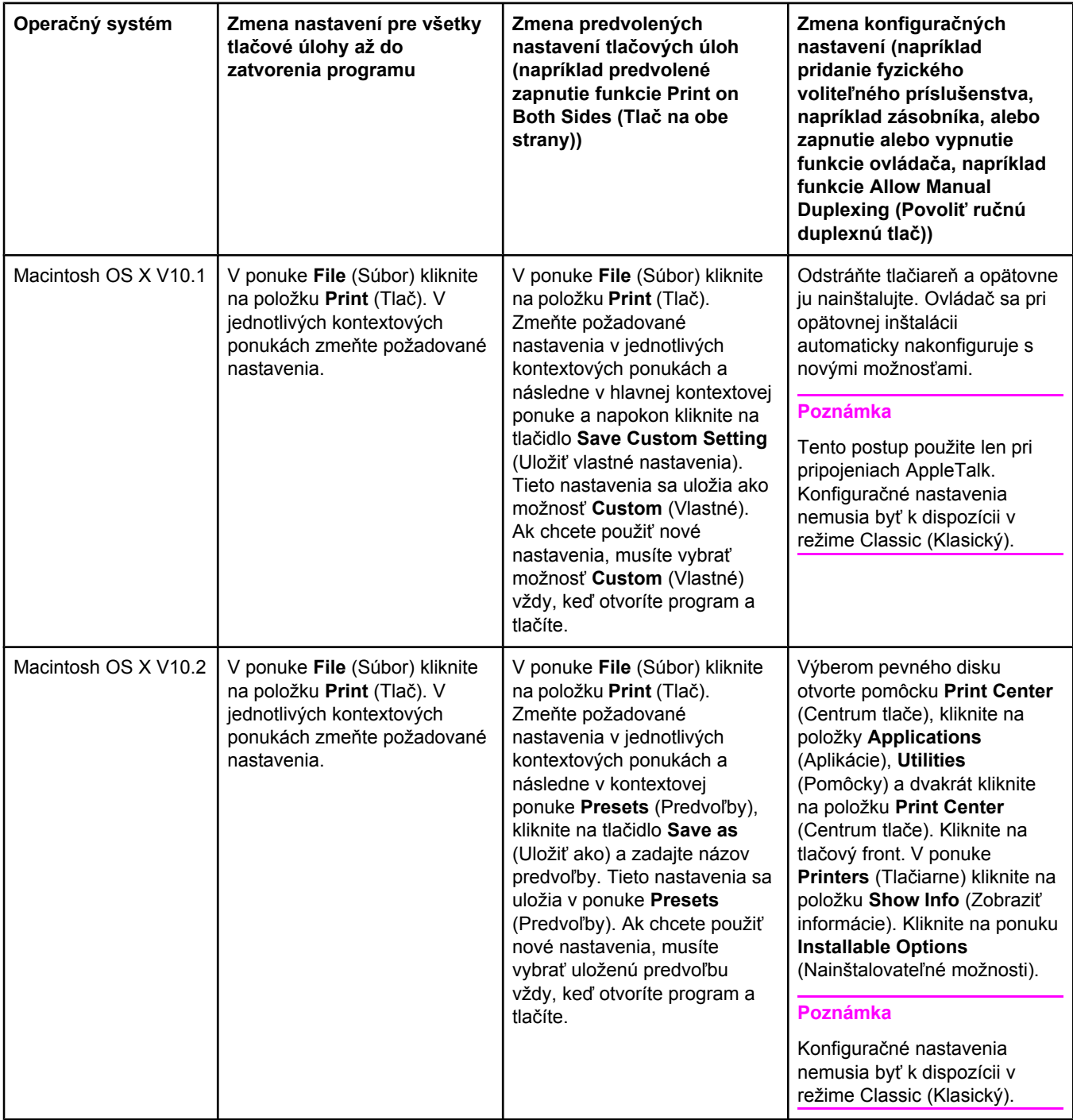

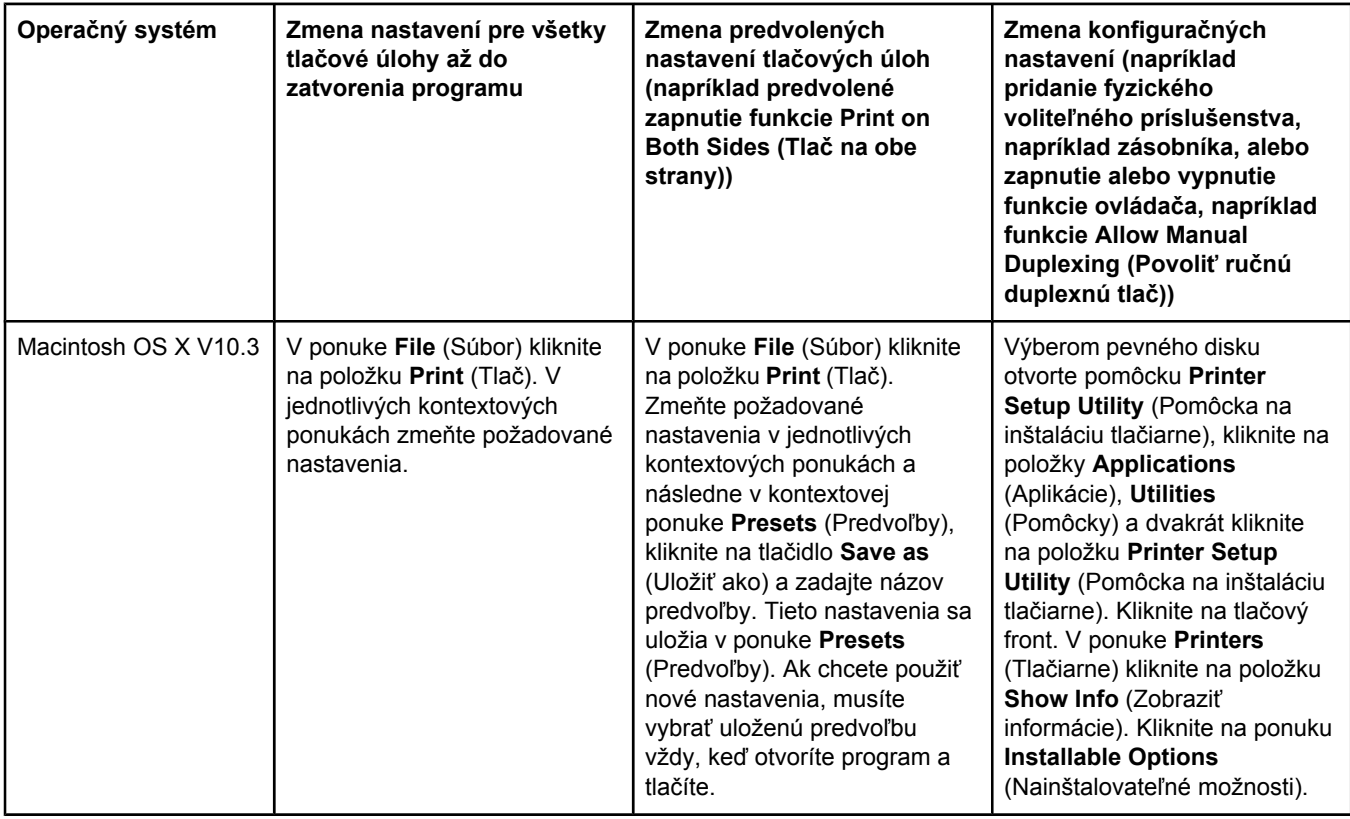

# **Softvér pre počítače Macintosh**

Inštalátor tlačiarne HP poskytuje pre počítače Macintosh súbory PPD (PostScript Printer Description), PDE (Printer Dialog Extensions) a program HP LaserJet Utility.

Počítače Macintosh môžu použiť integrovaný webový server, ak je tlačiareň pripojená k sieti. Ďalšie informácie nájdete v časti Používanie [vstavaného](#page-85-0) webového servera.

## **Súbory PPD**

Súbory PPD v kombinácii s ovládačmi Apple PostScript umožňujú získať prístup k funkciám tlačiarne a umožňujú počítaču komunikovať s tlačiarňou. Na disku CD-ROM nájdete inštalačný program pre súbory PPD a PDE, ako aj ďalší softvér. Používajte správny ovládač PS, ktorý sa dodáva s operačným systémom.

## **Pomôcka HP LaserJet Utility**

Obslužný program HP LaserJet Utility umožňuje ovládanie funkcií, ktoré nie sú dostupné v ovládači. Ilustrované obrazovky zjednodušujú výber funkcií tlačiarne. Program HP LaserJet Utility sa používa na nasledujúce úlohy:

- Pomenovanie tlačiarne, priradenie tlačiarne do zóny v sieti a preberanie súborov a písem.
- Konfigurácia a nastavenie tlačiarne na tlač v protokole IP (Internet Protocol).

**Poznámka** V súčasnosti sa program HP LaserJet Utility v prostredí OS X nepodporuje, ale v klasickom prostredí sa podporuje.

# **Inštalácia softvéru tlačového systému**

Tlačiareň sa dodáva spolu s diskom CD-ROM, ktorý obsahuje softvér tlačového systému a ovládače tlačiarne. Ak chcete v plnej miere využívať funkcie tlačiarne, je potrebné nainštalovať softvér tlačového systému z disku CD-ROM.

Ak nemáte prístup k jednotke CD-ROM, môžete softvér tlačového systému prevziať z internetovej lokality [http://www.hp.com/go/lj2410\\_software,](http://www.hp.com/go/lj2410_software) [http://www.hp.com/go/](http://www.hp.com/go/lj2420_software) li2420\_software, alebo http://www.hp.com/go/li2430\_software.

**Poznámka** Ukážky modelových skriptov pre systémy UNIX (HP-UX®, Sun Solaris) a Linux je možné prevziať z webu. Podporu pre systém Linux nájdete na lokalite [http://www.hp.com/go/linux.](http://www.hp.com/go/linux) Podporu pre systém UNIX nájdete na lokalite [http://www.hp.com/go/jetdirectunix\\_software](http://www.hp.com/go/jetdirectunix_software).

> Najnovší softvér je možné bezplatne prevziať z lokality [http://www.hp.com/go/](http://www.hp.com/go/lj2410_software) [lj2410\\_software](http://www.hp.com/go/lj2410_software), [http://www.hp.com/go/lj2420\\_software,](http://www.hp.com/go/lj2420_software) alebo [http://www.hp.com/go/](http://www.hp.com/go/lj2430_software) li2430\_software.

Potom, ako ste podľa pokynov na inštaláciu načítali softvér, pozrite si časť [Používanie](#page-76-0) funkcií [ovláda](#page-76-0)ča tlačiarne, kde sa dozviete, ako najlepším spôsobom využívať tlačiareň.

### **Pomocník ovládača tlačiarne**

Každý ovládač tlačiarne obsahuje obrazovky s Pomocníkom, ktoré možno aktivovať použitím tlačidla **Pomocník**, klávesu F1 na klávesnici počítača alebo symbolu s otáznikom v pravom hornom rohu okna ovládača tlačiarne (podľa toho, ktorý operačný systém Windows používate). Obrazovky Pomocníka poskytujú podrobné informácie o danom ovládači. Pomocník ovládača tlačiarne nie je súčasťou Pomocníka programu.

#### **Inštalácia softvéru tlačového systému pre systém Windows a priame pripojenia**

V tejto časti sa dozviete, ako nainštalovať softvér tlačového systému pre systém Microsoft Windows 98, Windows Me, Windows NT 4.0, Windows 2000, Windows XP a Windows Server 2003.

Pri inštalácii tlačového softvéru v prostredí priameho pripojenia vždy najprv nainštalujte softvér a až potom pripojte paralelný kábel alebo kábel USB. Ak bol paralelný kábel alebo kábel USB pripojený už pred inštaláciou softvéru, informácie nájdete v časti [Inštalácia](#page-46-0) softvéru po pripojení [paralelného](#page-46-0) kábla alebo kábla USB.

Na priame pripojenie možno použiť paralelný kábel alebo kábel USB. Použite kábel kompatibilný so štandardom IEEE 1284 alebo bežný 2-metrový kábel USB.

- **POZOR** Nepoužívajte súčasne paralelný kábel a kábel USB.
- **Poznámka** Systém Windows NT 4.0 nepodporuje pripojenie pomocou kábla USB.

#### **Inštalácia softvéru tlačového systému**

- 1. Zatvorte všetky otvorené alebo spustené programy.
- 2. Do jednotky CD-ROM vložte disk CD-ROM tlačiarne.

Ak sa neotvorí obrazovka s privítaním, zobrazte ju podľa nasledujúceho postupu:

- 1. V ponuke **Start** (Štart) kliknite na príkaz **Run** (Spustiť).
- 2. Zadajte nasledujúci text (písmeno X označuje jednotku CD-ROM): x: \setup
- 3. Kliknite na tlačidlo **OK**.
- 3. Keď sa zobrazí výzva, kliknite na tlačidlo **Install Printer** (Nainštalovať tlačiareň) a postupujte podľa pokynov na obrazovke počítača.
- 4. Po ukončení inštalácie kliknite na tlačidlo **Finish** (Dokončiť).
- 5. Reštartujte počítač.
- 6. Z ľubovoľného programu vytlačte jednu stranu, a tak sa presvedčte, či je softvér správne nainštalovaný.

Ak inštalácia zlyhá, nainštalujte softvér znova. Ak sa to nepodarí, prečítajte si poznámky k inštalácii a súbory Readme na disku CD-ROM pre tlačiareň alebo leták, ktorý bol pribalený k tlačiarni, alebo vyhľadajte pomoc alebo ďalšie informácie na lokalite [http://www.hp.com/go/](http://www.hp.com/go/lj2410_software) [lj2410\\_software](http://www.hp.com/go/lj2410_software), [http://www.hp.com/go/lj2420\\_software,](http://www.hp.com/go/lj2420_software) alebo [http://www.hp.com/go/](http://www.hp.com/go/lj2430_software) [lj2430\\_software](http://www.hp.com/go/lj2430_software).

#### **Inštalácia softvéru tlačového systému pre siete systému Windows**

Softvér na disku CD-ROM podporuje sieťovú inštaláciu pre siete Microsoft (okrem systému Windows 3.1*x*). Informácie o sieťovej inštalácii v iných operačných systémoch nájdete na lokalite [http://www.hp.com/go/lj2410\\_software,](http://www.hp.com/go/lj2410_software) [http://www.hp.com/go/lj2420\\_software](http://www.hp.com/go/lj2420_software), alebo [http://www.hp.com/go/lj2430\\_software](http://www.hp.com/go/lj2430_software)

**Poznámka** Ovládače pre systém Windows NT 4.0 musia byť nainštalované pomocou sprievodcu Add Printer (Pridať tlačiareň).

> Tlačový server HP Jetdirect, ktorý sa dodáva s typmi tlačiarne obsahujúcimi v názve písmeno "n", má sieťový port 10/100Base-TX. Informácie o ďalších voliteľných súčastiach nájdete v časti [Objednávanie](#page-169-0) súčiastok, príslušenstva a spotrebného materiálu alebo ich môžete získať od miestneho predajcu autorizovaného spoločnosťou HP. Informácie nájdete v časti Služby pre [zákazníkov](#page-4-0) spoločnosti HP.

Inštalátor nepodporuje inštaláciu tlačiarne a vytváranie objektov tlačiarne na serveroch Novell. Podporuje len sieťové inštalácie v priamom režime medzi počítačmi so systémom Windows a tlačiarňou. Ak chcete nainštalovať tlačiareň a vytvoriť objekty na serveri Novell, použite program od spoločnosti HP, ako napríklad HP Web Jetadmin alebo pomôcku pre siete Novell, ako napríklad program NWadmin.

#### **Inštalácia softvéru tlačového systému**

1. Ak inštalujete softvér v systémoch Windows NT 4.0, Windows 2000, Windows XP alebo Windows Server 2003, skontrolujte, či máte prístupové práva správcu.

Vytlačte konfiguračnú stranu, a tak sa presvedčte, či je tlačový server HP Jetdirect správne nakonfigurovaný na sieť. Informácie nájdete v časti [Konfigura](#page-100-0)čná strana. Na druhej strane vyhľadajte adresu IP tlačiarne. Túto adresu možno budete potrebovať na ukončenie sieťovej inštalácie.

- 2. Zatvorte všetky otvorené alebo spustené programy.
- 3. Do jednotky CD-ROM vložte disk CD-ROM tlačiarne.
- 4. Ak sa neotvorí obrazovka s privítaním, zobrazte ju podľa nasledujúceho postupu:
	- 1. V ponuke **Start** (Štart) kliknite na príkaz **Run** (Spustiť).
	- 2. Zadajte nasledujúci text (písmeno X označuje jednotku CD-ROM): x: \setup
	- 3. Kliknite na tlačidlo **OK**.
- 5. Keď sa zobrazí výzva, kliknite na tlačidlo **Install Printer** (Nainštalovať tlačiareň) a postupujte podľa pokynov na obrazovke počítača.
- 6. Po dokončení inštalácie kliknite na tlačidlo **Finish** (Dokončiť).
- 7. Reštartujte počítač.
- 8. Z ľubovoľného programu vytlačte jednu stranu, a tak sa presvedčte, či je softvér správne nainštalovaný.

Ak inštalácia zlyhá, nainštalujte softvér znova. Ak sa to nepodarí, prečítajte si poznámky k inštalácii a súbory Readme na disku CD-ROM pre tlačiareň alebo leták, ktorý bol pribalený k tlačiarni, alebo vyhľadajte pomoc alebo ďalšie informácie na lokalite [http://www.hp.com/go/](http://www.hp.com/go/lj2410_software) [lj2410\\_software](http://www.hp.com/go/lj2410_software), [http://www.hp.com/go/lj2420\\_software,](http://www.hp.com/go/lj2420_software) alebo [http://www.hp.com/go/](http://www.hp.com/go/lj2430_software) [lj2430\\_software](http://www.hp.com/go/lj2430_software).

#### **Nastavenie počítača so systémom Windows na používanie sieťovej tlačiarne prostredníctvom zdieľania prostriedkov v systéme Windows**

Tlačiareň je možné zdieľať v sieti, a umožniť tak tlač iným používateľom siete.

Informácie o nastavení zdieľania prostriedkov nájdete v dokumentácii k systému Windows. Ak tlačiareň zdieľate, nainštalujte softvér tlačiarne na všetky počítače, ktoré majú tlačiareň zdieľať.

#### **Inštalácia softvéru tlačového systému pre siete systému Macintosh**

Táto časť popisuje spôsob inštalácie softvéru tlačového systému pre systém Macintosh. Softvér tlačového systému podporuje systém Apple Mac OS 9.*x* alebo novší a OS X V10.1 alebo novší.

Softvér tlačového systému obsahuje nasledujúce súčasti:

- **Súbory PPD (PostScript Printer Description)**. Súbory PPD (PostScript (PS) Printer Description) v spojení s ovládačom tlačiarne Apple LaserWriter 8 poskytujú prístup k funkciám tlačiarne a umožňujú počítaču komunikovať s tlačiarňou. Inštalačný program pre súbory PPD a iný softvér je k dispozícii na disku CD-ROM dodanom spolu s tlačiarňou. Okrem toho používajte aj ovládač tlačiarne Apple LaserWriter 8 dodávaný spolu s počítačom.
- **Program HP LaserJet Utility**. Program HP LaserJet Utility poskytuje prístup k funkciám, ktoré nie sú k dispozícii v ovládači tlačiarne. Obrazovky na ilustráciách používajte pri výbere funkcií tlačiarne a vykonávaní rôznych úloh:
	- Pomenovanie tlačiarne, priradenie tlačiarne do zóny v sieti, preberanie súborov a písem a zmena väčšiny nastavení tlačiarne.
	- Nastavenie hesla tlačiarne.
	- Kontrola úrovne spotrebného materiálu.
	- Konfigurácia a nastavenie tlačiarne na tlač v protokole IP (Internet Protocol) alebo AppleTalk.

#### **Inštalácia ovládačov tlačiarne v systéme Mac OS 9.***x*

1. Použitím sieťového kábla pripojte tlačový server HP Jetdirect k sieťovému portu.

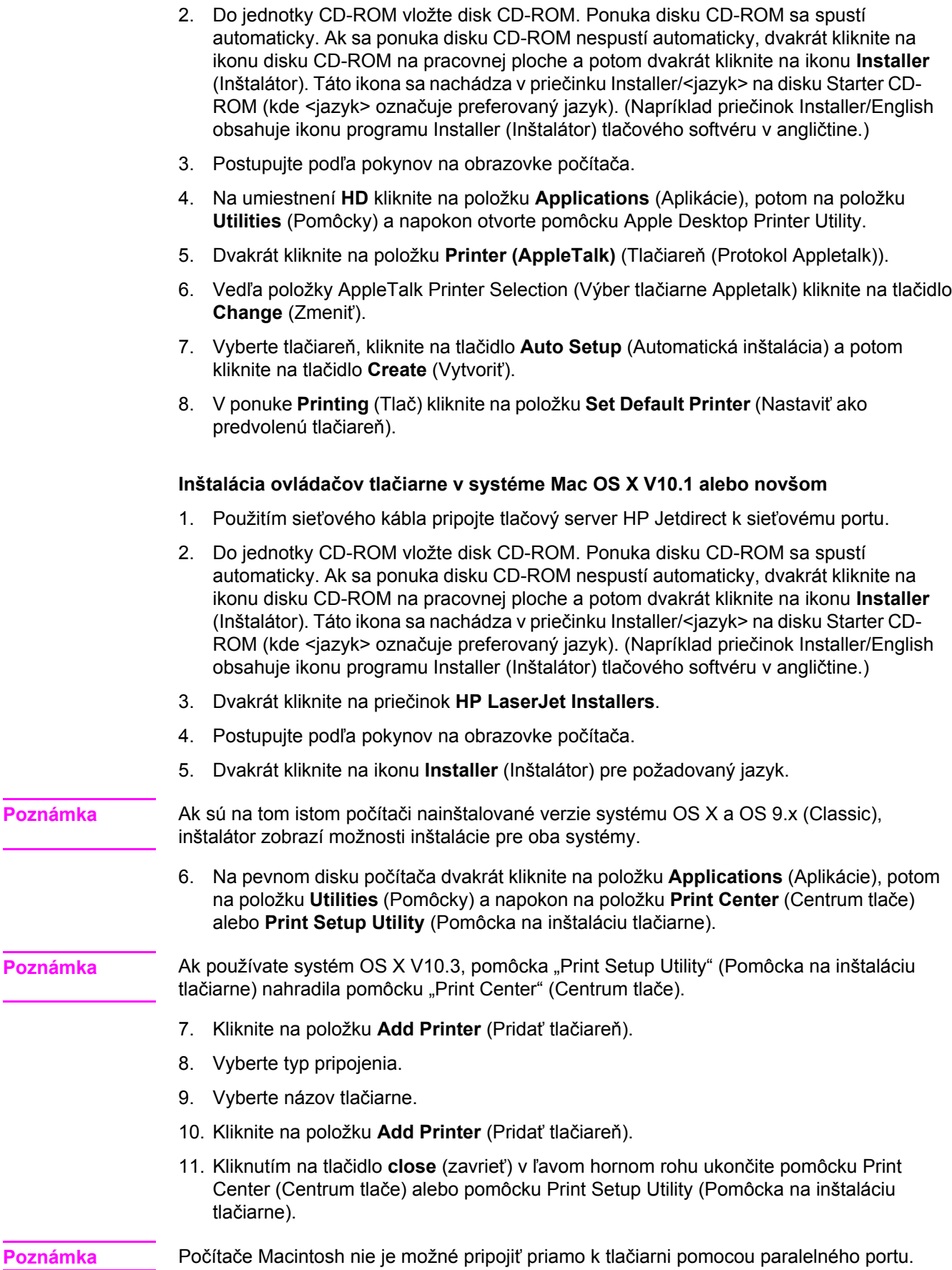

### **Inštalácia softvéru tlačového systému pre systém Macintosh a priame pripojenia**

**Poznámka** Počítače Macintosh nepodporujú pripojenie pomocou paralelného portu.

V tejto časti sa dozviete, ako nainštalovať softvér tlačového systému pre systém OS 9.*x* alebo novší a OS X V10.1 alebo novší.

Ovládač Apple LaserWriter musí byť nainštalovaný, aby bolo možné používať súbory PPD. Použite ovládač Apple LaserWriter 8, ktorý bol dodaný s počítačom Macintosh.

#### **Inštalácia softvéru tlačového systému**

- 1. Pomocou kábla USB prepojte port USB na tlačiarni a port USB na počítači. Použite štandardný 2-metrový kábel USB.
- 2. Zatvorte všetky otvorené alebo spustené programy.
- 3. Do jednotky CD-ROM vložte disk CD-ROM tlačiarne a spustite inštalačný program.

Ponuka disku CD-ROM sa spustí automaticky. Ak sa ponuka disku CD-ROM nespustí automaticky, dvakrát kliknite na ikonu disku CD-ROM na pracovnej ploche a potom dvakrát kliknite na ikonu **Installer** (Inštalátor). Táto ikona sa nachádza v priečinku Installer/<jazyk> na disku Starter CD-ROM (kde <jazyk> označuje preferovaný jazyk).

- 4. Postupujte podľa pokynov na obrazovke počítača.
- 5. Reštartujte počítač.
- 6. **V systéme Mac OS 9.x**:
	- 1. Na umiestnení **HD** kliknite na položku **Applications** (Aplikácie), potom na položku **Utilities** (Pomôcky) a napokon otvorte pomôcku Apple Desktop Printer Utility.
	- 2. Dvakrát kliknite na položku **Printer (USB)** (Tlačiareň (Protokol USB)) a kliknite na tlačidlo **OK**.
	- 3. Vedľa položky **USB Printer Selection** (Výber tlačiarne USB) kliknite na tlačidlo **Change** (Zmeniť).
	- 4. Vyberte tlačiareň a potom kliknite na tlačidlo **OK**.
	- 5. Vedľa položky **Postscript Printer Description (PPD) File** (Súbor PPD) kliknite na tlačidlo **Auto Setup** (Automatické nastavenie) a potom kliknite na tlačidlo **Create** (Vytvoriť).
	- 6. V ponuke **Printing** (Tlač) kliknite na položku **Set Default Printer** (Nastaviť ako predvolenú tlačiareň).

#### **V systéme Mac OS X:**

- 1. Na umiestnení **HD** kliknite na položku **Applications** (Aplikácie), potom na položku **Utilities** (Pomôcky) a napokon kliknutím na ikonu **Print Center** (Centrum tlače) alebo **Printer Setup Utility** (Pomôcka na inštaláciu tlačiarne) spustite príslušnú pomôcku.
- 2. Ak sa tlačiareň zobrazí v zozname tlačiarní, odstráňte ju.
- 3. Kliknite na tlačidlo **Add** (Pridať).
- 4. V rozbaľovacej ponuke v hornej časti kliknite na položku **USB**.
- 5. V zozname **Printer Model List** (Zoznam typov tlačiarní) kliknite na položku **HP**.
- 6. V časti **Model Name** (Názov typu) kliknite na položku **HP LaserJet 2400 series** a potom kliknite na tlačidlo **Add** (Pridať).

<span id="page-46-0"></span>7. Z ľubovoľného programu vytlačte jednu stranu, a tak sa presvedčte, či je softvér správne nainštalovaný.

Ak inštalácia zlyhá, nainštalujte softvér znova. Ak sa to nepodarí, prečítajte si poznámky k inštalácii alebo súbory Readme na disku CD-ROM pre tlačiareň alebo leták, ktorý bol pribalený k tlačiarni, alebo vyhľadajte pomoc alebo ďalšie informácie na lokalite [http://www.hp.com/go/lj2410\\_software](http://www.hp.com/go/lj2410_software), [http://www.hp.com/go/lj2420\\_software,](http://www.hp.com/go/lj2420_software) alebo http://www.hp.com/go/lj2430\_software

### **Inštalácia softvéru po pripojení paralelného kábla alebo kábla USB**

Ak už ste paralelný kábel alebo kábel USB pripojili k počítaču so systémom Windows, po zapnutí počítača sa zobrazí dialógové okno **New Hardware Found** (Zistil sa nový hardvér).

#### **Inštalácia softvéru v systémoch Windows 98 a Windows Me**

- 1. V dialógovom okne **New Hardware found** (Zistil sa nový hardvér) kliknite na tlačidlo **Search CD-ROM drive** (Hľadať jednotku CD-ROM).
- 2. Kliknite na tlačidlo **Next** (Ďalej).
- 3. Postupujte podľa pokynov na obrazovke počítača.
- 4. Z ľubovoľného programu vytlačte jednu stranu, a tak sa presvedčte, či je softvér tlačiarne správne nainštalovaný.

Ak inštalácia zlyhá, nainštalujte softvér znova. Ak sa to nepodarí, prečítajte si poznámky k inštalácii a súbory Readme na disku CD-ROM pre tlačiareň alebo leták, ktorý bol pribalený k tlačiarni, alebo vyhľadajte pomoc alebo ďalšie informácie na lokalite [http://www.hp.com/go/](http://www.hp.com/go/lj2410_software) [lj2410\\_software](http://www.hp.com/go/lj2410_software), [http://www.hp.com/go/lj2420\\_software,](http://www.hp.com/go/lj2420_software) alebo [http://www.hp.com/go/](http://www.hp.com/go/lj2430_software) [lj2430\\_software](http://www.hp.com/go/lj2430_software).

#### **Inštalácia softvéru v systémoch Windows 2000, Windows XP a Windows Server 2003**

- 1. V dialógovom okne **New Hardware Found** (Našiel sa nový hardvér) kliknite na položku **Search** (Hľadať).
- 2. Na obrazovke **Locate Driver Files** (Vyhľadať súbory ovládačov) začiarknite políčko **Specify a Location** (Zadať umiestnenie), zrušte začiarknutie všetkých ostatných políčok a potom kliknite na tlačidlo **Next** (Ďalej).
- 3. Zadajte nasledujúci text (písmeno X označuje jednotku CD-ROM): X:\2000XP
- 4. Kliknite na tlačidlo **Next** (Ďalej).
- 5. Postupujte podľa pokynov na obrazovke počítača.
- 6. Po dokončení inštalácie kliknite na tlačidlo **Finish** (Dokončiť).
- 7. Zvoľte jazyk a postupujte podľa pokynov na obrazovke.
- 8. Z ľubovoľného programu vytlačte jednu stranu, a tak sa presvedčte, či je softvér správne nainštalovaný.

Ak inštalácia zlyhá, nainštalujte softvér znova. Ak sa to nepodarí, prečítajte si poznámky k inštalácii a súbory Readme na disku CD-ROM pre tlačiareň alebo leták, ktorý bol pribalený k tlačiarni, alebo vyhľadajte pomoc alebo ďalšie informácie na lokalite [http://www.hp.com/go/](http://www.hp.com/go/lj2410_software) [lj2410\\_software](http://www.hp.com/go/lj2410_software), [http://www.hp.com/go/lj2420\\_software,](http://www.hp.com/go/lj2420_software) alebo [http://www.hp.com/go/](http://www.hp.com/go/lj2430_software) [lj2430\\_software](http://www.hp.com/go/lj2430_software).

# **Odinštalovanie softvéru**

V tejto časti sa dozviete, ako odinštalovať softvér tlačového systému.

### **Odstránenie softvéru z operačných systémov Windows**

Na výber a odinštalovanie súčastí alebo celého tlačového systému tlačiarní HP pre systém Windows použite program Uninstaller (Program na odinštalovanie).

- 1. Kliknite na tlačidlo **Start** (Štart) a potom ukážte na položku **Programs** (Programy).
- 2. Ukážte na položku **HP LaserJet 2400 series** a potom kliknite na položku **Uninstaller** (Program na odinštalovanie).
- 3. Kliknite na tlačidlo **Next** (Ďalej).
- 4. Vyberte súčasti tlačového systému pre tlačiarne HP, ktoré chcete odinštalovať.
- 5. Kliknite na tlačidlo **OK**.
- 6. Postupujte podľa pokynov na obrazovke a dokončite proces odinštalovania.

#### **Odstránenie softvéru z operačných systémov Macintosh**

Presuňte myšou priečinok HP LaserJet a súbory PPD do koša:

- **V systéme Mac OS 9** sú súbory v priečinkoch pevný disk/HP LaserJet a pevný disk/ system folder/extensions/printer descriptions.
- **V systéme Mac OS X** sú súbory v priečinku pevný disk /Library/Printers/PPDs/Contents/ Resources/EN.lproj.

# **Výber tlačového média**

V tejto tlačiarni je možné použiť širokú škálu médií, ako napríklad jednotlivé hárky papiera (vrátane 100 % recyklovaného vláknitého papiera), obálky, štítky, priehľadné fólie, ako aj papier vlastného formátu. Vlastnosti médií, ako napríklad hmotnosť, zloženie, zrnitosť a obsah vlhkosti sú dôležité faktory, ktoré ovplyvňujú výkon tlačiarne a kvalitu výtlačku. Papier, ktorý nezodpovedá požiadavkám uvedeným v tejto príručke, môže spôsobiť nasledujúce problémy:

- Nízku kvalitu tlače
- Zvýšený výskyt zaseknutí
- Predčasné opotrebovanie tlačiarne vyžadujúce opravu
- **Poznámka** Môže sa stať, že papier spĺňa všetky požiadavky uvedené v tejto príručke, a napriek tomu výsledky tlače stále nie sú uspokojivé. Môže to byť spôsobené nesprávnym zaobchádzaním, extrémnou teplotou a vlhkosťou alebo inými faktormi, na ktoré spoločnosť Hewlett-Packard nemá žiaden vplyv. Pred nákupom väčšieho množstva určitého média skontrolujte, či spĺňa požiadavky uvedené v tejto Používateľskej príručke a v príručke *HP LaserJet Printer Family Print Media Guide* (Sprievodca tlačovými médiami pre tlačiarne HP LaserJet), ktorú môžete prevziať z lokality [http://www.hp.com/support/ljpaperguide.](http://www.hp.com/support/ljpaperguide) Pred zakúpením väčšieho množstva papiera ho vždy vyskúšajte.
- **POZOR** Používanie médií, ktoré nevyhovujú technickým parametrom spoločnosti HP, môže spôsobiť problémy vyžadujúce opravu tlačiarne. Na takéto opravy sa nevzťahuje záruka spoločnosti HP ani servisné zmluvy.

# <span id="page-49-0"></span>**Podporované typy a formáty tlačových médií**

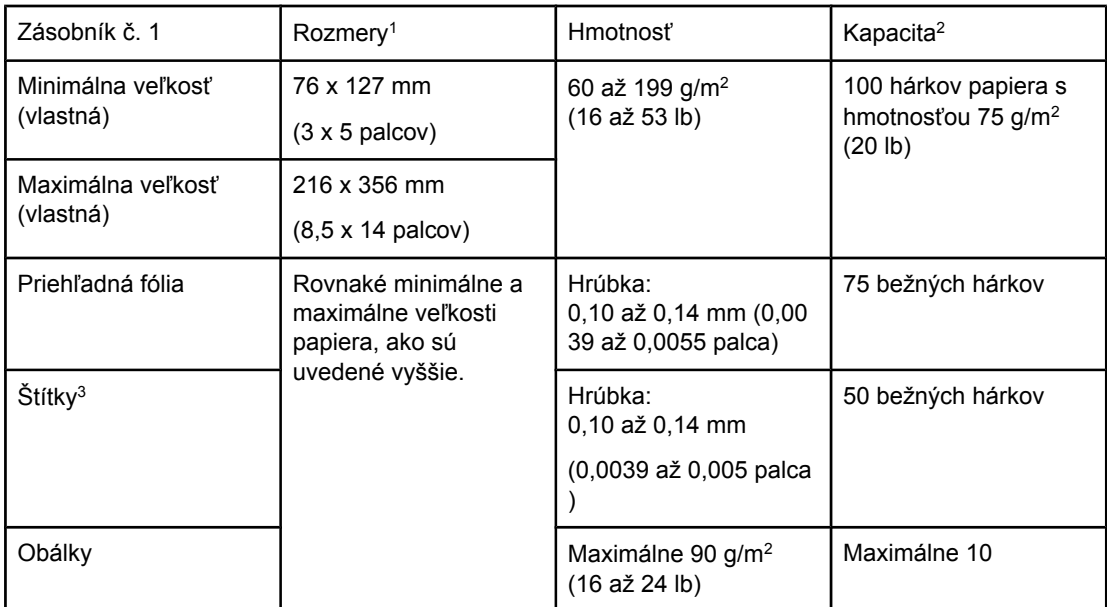

<sup>1</sup>Tlačiareň podporuje širokú škálu formátov. Podporované formáty nájdete v softvéri tlačiarne. Informácie o tlači na vlastné formáty papiera nájdete v časti Tlač na [médiá](#page-66-0) [vlastného](#page-66-0) formátu alebo na kartičky.

2Kapacita sa môže líšiť v závislosti od hmotnosti a hrúbky médií, ako aj od podmienok prostredia.

3Hladkosť: 100 až 250 (Sheffield).

**Poznámka** Použitie média s dĺžkou menšou ako 178 mm (7 palcov) môže spôsobiť jeho zaseknutie v tlačiarni. Môže to byť spôsobené vplyvom podmienok prostredia na papier. Aby ste dosiahli optimálny výkon, dbajte na správne uskladňovanie médií a správnu manipuláciu s nimi (informácie nájdete v časti Prostredie pre tlač a [skladovanie](#page-204-0) papiera).

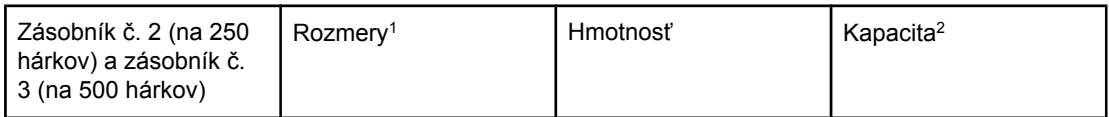

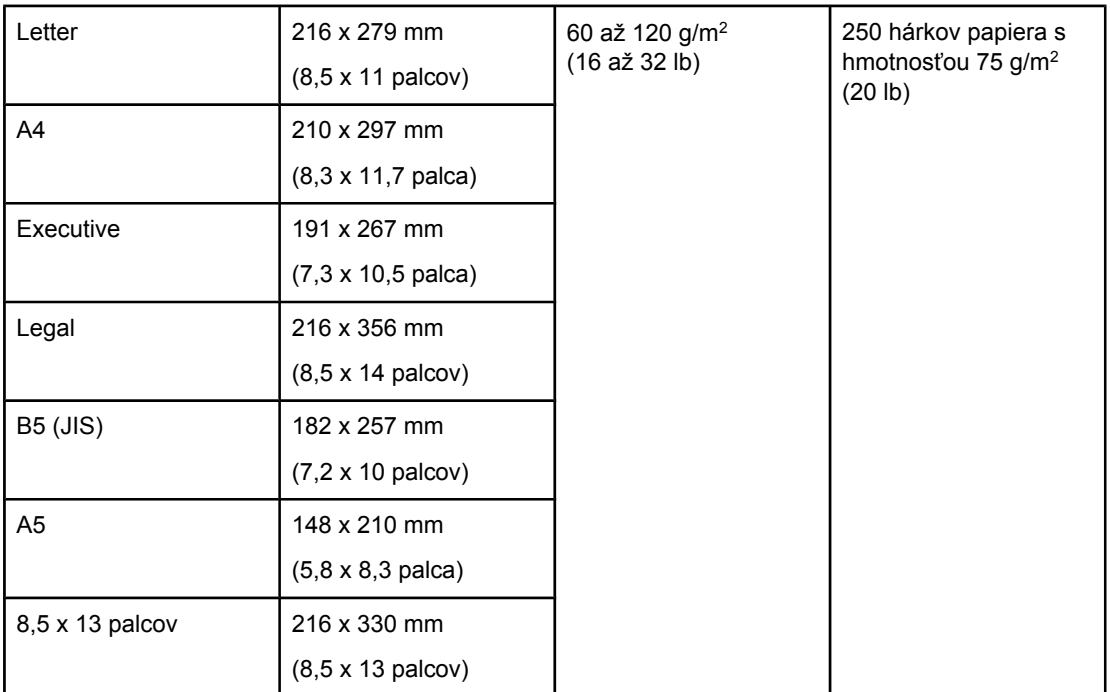

1Tlačiareň podporuje širokú škálu formátov. Podporované formáty nájdete v softvéri tlačiarne. Informácie o tlači na vlastné formáty papiera nájdete v časti Tlač na [médiá](#page-66-0) [vlastného](#page-66-0) formátu alebo na kartičky.

2Kapacita sa môže líšiť v závislosti od hmotnosti a hrúbky médií, ako aj od podmienok prostredia.

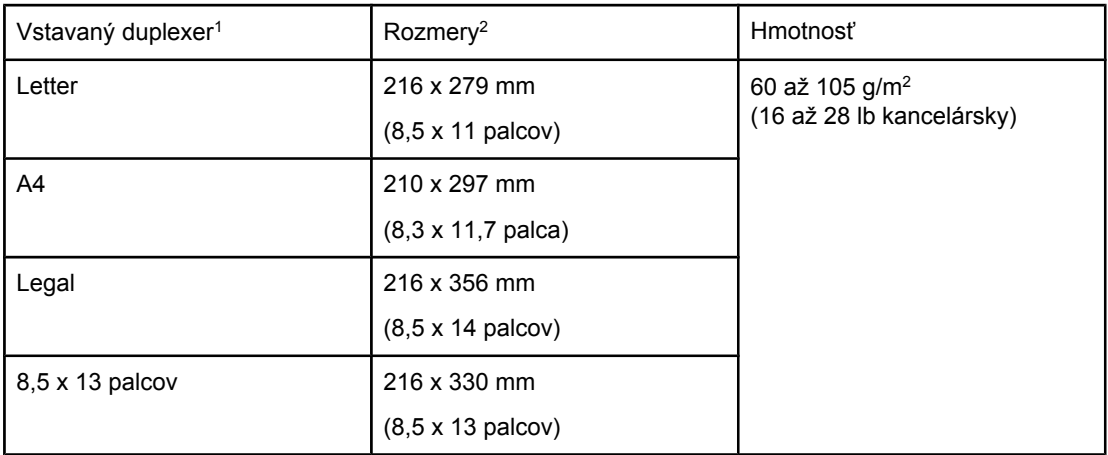

<sup>1</sup>Vstavaný duplexer je súčasťou tlačiarní HP LaserJet 2420d, 2420dn a 2430dtn. 2Tlačiareň podporuje širokú škálu formátov. Podporované formáty nájdete v softvéri tlačiarne. Informácie o tlači na vlastné formáty papiera nájdete v časti Tlač na [médiá](#page-66-0) [vlastného](#page-66-0) formátu alebo na kartičky.

Ďalšie informácie o používaní tlačových médií nájdete v časti [Technické](#page-204-0) parametre papiera.

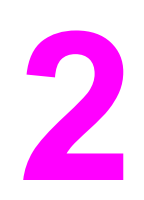

# **2** Tlačové úlohy

Táto časť poskytuje informácie o bežných tlačových úlohách.

- Výber zásobníka [používaného](#page-53-0) na tlač
- Výber správneho režimu [natavovania](#page-56-0)
- Vkladanie médií do [zásobníkov](#page-57-0)
- **·** [Možnosti](#page-62-0) výstupu médií
- Tlač na [obálky](#page-63-0)
- Tlač na [špeciálne](#page-65-0) médiá
- Duplexná [\(obojstranná\)](#page-69-0) tlač
- [Zrušenie](#page-72-0) tlačovej úlohy
- [Používanie](#page-73-0) ovládača tlačiarne
- [Používanie](#page-76-0) funkcií ovládača tlačiarne
- [Používanie](#page-81-0) funkcií na ukladanie úloh

# <span id="page-53-0"></span>**Výber zásobníka používaného na tlač**

Môžete si vybrať spôsob podávania médií zo zásobníkov do tlačiarne. Nasledujúce časti poskytujú informácie o konfigurácii tlačiarne na podávanie médií z konkrétnych zásobníkov.

Poradie zásobníkov

Prispôsobenie prevádzky zásobníka č. 1

Tlač podľa typu a formátu média [\(uzamknutie](#page-54-0) zásobníkov)

Ručné [podávanie](#page-55-0) médií zo zásobníka č. 1

## **Poradie zásobníkov**

Keď tlačiareň dostane tlačovú úlohu, vyberie zásobník tak, aby sa požadovaný typ a formát papiera zhodovali s papierom vloženým v zásobníkoch. Pomocou procesu automatického výberu tlačiareň vyhľadáva vo všetkých dostupných zásobníkoch taký papier, ktorý zodpovedá požiadavke. Vyhľadávanie začne v dolnom zásobníku a skončí v hornom zásobníku (zásobník č. 1). Keď tlačiareň nájde požadovaný typ a formát, spustí tlač úlohy.

**Poznámka** Proces automatického výberu prebehne len vtedy, ak sa pre úlohu nepožaduje konkrétny zásobník. Ak sa požaduje konkrétny zásobník, úloha sa vytlačí z požadovaného zásobníka.

- Ak sú médiá vložené v zásobníku č. 1 a ten je nastavený na možnosti **TRAY 1 TYPE=ANY** (TYP V ZÁSOBNÍKU Č. 1 = AKÝKOĽVEK) a **TRAY 1 SIZE=ANY** (FORMÁT V ZÁSOBNÍKU Č. 1 = AKÝKOĽVEK) v ponuke **PAPER HANDLING (MANIPULÁCIA S PAPIEROM)**, tlačiareň bude vždy podávať médiá najskôr zo zásobníka č. 1. Ďalšie informácie nájdete v časti Prispôsobenie prevádzky zásobníka č. 1.
- Ak vyhľadávanie zlyhá, na displeji ovládacieho panela tlačiarne sa zobrazí správa s požiadavkou na vloženie médií správneho typu a formátu. Vtedy môžete buď vložiť médiá požadovaného typu a formátu alebo môžete požiadavku potlačiť tak, že na ovládacom paneli tlačiarne vyberiete iný typ a formát.
- Ak sa počas tlače minie papier v zásobníku, tlačiareň automaticky prepne na iný zásobník, ktorý obsahuje médiá rovnakého typu a formátu.

Proces automatického výberu sa trocha zmení, ak prispôsobíte prevádzku zásobníka č. 1 (podľa popisu v časti Prispôsobenie prevádzky zásobníka č. 1) alebo ak zásobník č. 1 nastavíte na ručné [podávanie](#page-55-0) (podľa popisu v časti Ručné podávanie médií zo zásobníka č.  $1$ ).

# **Prispôsobenie prevádzky zásobníka č. 1**

Tlačiareň je možné nastaviť tak, aby tlačila zo zásobníka č. 1, ak je v ňom vložený papier, alebo aby tlačila len zo zásobníka č. 1, ak sa konkrétne požaduje ten typ média, ktorý je v ňom vložený. Informácie nájdete v časti Ponuka Paper Handling [\(Manipulácia](#page-181-0) s papierom).

<span id="page-54-0"></span>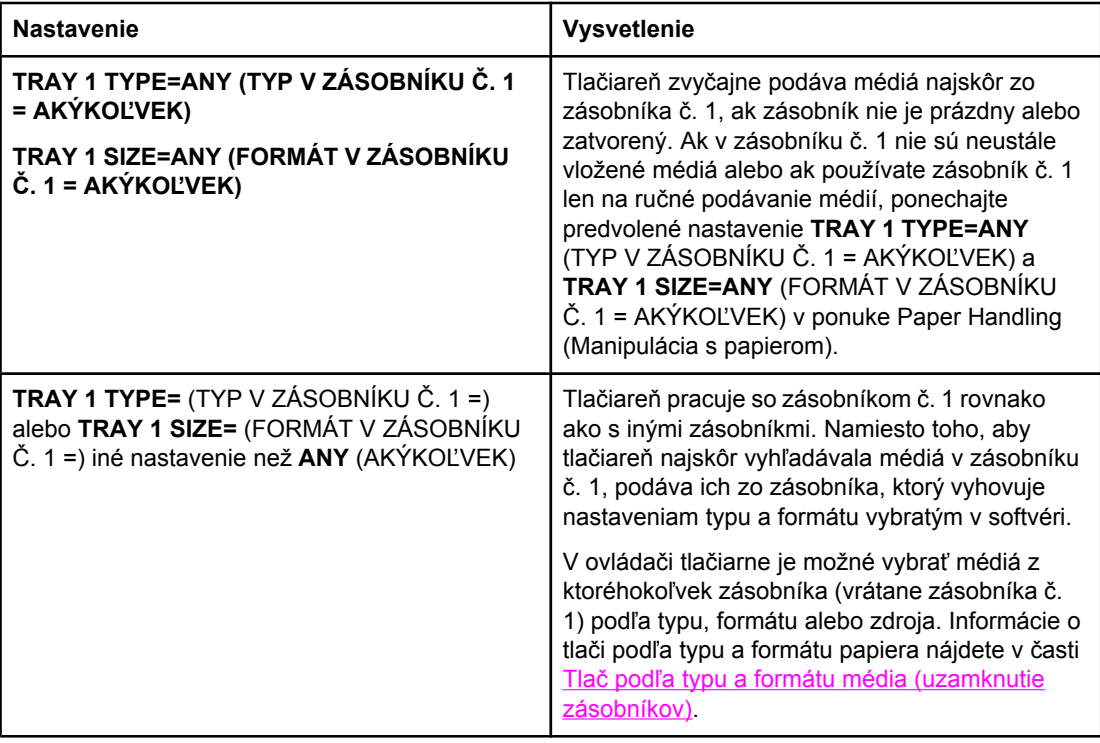

Taktiež môžete určiť, či má tlačiareň zobraziť výzvu s otázkou, či môže podávať médiá zo zásobníka č. 1, ak nenašla médiá požadovaného typu a formátu v inom zásobníku. Tlačiareň môžete nastaviť tak, aby zobrazila výzvu pred každým podávaním zo zásobníka č. 1, alebo len vtedy, ak je zásobník č. 1 prázdny. Vyberte nastavenie **USE REQUESTED TRAY** (POUŽIŤ POŽADOVANÝ ZÁSOBNÍK) vo vedľajšej ponuke **System Setup** (Nastavenie systému) ponuky **Configure Device** (Konfigurácia zariadenia).

# **Tlač podľa typu a formátu média (uzamknutie zásobníkov)**

Pomocou tlače podľa typu a formátu média zabezpečíte, že tlačové úlohy sa vždy vytlačia na požadované médiá. Zásobníky môžete nakonfigurovať na typ (napríklad obyčajný alebo hlavičkový papier) a formát (napríklad A4) médií, ktoré sú v nich vložené.

Ak týmto spôsobom nakonfigurujete zásobníky a potom vyberiete určitý typ a formát v ovládači tlačiarne, tlačiareň automaticky vyberie zásobník, v ktorom sú vložené médiá požadovaného typu a formátu. Nemusíte vyberať konkrétny zásobník (výber podľa zdroja). Takáto konfigurácia tlačiarne je užitočná najmä vtedy, ak je tlačiareň zdieľaná a viacero osôb často vkladá a vyberá médiá.

Niektoré staršie typy tlačiarne obsahujú funkciu, ktorá "uzamkne" zásobníky, aby sa predišlo tlači na nesprávne médiá. Pri tlači podľa typu a formátu nie je potrebné uzamykať zásobníky. Ďalšie informácie o tom, aké typy a formáty médií podporujú jednotlivé zásobníky, nájdete v časti [Podporované](#page-49-0) typy a formáty tlačových médií.

**Poznámka** Ak chcete tlačiť podľa typu a formátu zo zásobníka č. 2 alebo č. 3, pravdepodobne bude potrebné vybrať papier zo zásobníka č. 1 a zásobník zavrieť, alebo bude treba nastavenia **TRAY 1 TYPE** (TYP V ZÁSOBNÍKU Č. 1) a **TRAY 1 SIZE** (FORMÁT V ZÁSOBNÍKU Č. 1) v ponuke PAPER HANDLING (MANIPULÁCIA S PAPIEROM) na ovládacom paneli tlačiarne nastaviť na iné hodnoty než **ANY** (AKÝKOĽVEK). Ďalšie informácie nájdete v časti [Prispôsobenie](#page-53-0) prevádzky zásobníka č. 1. Nastavenia programu alebo ovládača tlačiarne majú prednosť pred nastaveniami ovládacieho panela. (Nastavenia programu majú zvyčajne prednosť pred nastaveniami ovládača tlačiarne.)

### <span id="page-55-0"></span>**Tlač podľa typu a formátu papiera**

- 1. Dbajte na to, aby bol papier v zásobníkoch vložený správne. (Informácie nájdete v časti Vkladanie médií do [zásobníkov](#page-57-0).)
- 2. Na ovládacom paneli tlačiarne otvorte ponuku PAPER HANDLING (MANIPULÁCIA S PAPIEROM). Vyberte typ papiera pre každý zásobník. Ak si nie ste istí, aký typ papiera vkladáte do zásobníka (ako napr. kancelársky alebo recyklovaný), pozrite sa na štítok na obale médií.
- 3. Na ovládacom paneli tlačiarne vyberte nastavenie formátu papiera.
	- **Zásobník č. 1**: V ponuke PAPER HANDLING (MANIPULÁCIA S PAPIEROM) nastavte formát papiera, ak je nastavenie tlačiarne **TRAY 1 TYPE=** (TYP V ZÁSOBNÍKU Č. 1 =) iné než hodnota **ANY** (AKÝKOĽVEK). Ak je vložený vlastný formát papiera, v ponuke PAPER HANDLING (MANIPULÁCIA S PAPIEROM) taktiež nastavte vlastný formát papiera. (Ďalšie informácie nájdete v časti [Tla](#page-66-0)č na médiá [vlastného](#page-66-0) formátu alebo na kartičky.)
	- **Zásobník č. 2 a voliteľný zásobník č. 3**: V ponuke PAPER HANDLING (MANIPULÁCIA S PAPIEROM) nastavte formát papiera. Tieto zásobníky nepodporujú vlastné formáty.
- 4. V programe alebo ovládači tlačiarne vyberte iný typ ako **Auto Select** (Automatický výber).

**Poznámka** Nastavenie typu a formátu je možné nakonfigurovať aj v softvéri HP Web JetAdmin pre tlačiarne v sieti.

# **Ručné podávanie médií zo zásobníka č. 1**

Ručné podávanie je ďalší možný spôsob tlače na špeciálne médiá zo zásobníka č. 1. Ak v ovládači tlačiarne alebo na ovládacom paneli tlačiarne nastavíte položku **MANUAL FEED (RUČNÉ PODÁVANIE)** na hodnotu **ON** (ZAPNUTÉ), po odoslaní každej úlohy sa tlačiareň zastaví, čím získate čas na vloženie špeciálneho papiera alebo iných tlačových médií do zásobníka č. 1. Tlač bude pokračovať po stlačení tlačidla  $\times$  (VYBRAŤ). Ak sú pri odoslaní úlohy v zásobníku č. 1 vložené médiá a predvolené nastavenia ovládacieho panela tlačiarne pre prevádzku zásobníka č. 1 sú **TRAY 1 TYPE=ANY** (TYP V ZÁSOBNÍKU Č. 1 = AKÝKOĽVEK) a **TRAY 1 SIZE=ANY** (FORMÁT V ZÁSOBNÍKU Č. 1 = AKÝKOĽVEK), tlačiareň sa *nezastaví* a nepočká na vloženie médií. Ak chcete, aby tlačiareň počkala, nastavenia **TRAY 1 TYPE** (TYP V ZÁSOBNÍKU Č. 1) a **TRAY 1 SIZE** (FORMÁT V ZÁSOBNÍKU Č. 1) v ponuke PAPER HANDLING (MANIPULÁCIA S PAPIEROM) nastavte na iné hodnoty než **ANY** (AKÝKOĽVEK). **Poznámka** Ak sú nastavenia **SIZE** (FORMÁT) a **TYPE** (TYP) nastavené na hodnotu **ANY** (AKÝKOĽVEK) a nastavenie **MANUAL FEED PROMPT** (VÝZVA NA RUČNÉ PODÁVANIE) na hodnotu **UNLESS LOADED** (AK NIE JE VLOŽENÉ MÉDIUM), médiá sa budú podávať zo zásobníka č. 1 bez zobrazenia výzvy. Ak je nastavenie **MANUAL FEED PROMPT** (VÝZVA NA RUČNÉ PODÁVANIE) nastavené na hodnotu **ALWAYS** (VŽDY), tlačiareň zobrazí výzvu na vloženie médií, aj keď má zásobník č. 1 nastavenia **TYPE=ANY** (TYP = AKÝKOĽVEK) a **SIZE=ANY** (FORMÁT = AKÝKOĽVEK). Ak ste na ovládacom paneli tlačiarne vybrali nastavenie **MANUAL FEED=ON** (RUČNÉ PODÁVANIE = ZAPNUTÉ), toto nastavenie má prednosť pred ovládačom tlačiarne a pri všetkých tlačových úlohách odoslaných tlačiarni sa bude vyžadovať ručné podávanie zo zásobníka č.1, ak v ovládači tlačiarne nebol vybratý konkrétny zásobník. Ak chcete túto funkciu používať len príležitostne, najlepším riešením je nastavenie **MANUAL FEED=OFF** (RUČNÉ PODÁVANIE = VYPNUTÉ) na ovládacom paneli tlačiarne a výber možnosti ručného podávania v ovládači tlačiarne pre každú požadovanú úlohu.

# <span id="page-56-0"></span>**Výber správneho režimu natavovania**

Tlačiareň automaticky prispôsobuje režim natavovania na základe typu média, na ktorý je nastavený zásobník. Napríklad ťažký (tvrdý) papier pravdepodobne potrebuje vyššie nastavenie režimu natavovania, aby toner na strane lepšie držal, priehľadné fólie zasa vyžadujú nižšie nastavenie režimu natavovania, aby sa nepoškodila tlačiareň. Predvolené nastavenie vo všeobecnosti poskytuje najlepší výkon pri tlači na väčšinu typov tlačových médií.

Režim natavovania je možné zmeniť, iba ak má aktuálne používaný zásobník nastavený typ média. (Informácie nájdete v časti Tlač podľa typu a formátu média [\(uzamknutie](#page-54-0) [zásobníkov\).](#page-54-0)) Po nastavení typu média v zásobníku je možné zmeniť režim natavovania pre dotyčný zásobník vo vedľajšej ponuke **PRINT QUALITY (KVALITA TLAČE)** ponuky **CONFIGURE DEVICE (KONFIGURÁCIA ZARIADENIA)** na ovládacom paneli tlačiarne. (Informácie nájdete v časti Vedľajšia ponuka Print Quality [\(Kvalita](#page-189-0) tlače).)

Poznámka Používanie vyššieho režimu natavovania, napríklad HIGH 1 (VYSOKÝ 1) alebo HIGH 2 (VYSOKÝ 2) zlepšuje schopnosť priľnutia tonera na papier, ale môže spôsobiť iné problémy, napríklad nadmerné krútenie. Pri nastavených režimoch natavovania HIGH 1 (VYSOKÝ 1) alebo HIGH 2 (VYSOKÝ 2) môže tlačiareň tlačiť pomalšie.

> Ak chcete obnoviť nastavenie režimov natavovania na predvolené hodnoty, otvorte ponuku **CONFIGURE DEVICE (KONFIGURÁCIA ZARIADENIA)** na ovládacom paneli tlačiarne. Vo vedľajšej ponuke **PRINT QUALITY (KVALITA TLAČE)** vyberte položku **FUSER MODES (REŽIMY NATAVOVACEJ JEDNOTKY)** a potom vyberte možnosť **RESTORE MODES** (OBNOVIŤ REŽIMY).

# <span id="page-57-0"></span>**Vkladanie médií do zásobníkov**

Špeciálne tlačové médiá, ako sú napríklad obálky, štítky a fólie, vkladajte iba do zásobníka č. 1. Do zásobníka č. 2 a do voliteľného zásobníka č. 3 vkladajte iba papier.

# **Vkladanie médií do zásobníka č. 1 (viacúčelový zásobník)**

Do zásobníka č. 1 sa zmestí najviac 100 hárkov papiera, najviac 75 fólií, najviac 50 hárkov so štítkami alebo najviac 10 obálok. Informácie o tlači na špeciálne médiá nájdete v nasledujúcich častiach:

- Predtlačené médiá Tlač na hlavičkový, [perforovaný](#page-67-0) alebo predtlačený papier [\(jednostranný\)](#page-67-0)
- Obálky Tlač na [obálky](#page-63-0)
- Štítky Tlač na [štítky](#page-65-0)

#### **Vkladanie médií do zásobníka č. 1**

1. Sklopením predného krytu otvorte zásobník č. 1.

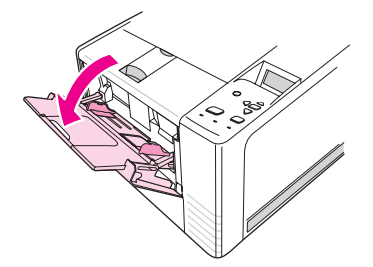

2. Vysuňte plastový nástavec. Ak je médium, ktoré vkladáte, dlhšie ako 229 mm (9 palcov), vysuňte aj doplnkový nástavec.

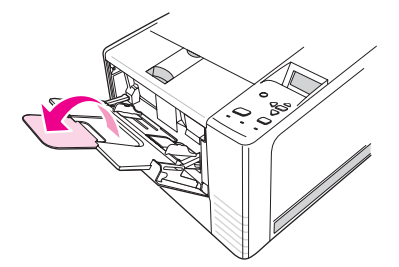

3. Nastavte vodidlá šírky médií na šírku o niečo väčšiu, než je šírka média.

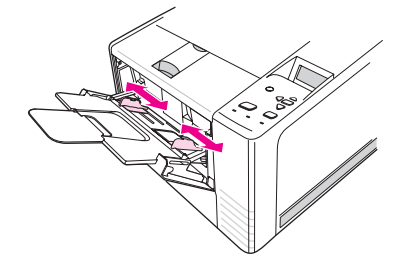

4. Vložte médium do zásobníka (kratšou stranou dopredu, stranou určenou na tlač nahor). Médiá by mali byť umiestnené v strede medzi vodidlami šírky a pod úchytkami na vodidlách.

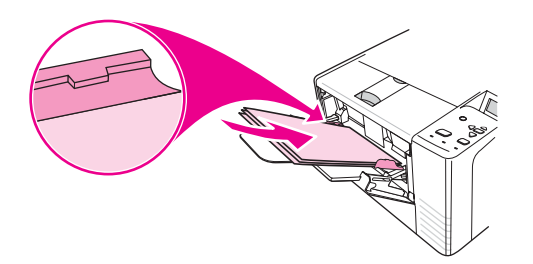

5. Posúvajte vodidlá šírky k sebe, až kým sa nebudú zľahka dotýkať stohu médií na oboch stranách bez toho, aby sa médiá ohli. Dbajte na to, aby médiá boli zasunuté pod úchytkami na vodidlách šírky.

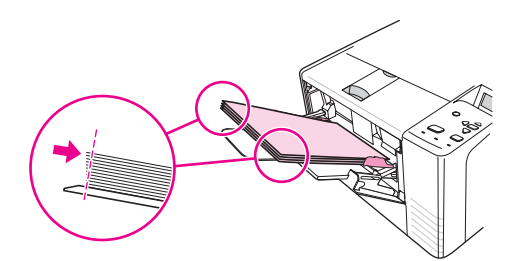

**Poznámka** Keď prebieha tlač, nepridávajte médiá do zásobníka č. 1. Mohlo by to zapríčiniť zaseknutie papiera. Počas tlače nezatvárajte predný kryt.

## **Vkladanie médií do zásobníka č. 2 (na 250 hárkov papiera)**

Zásobník č. 2 podporuje iba papier (formáty A4, A5, B5 JIS, Letter, Legal, Executive a 8,5 x 13 palcov).

### **Vkladanie médií do zásobníka č. 2**

1. Vysuňte zásobník z tlačiarne a vyberte z neho všetok papier.

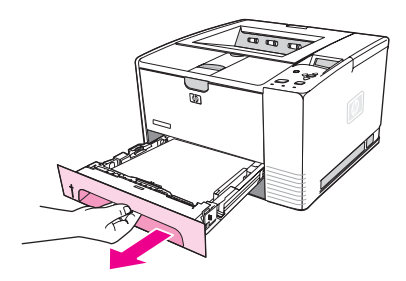

2. Posuňte vodidlá šírky médií smerom von, aby ukazovateľ zodpovedal aktuálnemu formátu papiera.

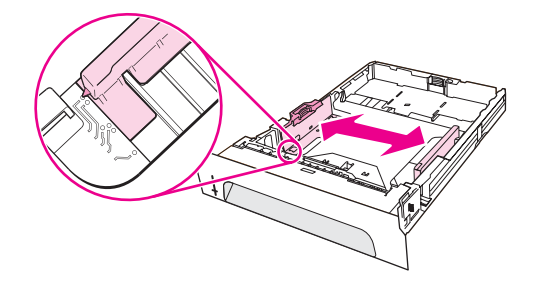

3. Na zadnom vodidle dĺžky papiera stlačte modrú úchytku a nastavte ju tak, aby ukazovateľ zodpovedal aktuálnemu formátu papiera.

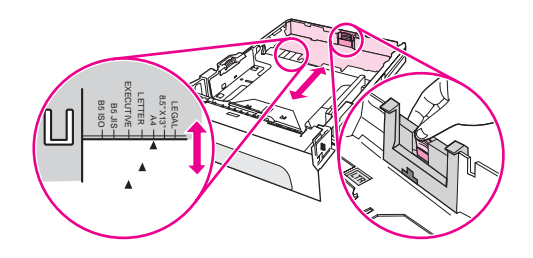

4. Vložte papier do zásobníka a uistite sa, že je vo všetkých štyroch rohoch rovný. Dbajte na to, aby bol papier zachytený pod úchytkou vodidiel dĺžky papiera v zadnej časti zásobníka.

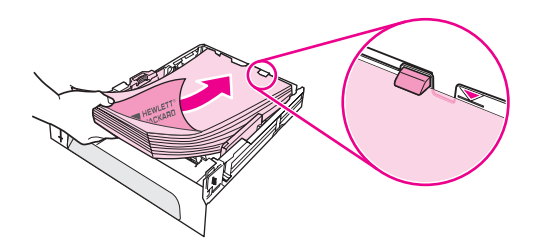

5. Zatlačte papier nadol, aby sa zaistila kovová podávacia platňa.

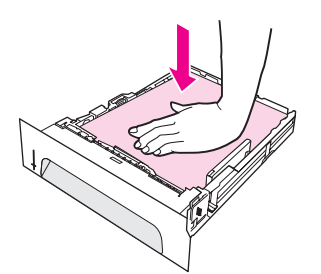

6. Zasuňte zásobník späť do tlačiarne.

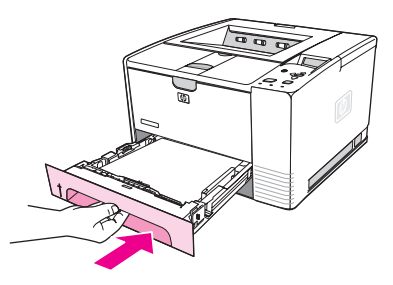

**Poznámka** Keď vyberiete zásobník č. 2 z tlačiarne, pred opätovným vložením vždy zatlačte papier nadol, aby sa zaistila kovová podávacia platňa. Po zasunutí zásobníka do tlačiarne sa kovová podávacia platňa uvoľní a nadvihne papier.

# **Vkladanie médií do voliteľného zásobníka č. 3 (na 500 hárkov)**

Zásobník č. 3 podporuje iba papier (formáty A4, A5, B5 JIS, Letter, Legal, Executive a 8,5 x 13 palcov).

**Poznámka** Podávač papiera zásobníka č. 3 s kapacitou 500 hárkov sa dodáva ako štandardná súčasť s niektorými typmi tlačiarní HP Color LaserJet 2460.

#### **Vkladanie médií do zásobníka č. 3**

1. Vysuňte zásobník z tlačiarne a vyberte z neho všetok papier.

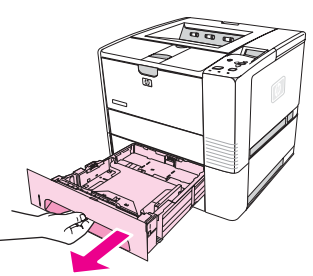

2. Nastavte zadné vodidlo dĺžky papiera tak, aby zodpovedalo dĺžke papiera.

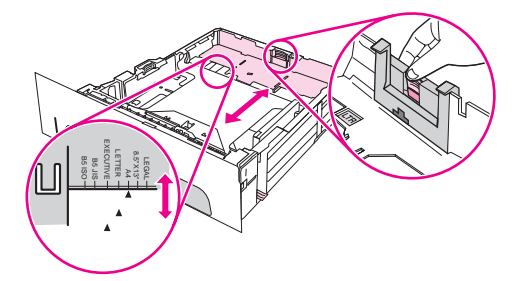

3. Nastavte postranné vodidlo šírky papiera tak, aby zodpovedalo formátu papiera.

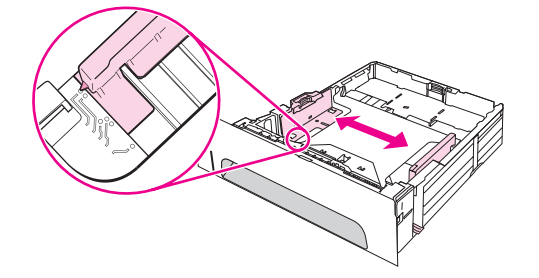

4. Vložte papier do zásobníka a uistite sa, že je vo všetkých štyroch rohoch rovný. Dbajte na to, aby bol papier zasunutý pod háčikmi umiestnenými na bokoch a v zadnej časti zásobníka.

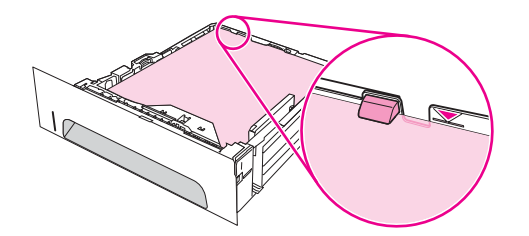

5. Zasuňte zásobník späť do tlačiarne.

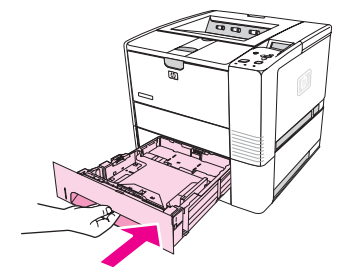

# <span id="page-62-0"></span>**Možnosti výstupu médií**

Tlačiareň má dve výstupné priehradky. Horná výstupná priehradka sa používa vtedy, keď je zadná výstupná priehradka zatvorená. Zadná výstupná priehradka sa používa vtedy, keď je otvorená.

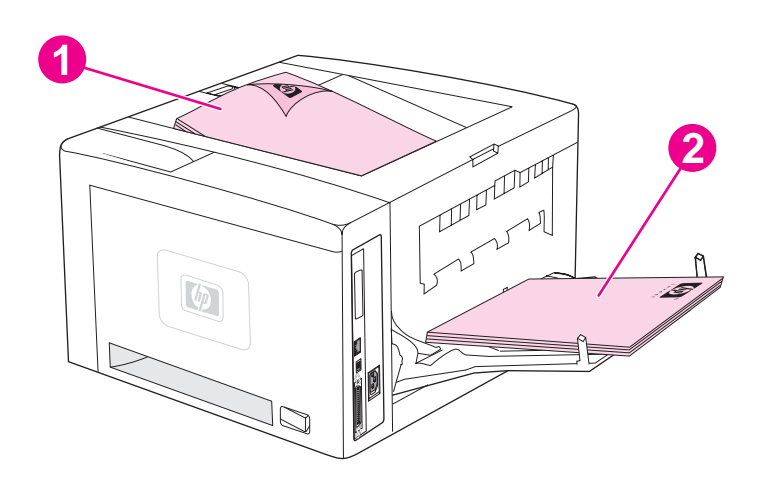

- 1 Horná výstupná priehradka (lícovou stranou nadol)
- 2 Zadná výstupná priehradka (lícovou stranou nahor)

**Poznámka** Keď sa zásobník č. 1 a zadná výstupná priehradka používajú súčasne, dráha papiera je pri tlačení priama. Použitie priamej dráhy môže v niektorých prípadoch obmedziť krútenie.

# <span id="page-63-0"></span>**Tlač na obálky**

Na obálky môžete tlačiť zo zásobníka č. 1. Do zásobníka č. 1 sa zmestí najviac 10 obálok; zásobník podporuje štandardné aj vlastné formáty.

Pri tlači na obálky všetkých formátov sa uistite, či sú okraje v používanom programe nastavené aspoň na 15,0 mm (0,6 palca) od kraja obálky.

Pri tlači obálok môže tlačiareň pracovať pomalšie. Výkon tlače navyše závisí od konštrukcie obálky. Pred nákupom väčšieho množstva obálok vždy najprv vyskúšajte vzorku. Informácie o technických parametroch obálok nájdete v časti [Obálky](#page-205-0).

**UPOZORNENIE!** Nikdy nepoužívajte obálky s natieranou vložkou, odkrytými plochami so samolepiacim lepidlom alebo s inými syntetickými materiálmi. Tieto materiály môžu vylučovať škodlivé výpary.

**POZOR** Obálky so sponami, úchytkami, okienkami, s natieranou vložkou, odkrytými plochami so samolepiacim lepidlom alebo s inými syntetickými materiálmi môžu vážne poškodiť tlačiareň. Ak chcete zabrániť zaseknutiu a možnému poškodeniu tlačiarne, nikdy sa nepokúšajte tlačiť na obe strany obálky. Pred vložením obálok sa uistite, že sú rovné, nie sú poškodené ani navzájom zlepené. Nepoužívajte obálky s lepidlom citlivým na tlak.

# **Ak chcete vložiť obálky do zásobníka č. 1**

Zo zásobníka č. 1 je možné tlačiť na rôzne typy obálok. V zásobníku môže byť uložených najviac 10 obálok.

1. Sklopením predného krytu otvorte zásobník č. 1, potom vytiahnite podperu média a vysuňte vysúvací zásobník.

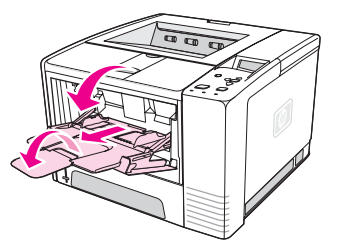

2. Otvorte zadnú výstupnú priehradku zatiahnutím za jej hornú časť. Úplne vysuňte nástavec.

**Poznámka** Použitie zadnej výstupnej priehradky obmedzuje krútenie obálok.

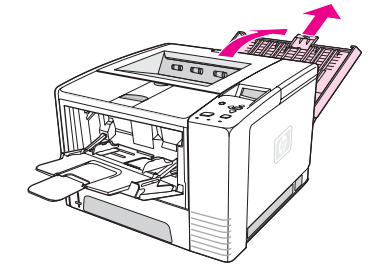

3. Posuňte vodidlá šírky na zásobníku č. 1 smerom von tak, aby boli o trochu širšie ako obálky.

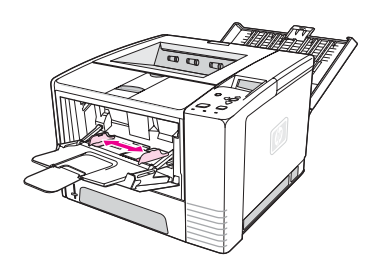

4. Vložte obálky do zásobníka kratšou stranou dovnútra, stranou určenou na tlač nahor. Roh obálky, v ktorom má byť umiestnená známka, musí smerovať dovnútra tlačiarne.

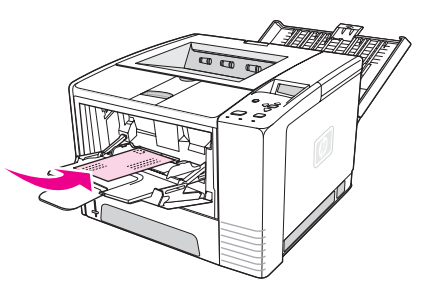

5. Zasuňte vodidlá šírky tak, aby sa zľahka dotýkali stohu obálok bez toho, aby sa obálky ohli. Obálky by mali byť umiestnené v strede medzi vodidlami šírky a pod úchytkami na vodidlách.

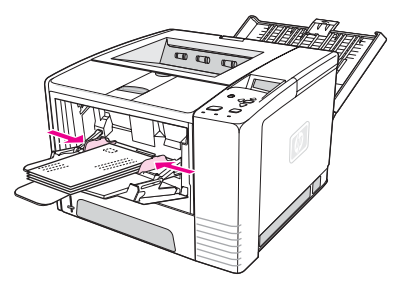

Poznámka Ak má obálka chlopňu na kratšej strane, táto strana musí smerovať dovnútra tlačiarne. Použitie média s dĺžkou menšou ako 178 mm (7 palcov) môže spôsobiť jeho zaseknutie v tlačiarni. Vplyvom podmienok prostredia môže dôjsť k zmenšeniu papiera. Ak chcete dosiahnuť optimálny výkon, dbajte na správne uskladňovanie papiera a správnu manipuláciu s papierom. Ďalšie informácie nájdete v časti Prostredie pre tlač a [skladovanie](#page-204-0) papiera. Problém môže vyriešiť aj použitie média od iného výrobcu.

# <span id="page-65-0"></span>**Tlač na špeciálne médiá**

Táto časť sa zaoberá tlačou na také typy médií, ktoré vyžadujú špeciálne zaobchádzanie:

- Tlač na štítky
- Tlač na priehľ[adné](#page-66-0) fólie
- Tlač na médiá [vlastného](#page-66-0) formátu alebo na kartičky
- Tlač na hlavičkový, perforovaný alebo predtlačený papier [\(jednostranný\)](#page-67-0)

# **Tlač na štítky**

Používajte iba štítky odporúčané pre laserové tlačiarne. Informácie o technických parametroch štítkov nájdete v časti Stítky.

#### **Pokyny na tlač na štítky**

- Na tlač štítkov používajte zásobník č. 1.
- Štítky vkladajte stranou určenou na tlač nahor.
- Na výstup štítkov používajte zadnú výstupnú priehradku.
- Počas tlače priebežne odoberajte hárky so štítkami z výstupnej priehradky, aby sa navzájom nezlepili.
- Nepoužívajte štítky, ktoré sa odlepujú od podložky, sú pokrčené alebo inak poškodené.
- Nepoužívajte hárky so štítkami, ktorých podložka je odkrytá, ani hárky, ktoré už boli čiastočne použité.
- Nevkladajte hárok so štítkami do tlačiarne viackrát. Lepidlo štítkov môže prejsť tlačiarňou iba raz.

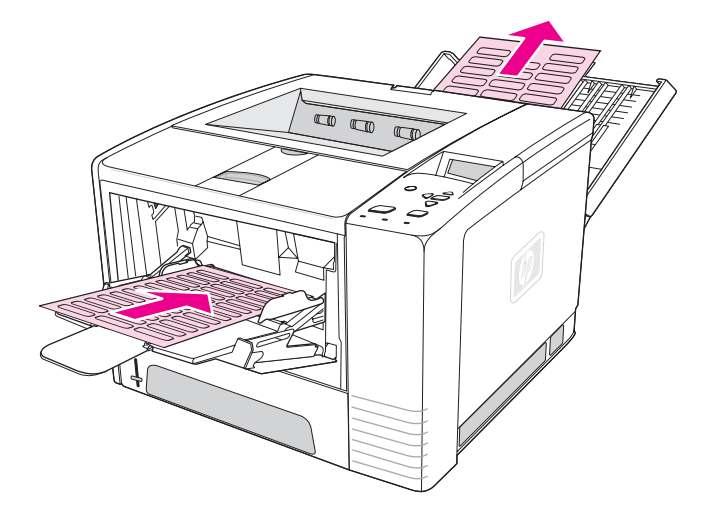

**POZOR** Ak sa hárok so štítkami zasekne v tlačiarni, informácie nájdete v časti [Odstra](#page-124-0)ňovanie [zaseknutých](#page-124-0) médií.

# <span id="page-66-0"></span>**Tlač na priehľadné fólie**

Používajte iba priehľadné fólie odporúčané pre laserové tlačiarne. Informácie o technických parametroch priehľadných fólií nájdete v časti [Fólie.](#page-207-0)

### **Pokyny na tlač na priehľadné fólie**

- Na tlač na priehľadné fólie používajte zásobník č. 1.
- Ak chcete obmedziť krútenie, používajte hornú výstupnú priehradku (toto odporúčanie platí iba pre priehľadné fólie, v prípade iných médií používajte na obmedzenie krútenia zadnú výstupnú priehradku).
- Počas tlače priebežne odoberajte priehľadné fólie z výstupnej priehradky, aby sa navzájom nezlepili.
- Po vybratí z tlačiarne položte priehľadné fólie na rovný povrch.
- Nastavte ovládač tlačiarne na tlač na priehľadné fólie. Informácie nájdete v časti [Tla](#page-54-0)č podľa typu a formátu média [\(uzamknutie](#page-54-0) zásobníkov).
- V počítačoch so systémom Macintosh prejdite do programu HP LaserJet Utility a vyberte priehľadné fólie.

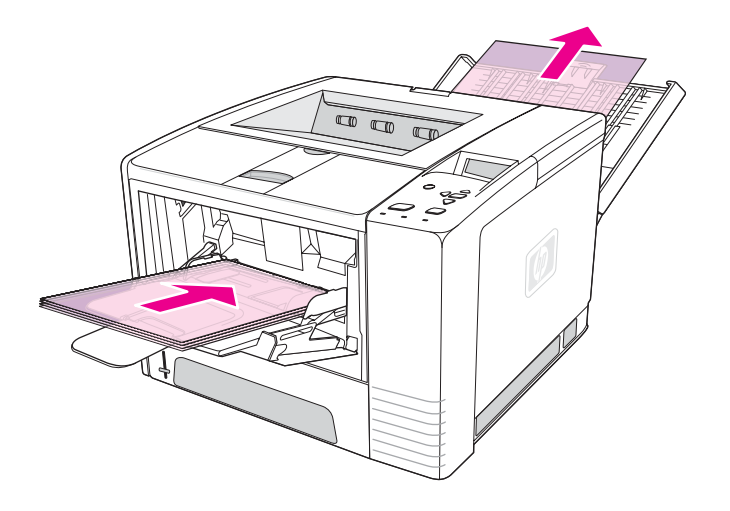

# **Tlač na médiá vlastného formátu alebo na kartičky**

Zo zásobníka č. 1 je možné tlačiť na pohľadnice, kartičky (kartotékové lístky) veľkosti 3 x 5 palcov a iné médiá vlastného formátu. Minimálna veľkosť média je 76 x 127 mm (3 x 5 palcov) a maximálna veľkosť média je 216 x 356 mm (8,5 x 14 palcov).

**Poznámka** Použitie média s dĺžkou menšou ako 178 mm (7 palcov) môže spôsobiť jeho zaseknutie v tlačiarni. Vplyvom podmienok prostredia môže dôjsť k zmenšeniu papiera. Ak chcete dosiahnuť optimálny výkon, dbajte na správne uskladňovanie papiera a správnu manipuláciu s papierom. Informácie nájdete v časti Prostredie pre tlač a [skladovanie](#page-204-0) papiera. Problém môže vyriešiť aj použitie média od iného výrobcu. Tlač na médiá neobvyklej veľkosti alebo hmotnosti (napr. malý, dlhý alebo úzky papier) môže znížiť rýchlosť tlače. Znížená rýchlosť pomáha predĺžiť životnosť vnútorných súčastí tlačiarne. Zlepšuje tiež kvalitu tlače pri tlači na uvedené typy médií.

### <span id="page-67-0"></span>**Pokyny na tlač na médiá vlastného formátu a na kartičky**

- Médium vždy vkladajte do zásobníka č. 1 kratšou stranou smerom dovnútra tlačiarne. Ak chcete tlačiť na šírku, vyberte túto možnosť v softvéri. Ak vložíte papier dlhšou stranou dopredu, môže sa zaseknúť.
- Na obmedzenie krútenia používajte zadnú výstupnú priehradku.
- Netlačte na médiá so šírkou menšou ako 76 mm (3 palce) a dĺžkou menšou ako 127 mm (5 palcov).
- V softvéri nastavte okraje najmenej na 6,40 mm (0,25 palca) od kraja média.

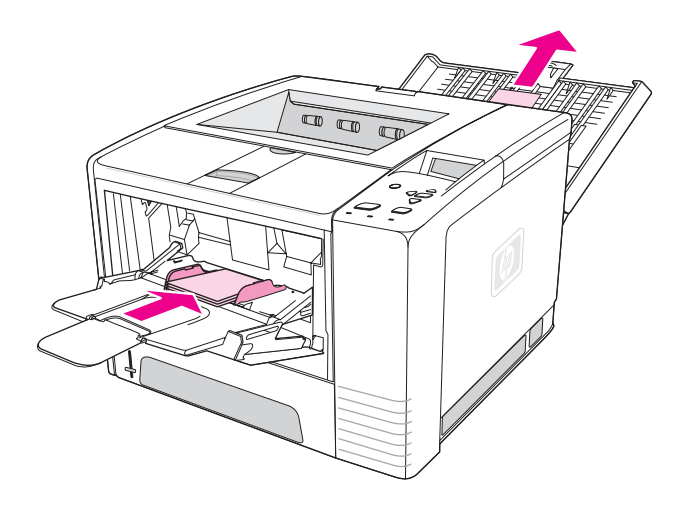

# **Tlač na hlavičkový, perforovaný alebo predtlačený papier (jednostranný)**

Pri tlači na hlavičkový, perforovaný alebo predtlačený papier je dôležité dodržiavať správnu orientáciu papiera. V tejto časti nájdete pokyny na tlač na jednu stranu papiera. Pokyny na duplexnú tlač nájdete v časti Duplexná [\(obojstranná\)](#page-69-0) tlač.

**Orientácia papiera v zásobníku č. 1:** strana určená na tlač nahor, horný okraj smerom k tlačiarni.

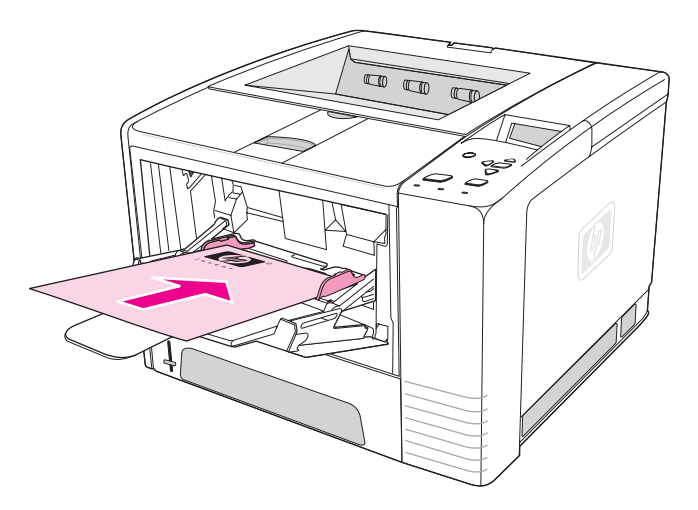

**Orientácia papiera v zásobníku č. 2 alebo 3:** strana určená na tlač nadol, horný okraj smerom k sebe.

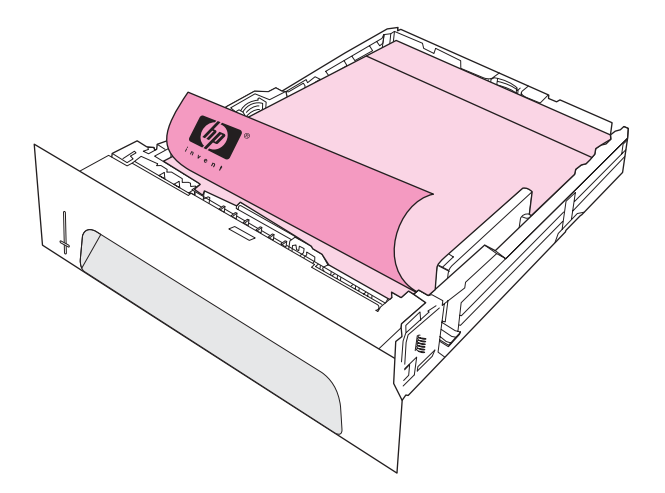

**Poznámka** Ak je v ovládači tlačiarne zapnutý režim **Alternative Letterhead** (Alternatívny hlavičkový papier) a je vybratý typ média **Letterhead** (Hlavičkový papier) alebo **Preprinted** (Predtlačený), je potrebné orientovať médiá na obojstrannú (duplexnú) tlač.

#### **Pokyny na tlač na hlavičkový papier alebo na predtlačené formuláre**

- Nepoužívajte hlavičkový papier s potlačou, ktorá neodoláva vysokým teplotám, aká sa používa napríklad u niektorých typov termografickej tlače.
- Nepoužívajte reliéfny hlavičkový papier.
- Tlačiareň používa na natavenie tonera na papier vysokú teplotu a tlak. Ak používate farebný papier alebo predtlačené formuláre, uistite sa, že obsahujú farbu, ktorá znáša natavovaciu teplotu (200 °C, resp. 392 °F počas 0,1 sekundy).

# <span id="page-69-0"></span>**Duplexná (obojstranná) tlač**

Na obe strany hárkového papiera sa dá tlačiť (táto tlač sa nazýva duplexná alebo obojstranná) dvoma spôsobmi – automaticky a ručne. Tlačiareň podporuje nasledujúce formáty papiera na automatickú duplexnú tlač: Letter, A4, Legal a papier s rozmermi 8,5 x 13 palcov. Na ručnú duplexnú tlač sú podporované všetky formáty papiera.

- **Automatická duplexná tlač:** Vstavaný duplexer je súčasťou typov HP LaserJet 2420d, 2420dn a 2430dtn.
- **Ručná duplexná tlač:** Ručnú duplexnú tlač je možné vykonávať na všetkých typoch tlačiarní. Tlačiareň vytlačí prvú stranu každého hárka, počká, kým znova vložíte papier do tlačiarne, a potom vytlačí druhú stranu každého hárka. Keď tlačiareň čaká na vloženie papiera na tlač druhej strany, nie je možné tlačiť iné dokumenty.

Aj v prípade, ak tlačiareň obsahuje vstavaný duplexer, v nasledujúcich prípadoch je potrebné vykonať ručnú duplexnú tlač:

- Pri obojstrannej tlači na papier, ktorého formát alebo hmotnosť nie sú podporované napríklad papier ťažší ako 105 g/m<sup>2</sup> (28 libier) alebo veľmi tenký papier.
- Ak v ovládači tlačiarne vyberiete možnosť **Straight Paper Path** (Priama dráha papiera).

**POZOR** Netlačte na obe strany štítkov, priehľadných fólií ani pergamenového papiera. Mohlo by nastať poškodenie tlačiarne a zaseknutie papiera.

# **Orientácia papiera pri obojstrannej tlači**

Začnite tlačiť na druhú stranu papiera. Papier je potrebné vkladať spôsobom znázorneným na nasledujúcom obrázku.

- Do zásobníka č. 1 vkladajte papier lícovou stranou nadol a kratšou spodnou stranou smerom dovnútra tlačiarne.
- Do ostatných zásobníkov vkladajte papier lícovou stranou nahor a kratšou hornou stranou smerom dovnútra tlačiarne.

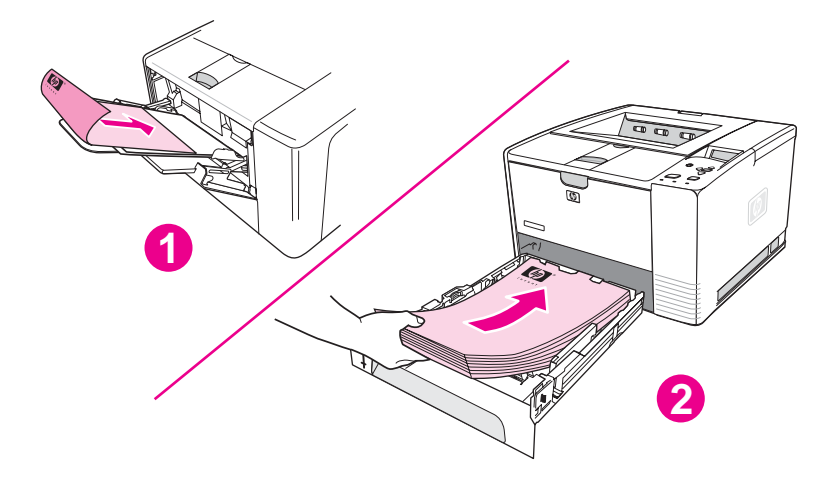

- 1 Zásobník č. 1
- 2 Všetky ostatné zásobníky

# **Možnosti rozloženia obojstrannej tlače**

Na nasledujúcej ilustrácii sú zobrazené štyri možnosti orientácie tlače. Tieto možnosti sú k dispozícii, ak v ovládači tlačiarne na karte **Finishing** (Dokončenie) vyberiete možnosť **Print on Both Sides** (Obojstranná tlač).

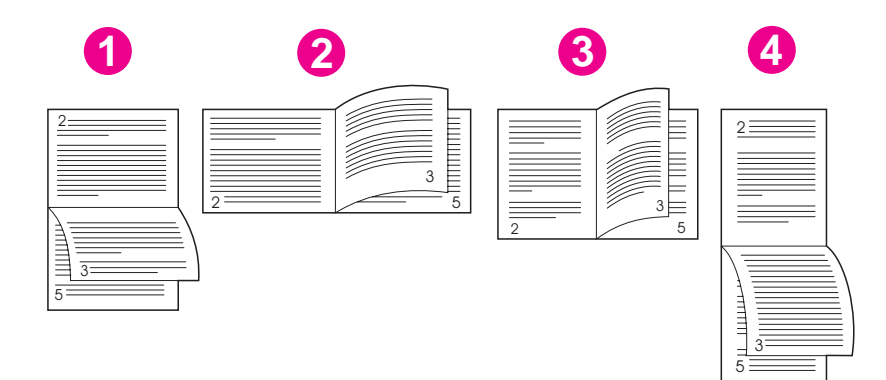

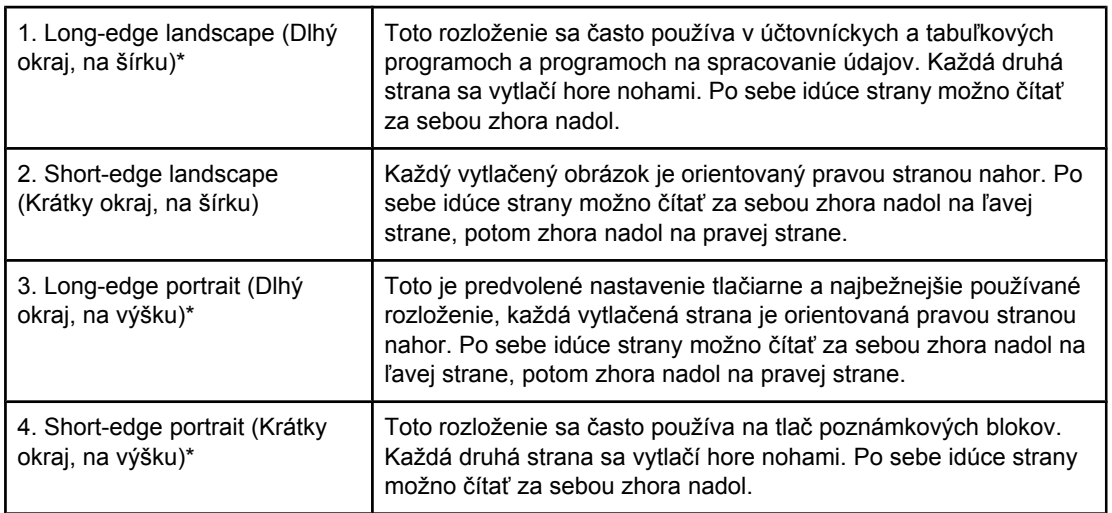

\*Ak používate ovládače systému Windows, vyberte možnosť **Flip Pages Up** (Preklápanie strán zdola nahor), čím získate vybraté možnosti väzby.

# **Duplexná tlač použitím vstavaného duplexera**

Vstavaný duplexer je súčasťou typov HP LaserJet 2420d, 2420dn a 2430dtn.

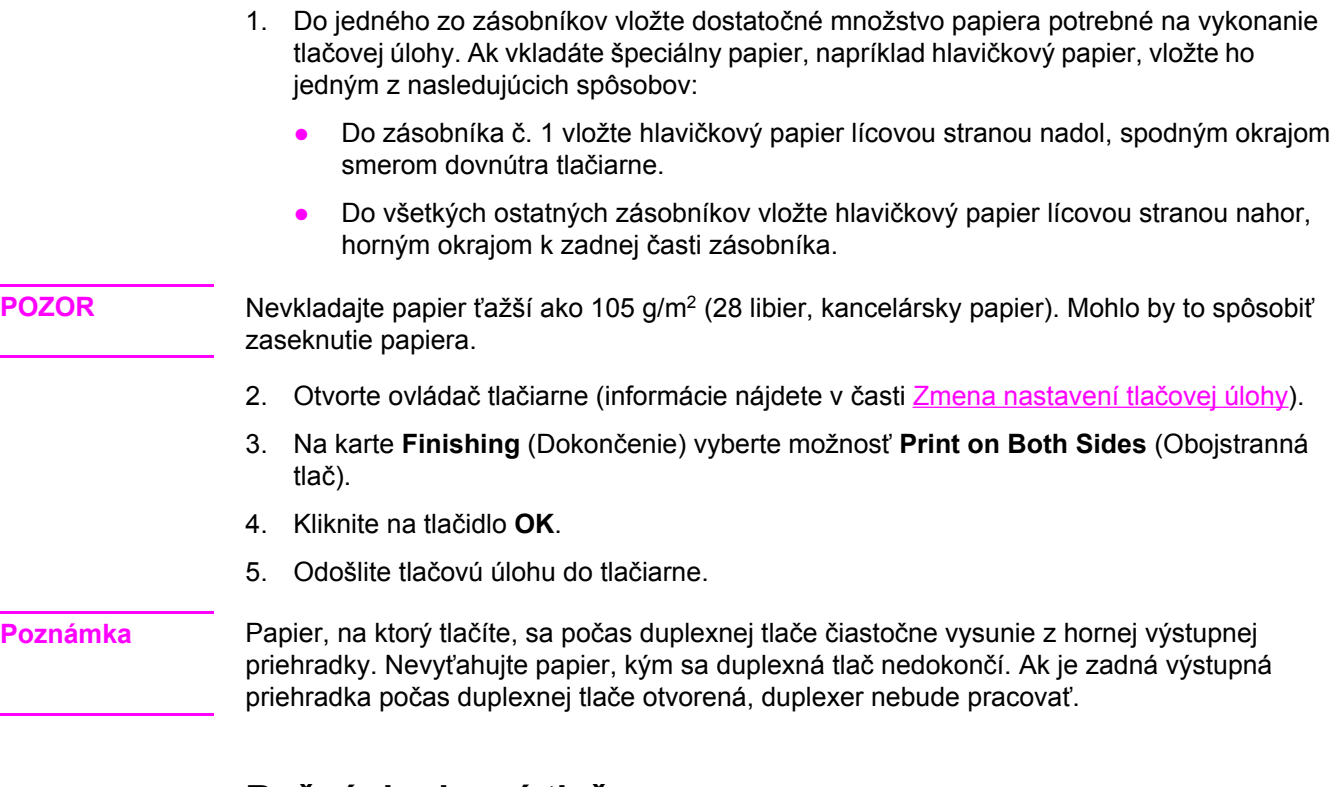

# **Ručná duplexná tlač**

- 1. Do jedného zo zásobníkov vložte dostatočné množstvo papiera potrebné na vykonanie tlačovej úlohy. Ak vkladáte špeciálny papier, napríklad hlavičkový papier, vložte ho jedným z nasledujúcich spôsobov:
	- Do zásobníka č. 1 vložte hlavičkový papier lícovou stranou nadol, spodným okrajom smerom dovnútra tlačiarne.
	- Do všetkých ostatných zásobníkov vložte hlavičkový papier lícovou stranou nahor, horným okrajom k zadnej časti zásobníka.
- 2. Otvorte ovládač tlačiarne (informácie nájdete v časti Zmena [nastavení](#page-73-0) tlačovej úlohy).
- 3. Na karte **Finishing** (Dokončenie) vyberte možnosť **Print on Both Sides** (Obojstranná tlač).
- 4. Kliknite na tlačidlo **OK**.
- 5. Odošlite tlačovú úlohu do tlačiarne.
- 6. Prejdite k tlačiarni. Vyberte všetok prázdny papier zo zásobníka č. 1. Vložte vytlačený stoh papiera prázdnou stranou nahor, hornou stranou smerom *dovnútra* tlačiarne. Druhé strany *musíte* tlačiť zo zásobníka č. 1.
- 7. Ak sa na displeji ovládacieho panela zobrazí výzva, stlačte tlačidlo  $\vee$  (VYBRAŤ).

**Poznámka** Ak je počet hárkov na ručnú duplexnú tlač vyšší ako kapacita zásobníka č. 1, musíte zopakovať kroky 6 a 7 po každom vložení papiera, až kým sa duplexná tlačová úloha nedokončí.
# **Zrušenie tlačovej úlohy**

Tlačovú úlohu môžete zastaviť v programe, v tlačovom fronte alebo stlačením tlačidla ZASTAVIŤ na ovládacom paneli tlačiarne.

- Ak tlačiareň ešte nezačala tlačiť, skúste najprv zrušiť úlohu v programe, ktorý odoslal tlačovú úlohu.
- Ak tlačová úloha čaká v tlačovom fronte alebo v zaraďovacej službe, ako je napr. skupina Tlačiarne v počítači so systémom Windows alebo program Print Monitor v počítači Macintosh, odstráňte úlohu tam.
- Ak už prebieha tlač úlohy, stlačte tlačidlo ZASTAVIŤ. Tlačiareň zastaví tlač každej strany, ktorá práve prechádza tlačiarňou, a odstráni zvyšok úlohy.

Ak po zrušení úlohy stavové indikátory na ovládacom paneli naďalej cyklicky blikajú, počítač ešte stále odosiela úlohu do tlačiarne. Úlohu buď odstráňte z tlačového frontu alebo počkajte, kým počítač dokončí odosielanie údajov (tlačiareň sa vráti do pohotovostného režimu a indikátor Pripravená svieti).

Stlačením tlačidla ZASTAVIŤ zrušíte iba aktuálnu úlohu v tlačiarni. Ak je v pamäti tlačiarne viac tlačových úloh, každú úlohu je potrebné zrušiť jedným stlačením tlačidla ZASTAVIŤ.

# <span id="page-73-0"></span>**Používanie ovládača tlačiarne**

Ovládač tlačiarne poskytuje prístup k funkciám tlačiarne a umožňuje komunikáciu počítača s tlačiarňou. Táto časť obsahuje inštrukcie na tlač v prípade, ak chcete nastaviť možnosti tlače pomocou ovládača tlačiarne.

Ak je to možné, pokúste sa nastaviť funkcie tlače v programe, ktorý používate, pomocou dialógového okna Print (Tlač). Týmto spôsobom môžete nastaviť funkcie tlačiarne vo väčšine programov v systémoch Windows a Macintosh. Ak nastavenie v programe alebo ovládači tlačiarne nie je k dispozícii, musíte ho nastaviť pomocou ovládacieho panela tlačiarne.

Ďalšie informácie o funkciách ovládača tlačiarne nájdete v Pomocníkovi online ovládača tlačiarne. Ďalšie informácie o tlači z určitého programu nájdete v dokumentácii k danému programu.

**Poznámka** Nastavenia ovládača tlačiarne majú prednosť pred nastaveniami ovládacieho panela. Nastavenia programu majú prednosť pred nastaveniami ovládača tlačiarne aj nastaveniami ovládacieho panela.

#### **Zmena nastavení tlačovej úlohy**

Ak chcete používať nastavenia tlače iba v programe, ktorý používate, zmeňte nastavenia pomocou tohto programu. Po ukončení programu sa obnovia predvolené nastavenia tlačiarne nakonfigurované v ovládači tlačiarne.

#### **Zmena nastavení tlače pre tlačovú úlohu v počítači so systémom Windows**

- 1. V programe kliknite na ponuku **File** (Súbor).
- 2. Kliknite na tlačidlo **Print** (Tlačiť).
- 3. Kliknite na tlačidlo **Setup** (Nastavenie) alebo **Properties** (Vlastnosti). (Možnosti môžu byť rôzne v závislosti od používaného programu.)
- 4. Zmeňte nastavenia tlače.
- 5. Po dokončení kliknite na tlačidlo **OK**.

#### **Zmena nastavení tlače pre tlačovú úlohu v počítači so systémom Macintosh**

- 1. V programe kliknite na ponuku **File** (Súbor).
- 2. Kliknite na tlačidlo **Print** (Tlačiť).
- 3. V zobrazenom dialógovom okne vyberte nastavenia tlače, ktoré chcete zmeniť, a vykonajte zmeny.
- 4. Po dokončení kliknite na tlačidlo **OK**.

#### **Zmena predvolených nastavení**

Ak chcete používať nastavenia tlače vo všetkých programoch v počítači, zmeňte predvolené nastavenia ovládača tlačiarne.

Podľa operačného systému vyberte príslušný postup:

- Zmena predvolených nastavení v systémoch Windows 98 a Windows Me
- Zmena predvolených nastavení v systéme Windows NT 4.0
- Zmena predvolených nastavení v systémoch Windows 2000, Windows XP a Windows Server 2003
- Zmena [predvolených](#page-75-0) nastavení v operačných systémoch Macintosh

#### **Zmena predvolených nastavení v systémoch Windows 98 a Windows Me**

- 1. Kliknite na tlačidlo **Start** (Štart).
- 2. Kliknite na položku **Settings** (Nastavenie).
- 3. Kliknite na položku **Printers** (Tlačiarne).
- 4. Kliknite pravým tlačidlom myši na ikonu tlačiarne HP LaserJet 2400 series.
- 5. Kliknite na položku **Properties** (Vlastnosti).
- 6. Zmeňte potrebné nastavenia na kartách. Tieto nastavenia sa uložia ako predvolené nastavenia tlačiarne.
- 7. Kliknutím na tlačidlo **OK** uložte nastavenia a zatvorte ovládač tlačiarne.

#### **Zmena predvolených nastavení v systéme Windows NT 4.0**

- 1. Kliknite na tlačidlo **Start** (Štart).
- 2. Kliknite na položku **Settings** (Nastavenie).
- 3. Kliknite na položku **Printers** (Tlačiarne).
- 4. Kliknite pravým tlačidlom myši na ikonu tlačiarne HP LaserJet 2400 series.
- 5. Kliknite na položku **Document Defaults** (Predvolené nastavenia dokumentu).
- 6. Zmeňte potrebné nastavenia na kartách. Tieto nastavenia sa uložia ako predvolené nastavenia tlačiarne.
- 7. Kliknutím na tlačidlo **OK** uložte nastavenia a zatvorte ovládač tlačiarne.

#### **Zmena predvolených nastavení v systémoch Windows 2000, Windows XP a Windows Server 2003**

- 1. Kliknite na tlačidlo **Start** (Štart).
- 2. Kliknite na položku **Settings** (Nastavenie).
- 3. Kliknite na položku **Printers** (Tlačiarne) (Windows 2000) alebo **Printers and Faxes** (Tlačiarne a faxy) (Windows XP a Windows Server 2003).
- 4. Kliknite pravým tlačidlom myši na ikonu tlačiarne HP LaserJet 2400 series.
- 5. Kliknite na položku **Properties** (Vlastnosti).
- 6. Na karte **Advanced** (Spresnenie) kliknite na tlačidlo **Printing Defaults** (Predvolené nastavenia tlače).
- 7. Zmeňte potrebné nastavenia na kartách. Tieto nastavenia sa uložia ako predvolené nastavenia tlačiarne.
- 8. Kliknutím na tlačidlo **OK** sa vráťte na kartu **Advanced** (Spresnenie).

<span id="page-75-0"></span>9. Kliknutím na tlačidlo **OK** uložte nastavenia a zatvorte ovládač tlačiarne.

#### **Zmena predvolených nastavení v operačných systémoch Macintosh**

V závislosti od verzie operačného systému Macintosh použite na zmenu predvolených nastavení ovládača tlačiarne buď program Apple Desktop Printer Utility, Print Center alebo Print Setup Utility.

# **Používanie funkcií ovládača tlačiarne**

Táto časť poskytuje inštrukcie k bežným funkciám tlačiarne, ktoré je možné ovládať pomocou ovládača tlačiarne.

- **Tlač vodotlače**
- Tlač [viacerých](#page-77-0) strán na jeden hárok papiera
- [Nastavenie](#page-77-0) vlastného formátu papiera
- Používanie tlače v režime [EconoMode](#page-78-0) (tlač konceptov)
- Výber [nastavení](#page-79-0) kvality tlače
- [Používanie](#page-79-0) možností zmenšenia a zväčšenia
- Výber zdroja [papiera](#page-79-0)
- Tlač titulnej strany alebo odlišnej prvej alebo [poslednej](#page-80-0) strany alebo prázdnej strany

#### **Tlač vodotlače**

Vodotlač je označenie, napríklad "Prísne tajné", "Koncept" alebo meno osoby, vytlačené na pozadí vybratých strán dokumentu.

**Poznámka** Ak používate systém Windows NT 4.0, Windows 2000, Windows XP alebo Windows Server 2003, na tvorbu vodotlače musíte mať prístupové práva správcu.

#### **Tlač vodotlače na počítačoch so systémom Windows (všetky verzie)**

- 1. Otvorte ovládač tlačiarne (informácie nájdete v časti Zmena [nastavení](#page-73-0) tlačovej úlohy).
- 2. Na karte **Effects** (Efekty) v rozbaľovacom zozname **Watermarks** (Vodotlač) vyberte požadovanú vodotlač. Ak chcete upraviť alebo vytvoriť vodotlač, kliknite na tlačidlo **Edit** (Upraviť).
- 3. Kliknite na tlačidlo **OK**.

#### **Tlač vodotlače na počítačoch so systémom Macintosh**

V závislosti od verzie ovládača tlačiarne vyberte položku **Custom** (Vlastné) a zadajte požadovaný text.

**Poznámka** Vodotlač je podporovaná iba v operačnom systéme Mac OS 9.*x*. Vodotlač nie je podporovaná v operačnom systéme Mac OS X V10.1 a novších verziách.

#### <span id="page-77-0"></span>**Tlač viacerých strán na jeden hárok papiera**

Na jeden hárok papiera môžete vytlačiť viac strán dokumentu (táto možnosť sa nazýva tiež tlač prehľadu so zobrazením 2, 4 alebo n strán). Zobrazené strany budú na hárku zmenšené a zoradené. Na jeden hárok môžete vytlačiť najviac 16 strán. Táto funkcia poskytuje lacný a ekologický spôsob tlače konceptov, najmä vtedy, ak zároveň použijete duplexnú tlač (informácie nájdete v časti Duplexná [\(obojstranná\)](#page-69-0) tlač).

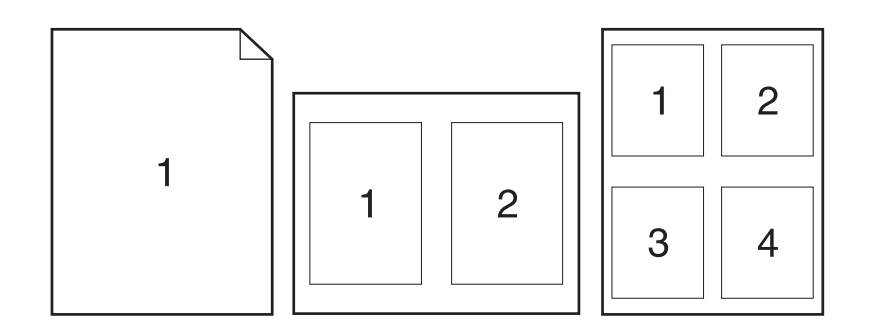

#### **Tlač viacerých stránok na jednu stranu hárka papiera na počítačoch so systémom Windows (všetky verzie)**

- 1. Otvorte ovládač tlačiarne (informácie nájdete v časti Zmena [nastavení](#page-73-0) tlačovej úlohy).
- 2. Na karte **Finishing** (Dokončenie) v rozbaľovacej ponuke **Pages per sheet** (Počet strán na hárok) vyberte počet strán na hárok.
- 3. Ak chcete okolo strán zobraziť ohraničenie, kliknite na položku **Print Page Borders** (Vytlačiť hranice strán).
- 4. V rozbaľovacom zozname **Page Order** (Poradie strán) vyberte poradie strán.
- 5. Kliknite na tlačidlo **OK**.

#### **Nastavenie vlastného formátu papiera**

Ak potrebujete tlačiť na papier neštandardného formátu, použite funkciu tlače na papier vlastného formátu.

#### **Nastavenie vlastného formátu papiera na počítačoch so systémom Windows**

- 1. Otvorte ovládač tlačiarne (informácie nájdete v časti Zmena [nastavení](#page-73-0) tlačovej úlohy).
- 2. Na karte **Paper/Quality** (Papier a kvalita) kliknite na tlačidlo **Custom** (Vlastné).
- 3. Zadajte vlastnú šírku a výšku.
- 4. Kliknite na tlačidlo **Close** (Zavrieť).
- 5. Kliknite na tlačidlo **OK**.

#### <span id="page-78-0"></span>**Nastavenie vlastného formátu papiera na počítačoch so systémom Macintosh**

#### **Pre operačný systém Mac OS 9**

- 1. V ponuke **File** (Súbor) vyberte položku **Page Setup** (Nastavenie strany).
- 2. V rozbaľovacej ponuke **Page Attributes** (Vlastnosti strany) vyberte položku **Custom Page Size** (Vlastný formát strany).
- 3. Kliknite na položku **New** (Nový) a potom vytvorte a pomenujte vlastný formát strany. Nová vlastná strana sa automaticky pridá do ponuky **Page Size** (Veľkosť strany) v ponuke **Page Setup** (Nastavenie strany).

#### **Pre operačný systém Mac OS X**

- 1. V ponuke **File** (Súbor) vyberte položku **Page Setup** (Nastavenie strany).
- 2. V rozbaľovacej ponuke **Settings** (Nastavenia) kliknite na položku **Page Attributes** (Vlastnosti strany) a potom kliknite na položku **Custom Paper Size** (Vlastný formát papiera).
- 3. Kliknite na položku **New** (Nový) a potom zadajte a pomenujte vlastný formát papiera.
- 4. Zadajte výšku a šírku vlastného formátu papiera. Kliknite na tlačidlo **Save** (Uložiť).
- 5. V rozbaľovacej ponuke **Settings** (Nastavenia) kliknite na položku **Page Attributes** (Vlastnosti strany). Skontrolujte, či je v rozbaľovacej ponuke **Format** (Formát) nastavená položka **Any Printer** (Ľubovoľná tlačiareň).
- 6. V okne **Page Attributes** (Vlastnosti strany) kliknite na položku **Paper Size** (Formát papiera) a potom vyberte nový vlastný formát papiera. Skontrolujte, či sú rozmery správne.
- 7. Kliknite na tlačidlo **OK**.

#### **Používanie tlače v režime EconoMode (tlač konceptov)**

V režime EconoMode (tlač konceptov) tlačiareň pri tlači používa menšie množstvo tonera. Výber tejto možnosti môže zvýšiť životnosť tlačovej kazety a znížiť náklady na tlač, kvalita tlače však bude nižšia.

Spoločnosť HP neodporúča trvalé používanie režimu EconoMode. Pri trvalom používaní režimu EconoMode, keď je priemerné pokrytie tonera výrazne menšie ako 5 %, sa môže stať, že mechanické časti tlačovej kazety sa opotrebujú skôr, ako sa minie zásoba tonera. Ak sa v takýchto podmienkach kvalita tlače začne zhoršovať, bude potrebné nainštalovať novú tlačovú kazetu, aj keď v starej tlačovej kazete zostane toner.

#### **Používanie režimu EconoMode (tlač konceptov) na počítačoch so systémom Windows**

- 1. Otvorte ovládač tlačiarne (informácie nájdete v časti Zmena [nastavení](#page-73-0) tlačovej úlohy).
- 2. Na karte **Paper/Quality** (Papier a kvalita) kliknite na tlačidlo **EconoMode**.
- 3. Kliknite na tlačidlo **OK**.

## <span id="page-79-0"></span>**Výber nastavení kvality tlače**

Ak potrebujete vyššiu kvalitu tlače, môžete si vybrať vlastné nastavenia.

#### **Možnosti rozlíšenia**

- **Best Quality** (Najlepšia kvalita) najlepšiu kvalitu tlače dosiahnete použitím rozlíšenia ProRes 1200.
- **Faster Printing** (Rýchlejšia tlač) rozlíšenie FastRes 1200 je alternatívnym rozlíšením vhodným pre zložitú grafiku alebo rýchlejšie výstupy.
- **Custom** (Vlastné) túto možnosť môžete použiť na stanovenie nastavení kvality tlače.

**Poznámka** Zmena nastavení kvality tlače môže ovplyvniť formátovanie textu.

#### **Výber nastavení kvality tlače na počítačoch so systémom Windows**

- 1. Otvorte ovládač tlačiarne. Informácie nájdete v časti Zmena [nastavení](#page-73-0) tlačovej úlohy.
- 2. Na karte **Paper/Quality** (Papier a kvalita) v rozbaľovacej ponuke **Kvalita tlače** (Print Quality) vyberte požadované nastavenia rozlíšenia alebo kvality tlače.
- 3. Kliknite na tlačidlo **OK**.

#### **Používanie možností zmenšenia a zväčšenia**

Možnosti zmenšenia a zväčšenia umožňujú meniť mierku dokumentu v percentách jeho normálnej veľkosti. Je tiež možné meniť mierku dokumentu tak, aby zodpovedal akejkoľvek veľkosti papiera, ktorú tlačiareň podporuje.

#### **Nastavenie možností zmenšenia a zväčšenia na počítačoch so systémom Windows**

- 1. Otvorte ovládač tlačiarne. Informácie nájdete v časti Zmena [nastavení](#page-73-0) tlačovej úlohy.
- 2. Na karte **Effects** (Efekty) kliknite na položku **% of Normal Size** (% normálnej veľkosti).
- 3. Zväčšenie a zmenšenie mierky pomocou číselníka alebo jazdca.
- 4. Kliknite na tlačidlo **OK**.

#### **Výber zdroja papiera**

Ak program podporuje tlač papiera z rôznych zdrojov, výber zdroja zadávajte priamo v programe. Nastavenia programu majú prednosť pred nastaveniami ovládača tlačiarne.

#### **Výber zdroja papiera na počítačoch so systémom Windows**

- 1. Otvorte ovládač tlačiarne. Informácie nájdete v časti Zmena [nastavení](#page-73-0) tlačovej úlohy.
- 2. Na karte **Paper/Quality** (Papier a kvalita) vyberte zdroj v rozbaľovacom zozname **Source is** (Zdroj).
- 3. Kliknite na tlačidlo **OK**.

#### <span id="page-80-0"></span>**Výber zdroja papiera na počítačoch so systémom Macintosh**

**Pre operačný systém Mac OS 9**: V ovládači tlačiarne vyberte zdroj papiera pomocou možnosti **General** (Všeobecné).

**Pre operačný systém Mac OS X**: Kliknite na položku **File** (Súbor), potom na položku **Print** (Tlač) a nakoniec na položku **Paper Feed** (Podávač papiera).

#### **Tlač titulnej strany alebo odlišnej prvej alebo poslednej strany alebo prázdnej strany**

Pomocou nasledujúceho postupu môžete vytlačiť prvú stranu dokumentu na iný typ média ako zvyšok dokumentu alebo vytlačiť prvú alebo poslednú stranu dokumentu na iné médium. Môžete napríklad vytlačiť prvú stranu na hlavičkový papier a zvyšok na obyčajný papier alebo môžete titulnú stranu vytlačiť na tvrdý papier a ďalšie strany na obyčajný papier. Túto funkciu môžete tiež použiť pri tlači viacerých kópií na vloženie prázdnych strán medzi jednotlivé dokumenty.

Táto možnosť nemusí byť k dispozícii vo všetkých ovládačoch tlačiarne.

#### **Tlač titulných strán alebo rôznych strán na počítači so systémom Windows**

#### **Poznámka** Týmto spôsobom sa menia nastavenia tlačiarne pre jednu tlačovú úlohu. Ak chcete zmeniť predvolené nastavenia tlačiarne, informácie nájdete v časti Zmena [predvolených](#page-73-0) nastavení.

- 1. Otvorte ovládač tlačiarne (informácie nájdete v časti Zmena [nastavení](#page-73-0) tlačovej úlohy).
- 2. Na karte **Paper/Quality** (Papier a kvalita) vyberte položku **Use Different Paper/Covers** (Použiť iný papier alebo titulné strany).
- 3. Aby ste mohli vytlačiť titulné strany alebo vložiť prázdnu stranu medzi dokumenty, v rozbaľovacom zozname vyberte položku **Front Cover** (Predná strana obalu) alebo **Back Cover** (Zadná strana obalu). Kliknite na položku **Add a Blank or Preprinted Cover** (Pridať prázdnu alebo predtlačenú stranu obalu). Vyberte nastavenia možností **Source is** (Zdroj) a **Type is** (Typ) pre stranu obalu alebo prázdnu stranu. Prázdna strana môže byť prednou alebo zadnou stranou obalu. Kliknite na tlačidlo **OK**.
- 4. Aby ste mohli vytlačiť odlišnú prvú alebo poslednú stranu, vyberte v rozbaľovacom zozname položku **First Page** (Prvá strana), **Other Pages** (Ostatné strany) alebo **Last Page** (Posledná strana). Vyberte nastavenia možností **Source is** (Zdroj) a **Type is** (Typ) pre odlišné strany. Kliknite na tlačidlo **OK**.

#### **Tlač titulných strán alebo rôznych strán na počítači so systémom Macintosh**

**Pre operačný systém Mac OS 9**: V dialógovom okne **Print** (Tlač) vyberte položky **First from** (Prvá od) a **Remaining from** (Ostatné od).

**Pre operačný systém Mac OS X**: Kliknite na položku **File** (Súbor), potom na položku **Print** (Tlač) a nakoniec na položku **Paper Feed** (Podávač papiera).

# **Používanie funkcií na ukladanie úloh**

Tlačiareň podporuje dve rôzne funkcie na ukladanie úloh, ktoré po odoslaní tlačovej úlohy z počítača umožňujú spustenie tlače z ovládacieho panela tlačiarne:

- Úlohy vytlačenia nátlačku a zadržania tlače
- Súkromné úlohy

Pred tlačou skontrolujte, či ste v ovládači tlačiarne určili tlačové úlohy. Používanie predvolených názvov môže spôsobiť, že sa prepíšu staršie úlohy s rovnakým názvom, alebo že sa tlačová úloha odstráni.

**Poznámka** Funkcie na ukladanie úloh vyžadujú 48 MB pamäte RAM. Pri typoch tlačiarní so 48 MB pamäte RAM je možné rozšíriť pamäť, a umožniť tak podporu týchto funkcií (informácie nájdete v časti [Pamä](#page-171-0)ť). Ak tlačiareň vypnete, všetky úlohy rýchleho kopírovania, vytlačenia nátlačku a zadržania tlače, ako aj súkromné úlohy sa odstránia. Úlohu je možné odstrániť aj na ovládacom paneli tlačiarne.

#### **Vytlačenie nátlačku a zadržanie tlače**

Funkcia vytlačenia nátlačku a zadržania tlače poskytuje rýchly a jednoduchý spôsob, ako vytlačiť jednu kópiu tlačovej úlohy na kontrolu, skôr než sa vytlačia ďalšie kópie.

**Poznámka** Ak tlačiareň vypnete, všetky úlohy rýchleho kopírovania, vytlačenia nátlačku a zadržania tlače, ako aj súkromné úlohy sa odstránia.

#### **Tlač zostávajúcich kópií zadržanej úlohy**

- 1. Ponuku otvorte stlačením tlačidla  $\vee$  (VYBRAŤ).
- 2. Pomocou tlačidla ▲ (NAHOR) alebo ▼ (NADOL) prejdite na položku **RETRIEVE JOB (NAČÍTAŤ ÚLOHU)** a potom stlačte tlačidlo (VYBRAŤ).
- 3. Pomocou tlačidla  $\triangle$  (NAHOR) alebo  $\nabla$  (NADOL) prejdite na meno používateľa a potom stlačte tlačidlo v (VYBRAŤ).
- 4. Pomocou tlačidla  $\triangle$  (NAHOR) alebo  $\nabla$  (NADOL) prejdite na meno používateľa a potom stlačte tlačidlo v (VYBRAŤ).
- 5. Pomocou tlačidla  $\triangle$  (NAHOR) alebo  $\nabla$  (NADOL) prejdite na položku PRINT (TLAČIŤ) a potom stlačte tlačidlo v (VYBRAŤ).
- 6. Pomocou tlačidla  $\triangle$  (NAHOR) alebo  $\nabla$  (NADOL) prejdite na počet kópií a potom stlačte tlačidlo (VYBRAŤ).

#### **Odstránenie zadržanej úlohy**

Keď odošlete úlohu vytlačenia nátlačku a zadržania tlače, tlačiareň vašu predchádzajúcu úlohu vytlačenia nátlačku a zadržania tlače automaticky odstráni. Ak neexistuje žiadna úloha vytlačenia nátlačku a zadržania tlače s daným názvom a tlačiareň potrebuje ďalší pamäťový priestor, môžu sa odstrániť iné úlohy vytlačenia nátlačku a zadržania tlače, pričom sa začne od najstaršej úlohy.

**Poznámka** Ak tlačiareň vypnete, všetky úlohy rýchleho kopírovania, vytlačenia nátlačku a zadržania tlače, ako aj súkromné úlohy sa odstránia. Zadržanú úlohu je možné odstrániť aj na ovládacom paneli tlačiarne.

#### **Odstránenie zadržanej úlohy**

- 1. Ponuku otvorte stlačením tlačidla  $\vee$  (VYBRAŤ).
- 2. Pomocou tlačidla ▲ (NAHOR) alebo ▼ (NADOL) prejdite na položku RETRIEVE JOB (NAČÍTAŤ ÚLOHU) a potom stlačte tlačidlo  $\vee$  (V<sub>YBRAŤ</sub>).
- 3. Pomocou tlačidla  $\triangle$  (NAHOR) alebo  $\nabla$  (NADOL) prejdite na meno používateľa a potom stlačte tlačidlo v (VYBRAŤ).
- 4. Pomocou tlačidla ▲ (NAHOR) alebo ▼ (NADOL) prejdite na meno používateľa alebo názov úlohy a potom stlačte tlačidlo  $\vee$  (VYBRAŤ).
- 5. Pomocou tlačidla ▲ (NAHOR) alebo ▼ (NADOL) prejdite na položku DELETE (ODSTRÁNIŤ) a potom stlačte tlačidlo  $\vee$  (VYBRAŤ).

#### **Tlač súkromnej úlohy**

Pomocou funkcie súkromnej tlače môžete určiť úlohu, ktorá sa nezačne tlačiť dovtedy, kým na ovládacom paneli tlačiarne nezadáte štvorciferné osobné identifikačné číslo (kód PIN). Kód PIN určíte v ovládači tlačiarne a tento kód sa odošle tlačiarni ako súčasť tlačovej úlohy.

#### **Určenie súkromnej úlohy**

Ak chcete v ovládači určiť, že úloha je súkromná, vyberte možnosť **Private Job** (Súkromná úloha) a zadajte 4-ciferný kód PIN.

#### **Tlač súkromnej úlohy**

- 1. Ponuku otvorte stlačením tlačidla  $\leq$  (VYBRAŤ).
- 2. Pomocou tlačidla  $\triangle$  (NAHOR) alebo  $\nabla$  (NADOL) prejdite na položku RETRIEVE JOB (NAČÍTAŤ ÚLOHU) a potom stlačte tlačidlo  $\vee$  (V<sub>YBRAŤ</sub>).
- 3. Pomocou tlačidla ▲ (NAHOR) alebo ▼ (NADOL) prejdite na meno používateľa a potom stlačte tlačidlo v (VYBRAŤ).
- 4. Pomocou tlačidla ▲ (NAHOR) alebo ▼ (NADOL) prejdite na meno používateľa alebo názov úlohy a potom stlačte tlačidlo  $\vee$  (VYBRAŤ).
- 5. Pomocou tlačidla ▲ (NAHOR) alebo ▼ (NADOL) prejdite na položku PRINT (TLAČIŤ). Vedľa nápisu PRINT (TLAČIŤ) sa zobrazí symbol zámku. Stlačte tlačidlo  $\leq$  (VYBRAŤ).
- 6. Zobrazí sa výzva na zadanie kódu PIN. Pomocou tlačidla ▲ (NAHOR) alebo ▼ (NADOL) zmeňte prvú číslicu kódu PIN a potom stlačte tlačidlo  $\vee$  (V<sub>YBRAŤ</sub>). Namiesto čísla sa zobrazí **hviezdička (\*)**. Rovnakým postupom zmeňte zvyšné tri čísla kódu PIN.
- 7. Pomocou tlačidla ▲ (NAHOR) alebo ▼ (NADOL) prejdite na počet kópií a potom stlačte tlačidlo <del>V</del> (VYBRAŤ).

#### **Odstránenie súkromnej úlohy**

Keď používateľ odošle súkromnú úlohu na tlač, súkromná úloha sa z tlačiarne automaticky odstráni. Súkromná úloha sa neodstráni len v prípade, ak používateľ vyberie v ovládači tlačiarne možnosť **Stored Job** (Uložená úloha).

**Poznámka** Ak tlačiareň vypnete, všetky úlohy rýchleho kopírovania, vytlačenia nátlačku a zadržania tlače, ako aj súkromné úlohy sa odstránia. Súkromnú úlohu je možné odstrániť aj na ovládacom paneli tlačiarne skôr, ako sa vytlačí.

#### **Odstránenie súkromnej úlohy**

- 1. Ponuku otvorte stlačením tlačidla  $\checkmark$  (VYBRAŤ).
- 2. Pomocou tlačidla ▲ (NAHOR) alebo ▼ (NADOL) prejdite na položku RETRIEVE JOB (NAČÍTAŤ ÚLOHU) a potom stlačte tlačidlo  $\vee$  (V<sub>YBRAŤ</sub>).
- 3. Pomocou tlačidla ▲ (NAHOR) alebo ▼ (NADOL) prejdite na meno používateľa a potom stlačte tlačidlo v (VYBRAŤ).
- 4. Pomocou tlačidla ▲ (NAHOR) alebo ▼ (NADOL) prejdite na meno používateľa alebo názov úlohy a potom stlačte tlačidlo  $\sim$  (VYBRAŤ).
- 5. Pomocou tlačidla ▲ (NAHOR) alebo ▼ (NADOL) prejdite na položku DELETE (ODSTRÁNIŤ) a potom stlačte tlačidlo  $\leq$  (V<sub>YBRAŤ</sub>). (Vedľa nápisu DELETE (ODSTRÁNIŤ) sa zobrazí symbol zámku.)
- 6. Zobrazí sa výzva na zadanie kódu PIN. Pomocou tlačidla ▲ (NAHOR) alebo ▼ (NADOL) zmeňte prvú číslicu kódu PIN a potom stlačte tlačidlo  $\vee$  (V<sub>YBRAŤ</sub>). Namiesto čísla sa zobrazí **hviezdička (\*)**. Rovnakým postupom zmeňte zvyšné tri čísla kódu PIN.

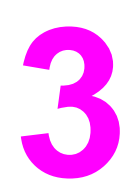

# **3** Spravovanie a údržba tlačiarne

Táto kapitola obsahuje informácie o nasledujúcich témach:

- Používanie [vstavaného](#page-85-0) webového servera
- [Používanie](#page-88-0) softvéru HP Web Jetadmin
- Používanie Panela s [nástrojmi HP](#page-89-0)
- [Odinštalovanie](#page-93-0) Panela s nástrojmi HP
- [Spravovanie](#page-94-0) a konfigurácia ovládačov tlačiarne
- [Konfigurácia](#page-96-0) e-mailových výstrah
- [Nastavenie](#page-97-0) reálneho času
- Kontrola [konfigurácie](#page-100-0) tlačiarne
- [Spravovanie](#page-104-0) tlačovej kazety
- Č[istenie](#page-107-0) tlačiarne

# <span id="page-85-0"></span>**Používanie vstavaného webového servera**

Pomocou vstavaného webového servera môžete zobrazovať stav tlačiarne a siete a spravovať tlačové funkcie pomocou počítača, a nie pomocou ovládacieho panela tlačiarne. Nižšie sú uvedené príklady možného použitia vstavaného webového servera:

- Zobrazenie informácií o stave riadenia tlačiarne.
- Nastavenie typu média vloženého do každého zásobníka.
- Určenie zostávajúcej životnosti spotrebného materiálu a objednanie nového spotrebného materiálu.
- Zobrazenie a zmena konfigurácie zásobníkov.
- Zobrazenie a zmena konfigurácie ponuky ovládacieho panela tlačiarne.
- Zobrazenie a tlač interných stránok.
- Príjem upozornení na udalosti týkajúce sa tlačiarne a spotrebného materiálu.
- Zobrazenie a zmena sieťovej konfigurácie.

Funkcia vstavaného webového servera vyžaduje na pripojenie k sieti najmenej 48 MB pamäte RAM a tlačový server HP Jetdirect.

Ak chcete používať vstavaný webový server, musíte mať nainštalovaný program Microsoft Internet Explorer, verziu 5.01 alebo novšiu, alebo program Netscape, verziu 6.2 alebo novšiu, pre systémy Windows, Mac OS a Linux (iba prehľadávač Netscape). Pre systémy HP-UX 10 a HP-UX 11 sa požaduje program Netscape Navigator 4.7. Vstavaný webový server pracuje vtedy, ak je tlačiareň pripojená k sieti na báze protokolu IP. Vstavaný webový server nepodporuje pripojenia tlačiarne na báze protokolu IPX. Na otvorenie a používanie vstavaného webového servera nie je nutné mať prístup na Internet.

Ak je tlačiareň pripojená priamo k počítaču, vstavaný webový server je podporovaný v systéme Windows 98 a novších verziách. Ak chcete používať vstavaný webový server s priamym pripojením, pri inštalácii ovládača tlačiarne musíte vybrať možnosť inštalácie Custom (Vlastná). Vyberte túto možnosť, ak chcete načítať softvér Panel s nástrojmi HP. Server proxy sa nainštaluje ako súčasť softvéru Panel s nástrojmi HP.

Ak je tlačiareň pripojená na sieť, vstavaný webový server je automaticky dostupný.

Ďalšou možnosťou prístupu k integrovanému webovému serveru je nástroj HP Printer Access Tool. Softvér HP Printer Access Tool poskytuje jeden prístupový bod k integrovanému webovému serveru (EWS) pre všetky tlačiarne v sieti v miestnom priečinku Printers každého používateľa. Pomocou webového prehľadávača môžu používatelia cez EWS zobraziť informácie o stave spotrebného materiálu, ovládať tlačové úlohy a spravovať konfiguráciu produktu.

#### **Otvorenie vstavaného webového servera**

1. V podporovanom webovom prehľadávači na počítači zadajte adresu IP tlačiarne. Ak chcete zistiť adresu IP, vytlačte si konfiguračnú stranu. Ďalšie informácie o tlači konfiguračnej strany nájdete v časti [Konfigura](#page-100-0)čná strana.

**Poznámka** Po otvorení adresy URL ju môžete označiť záložkou, aby ste sa k nej neskôr mohli rýchlo vrátiť.

> 2. Vstavaný webový server má tri karty, ktoré obsahujú nastavenie a informácie o tlačiarni: karta **Information** (Informácie), **Settings** (Nastavenie) a karta **Network** (Sieť). Kliknite na kartu, ktorú chcete zobraziť.

3. Ďalšie informácie o kartách nájdete v nasledujúcich častiach.

#### **Karta Information (Informácie)**

Skupina stránok Information (Informácie) obsahuje nasledujúce strany.

- **Device Status** (Stav zariadenia). Táto strana zobrazuje stav tlačiarne a zostávajúcu životnosť spotrebného materiálu tlačiarne HP, pričom 0 % znamená nulový stav spotrebného materiálu. Na tejto strane sa tiež zobrazuje typ a formát tlačových médií, ktoré sú nastavené pre každý zásobník. Ak chcete zmeniť predvolené nastavenie, kliknite na tlačidlo **Change Settings** (Zmeniť nastavenia).
- **Configuration page** (Konfiguračná strana). Táto strana zobrazuje informácie, ktoré sa nachádzajú na konfiguračnej strane tlačiarne.
- Supplies Status (Stav spotrebného materiálu). Táto strana zobrazuje zostávajúcu životnosť spotrebného materiálu tlačiarne HP, pričom 0 % znamená nulový stav spotrebného materiálu. Na tejto strane sú uvedené tiež čísla súčiastok spotrebného materiálu. Ak chcete objednať nový spotrebný materiál, kliknite na tlačidlo **Order Supplies** (Objednať spotrebný materiál) v časti okna **Other Links** (Ostatné prepojenia). Ak chcete navštíviť akúkoľvek webovú lokalitu, musíte mať prístup na Internet.
- **Event log** (Denník udalostí). Táto strana zobrazuje zoznam všetkých udalostí a chýb tlačiarne.
- **Device information** (Informácie o zariadení). Na tejto strane sa nachádza tiež názov tlačiarne v sieti, adresa a informácie o type tlačiarne. Ak chcete zmeniť tieto nastavenia, kliknite na položku **Device Information** (Informácie o zariadení) na karte **Settings** (Nastavenie).
- **Control panel** (Ovládací panel). Kliknutím na toto tlačidlo zobrazíte aktuálny stav ovládacieho panela tlačiarne.

## **Karta Settings (Nastavenie)**

Túto kartu môžete použiť na konfiguráciu tlačiarne pomocou počítača. Karta **Settings** (Nastavenie) môže byť chránená heslom. Ak je tlačiareň pripojená do siete, pred zmenou nastavenia na tejto karte sa vždy poraďte so správcom tlačiarne.

Karta **Settings** (Nastavenie) obsahuje nasledujúce strany.

- **Configure Device** (Konfigurácia zariadenia). Na tejto strane je možné konfigurovať všetky nastavenia tlačiarne. Táto strana obsahuje tradičné ponuky tlačiarne dostupné na displeji ovládacieho panela. Medzi tieto ponuky patrí ponuka **Information** (Informácie), **Paper Handling** (Manipulácia s papierom) a **Configure Device** (Konfigurácia zariadenia).
- **Alerts** (Výstrahy). Iba pri používaní siete. Používa sa na nastavenie príjmu e-mailových výstrah vzťahujúcich sa na rozličné udalosti týkajúce sa tlačiarne a spotrebného materiálu.
- **E-mail**. Iba pri používaní siete. Používa sa spolu so stranou výstrah na nastavenie prijímaných a odosielaných e-mailov.
- Security (Zabezpečenie). Používa sa na nastavenie hesla, ktoré je potrebné zadať na získanie prístupu na karty **Settings** (Nastavenie) a **Networking** (Siete). Taktiež umožňuje zapnúť a vypnúť určité funkcie vstavaného webového servera.
- **Other Links** (Ostatné prepojenia). Pridanie alebo prispôsobenie prepojenia na inú webovú lokalitu. Toto prepojenie sa zobrazí v časti **Other Links** (Ostatné prepojenia) na všetkých stranách vstavaného webového servera. V časti **Other Links** (Ostatné prepojenia) sa vždy zobrazujú tieto trvalé prepojenia: **HP Instant Support** (Okamžitá podpora zákazníkov spoločnosti HP), **Order Supplies** (Objednať spotrebný materiál) a **Product Support** (Podpora výrobkov).
- **Device Information** (Informácie o zariadení). Na tejto strane môžete zadať názov tlačiarne a priradiť jej číslo položky. Takisto tu môžete zadať meno a e-mailovú adresu primárnej kontaktnej osoby, ktorá bude dostávať informácie o tlačiarni.
- **Language** (Jazyk). Na tejto strane môžete vybrať jazyk, v ktorom sa zobrazia informácie vstavaného webového servera.
- **Time Services** (Časové služby). Tu môžete nastaviť tlačiareň na načítanie dátumu a času zo sieťového servera v pravidelných intervaloch.

## **Karta Networking (Siete)**

Pomocou tejto karty môže správca siete ovládať nastavenie tlačiarne týkajúce sa siete, ak je tlačiareň pripojená na sieť na báze protokolu IP. Táto karta sa nezobrazí, ak je tlačiareň priamo pripojená na počítač, alebo ak je na sieť pripojená inak ako použitím tlačového servera HP Jetdirect.

## **Other links (Ostatné prepojenia)**

Táto časť obsahuje prepojenia, ktoré umožňujú pripojenie na Internet. Na používanie týchto prepojení je nutné mať prístup na Internet. Ak používate telefonické pripojenie a pri prvom otvorení vstavaného webového servera ste neboli pripojení, tieto webové lokality môžete navštíviť až po pripojení. Pri pripájaní sa môže požadovať, aby ste vstavaný webový server zatvorili a potom opätovne otvorili.

- **HP Instant Support** (Okamžitá podpora zákazníkov spoločnosti HP). Pripojenie na webovú lokalitu spoločnosti HP, ktorá vám poskytne pomoc pri hľadaní riešení. Táto služba prostredníctvom analýzy denníka chýb tlačiarne a informácií o konfigurácii poskytuje diagnostické a podporné informácie špecifické pre vašu tlačiareň.
- **Order Supplies** (Objednať spotrebný materiál). Kliknutím na toto prepojenie sa pripojíte na webovú lokalitu spoločnosti HP, na ktorej si môžete objednať pôvodný spotrebný materiál od spoločnosti HP, ako napríklad tlačové kazety a médiá.
- **Product Support** (Podpora výrobku). Prepojenie na lokalitu podpory tlačiarne HP LaserJet 2400 series. Potom môžete vyhľadávať pomoc týkajúcu sa všeobecných tém.

# <span id="page-88-0"></span>**Používanie softvéru HP Web Jetadmin**

Softvér HP Web Jetadmin je webové softvérové riešenie, ktoré je určené na vzdialenú inštaláciu a monitorovanie periférnych zariadení pripojených na sieť, ako aj na riešenie problémov s týmito zariadeniami. Intuitívne rozhranie prehľadávača zjednodušuje spravovanie širokej škály zariadení aj pri použití rôznych platforiem vrátane tlačiarní od spoločnosti HP a od iných spoločností. Spravovanie je proaktívne a umožňuje správcom siete riešiť problémy s tlačiarňou skôr, ako sa prejavia u používateľov. Tento bezplatný softvér umožňujúci rozšírené spravovanie môžete prevziať z lokality [http://www.hp.com/go/](http://www.hp.com/go/webjetadmin_software) [webjetadmin\\_software.](http://www.hp.com/go/webjetadmin_software)

Ak chcete získať doplnky pre softvér HP Web Jetadmin, kliknite na prepojenie **plug-ins** (doplnky) a potom kliknite na prepojenie **download** (prevziať) zobrazené vedľa názvu požadovaného doplnku. Softvér HP Web Jetadmin vás môže automaticky upozorňovať na nové dostupné doplnky. Postupujte podľa pokynov na strane **Product Update** (Aktualizácia produktov) a automaticky sa pripojte na webovú lokalitu spoločnosti HP.

Ak je softvér HP Web Jetadmin nainštalovaný na hostiteľskom serveri, je dostupný pre všetkých klientov prostredníctvom podporovaného webového prehľadávača, ako je napríklad Microsoft Internet Explorer 6.0 pre systém Windows alebo Netscape Navigator 7.1 pre systém Linux. Vyhľadajte hostiteľa so softvérom HP Web Jetadmin.

**Poznámka** Prehľadávače musia podporovať jazyk Java. Prehľadávanie z počítača so systémom Apple nie je podporované.

# <span id="page-89-0"></span>**Používanie Panela s nástrojmi HP**

Panel s nástrojmi HP je webová aplikácia, ktorú je možné použiť na nasledujúce úlohy:

- kontrola stavu tlačiarne.
- konfigurácia nastavení tlačiarne,
- zobrazenie informácií o riešení problémov,
- zobrazenie dokumentácie online.

Panel s nástrojmi HP je možné zobraziť, ak je tlačiareň priamo pripojená k počítaču alebo keď je pripojená do siete. Aby bolo možné používať Panel s nástrojmi HP, je potrebné vykonať úplnú inštaláciu softvéru.

**Poznámka** Na otvorenie a používanie softvéru Panel s nástrojmi HP nie je nutné mať prístup na Internet. Ak však kliknete na prepojenie v oblasti **Ostatné prepojenia**, musíte mať prístup na Internet, aby ste sa dostali na príslušnú lokalitu. Ďalšie informácie nájdete v časti [Ostatné](#page-92-0) [prepojenia.](#page-92-0)

#### **Podporované operačné systémy**

Nasledujúce operačné systémy podporujú Panel s nástrojmi HP:

- Windows 98, 2000, Me, XP a Server 2003
- Mac OS X, verzia 10.2 alebo novšia

#### **Podporované prehľadávače**

Na používanie softvéru Panel s nástrojmi HP je potrebné mať niektorý z nasledujúcich prehľadávačov:

#### **Systém Windows**

- Microsoft Internet Explorer, verziu 5.5 alebo novšiu
- Netscape Navigator, verziu 7.0 alebo novšiu
- Opera Software ASA Opera, verziu 6.05 alebo novšiu

#### **Systém Macintosh (len systém OS X)**

- Microsoft Internet Explorer, verziu 5.1 alebo novšiu
- Netscape Navigator, verziu 7.0 alebo novšiu

Všetky strany je možné tlačiť z prehľadávača.

#### **Zobrazenie softvéru Panel s nástrojmi HP**

- 1. Panel s nástrojmi HP môžete otvoriť jedným z nasledujúcich spôsobov:
	- Na pracovnej ploche systému Windows dvakrát kliknite na ikonu Panel s nástrojmi HP.
	- V ponuke **Štart** systému Windows kliknite na položku **Programy** a potom kliknite na položku **Panel s nástrojmi HP**.
	- V systéme Macintosh OS X na pevnom disku kliknite na priečinok **Applications** (Aplikácie) a potom kliknite na priečinok **Utilitites** (Pomôcky). Dvakrát kliknite na ikonu **Panela s nástrojmi HP**.

#### **Poznámka** Po otvorení adresy URL ju môžete označiť záložkou, aby ste sa k nej neskôr mohli rýchlo vrátiť.

- 2. Panel s nástrojmi HP sa otvorí vo webovom prehľadávači. Softvér Panel s nástrojmi HP obsahuje nasledujúce časti:
	- **Karta Stav**
	- Karta Riešenie problémov
	- **Karta [Výstrahy](#page-91-0)**
	- Karta [Dokumentácia](#page-91-0)
	- Okno [Nastavenia](#page-92-0) zariadenia
	- [Prepojenia](#page-92-0) Panela s nástrojmi HP
	- Ostatné [prepojenia](#page-92-0)

#### **Karta Stav**

Karta **Stav** obsahuje prepojenia na nasledujúce hlavné strany:

- **Stav zariadenia**. Zobrazenie informácií o stave tlačiarne. Na tejto strane je uvedený stav tlačiarne, ako napríklad zaseknutie papiera alebo prázdny zásobník. Po odstránení problému s tlačiarňou sa kliknutím na tlačidlo **Obnoviť** zaktualizuje stav zariadenia.
- **Stav spotrebného materiálu**. Zobrazenie podrobných informácií o stave spotrebného materiálu, ako napríklad zostávajúca životnosť tlačovej kazety vyjadrená v percentách a počet strán vytlačených pomocou aktuálnej tlačovej kazety. Táto strana taktiež obsahuje prepojenia na objednanie spotrebného materiálu a na informácie o recyklácii.
- **Tlač informačných strán**. Tlač konfiguračnej strany a rôznych iných informačných strán, ktoré sú k dispozícii pre tlačiareň, ako je napríklad strana stavu spotrebného materiálu, strana s ukážkou alebo mapa ponuky.

#### **Karta Riešenie problémov**

Karta **Riešenie problémov** obsahuje prepojenia na nasledujúce hlavné strany:

- **Nástroje na nastavenie kvality tlače**. Zobrazenie všeobecných informácií o riešení problémov, zobrazenie informácií o riešení problémov s kvalitou tlače a kalibrácia tlačiarne na zachovávanie kvality farebnej tlače.
- **Údržba**. Zobrazenie informácií o spravovaní spotrebného materiálu, zobrazenie informácií o výmene tlačových kaziet a zobrazenie informácií o výmene ostatného spotrebného materiálu.
- <span id="page-91-0"></span>● **Chybové správy**. Zobrazenie informácií o chybových správach.
- Zaseknutia papiera. Zobrazenie informácií o vyhľadaní a odstránení zaseknutého papiera.
- **Podporované médiá**. Zobrazenie informácií o médiách, ktoré tlačiareň podporuje, zobrazenie informácií o konfigurácii zásobníkov a zobrazenie informácií o riešení problémov spojených s tlačovými médiami.
- **Strany tlačiarne**. Tlač rôznych strán, ktoré sú užitočné na riešenie problémov s tlačiarňou vrátane konfiguračnej strany, strany spotrebného materiálu, strany denníka udalostí a strany používania.

#### **Karta Výstrahy**

Na karte **Výstrahy** je možné nakonfigurovať tlačiareň tak, aby automaticky upozorňovala na výstrahy tlačiarne. Karta **Výstrahy** obsahuje prepojenia na nasledujúce hlavné strany:

- Nastaviť výstrahy upozorňujúce na stav
- Nastavenia spravovania

#### **Strana Nastaviť výstrahy upozorňujúce na stav**

Na strane Nastaviť výstrahy upozorňujúce na stav je možné zapnúť alebo vypnúť výstrahy, určiť, kedy má tlačiareň odoslať výstrahu, a vybrať si z dvoch typov výstrah:

- Kontextová správa
- Ikona na paneli úloh

Nastavenia aktivujete kliknutím na tlačidlo **Použiť**.

#### **Strana Nastavenia spravovania**

Na strane Nastavenia spravovania je možné nastaviť frekvenciu, s ktorou bude Panel s nástrojmi HP kontrolovať výstrahy tlačiarne. K dispozícii sú tri nastavenia:

- **Menej často**. Panel s nástrojmi HP kontroluje výstrahy raz za minútu (každých 60 sekúnd).
- **Normálne**. Panel s nástrojmi HP kontroluje výstrahy dvakrát za minútu (každých 30 sekúnd).
- **Častejšie**. Panel s nástrojmi HP kontroluje výstrahy dvadsaťkrát za minútu (každé 3 sekundy).

**Poznámka** Ak chcete zmenšiť vstupno-výstupné zaťaženie siete, znížte frekvenciu kontrolovania výstrah tlačiarne.

## **Karta Dokumentácia**

Karta **Dokumentácia** obsahuje prepojenia na tieto zdroje informácií:

- **Inštalačné poznámky**. Obsahuje špecifické inštalačné pokyny a informácie týkajúce sa výrobku pred inštaláciou a používaním tlačového systému.
- **Používateľská príručka**. Obsahuje informácie o používaní tlačiarne, o záruke, technických parametroch a podpore, ktoré práve čítate. Používateľská príručka je k dispozícii vo formátoch HTML a PDF.

#### <span id="page-92-0"></span>**Okno Nastavenia zariadenia**

Po kliknutí na tlačidlo **Nastavenia zariadenia** sa integrovaný webový server otvorí v novom okne. Informácie nájdete v časti Používanie [vstavaného](#page-85-0) webového servera.

#### **Prepojenia Panela s nástrojmi HP**

Položka **Prepojenia panela s nástrojmi** v ľavej časti obrazovky poskytuje prepojenia na nasledujúce možnosti:

- **Vybrať zariadenie**. Výber zo všetkých zariadení podporovaných softvérom Panel s nástrojmi HP.
- **Zobraziť aktuálne výstrahy**. Zobrazenie aktuálnych výstrah pre všetky nastavené tlačiarne. (Aktuálne výstrahy je možné zobraziť len počas tlače.)
- **Strana obsahujúca iba text**. Zobrazenie softvéru Panel s nástrojmi HP ako mapy lokality s prepojeniami na všetky jednotlivé strany v rámci softvéru Panel s nástrojmi HP a okna **Nastavenia zariadenia**.

#### **Ostatné prepojenia**

Táto časť obsahuje prepojenia, ktoré umožňujú pripojenie na Internet. Na používanie týchto prepojení je nutné mať prístup na Internet. Ak používate telefonické pripojenie a pri prvom otvorení softvéru Panel s nástrojmi HP ste neboli pripojení, na tieto webové lokality sa dostanete až po pripojení. Pri pripájaní sa môže požadovať, aby ste softvér Panel s nástrojmi HP zatvorili a potom opätovne otvorili.

- **Okamžitá podpora zákazníkov spoločnosti HP**. Pripojenie na stranu okamžitej podpory zákazníkov HP pre daný výrobok.
- **Registrácia produktu**. Prepojenie na webovú lokalitu registrácie výrobkov spoločnosti HP.
- Podpora výrobku. Prepojenie na lokalitu podpory tlačiarne. Potom môžete vyhľadávať pomoc týkajúcu sa konkrétneho problému.

# <span id="page-93-0"></span>**Odinštalovanie Panela s nástrojmi HP**

V tejto časti sa dozviete, ako odinštalovať Panel s nástrojmi HP.

#### **Odinštalovanie Panela s nástrojmi HP pomocou odkazu na pracovnej ploche systému Windows**

- 1. Kliknite na tlačidlo **Start** (Štart).
- 2. Ukážte na položku **Programs** (Programy).
- 3. Ukážte na položku **Hewlett-Packard** alebo na programovú skupinu HP LaserJet 2400 series a potom kliknite na položku **Uninstall hp LaserJet Toolbox** (Odinštalovať panel s nástrojmi HP LaserJet).
- 4. Postupujte podľa pokynov na obrazovke.

#### **Odinštalovanie Panela s nástrojmi HP pomocou dialógového okna Pridať alebo odstrániť programy ovládacieho panela systému Windows**

- 1. Kliknite na tlačidlo **Start** (Štart).
- 2. Kliknite na položku **Control panel** (Ovládací panel).
- 

**Poznámka** V niektorých verziách systému Windows ukážte na položku **Settings** (Nastavenie) a potom kliknite na položku **Control Panel** (Ovládací panel).

- 3. Dvakrát kliknite na ikonu **Add or Remove Programs** (Pridať alebo odstrániť programy).
- 4. V zozname programov vyberte položku **hp LaserJet Toolbox** a postupujte podľa pokynov na obrazovke.

# <span id="page-94-0"></span>**Spravovanie a konfigurácia ovládačov tlačiarne**

Správca systému alebo siete môže používať riešenie spravovania a konfigurácie ovládačov na konfiguráciu ovládačov tlačiarne pred ich inštaláciou a zavedením vo vašom prostredí. Je to užitočné pri konfigurácii ovládačov tlačiarne pre viac pracovných staníc alebo tlačiarní, ktoré zdieľajú rovnakú konfiguráciu.

Ak nastavíte konfiguráciu ovládača tlačiarne tak, aby vyhovovala hardvéru tlačiarne, prostredníctvom ovládača môžete získať prístup k celému príslušenstvu tlačiarne. Tiež je možné konfigurovať väčšinu nastavení funkcií ovládača. Je možné "uzamknút" päť funkcií ovládača. To znamená, že môžete používateľom zabrániť v zmene týchto nastavení: obojstranná tlač, tlač farieb ako odtieňov sivej, vstupný a výstupný zásobník a typ médií. (Niektoré funkcie sa nemusia vzťahovať na všetky tlačiarne. Niektoré tlačiarne napríklad neumožňujú farebnú alebo obojstrannú tlač.)

Riešenie spravovania a konfigurácie ovládačov šetrí čas a znižuje náklady na spravovanie. Keď toto riešenie ešte nebolo k dispozícii a správca chcel konfigurovať ovládače tlačiarne, musel vykonať konfiguráciu na každej klientskej pracovnej stanici. Pretože riešenie spravovania a konfigurácie ovládačov ponúka viac možností konfigurácie, správcovia môžu vytvoriť jedinú konfiguráciu v centrálnom umiestnení, ktorá najlepšie vyhovuje stratégii inštalácie a zavádzania softvéru.

Riešenie spravovania a konfigurácie ovládačov poskytuje správcom tiež viac možností ovládania prostredia tlače, pretože môžu zavádzať ovládače, ktoré zdieľajú rovnakú konfiguráciu v celej organizácii. Môžu používať funkciu "uzamykania" na podporu aktivít organizácie. Ak napríklad tlačiareň obsahuje duplexer, uzamknutie nastavenia obojstrannej tlače zaistí úsporu papiera, pretože všetky tlačové úlohy sa budú tlačiť obojstranne. Všetky možnosti ovládania sa môžu zaviesť z jediného počítača.

K dispozícii sú dve metódy:

- Doplnok softvéru HP Web Jetadmin
- Pomôcka na prispôsobovanie

Jednu konfiguráciu môžu bez ohľadu na použitú konfiguračnú metódu zdieľať všetky ovládače tlačiarne pre daný typ tlačiarne, pričom postačuje jedno spustenie doplnku alebo pomôcky. Táto jedna konfigurácia podporuje viac operačných systémov, jazykov ovládačov tlačiarne a lokalizovaných jazykových verzií.

Všetkým podporovaným ovládačom je priradený jeden konfiguračný súbor, ktorý je možné upravovať použitím doplnku alebo pomôcky.

#### **Doplnok softvéru HP Web Jetadmin**

Pre softvér HP Web Jetadmin je k dispozícii doplnok na spravovanie a konfiguráciu ovládačov. Doplnok je možné používať na konfiguráciu ovládačov tlačiarne pred inštaláciou a zavedením. Táto metóda spravovania a riadenia ovládačov tlačiarne poskytuje úplné a komplexné riešenie, ktoré je možné používať pri inštalácii a konfigurácii tlačiarne, sledu tlače (frontu) a klientskych počítačov alebo pracovných staníc. V postupe operácií sú zahrnuté nasledujúce činnosti:

- Zistenie a konfigurácia tlačiarní.
- Zistenie a konfigurácia sledu tlače na serveroch. Viacero serverov sa môže konfigurovať v dávke alebo viacero tlačiarní (rovnakého typu) môže používať jediný server.
- Získanie ovládačov tlačiarne. Môžete nainštalovať viac ovládačov pre každý tlačový front, ktorý je pripojený na sever v prostredí s podporou viacerých operačných systémov.
- Spustenie editora konfigurácie (niektoré staršie ovládače editor nepodporujú).
- Zavedenie konfigurovaných ovládačov tlačiarne na servery.
- Odovzdanie pokynov koncovým používateľom na pripojenie k tlačovému serveru. Konfigurovaný ovládač pre daný operačný systém sa automaticky zavedie na počítač používateľa.

Správcovia môžu používať doplnok softvéru HP Jetadmin na zavádzanie konfigurovaných ovládačov tlačiarne použitím dávkového procesu, vzdialeného procesu alebo procesu v tichom režime. Doplnok softvéru HP Web Jetadmin môžete získať na adrese [http://www.hp.com/go/webjetadmin\\_software](http://www.hp.com/go/webjetadmin_software).

#### **Pomôcka na prispôsobovanie**

Správcovia môžu pomôcku na prispôsobovanie využiť na vytvorenie vlastného inštalačného balíka, ktorý obsahuje iba súčasti potrebné v určitej organizácii alebo prevádzkovom prostredí. Pomôcka na prispôsobovania je k dispozícii na dvoch miestach:

- Na disku CD-ROM, ktorý sa dodáva spolu s tlačiarňou (pomôcka je jednou z možností inštalačného programu).
- V softvéri tlačového systému, ktorý je dostupný na prevzatie na webovej lokalite spoločnosti HP pre daný typ tlačiarne.

Proces inštalácie vyzve správcu na výber súčastí z obsahu tlačového systému. Ak vybraté ovládače podporujú počiatočnú konfiguráciu, počas tohto procesu dostane správca výzvu na konfiguráciu nastavení ovládača tlačiarne. Proces vytvorí prispôsobený inštalačný balík, ktorý môže správca použiť na inštaláciu nakonfigurovaných ovládačov tlačiarne na klientskych počítačoch a pracovných staniciach. Pomôcka na prispôsobovanie podporuje dávkové operácie a operácie v tichom režime.

# <span id="page-96-0"></span>**Konfigurácia e-mailových výstrah**

Systém môžete nakonfigurovať tak, aby vás upozorňoval na problémy s tlačiarňou. Môžete na to použiť softvér HP Web Jetadmin alebo vstavaný webový server. Výstrahy sa budú posielať vo forme e-mailových správ na vaše e-mailové konto alebo na konto, ktoré určíte.

Môžete konfigurovať nasledujúce informácie:

- Zariadenia, ktoré chcete sledovať (v tomto prípade tlačiareň)
- Typy výstrah, ktoré chcete dostávať (napríklad upozornenia na zaseknutý alebo spotrebovaný papier, správy **ORDER CARTRIDGE** (OBJEDNAŤ KAZETU), **REPLACE CARTRIDGE (VYMEŇTE KAZETU)** a **cover open** (otvorený kryt))
- E-mailové konto, na ktoré chcete dostávať výstrahy

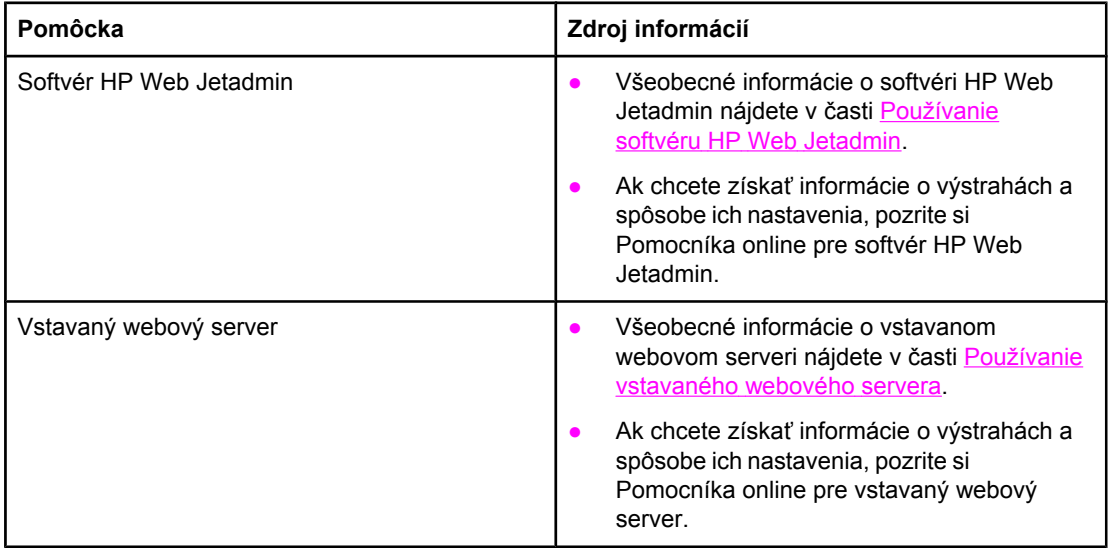

# <span id="page-97-0"></span>**Nastavenie reálneho času**

Pomocou funkcie reálneho času môžete upravovať nastavenia dátumu a času. Informácie o dátume a čase sa pripájajú k uloženým tlačovým úlohám, takže je možné určiť najnovšie verzie uložených tlačových úloh.

#### **Nastavenie dátumu a času**

Pri nastavovaní dátumu a času môžete nastaviť formát dátumu, dátum, formát času a čas.

#### **Nastavenie formátu dátumu**

- 1. Stlačením tlačidla PONUKA otvorte ponuky.
- 2. Pomocou tlačidla ▲ (NAHOR) alebo ▼ (NADOL) prejdite na možnosť **CONFIGURE DEVICE (KONFIGURÁCIA ZARIADENIA)** a potom stlačte tlačidlo  $\vee$  (V<sub>YBRAŤ</sub>).
- 3. Pomocou tlačidla (NAHOR) alebo (NADOL) prejdite na možnosť **SYSTEM SETUP (NASTAVENIE SYSTÉMU)** a potom stlačte tlačidlo  $\times$  (V<sub>YBRAŤ</sub>).
- 4. Pomocou tlačidla (NAHOR) alebo (NADOL) prejdite na možnosť **DATE/TIME** (DÁTUM A ČAS) a potom stlačte tlačidlo  $\checkmark$  (VYBRAŤ).
- 5. Pomocou tlačidla ▲ (N<sub>AHOR</sub>) alebo ▼ (N<sub>ADOL</sub>) prejdite na možnosť **DATE FORMAT** (FORMÁT DÁTUMU) a potom stlačte tlačidlo  $\vee$  (VYBRAŤ).
- 6. Pomocou tlačidla ▲ (NAHOR) alebo ▼ (NADOL) prejdite na požadovaný formát a potom stlačte tlačidlo (VYBRAŤ).
- 7. Nastavenia sa uložia a ovládací panel sa vráti do vedľajšej ponuky **DATE/TIME** (DÁTUM A ČAS).
- 8. Stlačením tlačidla PONUKA zatvorte ponuku.

#### **Nastavenie dátumu**

- 1. Stlačením tlačidla PONUKA otvorte ponuky.
- 2. Pomocou tlačidla ▲ (NAHOR) alebo ▼ (NADOL) prejdite na možnosť **CONFIGURE DEVICE (KONFIGURÁCIA ZARIADENIA)** a potom stlačte tlačidlo  $\vee$  (V<sub>YBRAŤ</sub>).
- 3. Pomocou tlačidla (NAHOR) alebo (NADOL) prejdite na možnosť **SYSTEM SETUP (NASTAVENIE SYSTÉMU)** a potom stlačte tlačidlo  $\times$  (V<sub>YBRAŤ</sub>).
- 4. Pomocou tlačidla (NAHOR) alebo (NADOL) prejdite na možnosť **DATE/TIME** (DÁTUM A ČAS) a potom stlačte tlačidlo  $\leq$  (V<sub>YBRAŤ</sub>).
- 5. Pomocou tlačidla ▲ (NAHOR) alebo ▼ (NADOL) prejdite na možnosť **DATE FORMAT** (FORMÁT DÁTUMU) a potom stlačte tlačidlo  $\vee$  (VYBRAŤ).
- 6. Pomocou tlačidla  $\triangleq$  (NAHOR) alebo  $\nabla$  (NADOL) prejdite na príslušný rok a potom stlačte tlačidlo V (VYBRAŤ).

**Poznámka** Poradie, v akom sa upravujú položky **YEAR** (ROK), **MONTH** (MESIAC) a **DAY** (DEŇ), závisí od nastavenia formátu dátumu. Prvou vybratou položkou môže byť **YEAR** (ROK), **MONTH** (MESIAC) alebo **DAY** (DEŇ).

- 7. Pomocou tlačidla  $\triangleq$  (NAHOR) alebo  $\nabla$  (NADOL) prejdite na príslušný mesiac a potom stlačte tlačidlo <del>V</del> (VYBRAŤ).
- 8. Pomocou tlačidla ▲ (NAHOR) alebo ▼ (NADOL) prejdite na príslušný deň a potom stlačte tlačidlo <del>V</del> (VYBRAŤ).
- 9. Nastavenia sa uložia a ovládací panel sa vráti do vedľajšej ponuky **DATE/TIME** (DÁTUM A ČAS).
- 10. Stlačením tlačidla PONUKA zatvorte ponuku.

#### **Nastavenie formátu času**

- 1. Stlačením tlačidla PONUKA otvorte ponuky.
- 2. Pomocou tlačidla (NAHOR) alebo (NADOL) prejdite na možnosť **CONFIGURE DEVICE (KONFIGURÁCIA ZARIADENIA)** a potom stlačte tlačidlo  $\times$  (VYBRAŤ).
- 3. Pomocou tlačidla ▲ (NAHOR) alebo ▼ (NADOL) prejdite na možnosť **SYSTEM SETUP (NASTAVENIE SYSTÉMU)** a potom stlačte tlačidlo  $\vee$  (V<sub>YBRAŤ</sub>).
- 4. Pomocou tlačidla ▲ (NAHOR) alebo ▼ (NADOL) prejdite na možnosť **DATE/TIME** (DÁTUM A ČAS) a potom stlačte tlačidlo  $\vee$  (VYBRAŤ).
- 5. Pomocou tlačidla (NAHOR) alebo (NADOL) prejdite na možnosť **TIME FORMAT** (FORMÁT ČASU) a potom stlačte tlačidlo  $\vee$  (VYBRAŤ).
- 6. Pomocou tlačidla ▲ (NAHOR) alebo ▼ (NADOL) prejdite na požadovaný formát času a potom stlačte tlačidlo  $\times$  (VYBRAŤ).
- 7. Nastavenia sa uložia a ovládací panel sa vráti do vedľajšej ponuky **DATE/TIME** (DÁTUM A ČAS).
- 8. Stlačením tlačidla PONUKA zatvorte ponuku.

#### **Nastavenie času**

- 1. Stlačením tlačidla PONUKA otvorte ponuky.
- 2. Pomocou tlačidla ▲ (NAHOR) alebo ▼ (NADOL) prejdite na možnosť **CONFIGURE DEVICE (KONFIGURÁCIA ZARIADENIA)** a potom stlačte tlačidlo  $\vee$  (V<sub>YBRAŤ</sub>).
- 3. Pomocou tlačidla ▲ (NAHOR) alebo ▼ (NADOL) prejdite na možnosť **SYSTEM SETUP (NASTAVENIE SYSTÉMU)** a potom stlačte tlačidlo  $\times$  (V<sub>YBRAŤ</sub>).
- 4. Pomocou tlačidla (NAHOR) alebo (NADOL) prejdite na možnosť **DATE/TIME** (DÁTUM A ČAS) a potom stlačte tlačidlo  $\leq$  (V<sub>YBRAŤ</sub>).
- 5. Pomocou tlačidla ▲ (NAHOR) alebo ▼ (NADOL) prejdite na možnosť **TIME** (TIME) a potom stlačte tlačidlo v (VYBRAŤ).
- 6. Pomocou tlačidla ▲ (NAHOR) alebo ▼ (NADOL) prejdite na príslušnú hodinu a potom stlačte tlačidlo (VYBRAŤ).
- 7. Pomocou tlačidla ▲ (NAHOR) alebo ▼ (NADOL) prejdite na príslušnú minútu a potom stlačte tlačidlo <del>V</del> (VYBRAŤ).
- 8. Nastavenia sa uložia a ovládací panel sa vráti do vedľajšej ponuky **DATE/TIME** (DÁTUM A ČAS).
- 9. Stlačením tlačidla PONUKA zatvorte ponuku.

# <span id="page-100-0"></span>**Kontrola konfigurácie tlačiarne**

Na ovládacom paneli tlačiarne je možné vytlačiť strany s podrobnými informáciami o tlačiarni a jej aktuálnej konfigurácii. Na tomto mieste sú popísané nasledujúce strany s informáciami:

- **Mapa ponuky**
- Konfiguračná strana
- Strana stavu [spotrebného](#page-102-0) materiálu
- [Zoznam](#page-103-0) písem jazyka PS alebo PCL

Úplný zoznam strán s informáciami o tlačiarni nájdete v ponuke **INFORMATION (INFORMÁCIE)** na ovládacom paneli tlačiarne (pozrite časť Ponuka Information [\(Informácie\)\)](#page-179-0).

Uložte tieto strany tak, aby ste ich mali poruke v prípade, že sa vyskytnú problémy. Tieto informácie sú užitočné aj v prípade, keď sa obrátite na oddelenie starostlivosti o zákazníkov spoločnosti HP.

#### **Mapa ponuky**

Na vytlačenej mape ponuky uvidíte aktuálne nastavenia ponúk a položiek dostupných na ovládacom paneli tlačiarne.

#### **Tlač mapy ponuky**

- 1. Ponuku otvorte stlačením tlačidla  $\vee$  (VYBRAŤ).
- 2. Pomocou tlačidla (NAHOR) alebo (NADOL) prejdite na položku **INFORMATION (INFORMÁCIE)** a potom stlačte tlačidlo  $\vee$  (V<sub>YBRAŤ</sub>).
- 3. Pomocou tlačidla ▲ (N<sub>AHOR</sub>) alebo ▼ (N<sub>ADOL</sub>) prejdite na položku PRINT MENU MAP **(VYTLAČIŤ MAPU PONÚK)** a potom stlačte tlačidlo √ (VYBRAŤ).

Vytlačenú mapu ponuky si môžete odložiť v blízkosti tlačiarne, aby ste ju mali neskôr k dispozícii. Obsah mapy ponuky sa líši v závislosti od možností aktuálne nainštalovaných na tlačiarni. (Mnohé z týchto hodnôt sa môžu prepísať v programe alebo v ovládači tlačiarne.)

Úplný zoznam položiek ovládacieho panela a možných hodnôt nájdete v časti [Ponuky](#page-176-0) [ovládacieho](#page-176-0) panela. Ak chcete zmeniť nastavenie ovládacieho panela, pozrite si časť Zmena nastavení [konfigurácie](#page-23-0) ovládacieho panela tlačiarne.

#### **Konfiguračná strana**

Konfiguračnú stranu môžete použiť na zobrazenie aktuálnych nastavení tlačiarne, ďalej ako pomôcku pri riešení problémov s tlačiarňou, alebo na overenie inštalácie voliteľného príslušenstva, ako sú napríklad pamäťové moduly (DIMM), jazyky tlačiarne alebo zásobníky.

**Poznámka** Ak je nainštalovaný tlačový server HP Jetdirect, vytlačí sa tiež konfiguračná strana servera HP Jetdirect. Na tejto strane sa zobrazí adresa IP tlačového servera HP Jetdirect.

#### **Tlač konfiguračnej strany z ovládacieho panela**

1. Ponuku otvorte stlačením tlačidla  $\lt$  (VYBRAŤ).

- 2. Pomocou tlačidla ▲ (NAHOR) alebo ▼ (NADOL) prejdite na položku **INFORMATION (INFORMÁCIE)** a potom stlačte tlačidlo  $\checkmark$  (V<sub>YBRAŤ</sub>).
- 3. Pomocou tlačidla ▲ (NAHOR) alebo ▼ (NADOL) prejdite na položku PRINT **CONFIGURATION** (VYTLAČIŤ KONFIGURÁCIU) a potom stlačte tlačidlo  $\sim$  (VYBRAŤ).

Nasleduje príklad konfiguračnej strany. Obsah konfiguračnej strany sa líši v závislosti od možností nainštalovaných v tlačiarni.

**Poznámka** Informácie o konfigurácii je tiež možné získať prostredníctvom vstavaného webového servera alebo softvéru Panel s nástrojmi HP. Podrobné informácie nájdete v časti Používanie [vstavaného](#page-85-0) webového servera alebo v časti Používanie Panela s [nástrojmi HP](#page-89-0).

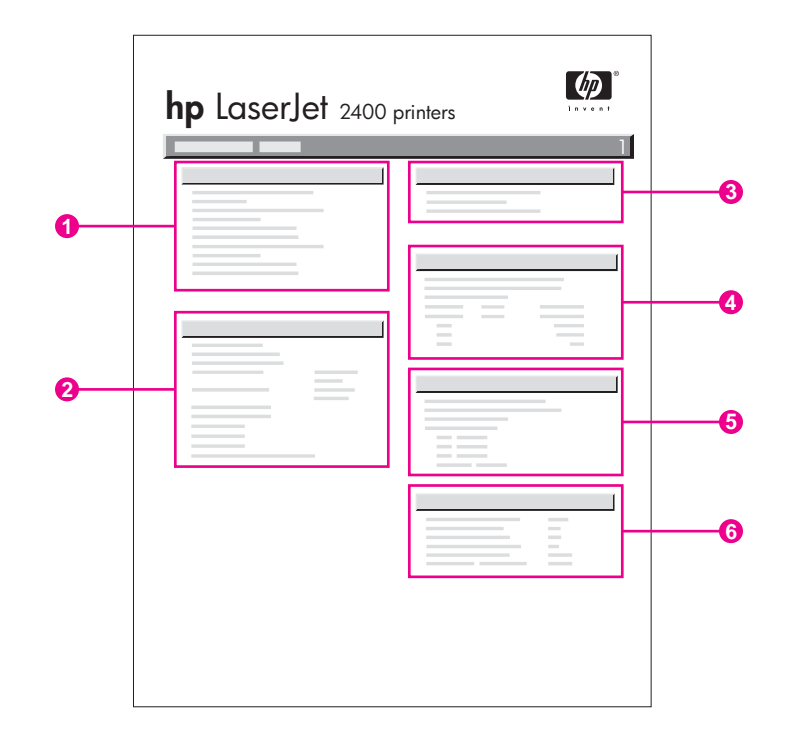

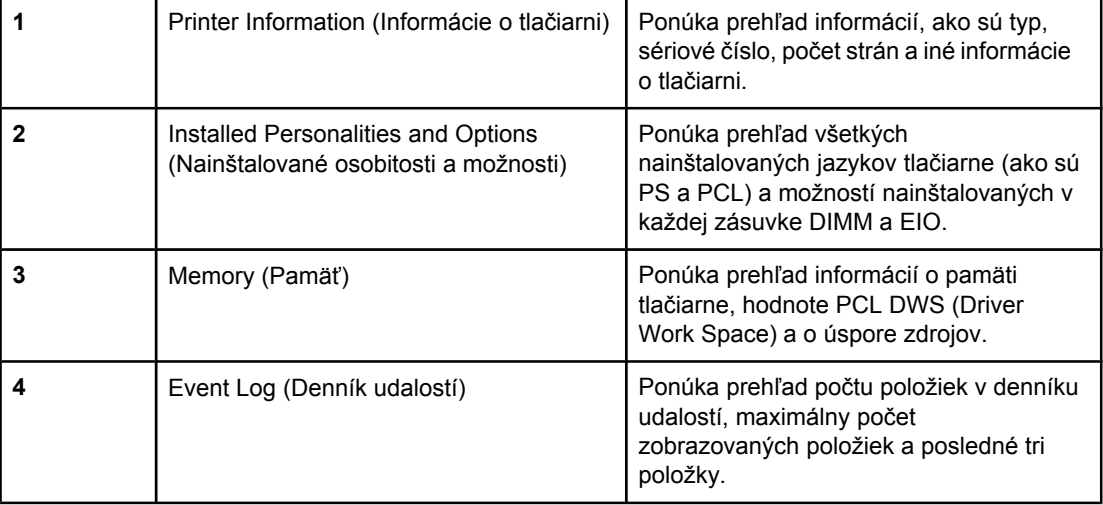

<span id="page-102-0"></span>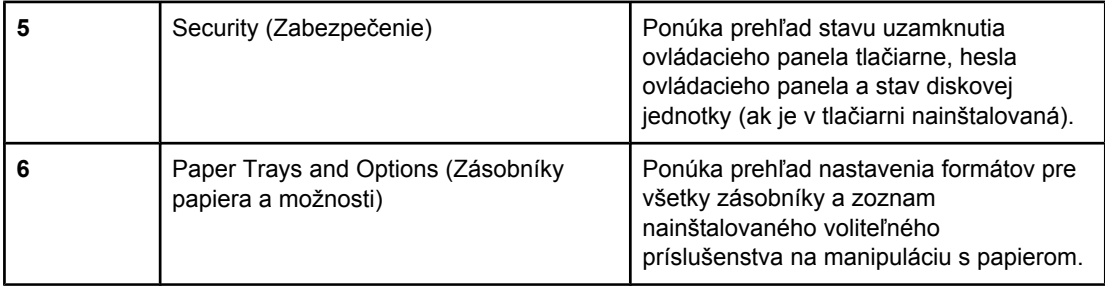

#### **Strana stavu spotrebného materiálu**

Strana stavu spotrebného materiálu poskytuje informácie o tlačovej kazete nainštalovanej v tlačiarni, o zostávajúcej životnosti tlačovej kazety a o počte spracovaných strán a úloh.

Poznámka **Informácie o konfigurácii je tiež možné získať** prostredníctvom vstavaného webového servera alebo softvéru Panel s nástrojmi HP. Podrobné informácie nájdete v časti Používanie [vstavaného](#page-85-0) webového servera alebo v časti Používanie Panela s [nástrojmi HP](#page-89-0).

#### **Tlač strany stavu spotrebného materiálu z ovládacieho panela**

- 1. Ponuku otvorte stlačením tlačidla  $\checkmark$  (VYBRAŤ).
- 2. Pomocou tlačidla ▲ (NAHOR) alebo ▼ (NADOL) prejdite na položku **INFORMATION (INFORMÁCIE)** a potom stlačte tlačidlo  $\checkmark$  (VYBRAŤ).
- 3. Pomocou tlačidla (NAHOR) alebo (NADOL) prejdite na položku **PRINT SUPPLIES STATUS PAGE (VYTLAČIŤ STRANU STAVU SPOTREBNÉHO MATERIÁLU)** a potom stlačte tlačidlo v (VYBRAŤ).

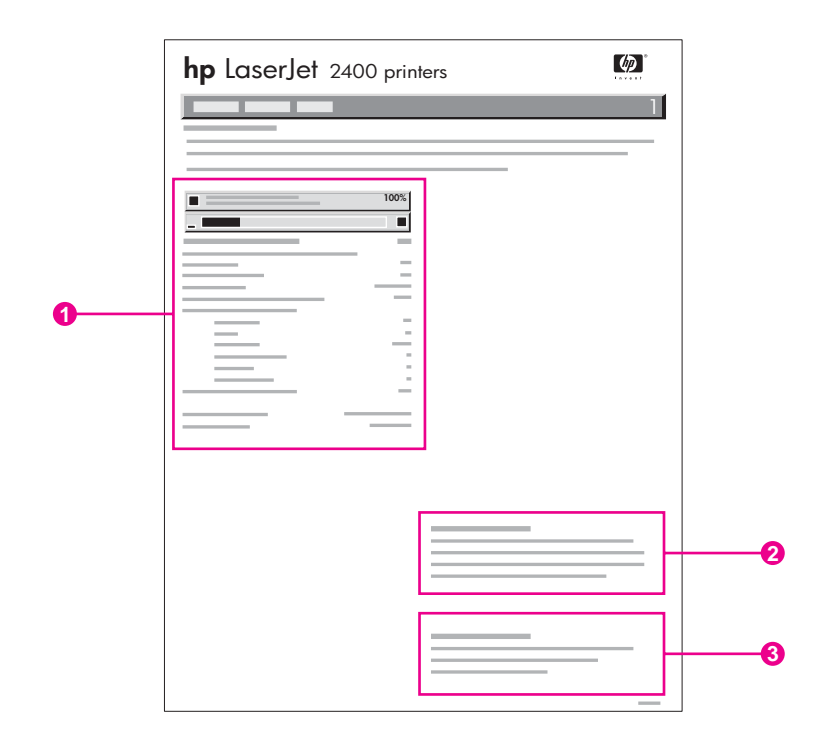

- 1 Informácie o tlačovej kazete vrátane odhadovaného počtu zostávajúcich strán
- 2 Informácie o objednávaní náhradného spotrebného materiálu
- 3 Informácie o recyklácii spotrebného materiálu

#### <span id="page-103-0"></span>**Zoznam písem jazyka PS alebo PCL**

Prostredníctvom zoznamov písem zistíte, ktoré písma sú momentálne nainštalované v tlačiarni. Zoznamy písem obsahujú tiež písma, ktoré sú uložené na voliteľnom pevnom disku alebo module flash DIMM.

#### **Tlač zoznamu písem jazyka PS alebo PCL**

- 1. Ponuku otvorte stlačením tlačidla  $\vee$  (VYBRAŤ).
- 2. Pomocou tlačidla (NAHOR) alebo (NADOL) prejdite na položku **INFORMATION (INFORMÁCIE)** a potom stlačte tlačidlo  $\vee$  (V<sub>YBRAŤ</sub>).
- 3. Pomocou tlačidla (NAHOR) alebo (NADOL) prejdite na položku **PRINT PS FONT LIST (VYTLAČIŤ ZOZNAM PÍSEM PS)** alebo **PRINT PCL FONT LIST (VYTLAČIŤ ZOZNAM PÍSEM PCL)** a potom stlačte tlačidlo  $\checkmark$  (VYBRAŤ).

Zoznam písem jazyka PS obsahuje nainštalované písma jazyka PS spolu s ukážkami týchto písem. Zoznam písem jazyka PCL obsahuje nasledujúce informácie:

- **Font** (Písmo) obsahuje informácie o názve písem a ukážky písem.
- Pitch/Point (Rozstup/Bod) označuje rozstup a veľkosť písma v bodoch.
- **Escape Sequence** (Postupnosť pre zmenu) (programovací príkaz jazyka PCL) sa používa na výber určeného písma. (Ďalšie informácie nájdete v legende v dolnej časti strany so zoznamom písem.)

#### **Poznámka** Informácie o používaní príkazov tlačiarne na výber písma prostredníctvom programov v systéme MS-DOS® nájdete v časti Výber písem [jazyka](#page-224-0) PCL 6 a PCL 5.

- *Font #* (Číslo písma) je číslo, ktoré sa používa na výber písem na ovládacom paneli tlačiarne (nie v programe). Nezamieňajte si číslo písma s identifikáciou písma. Číslo určuje zásuvku modulu CompactFlash, v ktorej je písmo uložené.
	- **SOFT**: Prevzaté písma, ktoré zostanú uložené v tlačiarni, pokiaľ ich nenahradia iné prevzaté písma, alebo kým sa nevypne napájanie tlačiarne.
	- **INTERNAL:** Písma, ktoré sú natrvalo uložené v tlačiarni.
- *Font ID* (Identifikácia písma) je číslo priradené softvérovým písmam pri ich preberaní prostredníctvom softvéru.

# <span id="page-104-0"></span>**Spravovanie tlačovej kazety**

Táto časť poskytuje informácie o tlačových kazetách od spoločnosti HP, o ich životnosti, spôsobe ich skladovania a určenia originálneho spotrebného materiálu od spoločnosti HP. Sú tu uvedené aj informácie o tlačových kazetách od iných výrobcov.

- Tlačové kazety od spoločnosti HP
- Tlačové kazety od iných výrobcov
- **•** Overenie tlačovej kazety
- **Skladovanie tlačových kaziet**
- [Životnos](#page-105-0)ť tlačových kaziet
- Kontrola úrovne [spotrebného](#page-105-0) materiálu
- Málo tonera v kazete alebo [spotrebovaný](#page-106-0) toner v kazete

#### **Tlačové kazety od spoločnosti HP**

Ak používate originálne tlačové kazety od spoločnosti HP, môžete získať niekoľko informačných údajov, ako napríklad:

- množstvo zostávajúceho tonera,
- odhadovaný počet zostávajúcich strán,
- počet vytlačených strán.

#### **Tlačové kazety od iných výrobcov**

Spoločnosť Hewlett-Packard nemôže odporúčať používanie tlačových kaziet od iných výrobcov, či už nových alebo repasovaných. Pretože to nie sú výrobky spoločnosti HP, spoločnosť HP nemôže ovplyvniť ich konštrukciu, ani kvalitu. Požadované servisné služby alebo opravy, ktoré vznikli následkom používania tlačovej kazety od iného výrobcu, *nie sú* zahrnuté do záruky na tlačiareň.

Používanie originálneho spotrebného materiálu od spoločnosti HP zaručuje dostupnosť všetkých tlačových funkcií tlačiarne HP.

#### **Overenie tlačovej kazety**

Keď do tlačiarne vložíte tlačovú kazetu, ktorá nie je od spoločnosti HP, tlačiareň vám túto informáciu oznámi. Ak si myslíte, že ste kúpili originálny spotrebný materiál od spoločnosti HP, navštívte webovú lokalitu<http://www.hp.com/go/anticounterfeit>.

#### **Skladovanie tlačových kaziet**

Nevyberajte tlačovú kazetu z balenia, pokiaľ ju nechcete hneď používať.

Tlačové kazety vždy skladujte vo vhodnom prostredí. Teplota by mala byť v rozsahu -20 °C až 40 °C. Relatívna vlhkosť by mala byť v rozsahu 10 % – 90 %.

**POZOR** Aby sa tlačová kazeta nepoškodila, nevystavujte ju pôsobeniu svetla na viac ako niekoľko minút.

# <span id="page-105-0"></span>**Životnosť tlačových kaziet**

Životnosť tlačovej kazety závisí od množstva tonera, ktorý sa požaduje pre tlačové úlohy, a od životnosti súčastí vnútri kazety. Pri tlači textu s 5 % pokrytím plochy (typické pre listy s obchodnou korešpondenciou) bude možné vytlačiť s tlačovou kazetou od spoločnosti HP priemerne 6 000 (Q6511A) alebo 12 000 (Q6511X) strán.

Dĺžku životnosti je možné kedykoľvek overiť kontrolou úrovne spotrebného materiálu tak, ako je to popísané v časti Kontrola úrovne spotrebného materiálu.

#### **Kontrola úrovne spotrebného materiálu**

Úroveň spotrebného materiálu (tonera) je možné skontrolovať použitím ovládacieho panela tlačiarne, integrovaného webového servera, softvéru Panel s nástrojmi HP alebo softvéru HP Web Jetadmin.

#### **Kontrola úrovne spotrebného materiálu použitím ovládacieho panela**

- 1. Stlačením tlačidla PONUKA otvorte ponuky.
- 2. Pomocou tlačidla ▲ (NAHOR) alebo ▼ (NADOL) prejdite na položku **INFORMATION (INFORMÁCIE)** a potom stlačte tlačidlo  $\vee$  (V<sub>YBRAŤ</sub>).
- 3. Pomocou tlačidla▲ (N<sub>AHOR</sub>) alebo ▼ (N<sub>ADOL</sub>) prejdite na položku **PRINT SUPPLIES STATUS PAGE (VYTLAČIŤ STRANU STAVU SPOTREBNÉHO MATERIÁLU)** a potom stlačte tlačidlo  $\vee$  (VYBRAŤ). Informácie o stránke stavu spotrebného materiálu nájdete v časti Strana stavu [spotrebného](#page-102-0) materiálu.

#### **Kontrola úrovne spotrebného materiálu použitím integrovaného webového servera**

- 1. Vo webovom prehľadávači zadajte adresu IP pre domovskú stránku tlačiarne. Prejdete tak na stránku stavu tlačiarne. (Informácie nájdete v časti Otvorenie [vstavaného](#page-85-0) [webového](#page-85-0) servera.)
- 2. Na ľavej strane obrazovky kliknite na položku **Supplies Status** (Stav spotrebného materiálu). Prejdete tak na stránku stavu spotrebného materiálu, ktorá obsahuje informácie o úrovni spotrebného materiálu. Informácie o stránke stavu spotrebného materiálu nájdete v časti Strana stavu [spotrebného](#page-102-0) materiálu.

#### **Kontrola úrovne spotrebného materiálu použitím softvéru Panel s nástrojmi HP**

Softvér Panel s nástrojmi HP je možné nakonfigurovať tak, aby sa pri dosiahnutí nízkej úrovne tlačovej kazety zobrazila výstraha. Výstrahy je možné dostať ako e-mailové správy, kontextové správy alebo ako ikonu na paneli úloh. Ak chcete skontrolovať stav spotrebného materiálu pomocou softvéru Panel s nástrojmi HP, kliknite na kartu **Status** (Stav) a potom kliknite na tlačidlo **Supplies Status** (Stav spotrebného materiálu).

#### **Kontrola úrovní spotrebného materiálu použitím softvéru HP Web Jetadmin**

V doplnku HP Web Jetadmin vyberte zariadenie tlačiarne. Stránka stavu zariadenia zobrazuje informácie o úrovni spotrebného materiálu.

#### <span id="page-106-0"></span>**Málo tonera v kazete alebo spotrebovaný toner v kazete**

Tlačiareň upozorňuje na malé množstvo tonera alebo na spotrebovaný toner v tlačovej kazete.

#### **Málo tonera v kazete alebo koniec životnosti kazety**

Keď je v kazete málo tonera, na ovládacom paneli tlačiarne sa objaví správa **ORDER CARTRIDGE LESS THAN XXXX PAGES** (OBJEDNAŤ KAZETU, ZOSTÁVA MENEJ AKO XXXX STRÁN). Správa sa po prvýkrát zobrazí, ak v tlačovej kazete zostáva približne 16 % (kazeta s kapacitou 6 000 strán) alebo približne 8% (kazeta s kapacitou 12 000 strán) životnosti. Táto percentuálna hodnota je nastavená tak, aby množstvo zostávajúceho tonera pri bežnom používaní pred spotrebovaním vystačilo ešte približne na 2 týždne. Mali by ste mať dostatok času na zakúpenie novej kazety, kým sa toner v starej kazete úplne minie.

V predvolenom nastavení tlačiareň pokračuje v tlači, pokiaľ sa toner neminie. Ak ale napríklad chcete počas tlačových úloh zachovať vysokú kvalitu tlače alebo ak nechcete, aby sa počas dlhej tlačovej úlohy minul toner, tlačiareň môže byť nastavená tak, aby sa pri prvej správe **ORDER CARTRIDGE LESS THAN XXXX PAGES** (OBJEDNAŤ KAZETU, ZOSTÁVA MENEJ AKO XXX STRÁN) zastavila a nepokračovala v tlači. Ak chcete tlačiareň nastaviť tak, aby sa zastavila, v ponuke **CONFIGURE DEVICE (KONFIGURÁCIA ZARIADENIA)**, v časti **SYSTEM SETUP (NASTAVENIE SYSTÉMU)** nastavte položku **CARTRIDGE LOW (MÁLO TONERA V KAZETE)** na hodnotu **STOP (ZASTAVIŤ)**. Keď sa potom objaví správa **REPLACE CARTRIDGE (VYMEŇTE KAZETU)**, tlačiareň zastaví tlač. Tlač je možné obnoviť stlačením tlačidla  $\vee$  (V<sub>YBRAŤ</sub>) pre každú tlačovú úlohu.

#### **Spotrebovaný toner v kazete alebo koniec životnosti kazety**

Správa **REPLACE CARTRIDGE (VYMEŇTE KAZETU)** sa zobrazuje v týchto situáciách:

- **Ak sa spotrebuje toner v tlačovej kazete.** Ak je položka **CARTRIDGE OUT (SPOTREBOVANÝ TONER V KAZETE)** nastavená na hodnotu **CONTINUE (POKRAČOVAŤ)** (vo vedľajšej ponuke **SYSTEM SETUP (NASTAVENIE SYSTÉMU)** ponuky **CONFIGURE DEVICE (KONFIGURÁCIA ZARIADENIA)**), tlačiareň bude pokračovať v tlači bez interakcie, pokiaľ kazeta nedosiahne koniec životnosti. Spoločnosť HP neručí za kvalitu tlače po prvom zobrazení správy **REPLACE CARTRIDGE (VYMEŇTE KAZETU)**. Tlačovú kazetu vymeňte čo najskôr. (Informácie nájdete v časti [Objednávanie](#page-169-0) súčiastok, príslušenstva a spotrebného materiálu.) Správa **REPLACE CARTRIDGE (VYMEŇTE KAZETU)** sa bude zobrazovať, kým nevymeníte tlačovú kazetu. Ak je položka **CARTRIDGE OUT (SPOTREBOVANÝ TONER V KAZETE)** nastavená na hodnotu **STOP (ZASTAVIŤ)**, tlačiareň zastaví tlač, až kým nevymeníte tlačovú kazetu alebo neobnovíte tlač nastavením tlačiarne: V ponuke **CONFIGURE DEVICE (KONFIGURÁCIA ZARIADENIA)**, v časti **SYSTEM SETUP (NASTAVENIE SYSTÉMU)** nastavte položku **CARTRIDGE OUT (SPOTREBOVANÝ TONER V KAZETE)** na hodnotu **CONTINUE (POKRAČOVAŤ)**.
- **Koniec životnosti tlačovej kazety**. Ak chcete pokračovať v tlači, musíte vymeniť tlačovú kazetu. Nie je možné žiadne iné riešenie, aj keby v kazete zostalo malé množstvo tonera. (Informácie nájdete v časti [Objednávanie](#page-169-0) súčiastok, príslušenstva a [spotrebného](#page-169-0) materiálu.) Táto situácia vzniká z dôvodu ochrany tlačiarne.

# <span id="page-107-0"></span>**Čistenie tlačiarne**

Po istom čase sa vnútri tlačiarne začnú ukladať čiastočky tonera a papiera. Môže to spôsobovať problémy s kvalitou tlače. Tieto problémy sa odstránia alebo aspoň redukujú čistením tlačiarne.

Dráhu papiera a oblasť tlačových kaziet čistite pri každej výmene tlačovej kazety alebo pri každom výskyte problémov s kvalitou tlače. Dbajte na to, aby ste udržiavali tlačiareň v čistote, bez prachu a nečistôt.

## **Čistenie vonkajšieho krytu**

Vonkajšie časti tlačiarne čistite látkou, mierne navlhčenou vo vode.

**POZOR** Na čistenie tlačiarne ani okolitého priestoru nepoužívajte čistiace prostriedky na báze čpavku.

## **Čistenie dráhy papiera a oblasti tlačovej kazety**

Po istom čase sa vnútri tlačiarne začnú ukladať čiastočky tonera a papiera. Môže to spôsobovať problémy s kvalitou tlače. Tieto problémy sa odstránia alebo aspoň redukujú čistením tlačiarne.

#### **Čistenie vnútorného priestoru tlačiarne**

- 1. Vypnite tlačiareň a odpojte napájací kábel.
- 2. Otvorte horný kryt.

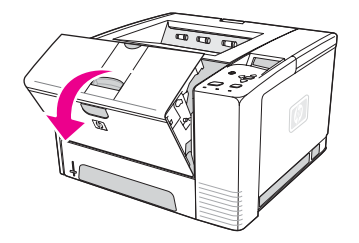

3. Vyberte tlačovú kazetu.

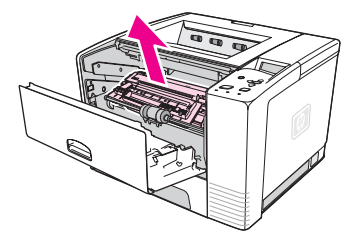

**POZOR** Aby sa tlačová kazeta nepoškodila, nevystavujte ju pôsobeniu svetla na viac ako niekoľko minút. Dbajte na to, aby ste sa nedotýkali prenosového valca (čierny gumený valec umiestnený pod tlačovou kazetou). Mastnoty z pokožky, ktoré sa dostanú na valec, môžu spôsobovať problémy s kvalitou tlače.
4. Suchou a nerozstrapkanou handrou zotrite nečistoty z dráhy papiera a otvoru tlačovej kazety.

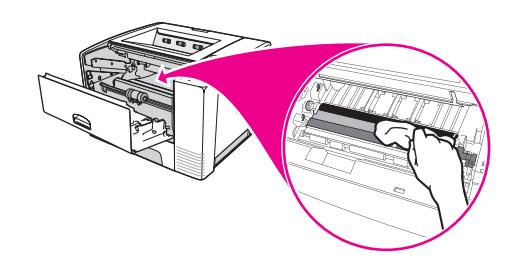

5. Tlačovú kazetu vložte naspäť do tlačiarne a zatvorte horný kryt.

**Poznámka** Ak sa kazeta ťažko vkladá späť, skontrolujte, či je podávacia platňa zaklopená v správnej polohe a či ste kazetu pevne zatlačili na svoje miesto.

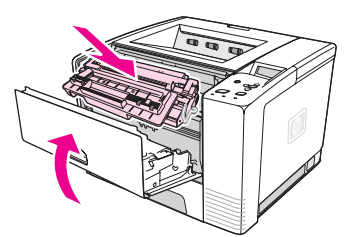

6. Pripojte napájací kábel a zapnite tlačiareň.

### **Čistenie natavovacej jednotky**

Na tlačiarni spustite čistiacu stranu, aby ste z natavovacej jednotky odstránili čiastočky tonera a papiera, ktoré sa môžu po čase nahromadiť. Nahromadenie tonera a čiastočiek papiera môže spôsobovať škvrny na prednej alebo zadnej strane tlačových úloh.

Ak chcete zabezpečiť optimálnu kvalitu tlače, spoločnosť HP odporúča používať čistiacu stranu po každej výmene tlačovej kazety alebo v intervaloch, ktoré je možné nastaviť.

Čistiaca procedúra trvá približne 2,5 minúty. Počas čistenia sa na displeji ovládacieho panela tlačiarne zobrazí správa **CLEANING** (ČISTENIE).

#### **Spustenie čistiacej strany**

Tlačenie čistiacej strany bude mať správny účinok vtedy, ak ju vytlačíte na papieri určenom pre kopírovacie stroje (nie na kancelárskom, ťažkom alebo drsnom papieri).

- 1. Ak tlačiareň obsahuje duplexer, otvorte zadnú výstupnú priehradku.
- 2. Stlačením tlačidla PONUKA otvorte ponuky.
- 3. Pomocou tlačidla (NAHOR) alebo (NADOL) prejdite na položku **CONFIGURE DEVICE (KONFIGURÁCIA ZARIADENIA)** a potom stlačte tlačidlo  $\sim$  (VYBRAŤ).
- 4. Pomocou tlačidla (NAHOR) alebo (NADOL) prejdite na položku **PRINT QUALITY (KVALITA TLAČE)** a potom stlačte tlačidlo  $\vee$  (V<sub>YBRAŤ</sub>).
- 5. Pomocou tlačidla ▲ (NAHOR) alebo ▼ (NADOL) prejdite na položku **CREATE CLEANING PAGE (VYTVORIŤ ČISTIACU STRANU)** a potom stlačte tlačidlo <del>∨ (VYBRA</del>Ť).
- 6. Čistiaci proces dokončite podľa pokynov na čistiacej strane.

7. Ak sa na vašom type tlačiarne nachádza duplexer, zatvorte zadnú výstupnú priehradku.

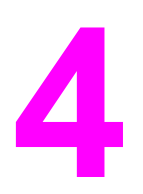

# **4** Riešenie problémov

Informácie o riešení problémov sú zoradené tak, aby vám pomohli vyriešiť problémy s tlačou. Vyberte všeobecnú tému alebo druh problému z nasledujúceho zoznamu.

- Diagram riešenia [problémov](#page-111-0)
- Riešenie bežných [problémov](#page-118-0) s tlačou
- Pokyny na [používanie](#page-122-0) papiera
- **Tlač [špeciálnych](#page-123-0) strán**
- Odstraňovanie [zaseknutých](#page-124-0) médií
- [Správy](#page-130-0) tlačiarne
- [Odstránenie](#page-146-0) problémov s kvalitou tlače
- Riešenie bežných [problémov](#page-157-0) s tlačou
- Riešenie bežných [problémov](#page-158-0) v systéme Windows
- Riešenie bežných [problémov](#page-160-0) v systéme Macintosh
- Riešenie bežných [problémov](#page-166-0) s jazykom PostScript

# <span id="page-111-0"></span>**Diagram riešenia problémov**

Ak tlačiareň nepracuje správne, problém určíte pomocou diagramu. Ak tlačiareň nespĺňa požiadavky v niektorom kroku, postupujte podľa príslušných pokynov na odstránenie problému.

Ak nie je možné problém vyriešiť po splnení pokynov v tejto príručke, obráťte sa na servis alebo poskytovateľa podpory, ktorí sú autorizovaní spoločnosťou HP. (Informácie nájdete v časti Služby pre [zákazníkov](#page-4-0) spoločnosti HP.)

**Poznámka Používatelia systému Macintosh**: Ďalšie informácie o riešení problémov nájdete v časti Riešenie bežných [problémov](#page-160-0) v systéme Macintosh.

### **1. Zobrazuje sa na displeji ovládacieho panela nápis READY (PRIPRAVENÁ)?**

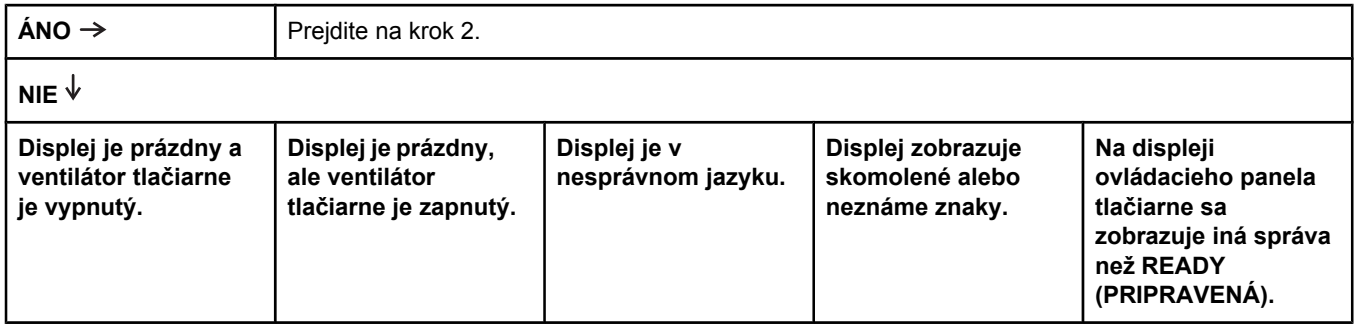

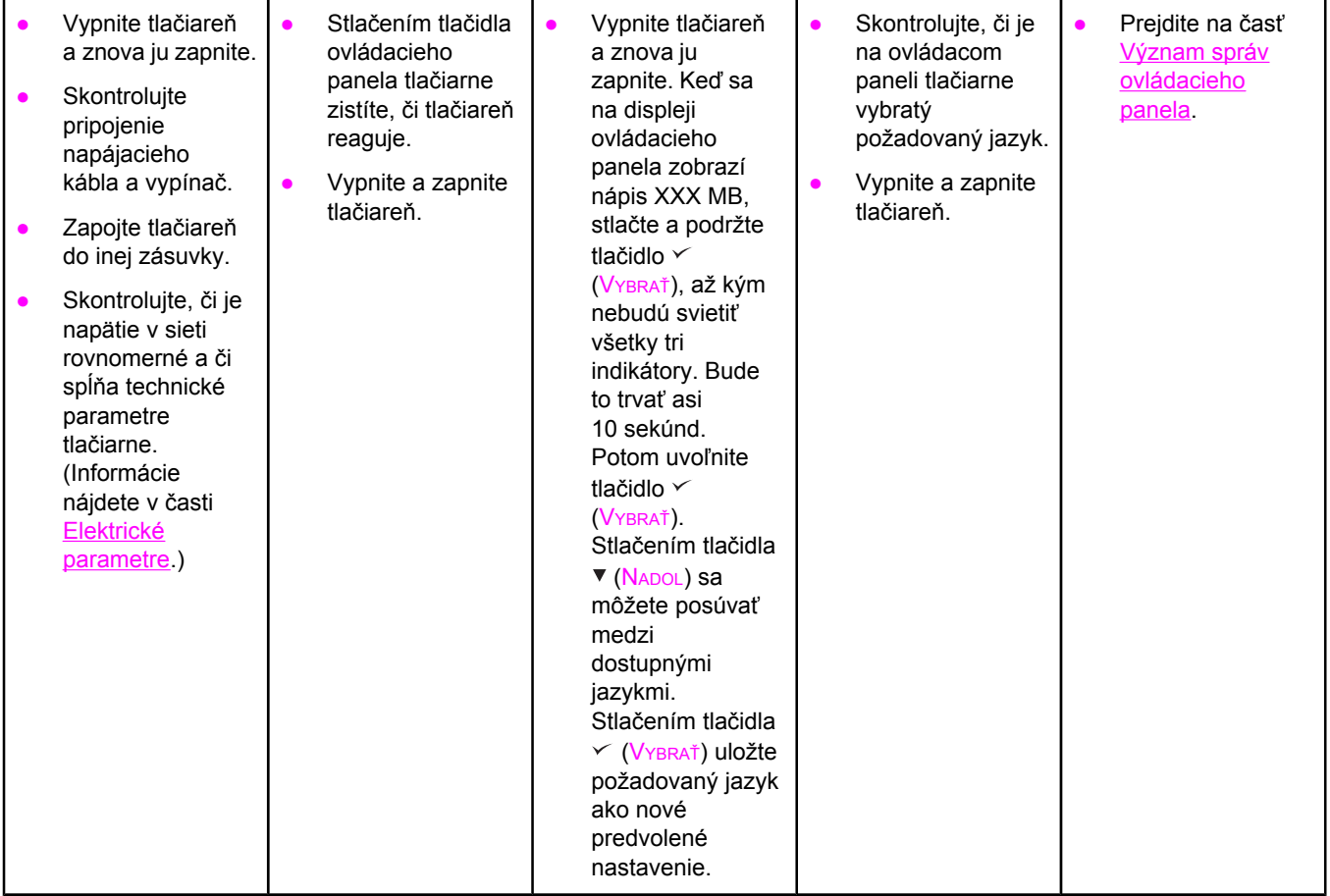

### **2. Je možné vytlačiť konfiguračnú stranu?**

(Informácie nájdete v časti [Konfigura](#page-100-0)čná strana.)

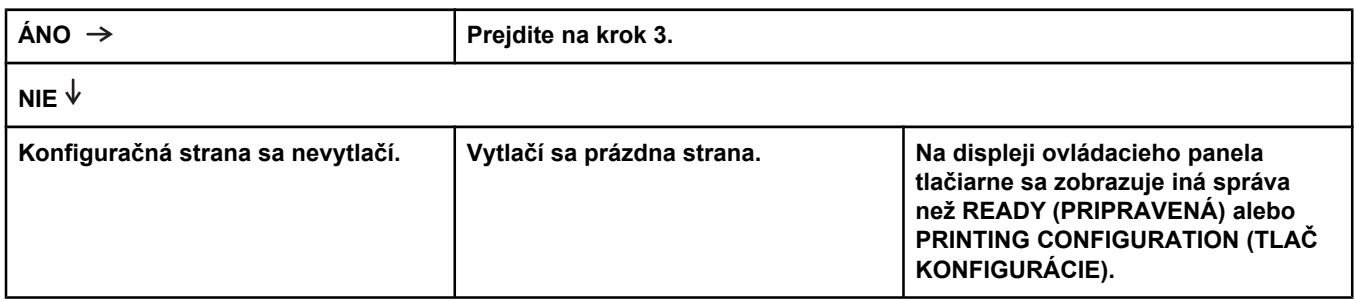

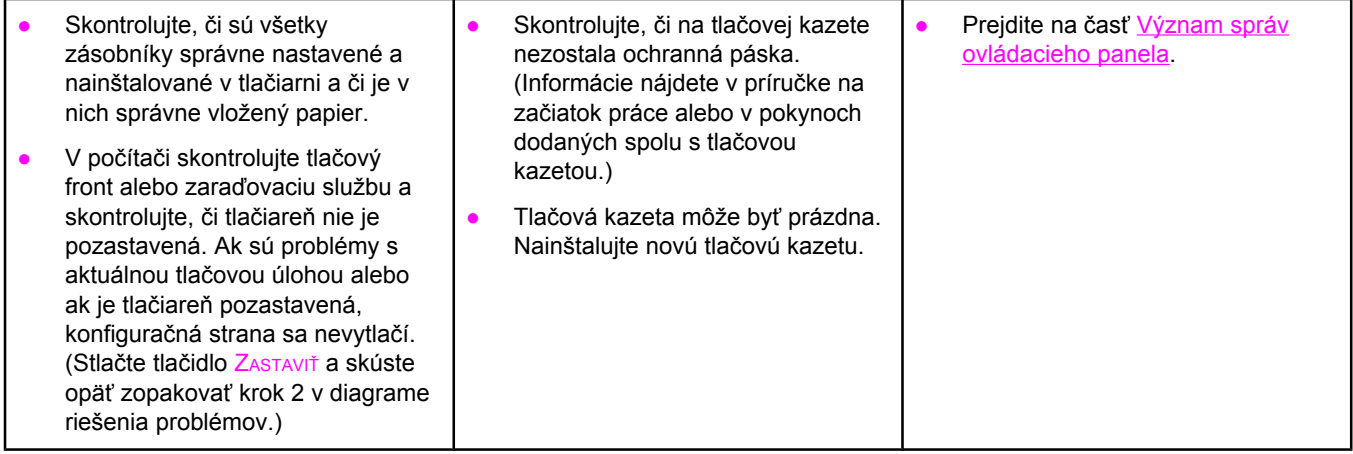

# **3. Je možné tlačiť z programu?**

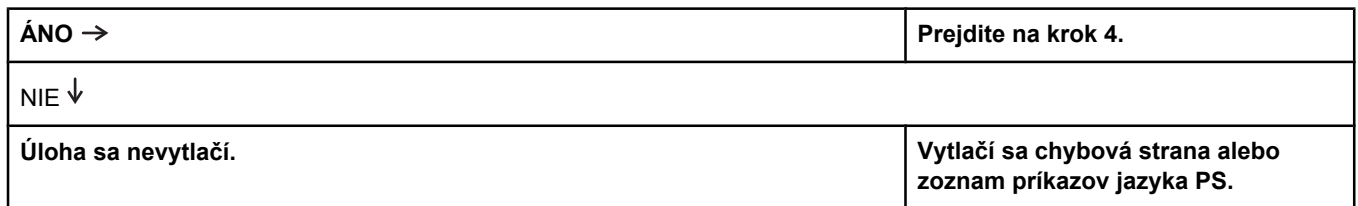

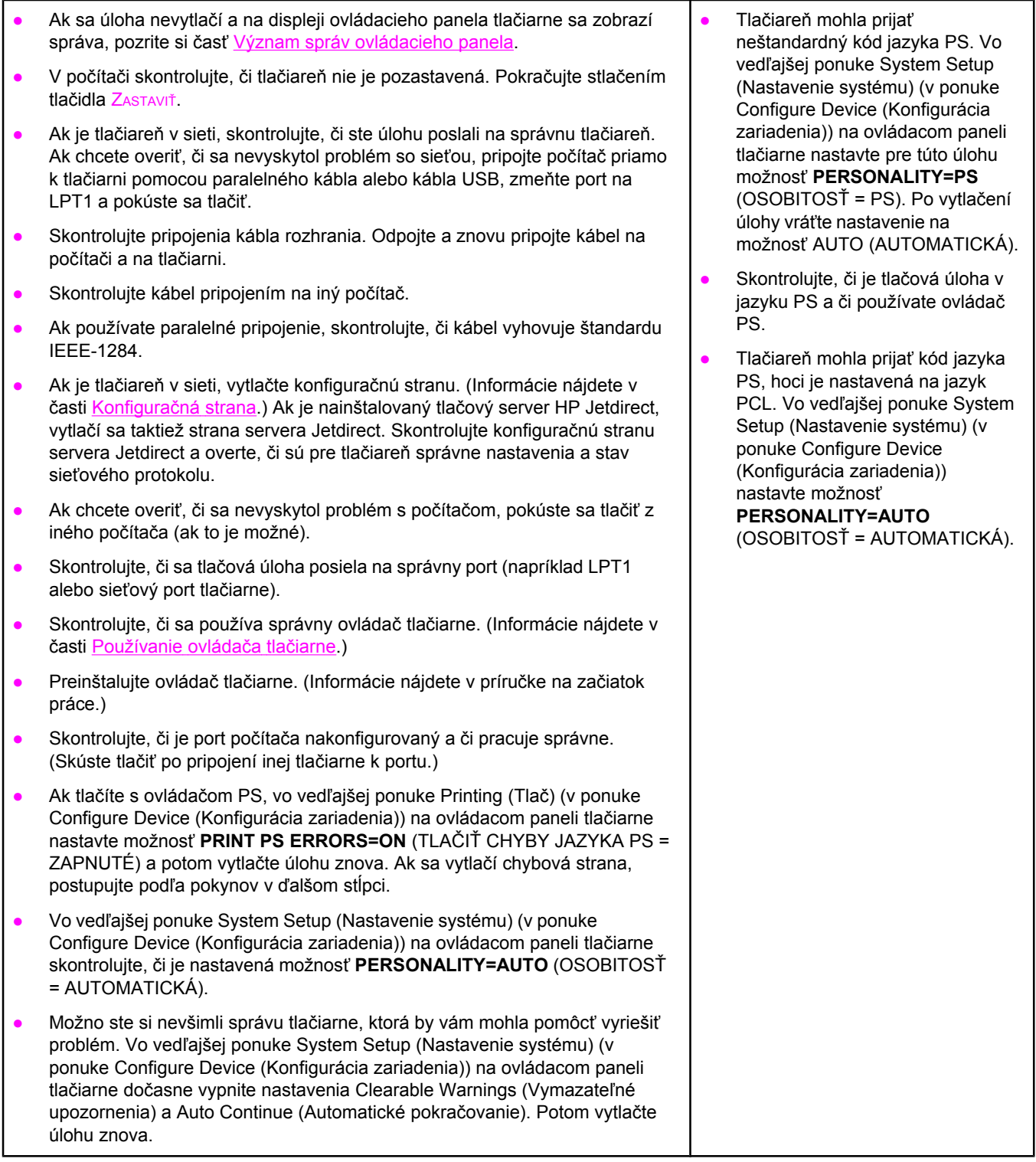

# **4. Vytlačila sa tlačová úloha podľa očakávania?**

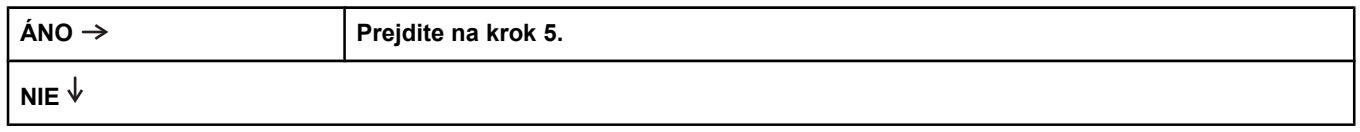

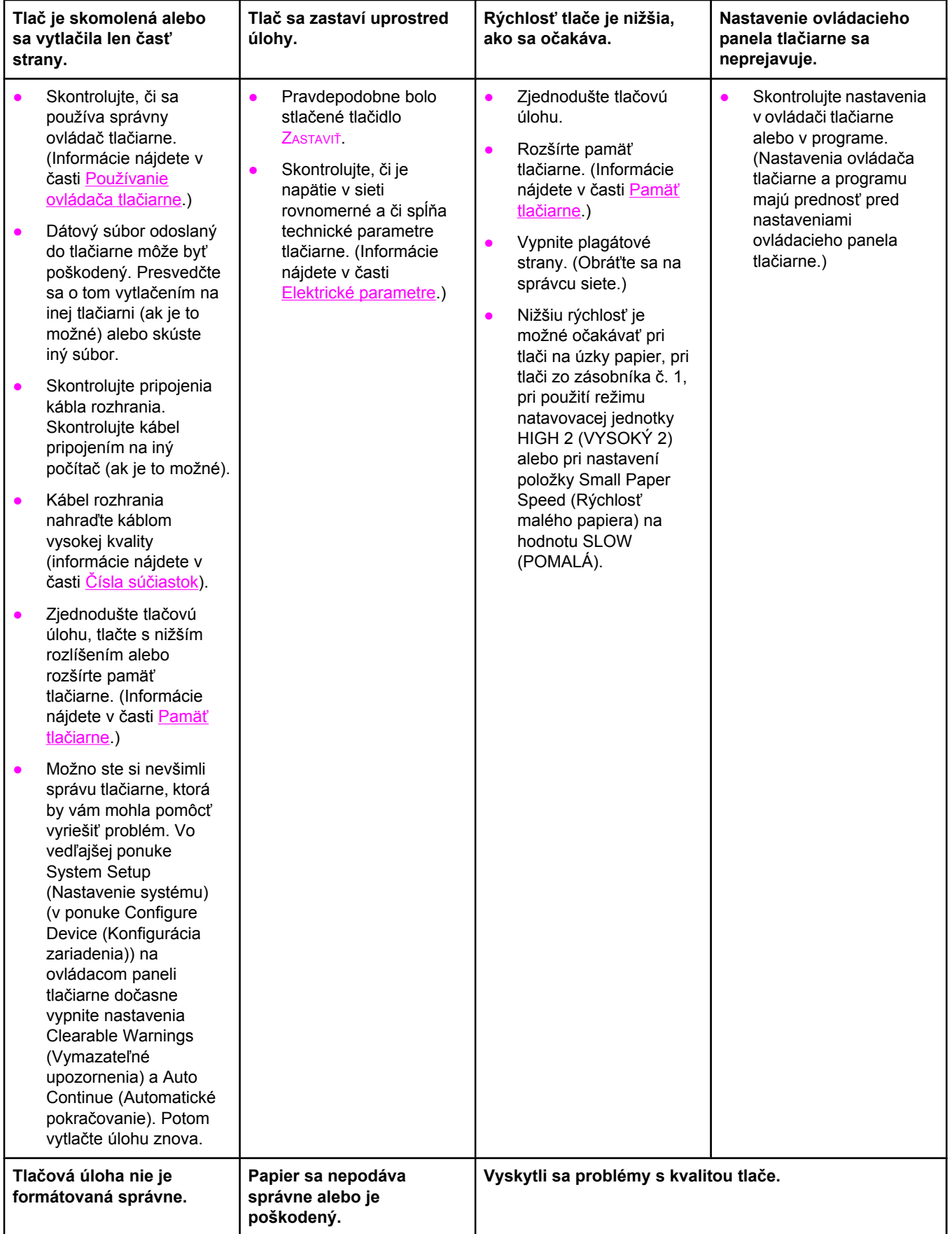

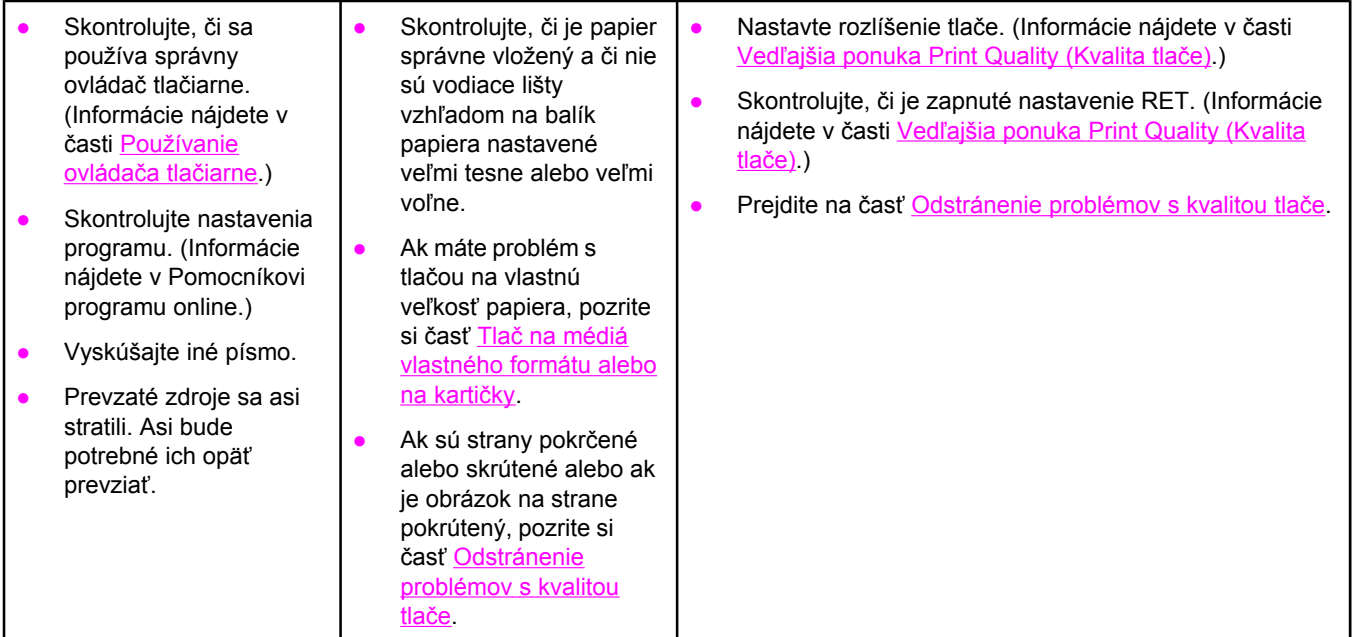

# **5. Vyberá tlačiareň správne zásobníky?**

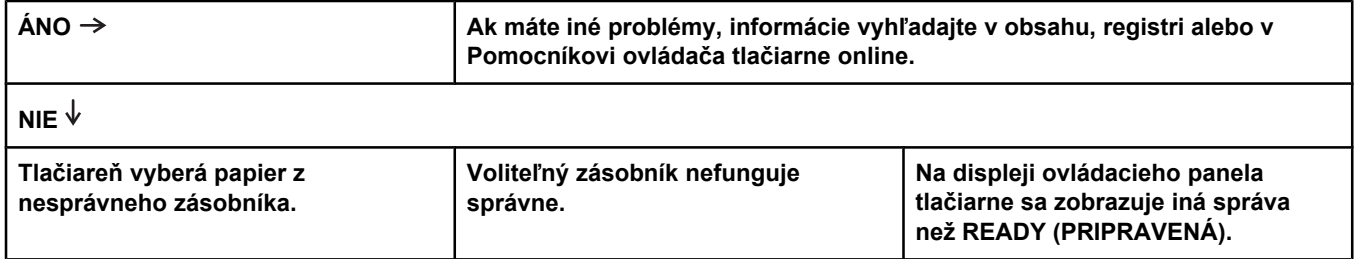

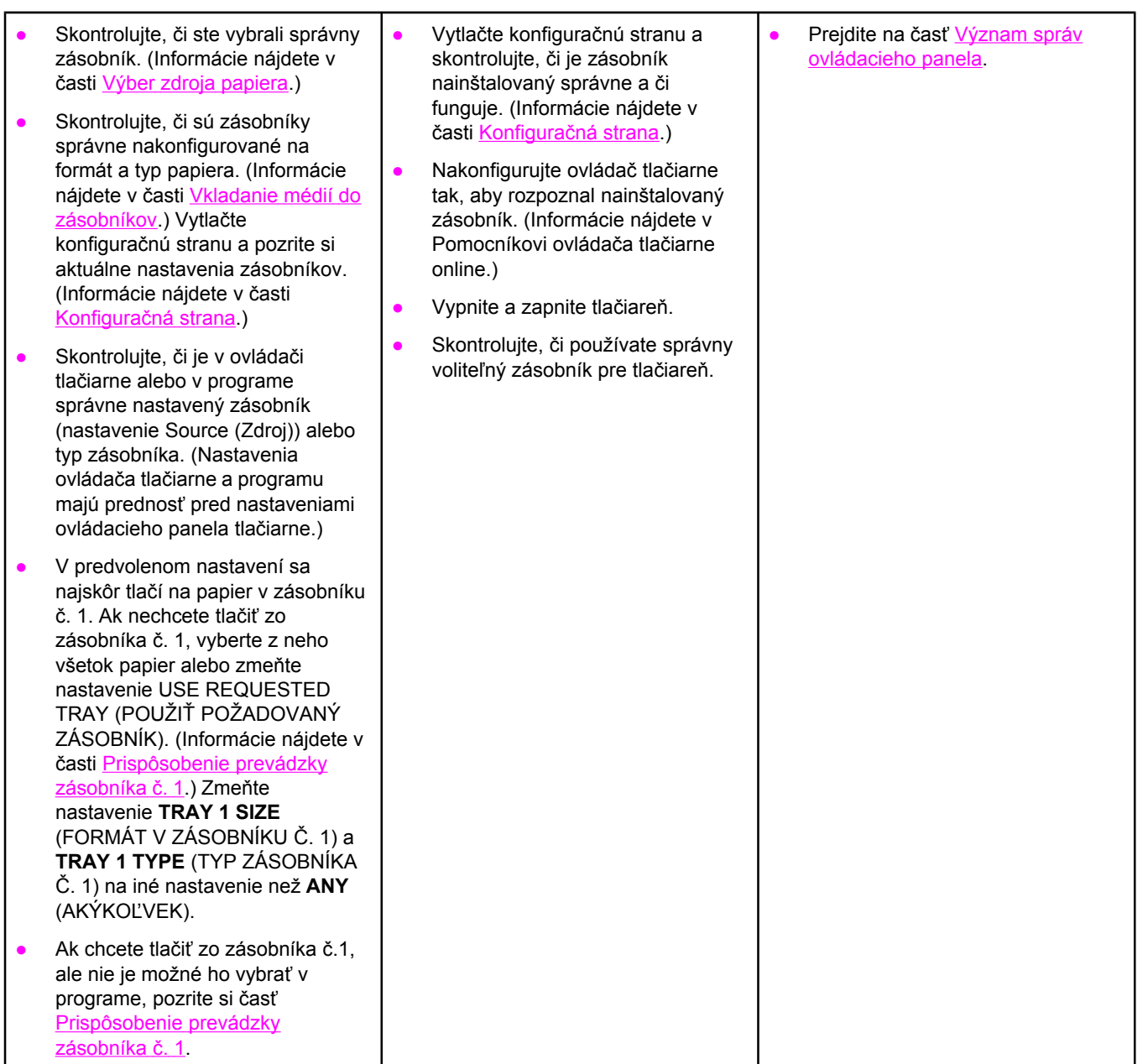

# <span id="page-118-0"></span>**Riešenie bežných problémov s tlačou**

Okrem problémov a riešení uvedených v tejto časti si taktiež pozrite časť [Riešenie](#page-160-0) bežných [problémov](#page-160-0) v systéme Macintosh (ak používate počítač so systémom Macintosh) a časť Riešenie bežných [problémov](#page-166-0) s jazykom PostScript (ak požívate ovládač PS).

#### **Tlačiareň vyberá médium z nesprávneho zásobníka.**

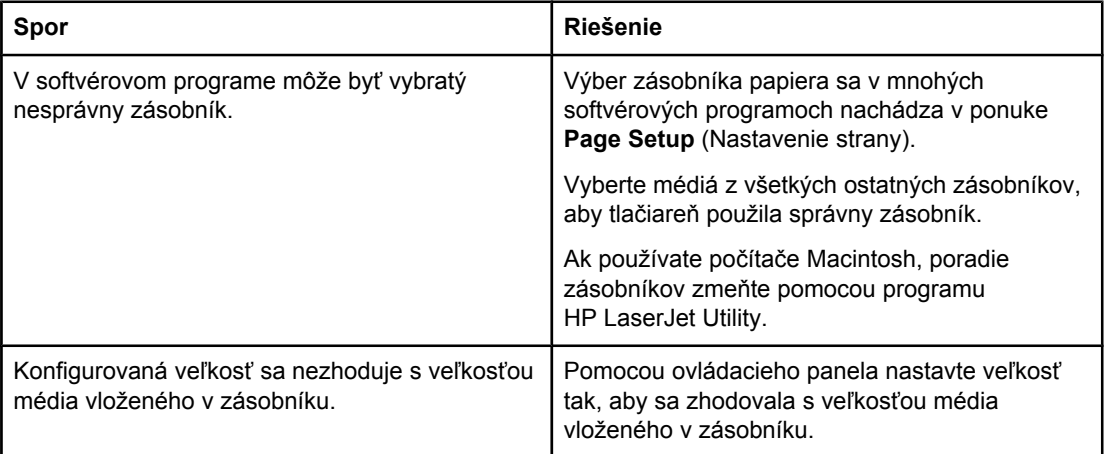

#### **Tlačiareň nevyberá papier zo zásobníka.**

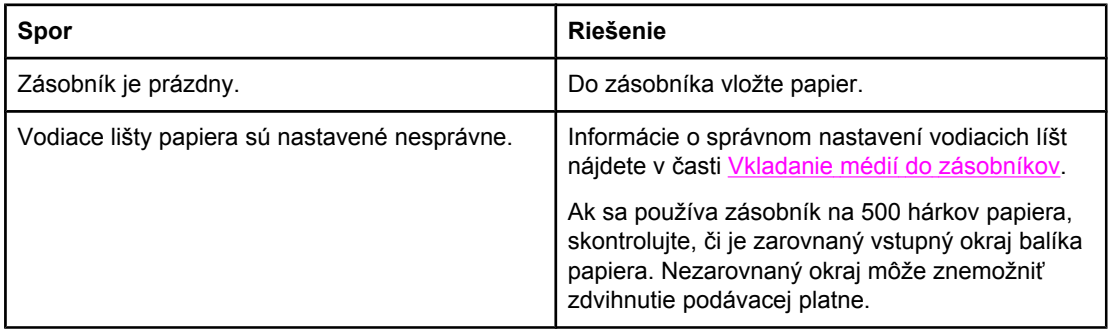

#### **Papier sa pri výstupe z tlačiarne krúti.**

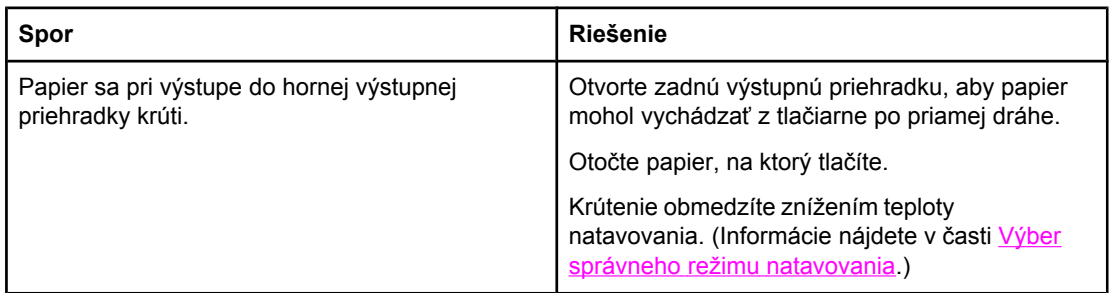

#### **V priestore tlačovej kazety sa zasekáva prvý hárok tlačového média.**

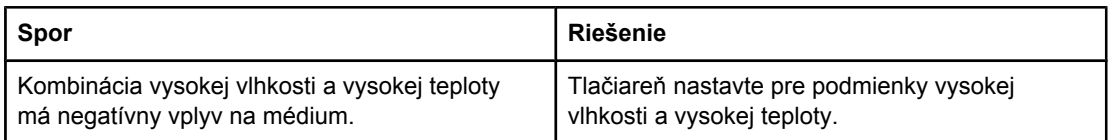

#### **Tlačová úloha prebieha veľmi pomaly.**

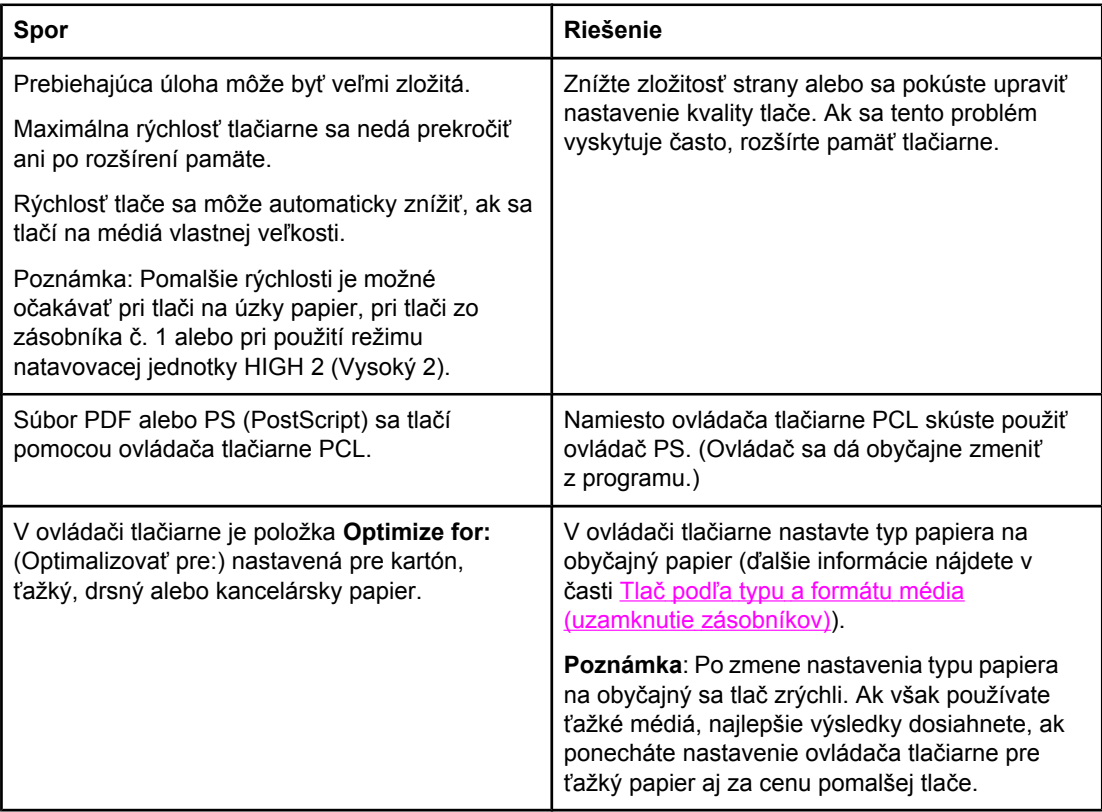

#### **Tlačiareň tlačí na obe strany papiera.**

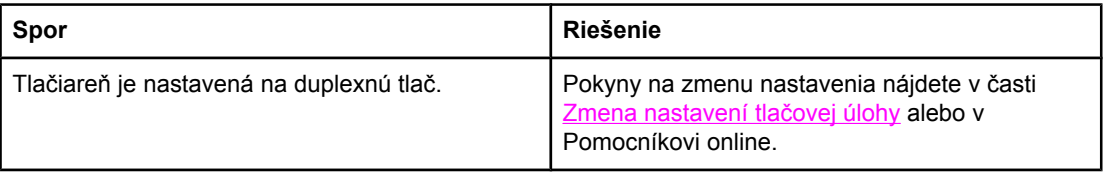

#### **Tlačová úloha obsahuje len jednu stranu a tlačiareň spracuje aj zadnú stranu hárka (strana sa čiastočne vysunie a potom sa zasunie späť do tlačiarne).**

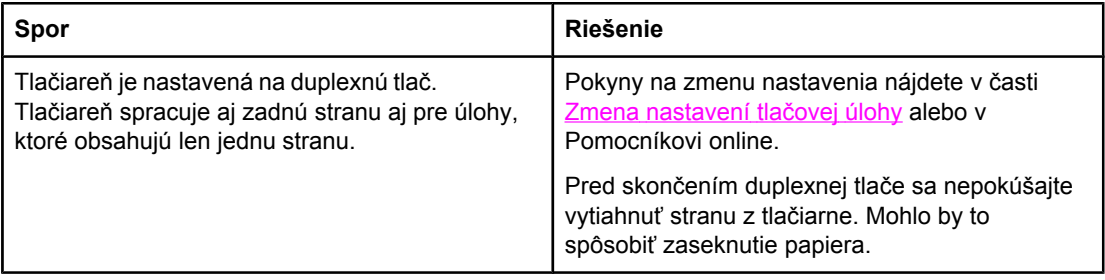

#### **Strany sa tlačia, ale sú úplne prázdne.**

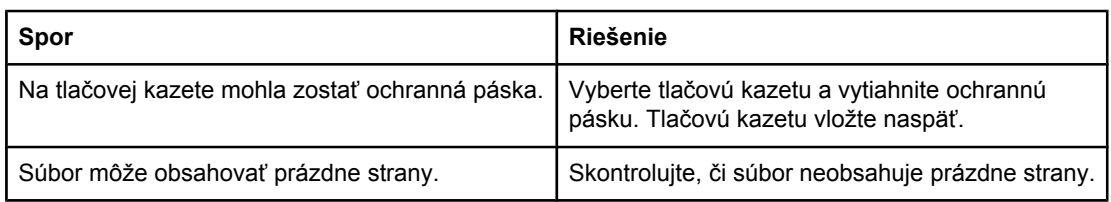

#### **Tlačiareň tlačí, text však obsahuje chyby, je skomolený alebo neúplný.**

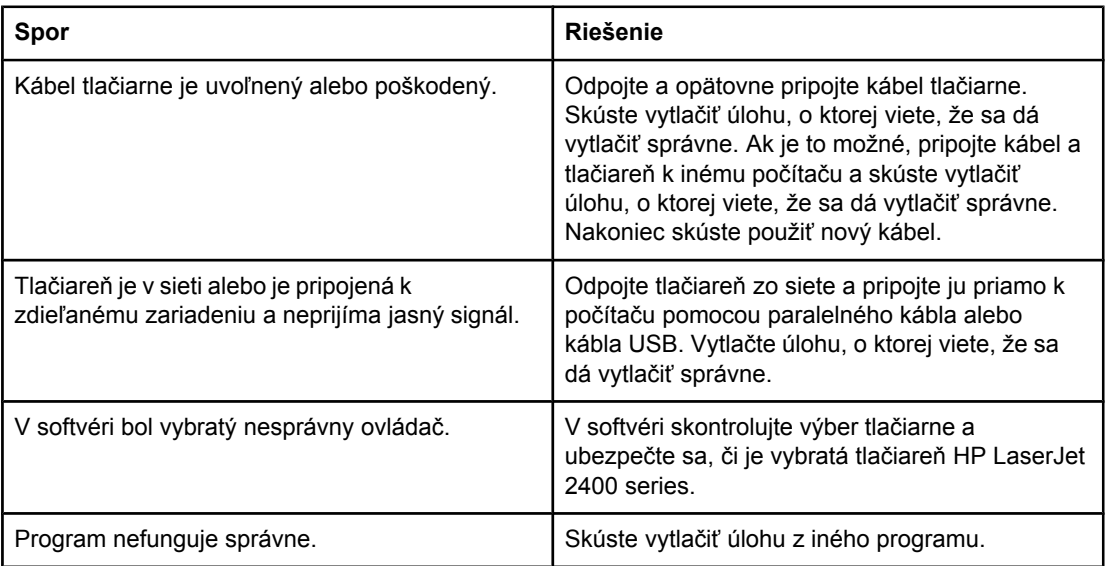

#### **Tlačiareň nereaguje, keď sa v programe vyberie položka Print (Tlačiť).**

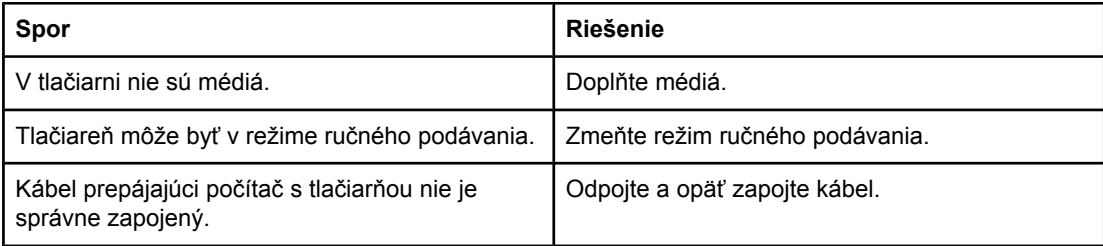

#### **Tlačiareň nereaguje, keď sa v programe vyberie položka Print (Tlačiť).**

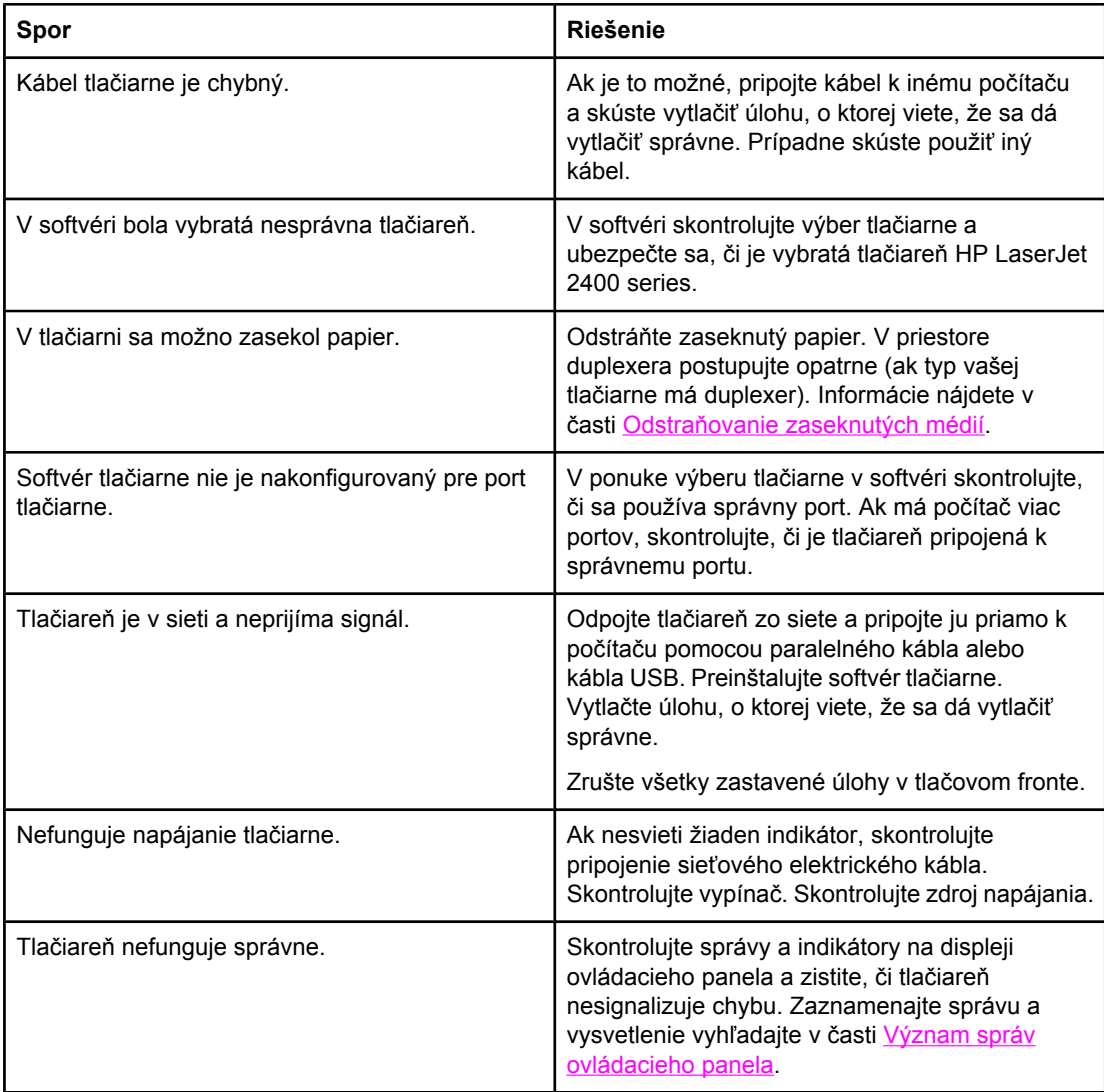

### <span id="page-122-0"></span>**Pokyny na používanie papiera**

Aby ste dosiahli čo najlepšie výsledky, uistite sa, že používate kvalitný papier bez zlomov, zárezov, trhlín, škvŕn, drobných častíc, prachu, otvorov, zvrásnenia a ohnutých alebo pokrútených okrajov.

Ak si nie ste istí, aký typ papiera vkladáte do zásobníka (ako napr. kancelársky alebo recyklovaný), pozrite sa na štítok na obale papiera.

Úplný zoznam podporovaných médií nájdete v časti [Podporované](#page-49-0) typy a formáty tlačových [médií.](#page-49-0)

Nižšie sú uvedené problémy s papierom, ktoré môžu spôsobiť zníženie kvality tlače, zaseknutie papiera v tlačiarni alebo dokonca poškodenie tlačiarne.

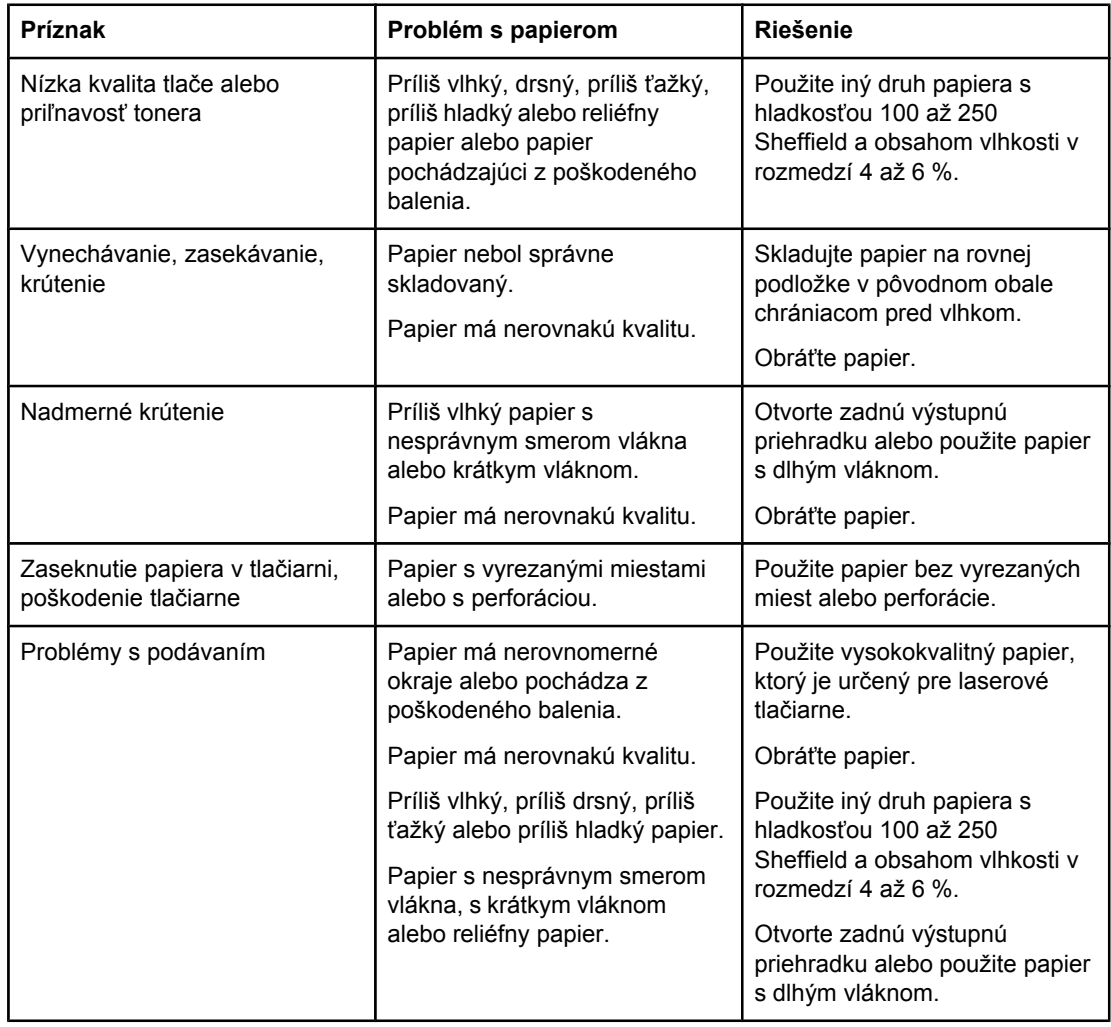

**Poznámka** Nepoužívajte hlavičkový papier s potlačou, ktorá neodoláva vysokým teplotám, aká sa používa napríklad u niektorých typov termografickej tlače. Nepoužívajte reliéfny hlavičkový papier. Tlačiareň používa na natavenie tonera na papier vysokú teplotu a tlak. Ak používate farebný papier alebo predtlačené formuláre, uistite sa, že obsahujú farbu, ktorá znáša natavovaciu teplotu (200 °C, resp. 392 °F počas 0,1 sekundy).

**POZOR** Ak sa nebudete riadiť týmito pokynmi, môže to viesť k zasekávaniu papiera alebo poškodeniu tlačiarne.

# <span id="page-123-0"></span>**Tlač špeciálnych strán**

V pamäti tlačiarne sú uložené špeciálne strany na diagnostiku problémov s tlačiarňou.

#### ● **Konfiguračná strana**

Konfiguračná strana obsahuje viaceré informácie o aktuálnom nastavení a vlastnostiach tlačiarne. Informácie o tlači konfiguračnej strany nájdete v časti [Konfigura](#page-100-0)čná strana. Ak máte nainštalovaný tlačový server HP Jetdirect, na druhej strane sa vytlačia informácie o tlačovom serveri HP Jetdirect.

#### ● **Zoznam písem**

Zoznam písem môžete vytlačiť pomocou ovládacieho panela (ďalšie informácie nájdete v časti [Zoznam](#page-103-0) písem jazyka PS alebo PCL) alebo (v prípade počítačov Macintosh) pomocou programu HP LaserJet Utility (ďalšie informácie nájdete v časti [Pomôcka](#page-40-0) [HP LaserJet](#page-40-0) Utility).

#### ● **Strana stavu spotrebného materiálu**

Strana stavu spotrebného materiálu poskytuje informácie o tlačovej kazete nainštalovanej v tlačiarni, o zostávajúcej životnosti tlačovej kazety a o počte spracovaných strán a úloh (ďalšie informácie nájdete v časti Strana stavu [spotrebného](#page-102-0) [materiálu](#page-102-0)).

# <span id="page-124-0"></span>**Odstraňovanie zaseknutých médií**

Niekedy sa v tlačiarni počas tlače zasekne médium. Môže sa tak stať z nasledujúcich príčin:

- nesprávne naplnené alebo preplnené zásobníky,
- vytiahnutie zásobníka č. 2 alebo zásobníka č. 3 počas tlače,
- otvorenie horného krytu počas tlače,
- používanie médií, ktoré nevyhovujú požiadavkám spoločnosti HP (ďalšie informácie nájdete v časti Technické [parametre](#page-204-0) papiera),
- používanie médií, ktoré prekračujú podporovaný rozsah veľkostí (ďalšie informácie nájdete v časti Technické [parametre](#page-204-0) papiera).

### **Najčastejšie miesta zaseknutia**

Médium sa môže zaseknúť na štyroch miestach:

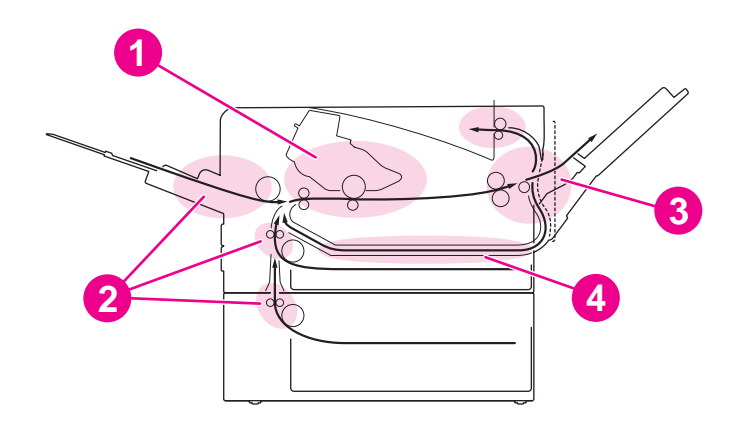

- 1 Priestor tlačovej kazety (ďalšie informácie nájdete v časti Odstraňovanie zaseknutých médií v priestore tlačovej kazety).
- 2 Priestor vstupného zásobníka (ďalšie informácie nájdete v časti Odstraňovanie [zaseknutých](#page-126-0) médií vo vstupných [zásobníkoch\)](#page-126-0).
- 3 Priestor výstupnej priehradky (ďalšie informácie nájdete v časti Odstraňovanie [zaseknutých](#page-127-0) médií vo [výstupných](#page-127-0) priestoroch).
- 4 Priestor duplexera (týka sa len modelov, ktoré obsahujú duplexer) (ďalšie informácie nájdete v časti Odstraňovanie [zaseknutých](#page-128-0) médií v priestore duplexera).

**Poznámka** Táto časť obsahuje pokyny na vyhľadanie a odstránenie zaseknutých médií. Ak nie je zrejmé, kde sa zaseknuté médium nachádza, skontrolujte najprv priestor tlačovej kazety. Z tlačiarne starostlivo odstráňte všetky útržky papiera. Po zaseknutí média môže v tlačiarni zostať aj uvoľnený toner. Po vytlačení niekoľkých hárkov by sa mal odstrániť.

#### **Odstraňovanie zaseknutých médií v priestore tlačovej kazety**

Ak sa médium zasekne v tomto priestore, strana sa môže znečistiť uvoľneným tonerom. Ak si tonerom znečistíte šaty alebo ruky, toner odstránite umytím alebo vypraním v studenej vode. (Horúcou vodou sa toner zaperie do látky.)

1. Otvorte horný kryt.

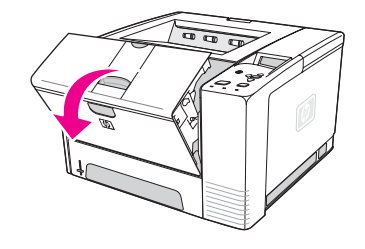

2. Vyberte tlačovú kazetu.

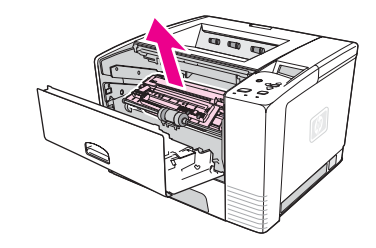

**POZOR** Tlačovú kazetu nevystavujte svetlu dlhšie ako niekoľko minút. Predídete poškodeniu tonera. Tlačovú kazetu vybratú z tlačiarne chráňte kúskom papiera, ktorým zakryjete jej vrchnú časť.

> 3. Opatrne zdvihnite podávaciu platňu. Ak vidíte vstupný okraj média, médium jemne potiahnite smerom k zadnej časti tlačiarne tak, aby ste ho mohli z tlačiarne vybrať.

Ak sa médium nedá jednoducho vytiahnuť alebo ak sa nachádza v priestore výstupu, zaseknutie odstráňte podľa pokynov v časti Odstraňovanie [zaseknutých](#page-127-0) médií vo [výstupných](#page-127-0) priestoroch.

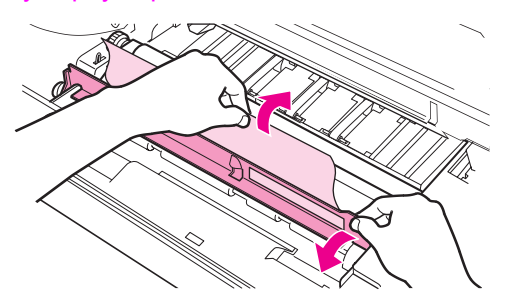

4. Po odstránení zaseknutého média jemne zaklopte podávaciu platňu. Vložte späť tlačovú kazetu a zatvorte horný kryt.

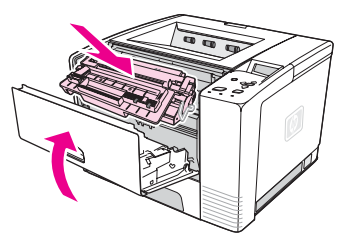

**Poznámka** Ak sa kazeta ťažko vkladá späť, skontrolujte, či je podávacia platňa zaklopená v správnej polohe a či ste kazetu pevne zatlačili na svoje miesto. Ak indikátor Pozor neprestáva svietiť, v tlačiarni zostalo zaseknuté médium. Skontrolujte, či v priestore podávania papiera a zadného výstupu nie je zaseknuté médium. V prípade tlačiarne so vstavaným duplexerom skontrolujte aj oblasť duplexera.

### **Odstraňovanie zaseknutých médií vo vstupných zásobníkoch**

<span id="page-126-0"></span>**Poznámka** Ak sa papier nachádza v priestore tlačovej kazety, postupujte podľa pokynov v časti Odstraňovanie [zaseknutých](#page-124-0) médií v priestore tlačovej kazety. Papier sa jednoduchšie odstraňuje z priestoru tlačovej kazety ako z priestoru podávania papiera.

1. Vysunutím zásobníka č. 2 alebo zásobníka č. 3 uvoľnite prístup k zaseknutému médiu.

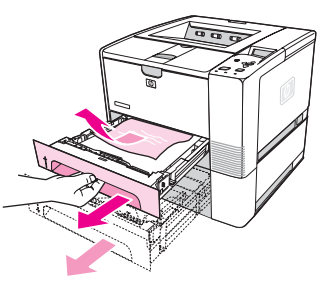

2. Zle podané médium vyberte vytiahnutím za viditeľný okraj. Skontrolujte, či sú médiá v zásobníku zarovnané (pokyny nájdete v časti Vkladanie médií do [zásobníkov\)](#page-57-0). Ak je nainštalovaný zásobník č. 3, vyberte zle podané médium a skontrolujte, či sú médiá v zásobníku zarovnané.

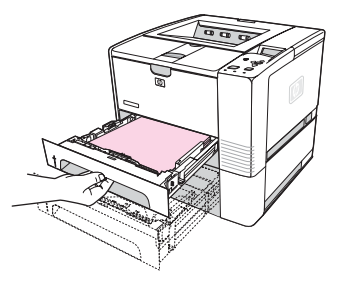

3. Ak sa médium zaseklo v priestore podávania papiera a nedá sa k nemu dostať z priestoru tlačovej kazety, uchopte hárok a opatrne vytiahnite z tlačiarne.

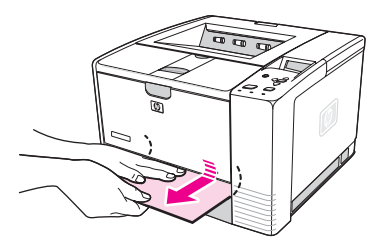

4. Ak odstraňujete zaseknuté médium v priestore zásobníka č. 2, stlačením zásoby papiera smerom nadol zaistite kovovú podávaciu platňu. Oba zásobníky zasuňte späť do tlačiarne.

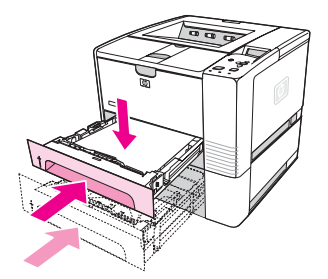

5. Ak chcete reštartovať tlačiareň a pokračovať v tlači, stlačte tlačidlo  $\vee$  (V<sub>YBRA</sub>†).

<span id="page-127-0"></span>**Poznámka** Ak indikátor Pozor neprestáva svietiť, v tlačiarni zostalo zaseknuté médium. Skontrolujte, či v priestore podávania papiera a zadného výstupu nie je zaseknuté médium. V prípade tlačiarne so vstavaným duplexerom skontrolujte aj oblasť duplexera.

#### **Odstraňovanie zaseknutých médií vo výstupných priestoroch**

Ak sa médium zasekne v tomto priestore, strana sa môže znečistiť uvoľneným tonerom. Ak si tonerom znečistíte šaty alebo ruky, toner odstránite umytím alebo vypraním v studenej vode. (Horúcou vodou sa toner zaperie do látky.)

1. Otvorte horný kryt a vyberte tlačovú kazetu. Otvorte zadnú výstupnú priehradku. (Otvorenie zadnej výstupnej priehradky môže byť ťažké. Ak je to potrebné, otvorte ju silnejším potiahnutím.)

**Poznámka** Horný kryt je potrebné otvoriť, aby bolo možné uvoľniť zadný výstup a tak jednoducho vybrať médium.

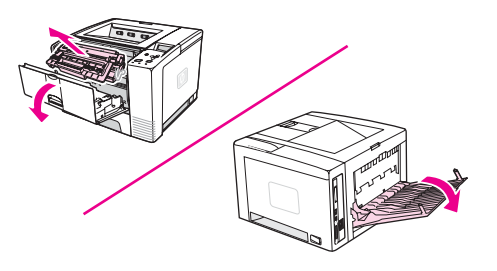

2. Ak je médium vidno cez otvor zadného výstupu, opatrne obomi rukami vytiahnite vstupný okraj z tlačiarne. Opatrne z tlačiarne vyberte zvyšok zaseknutého média.

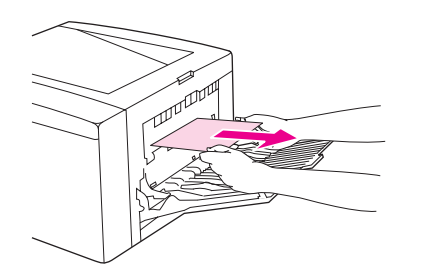

3. Ak médium prakticky celé vidno z hornej výstupnej priehradky, opatrne vytiahnite zvyšné médium z tlačiarne. Ak vstupný okraj nevidno alebo ho sotva vidno v priestore tlačovej kazety, úplne otvorte zadnú výstupnú priehradku. Kryt priehradky jemne zatlačte dopredu a prstami uvoľnite mriežku. Otočením kolieska na uvoľnenie zaseknutia vysuňte médium z tlačiarne.

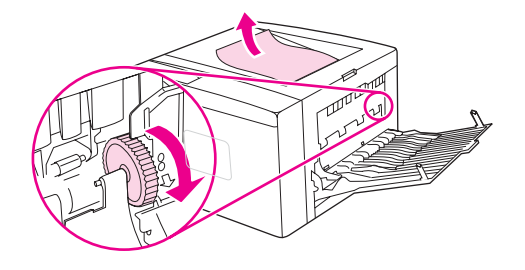

<span id="page-128-0"></span>4. Tlačovú kazetu vložte naspäť. Zatvorte horný kryt a zadnú výstupnú priehradku.

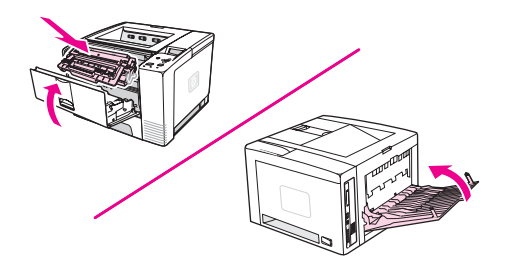

**Poznámka** Ak sa kazeta ťažko vkladá späť, skontrolujte, či je podávacia platňa zaklopená v správnej polohe a či ste kazetu pevne zatlačili na svoje miesto. Ak indikátor Pozor neprestáva svietiť, v tlačiarni zostalo zaseknuté médium. Skontrolujte, či v priestore podávania papiera a zadného výstupu nie je zaseknuté médium. V prípade tlačiarne so vstavaným duplexerom skontrolujte aj oblasť duplexera.

### **Odstraňovanie zaseknutých médií v priestore duplexera**

Tento postup sa týka len tlačiarní, ktoré obsahujú duplexer.

1. Z tlačiarne vyberte zásobník č. 2.

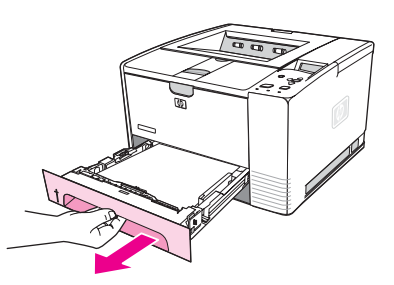

2. Stlačte zelené tlačidlo na pravej prednej strane otvoru zásobníka č. 2 a otvorte platňu prístupu papiera.

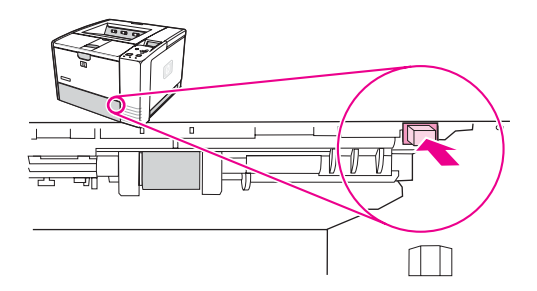

3. Uchopte a vytiahnite zaseknutý papier.

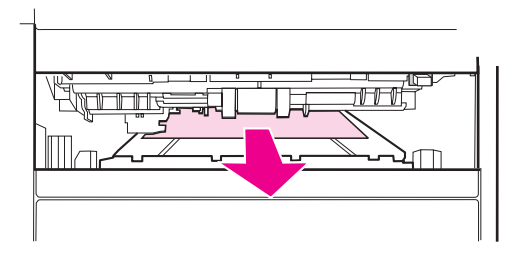

4. Zatlačte spodnú časť platne prístupu papiera späť nahor, kým na oboch stranách nezapadne na miesto (obe strany musia byť zaistené).

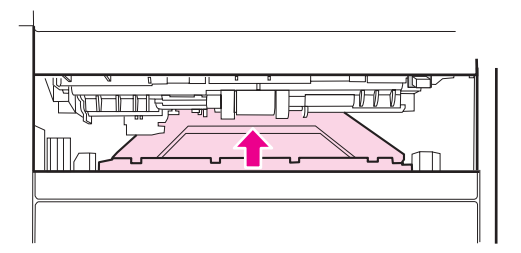

5. Vložte späť zásobník č. 2.

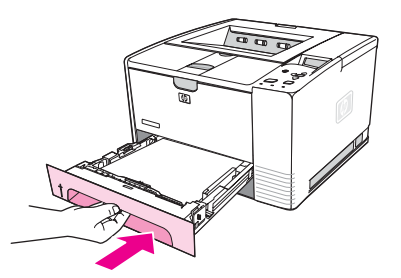

**Poznámka** Ak indikátor Pozor neprestáva svietiť, v tlačiarni zostalo zaseknuté médium. Skontrolujte, či v priestore podávania papiera a zadného výstupu nie je zaseknuté médium.

# <span id="page-130-0"></span>**Správy tlačiarne**

Správy tlačiarne zobrazované na displeji ovládacieho panela indikujú normálny stav tlačiarne (ako napríklad **Processing... (Spracováva sa...)**) alebo chybový stav (ako napríklad **CLOSE TOP COVER (ZATVORTE HORNÝ KRYT)**), ktorý vyžaduje pozornosť. V časti Význam správ ovládacieho panela nájdete zoznam najčastejších správ, ktoré vyžadujú pozornosť a môžu vyvolať otázky. Správy sú usporiadané v abecednom poradí podľa ich anglických verzií. Číselné správy sú na konci zoznamu.

### **Použitie systému Pomocníka tlačiarne online**

Tlačiareň obsahuje systém Pomocníka online, ktorý poskytuje návod na riešenie väčšiny chýb tlačiarne. Niektoré správy ovládacieho panela sa striedajú s pokynmi na použitie systému Pomocníka online.

Keď sa správa strieda s pokynom **For help press (Pomocníka zobrazíte stlačením** tlačidla), Pomocníka zobrazte stlačením tlačidla ? (P<sub>OMOCNÍK</sub>) a pomocou tlačidiel ▲ (NAHOR)  $a \blacktriangledown (NADOL)$  posúvajte text.

Systém Pomocníka online ukončíte stlačením tlačidla PONUKA.

### **Odstránenie pretrvávajúcich správ**

Niektoré správy (ako je napríklad požiadavka na vloženie média do zásobníka alebo správa, že predchádzajúca tlačová úloha sa stále nachádza v pamäti tlačiarne) umožňujú stlačením tlačidla (V<sub>YBRAŤ</sub>) spustiť tlač, alebo stlačením tlačidla ZASTAVIŤ zrušiť úlohu a odstrániť správu.

Ak sa správa zobrazuje aj po vykonaní odporúčaných opatrení, spojte sa s poskytovateľom servisných služieb alebo podpory autorizovaným spoločnosťou HP. (Informácie nájdete v časti Služby pre [zákazníkov](#page-4-0) spoločnosti HP alebo navštívte lokalitu www.hp.com/support/ lj2410,<http://www.hp.com/support/lj2420>, alebo [http://www.hp.com/support/lj2430.](http://www.hp.com/support/lj2430))

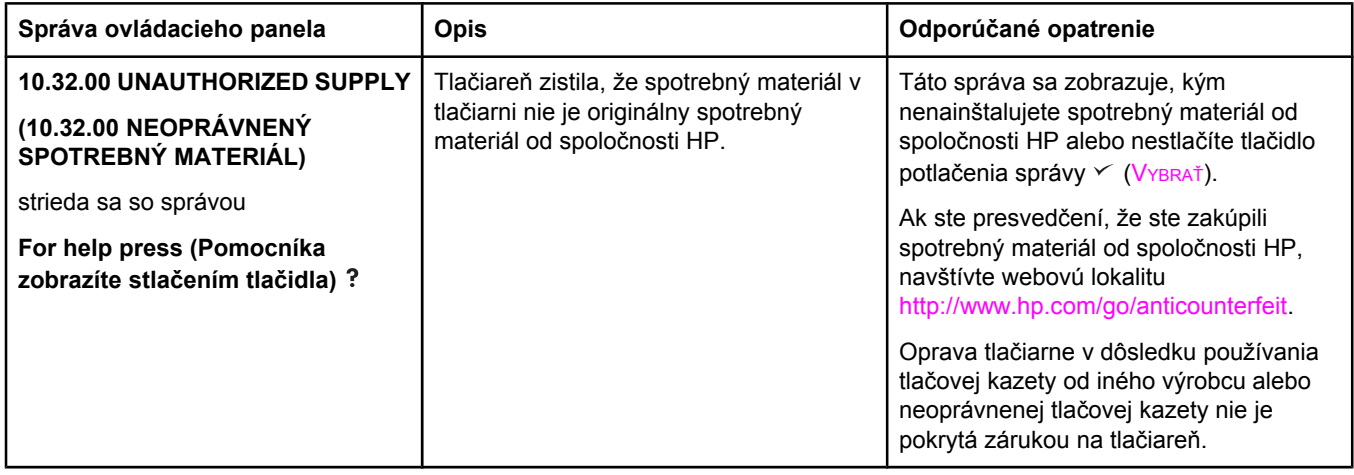

#### **Význam správ ovládacieho panela**

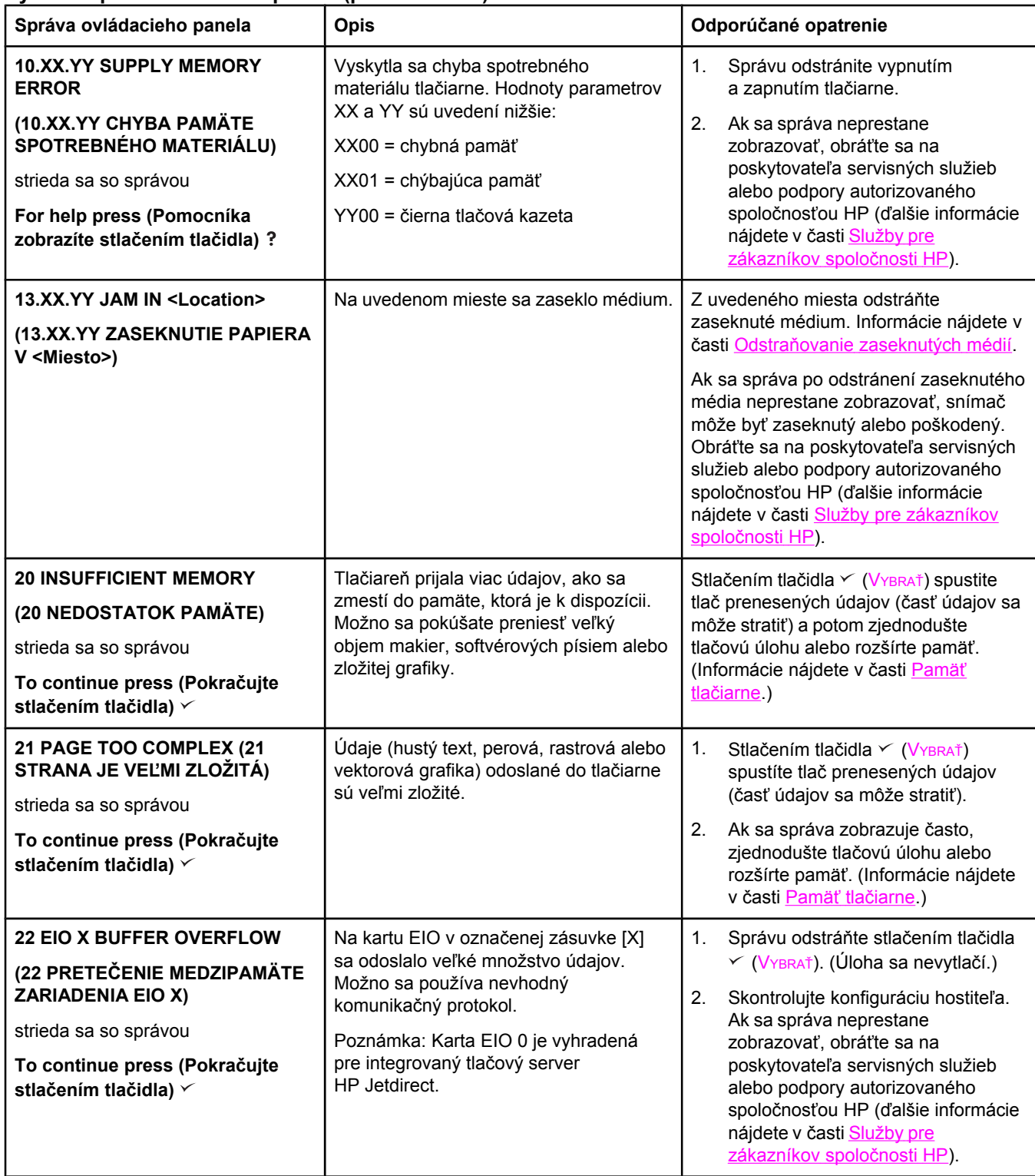

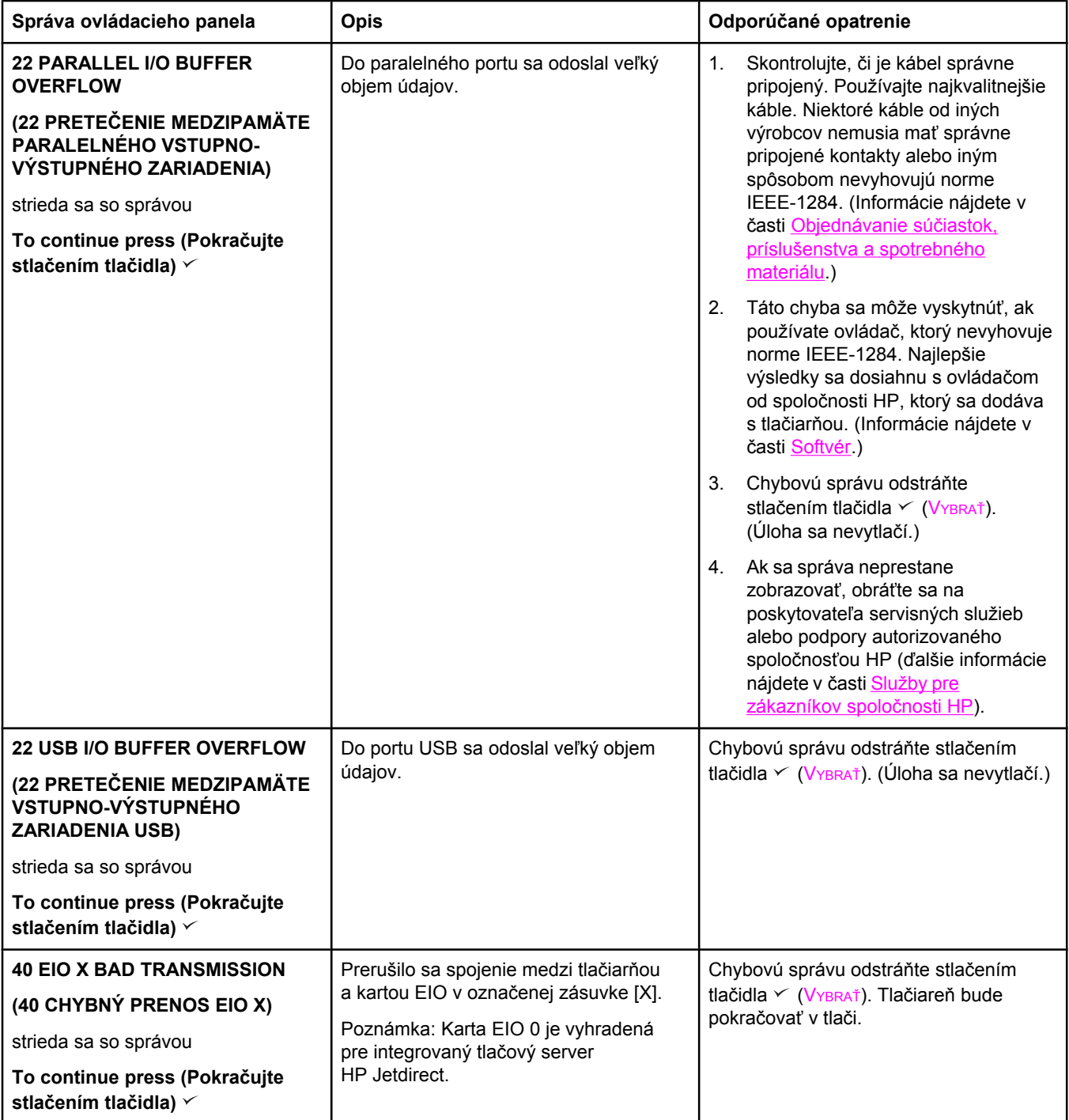

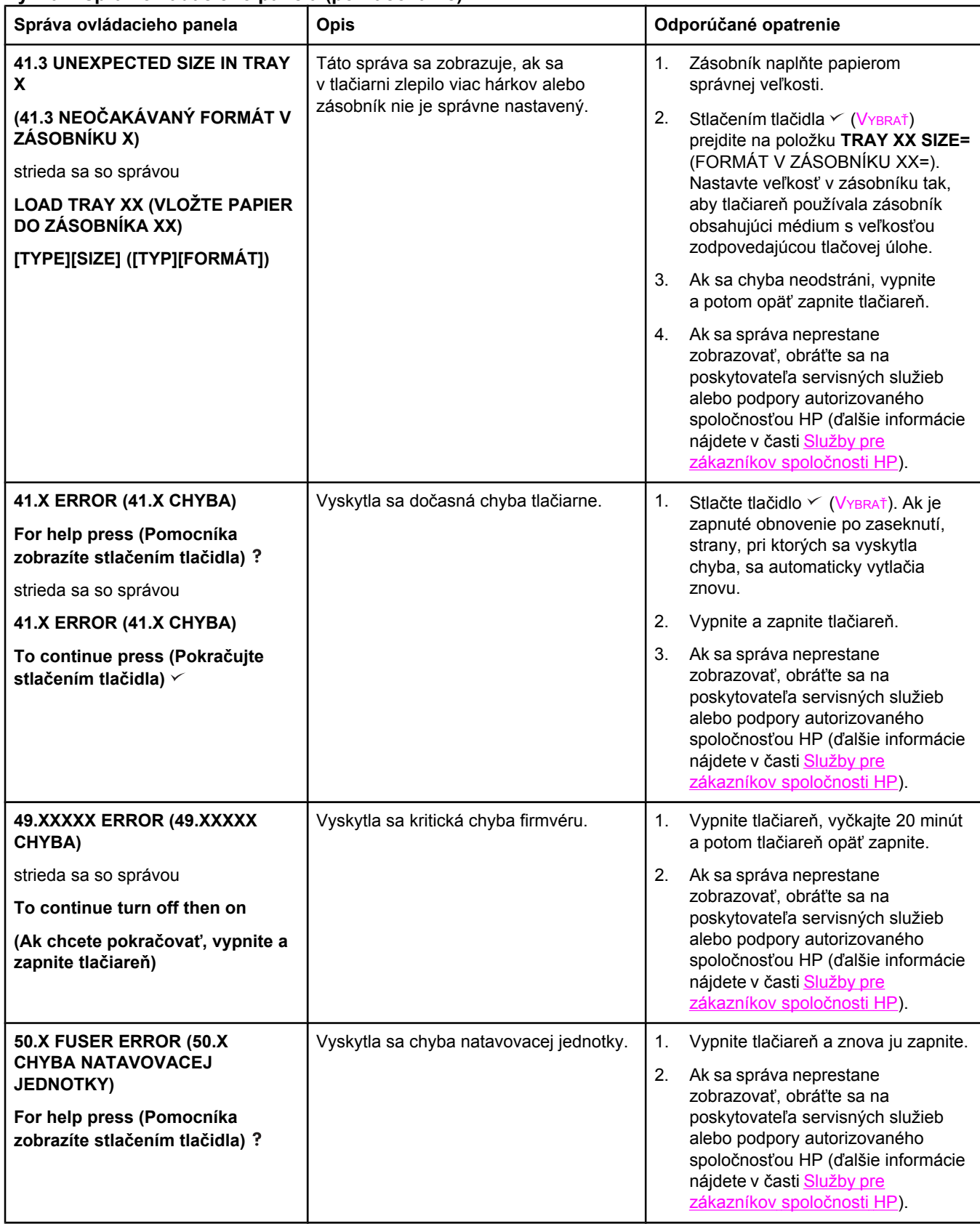

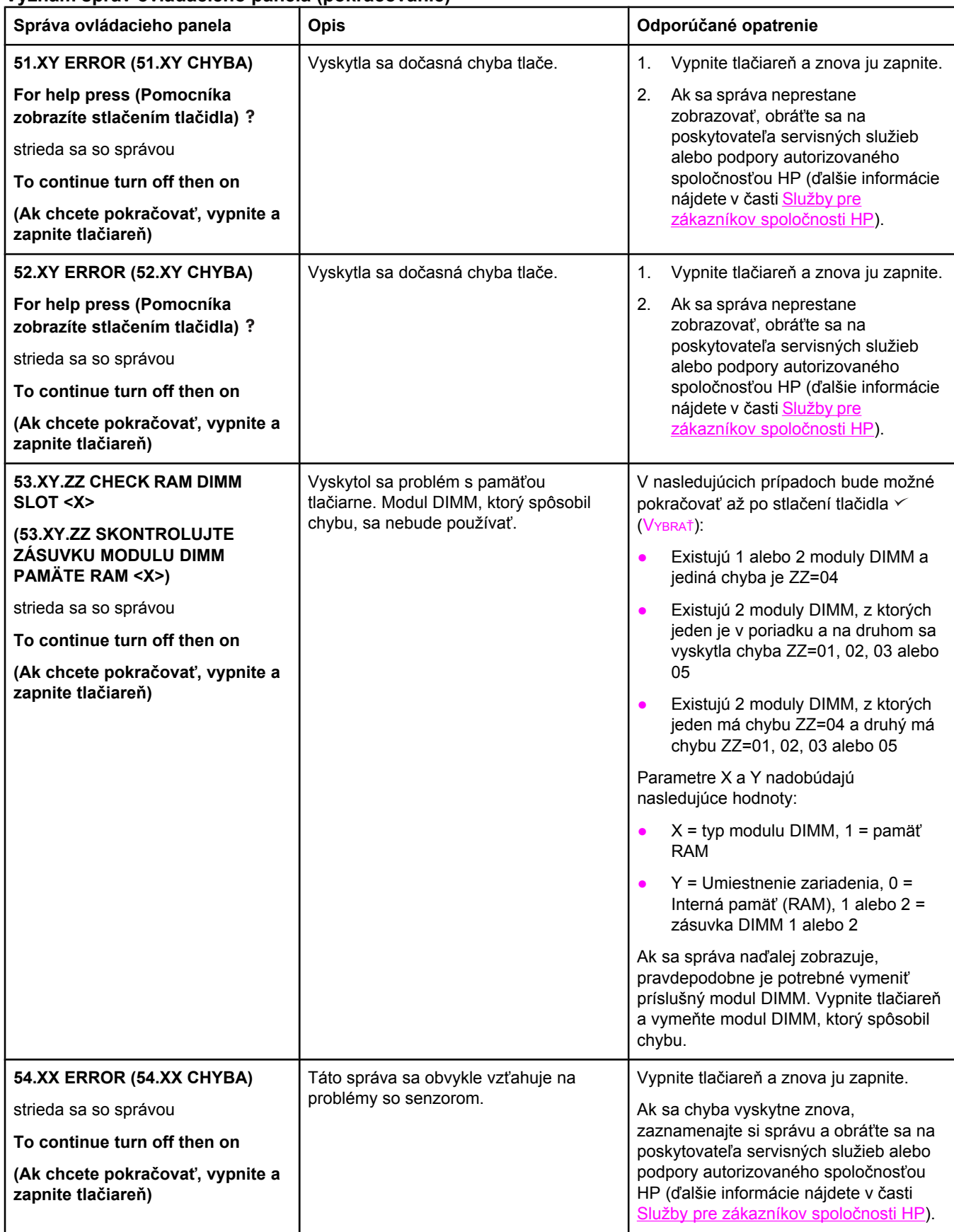

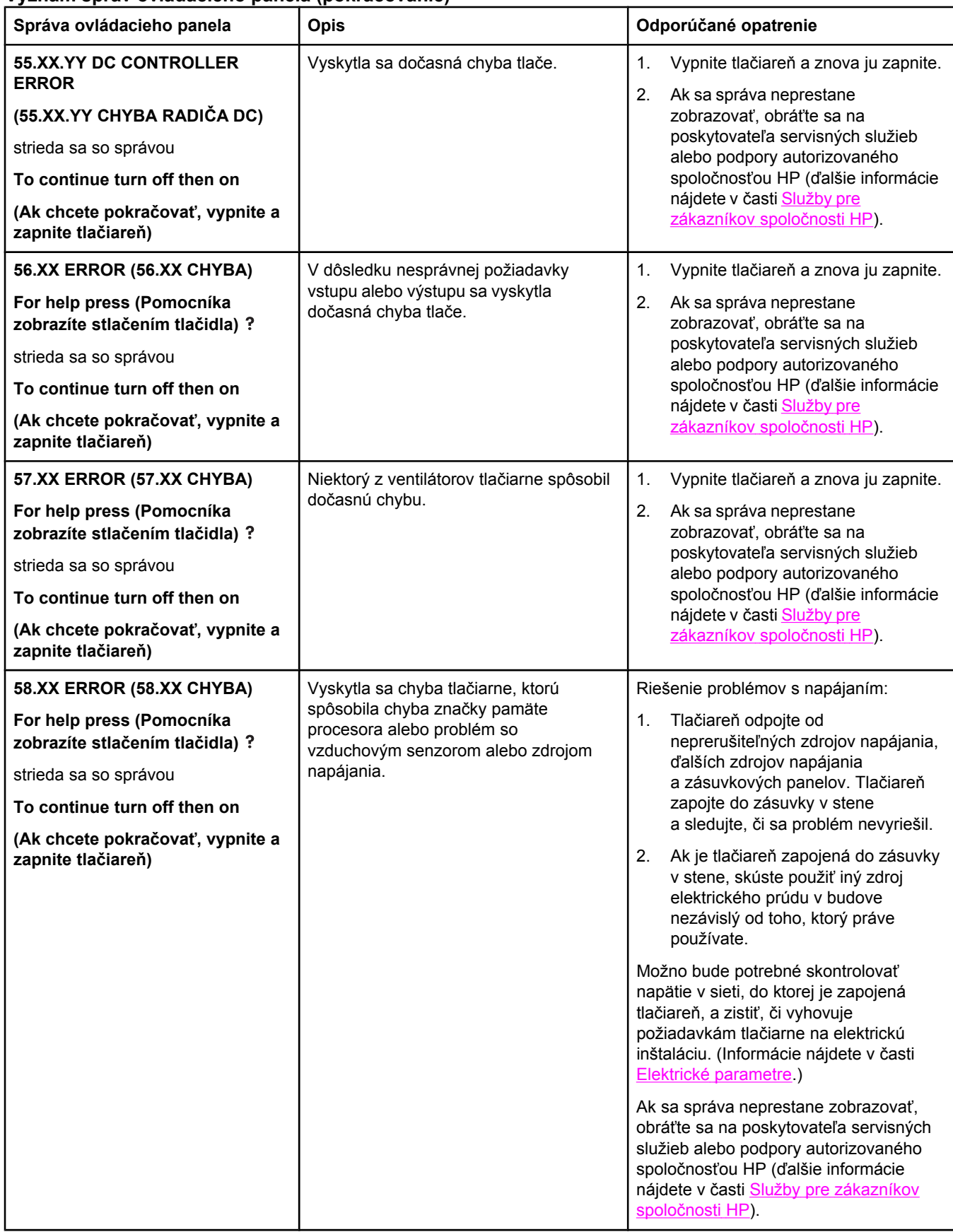

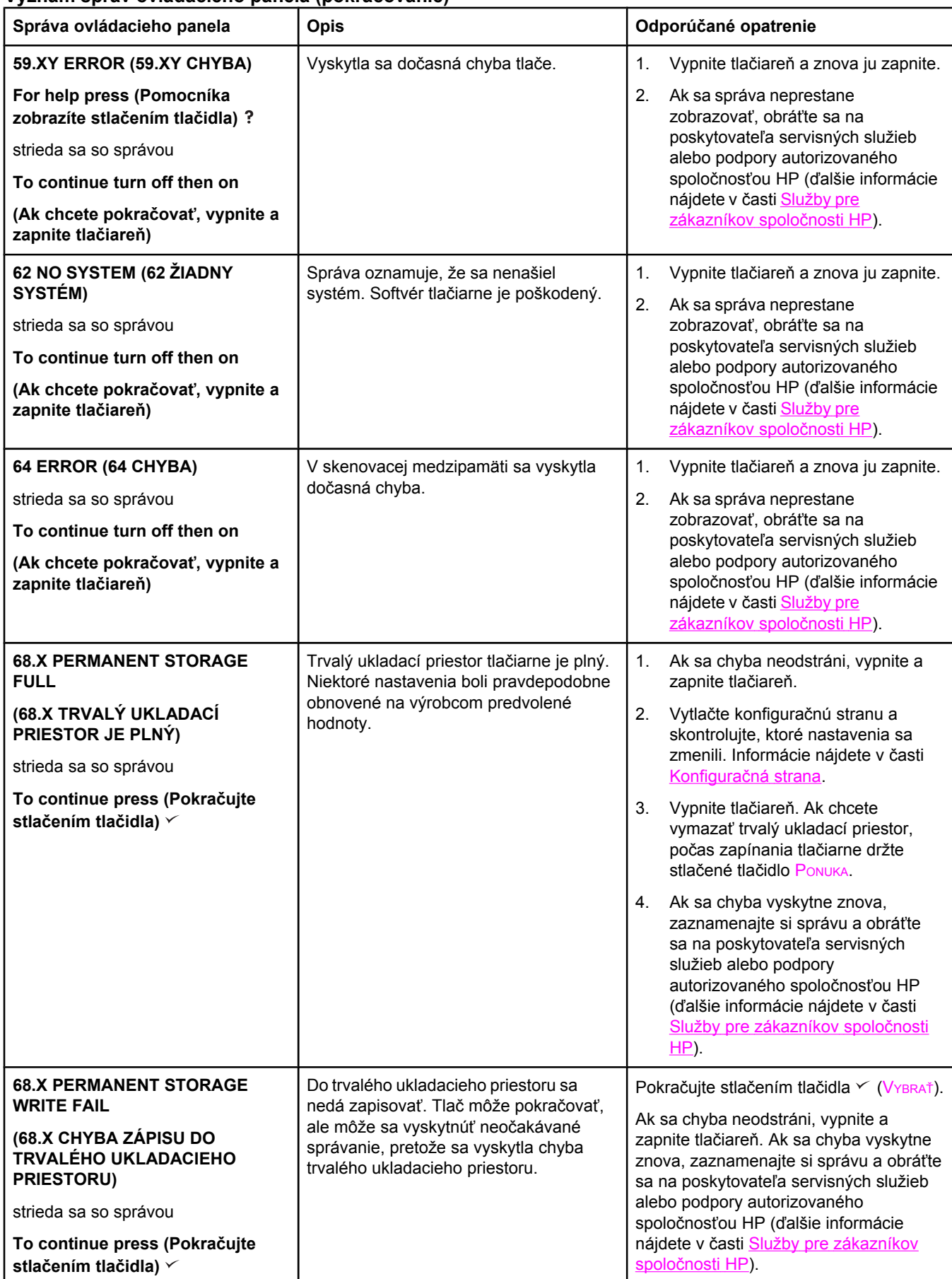

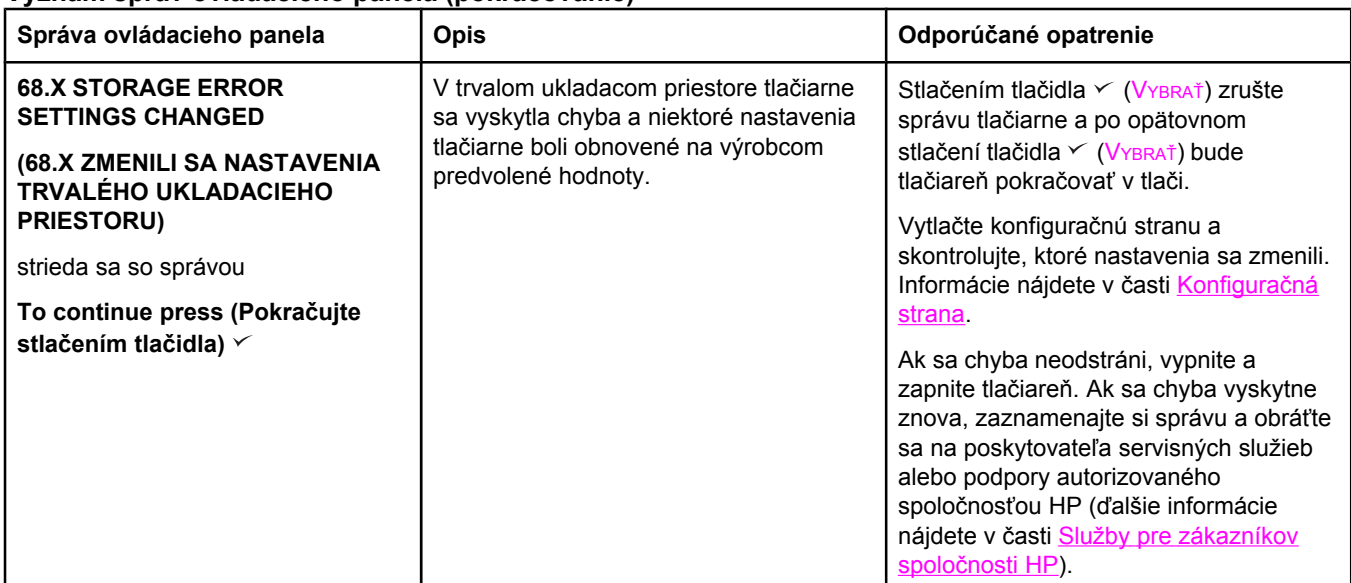

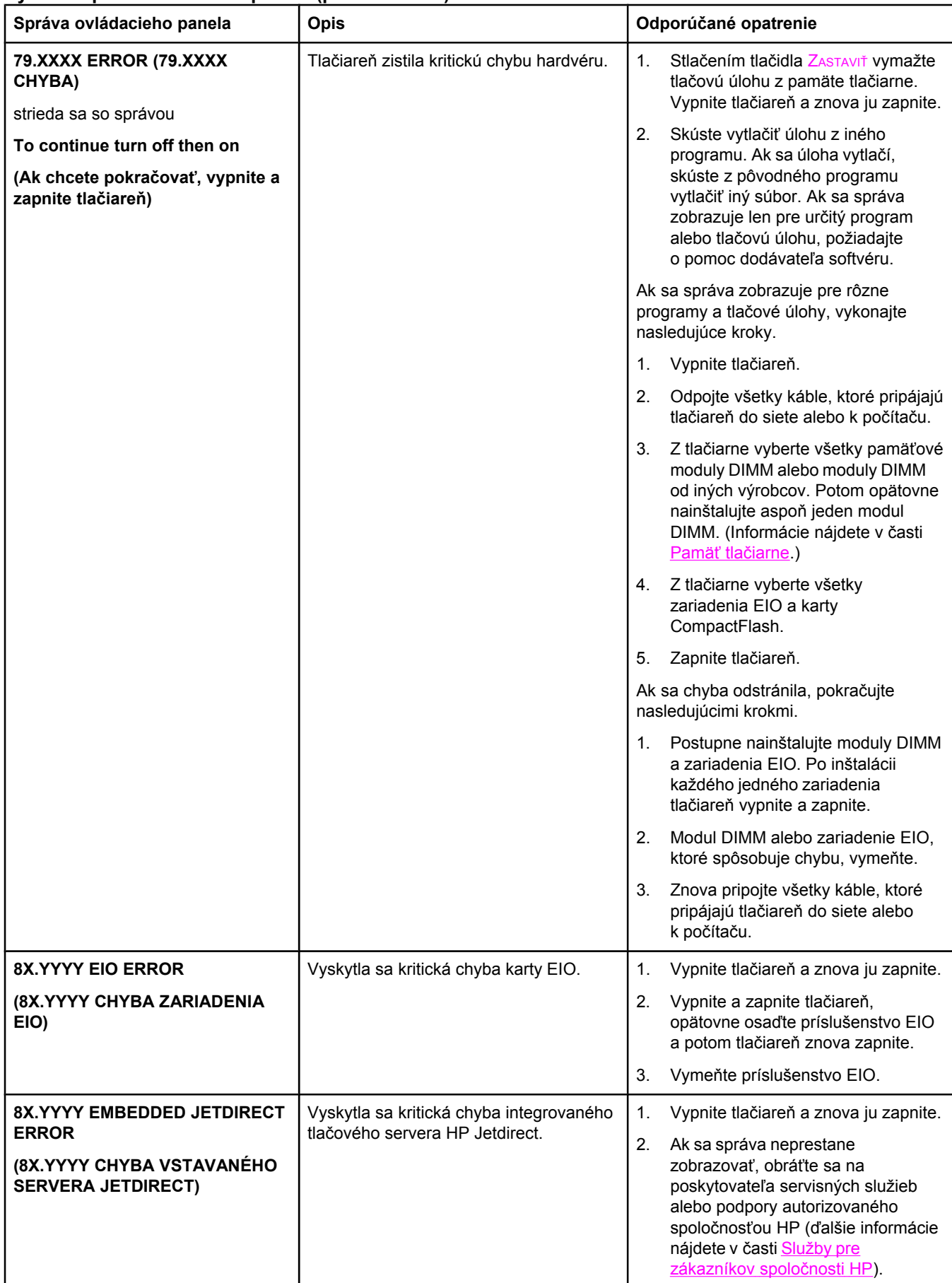

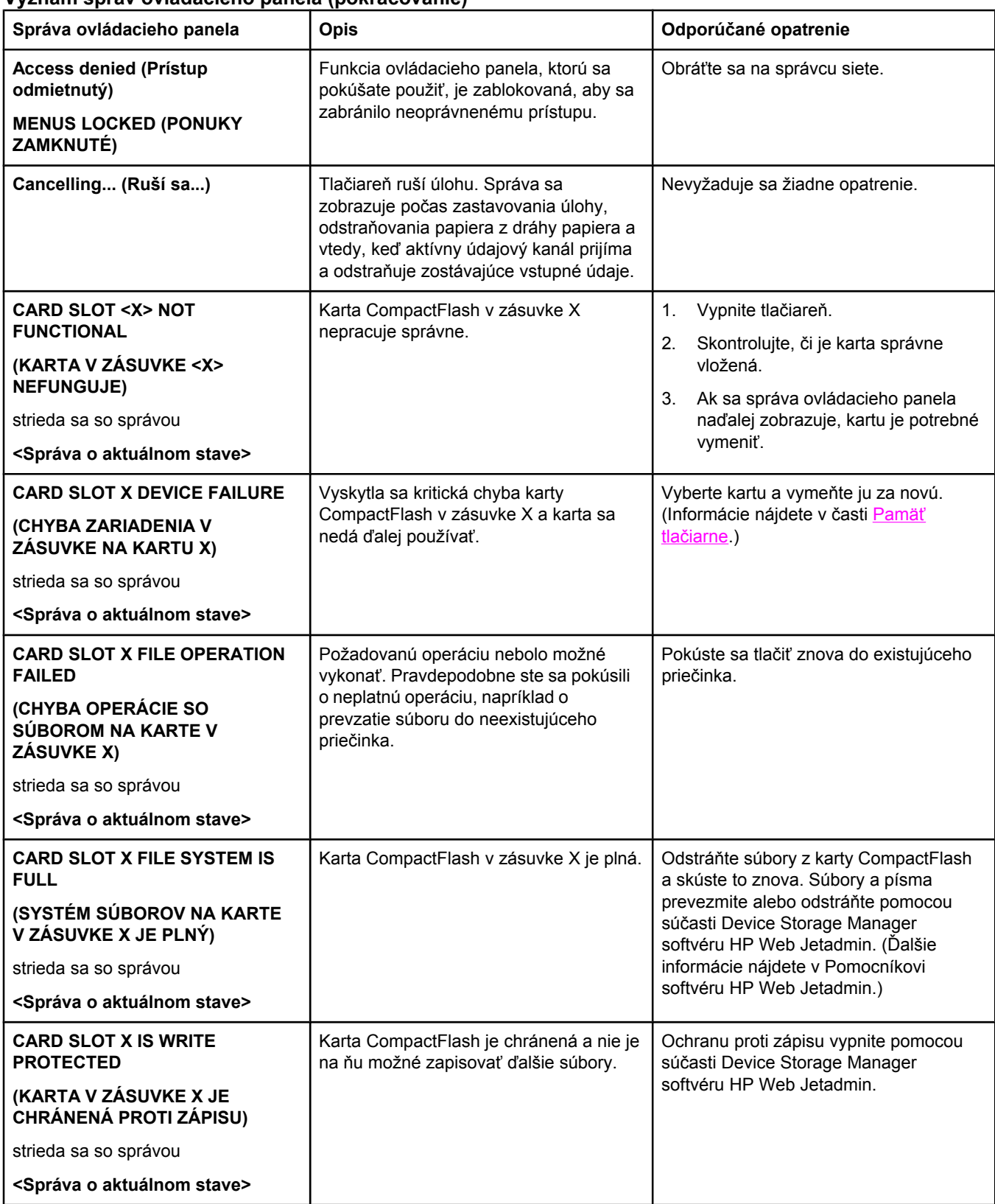

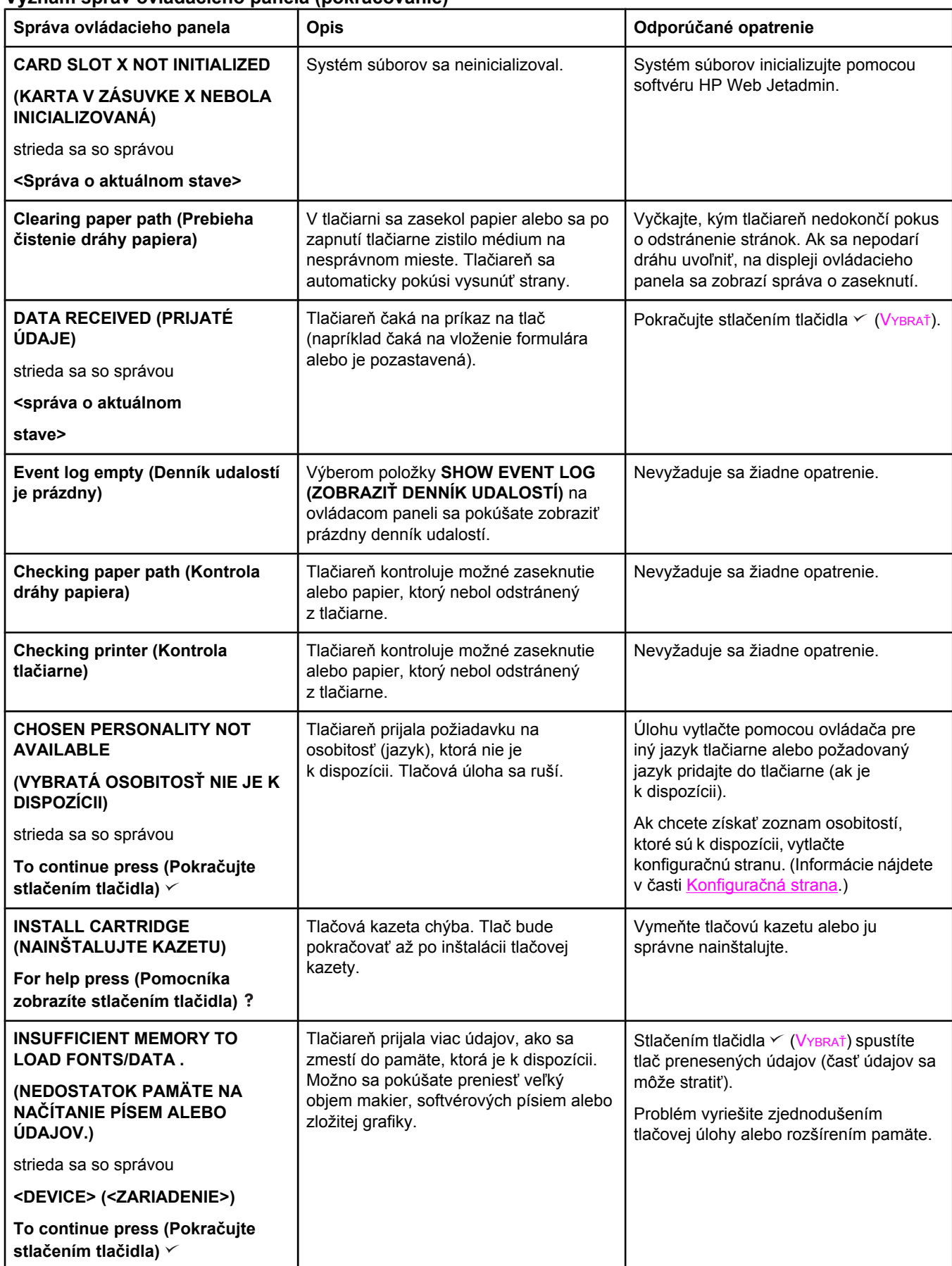

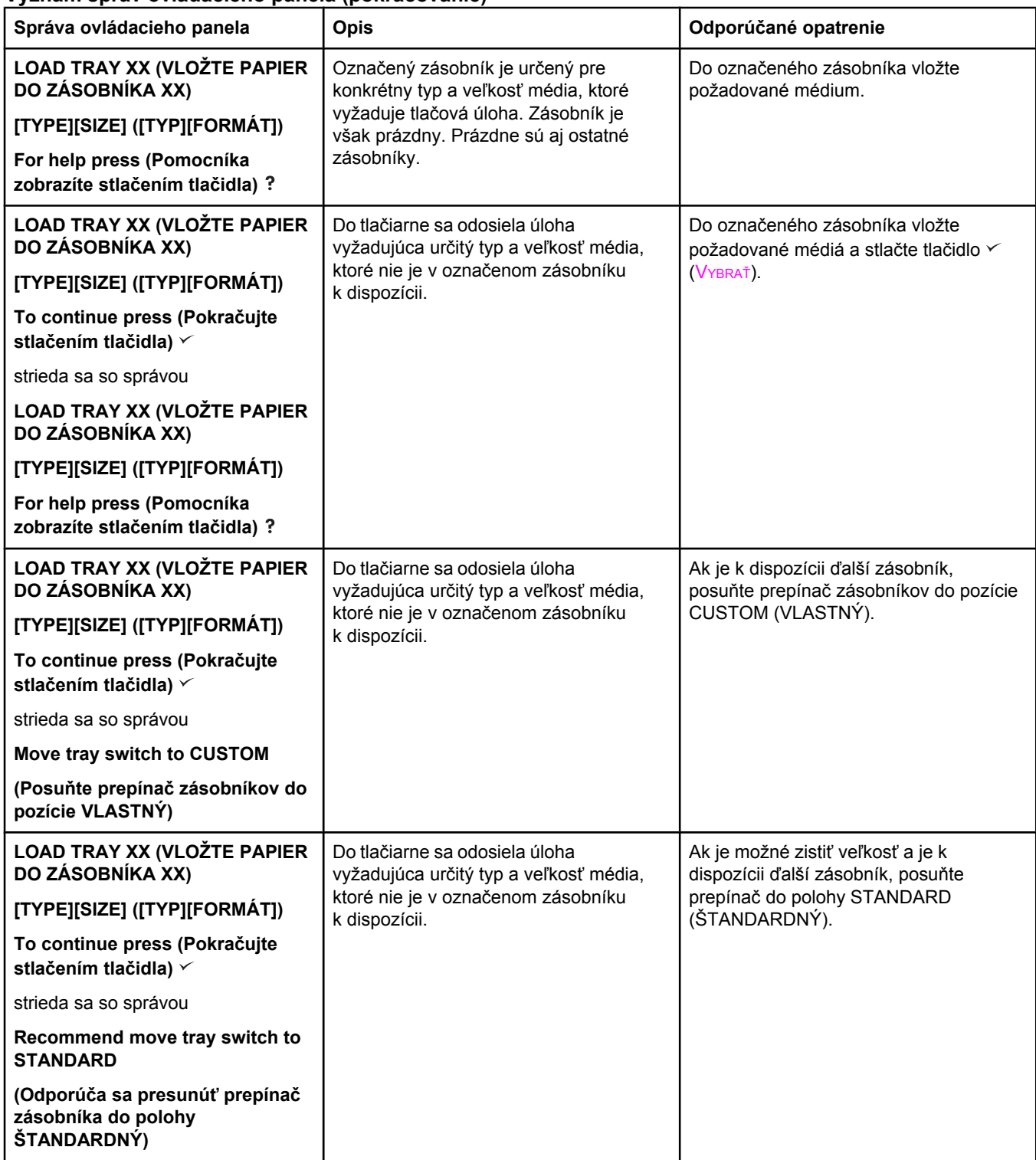

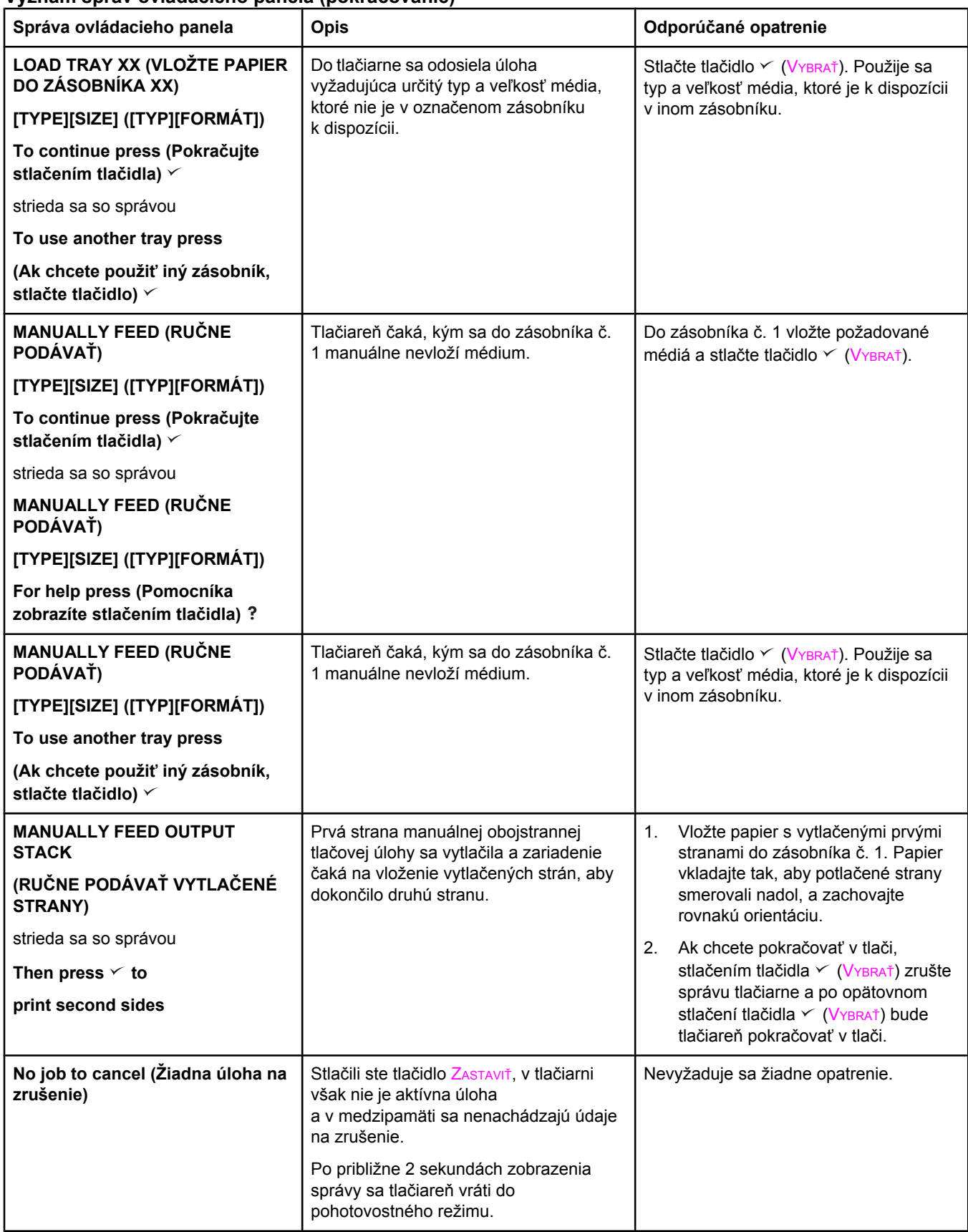

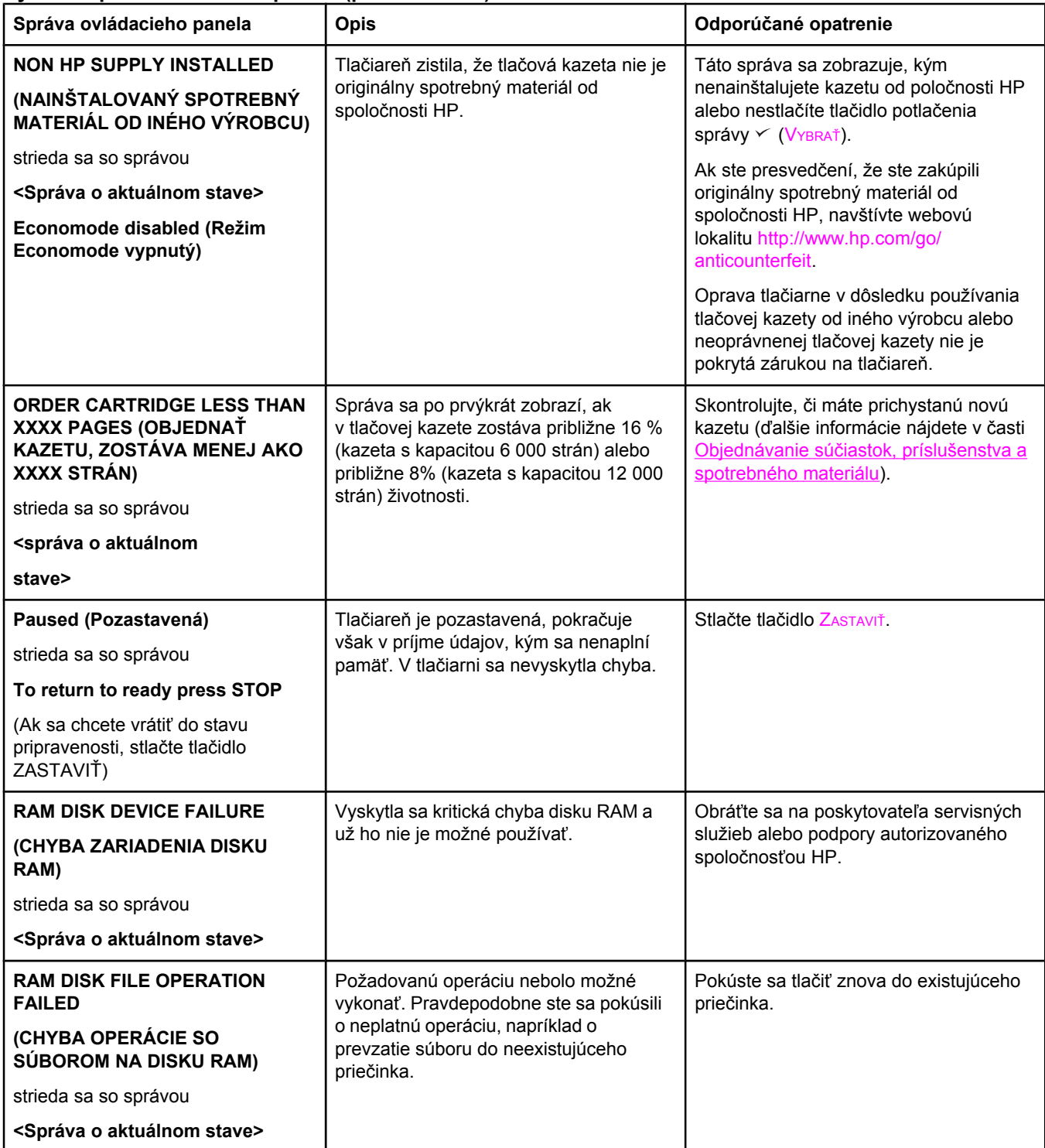
### **Význam správ ovládacieho panela (pokračovanie)**

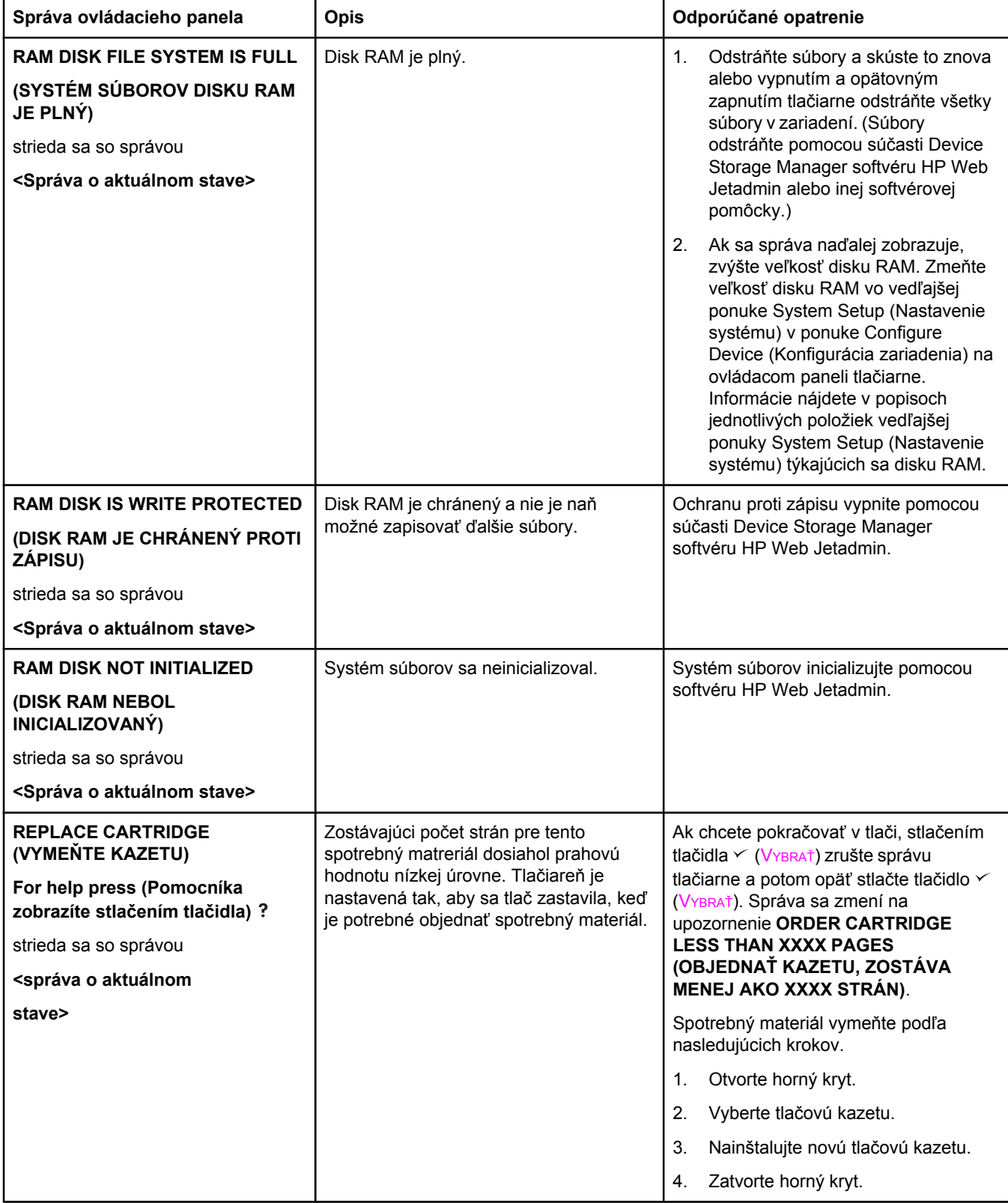

#### **Význam správ ovládacieho panela (pokračovanie)**

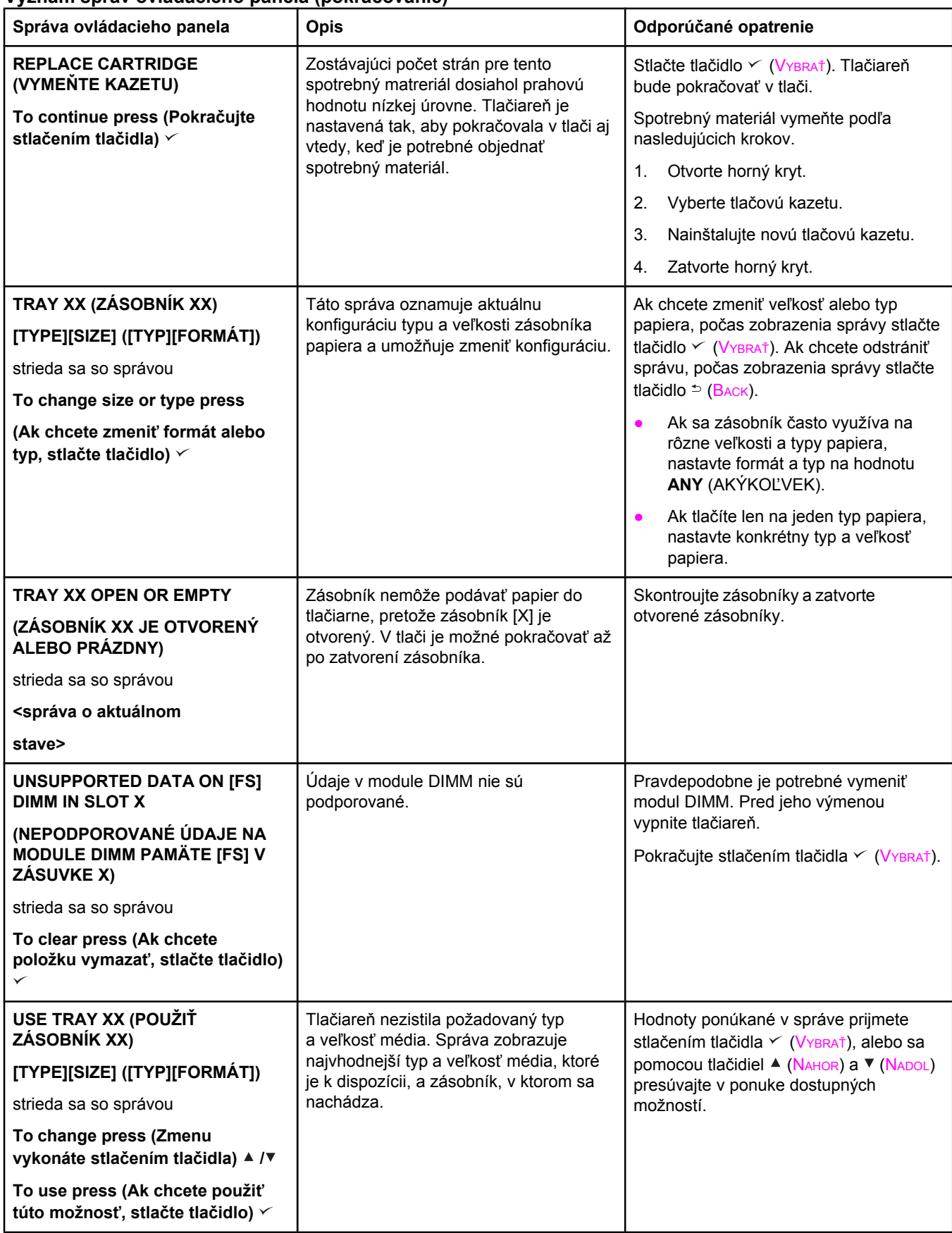

## **Odstránenie problémov s kvalitou tlače**

Informácie v tejto časti vám pomôžu určiť problémy s kvalitou tlače a odstrániť ich. Najčastejšie problémy s kvalitou tlače sa odstránia zabezpečením správnej údržby tlačiarne, používaním tlačových médií, ktoré vyhovujú požiadavkám spoločnosti HP, a spustením čistiacej strany.

### **Kontrolný zoznam opatrení na zabezpečenie kvality tlače**

Bežné problémy s kvalitou tlače sa dajú vyriešiť pomocou nasledujúceho kontrolného zoznamu.

- Skontrolujte v ovládači tlačiarne, či sa používa najlepšia kvalita tlače, ktorá je k dispozícii (ďalšie informácie nájdete v časti Výber [nastavení](#page-79-0) kvality tlače).
- Skúste tlačiť pomocou iných ovládačov tlačiarne. Najnovšie ovládače tlačiarne sú k dispozícii na prevzatie na webovej lokalite [http://www.hp.com/go/lj2410\\_software](http://www.hp.com/go/lj2410_software), [http://www.hp.com/go/lj2420\\_software,](http://www.hp.com/go/lj2420_software) alebo [http://www.hp.com/go/lj2430\\_software.](http://www.hp.com/go/lj2430_software)
- Vyčistite vnútorné priestory tlačiarne (informácie nájdete v časti Č[istenie](#page-107-0) tlačiarne).
- Skontrolujte typ a kvalitu papiera (informácie nájdete v časti [Technické](#page-204-0) parametre [papiera](#page-204-0)).
- Skontrolujte, či je v softvéri vypnutý režim EconoMode (informácie nájdete v časti Používanie tlače v režime [EconoMode](#page-78-0) (tlač konceptov)).
- Skontrolujte a vyriešte výskyt bežných problémov s tlačou (informácie nájdete v časti Riešenie bežných [problémov](#page-118-0) s tlačou).
- Nainštalujte novú tlačovú kazetu od spoločnosti HP a znovu skontrolujte kvalitu tlače. (Postupujte podľa pokynov priložených k tlačovej kazete.)

**Poznámka** Ak je vytlačená strana úplne prázdna (úplne biela), skontrolujte, či bola odstránená ochranná páska z tlačovej kazety a či bola kazeta správne nainštalovaná. Novšie tlačiarne sú optimalizované na presnejšiu tlač znakov. Môže to spôsobiť, že znaky vyzerajú svetlejšie alebo tenšie v porovnaní so znakmi tlačiarní starších typov. Ak sú vytlačené obrazy tmavšie, ako boli obrazy zo staršej tlačiarne, a chcete, aby sa nové obrazy zhodovali s obrazmi vytlačenými staršou tlačiarňou, zmeňte nasledujúce nastavenie ovládača tlačiarne: na karte **Finishing** (Dokončenie) vyberte položku **Print Quality** (Kvalita tlače), potom položku **Custom** (Vlastné), kliknite na položku **Details** (Podrobnosti) a začiarknite políčko **Print Images Lighter** (Tlačiť svetlejšie obrazy).

### **Príklady chýb obrazov**

Pomocou príkladov v nasledujúcej tabuľke chýb obrazov môžete určiť typ problému s kvalitou tlače a vyhľadať stranu s návodom na riešenie problému. Nižšie sú uvedené príklady najčastejších problémov s kvalitou tlače. Ak navrhnuté opatrenia problém nevyriešia, obráťte sa na technickú podporu spoločnosti HP. (Informácie nájdete v časti Služby pre [zákazníkov](#page-4-0) spoločnosti HP.)

**Poznámka** Príklady uvedené nižšie znázorňujú papier veľkosti Letter, ktorý bol do tlačiarne vložený kratšou hranou.

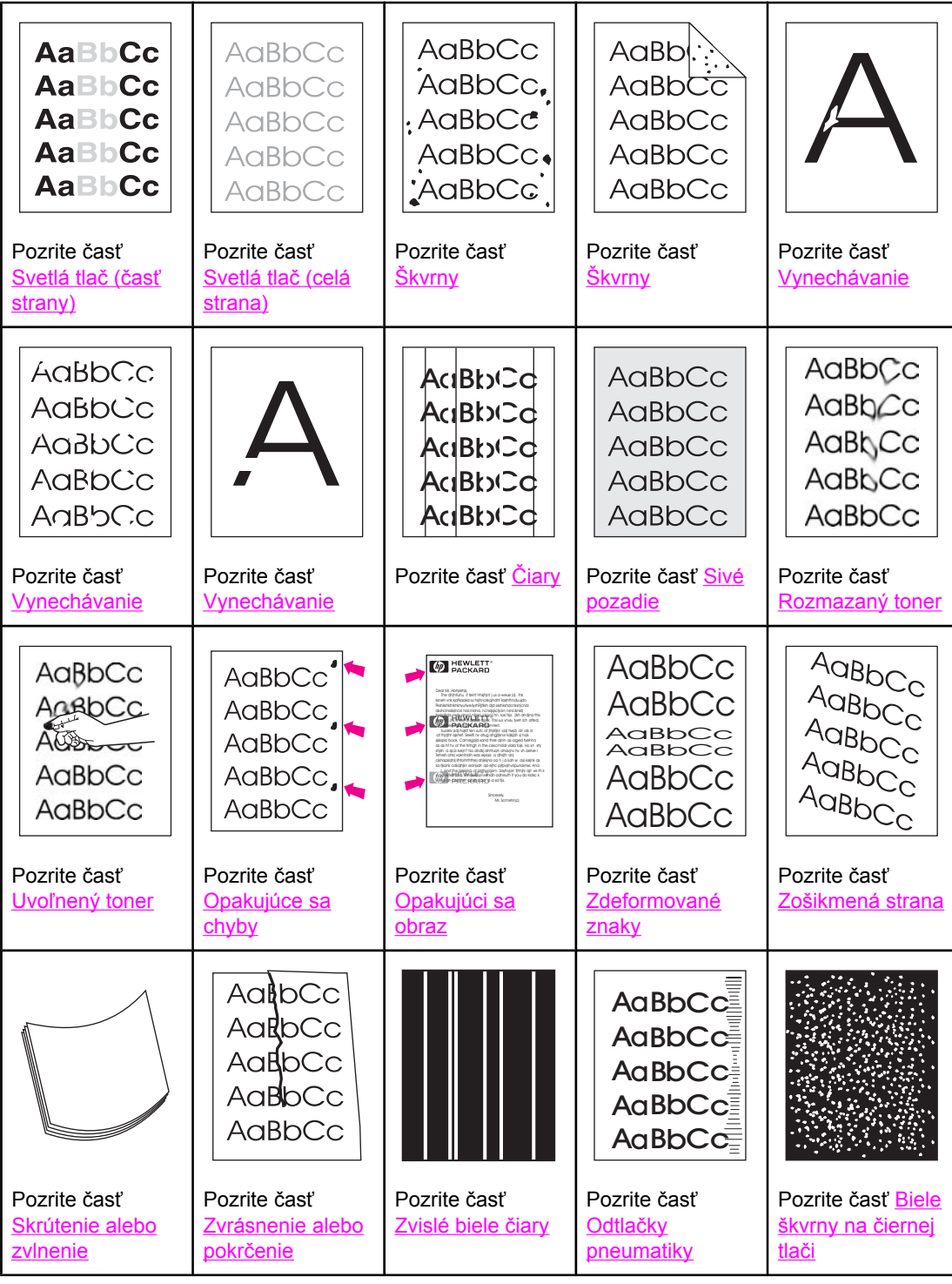

<span id="page-148-0"></span>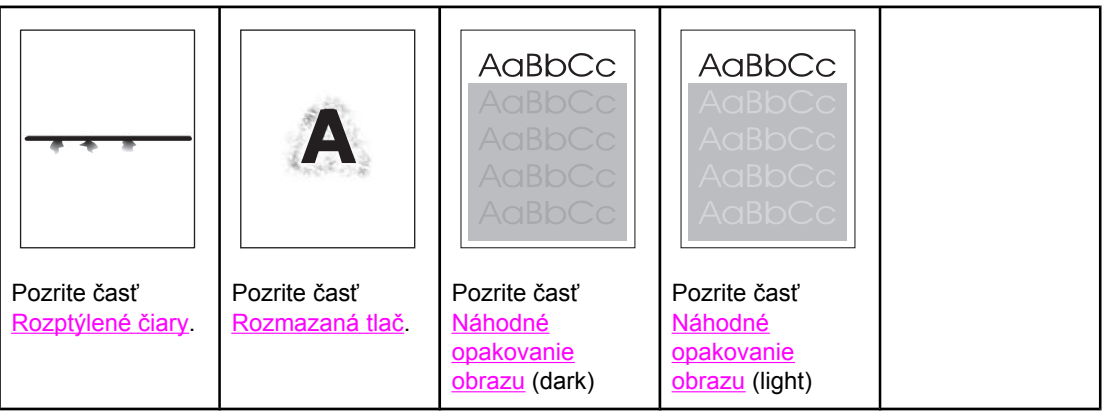

### **Svetlá tlač (časť strany)**

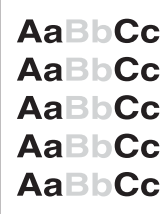

- 1. Skontrolujte, či je tlačová kazeta správne nainštalovaná.
- 2. Úroveň tonera v tlačovej kazete je možno príliš nízka. Vymeňte tlačovú kazetu.
- 3. Médiá možno nevyhovujú požiadavkám spoločnosti HP (papier je napríklad príliš vlhký alebo príliš drsný). Informácie nájdete v časti Technické [parametre](#page-204-0) papiera.

### **Svetlá tlač (celá strana)**

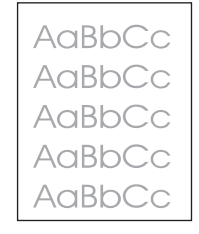

- 1. Skontrolujte, či je tlačová kazeta správne nainštalovaná.
- 2. Skontrolujte, či je nastavenie EconoMode v ovládacom paneli a v ovládači tlačiarne vypnuté.
- 3. Otvorte ponuku Configure Device (Konfigurácia zariadenia) v ovládacom paneli tlačiarne. Otvorte vedľajšiu ponuku Print Quality (Kvalita tlače) a zvýšte nastavenie TONER DENSITY (HUSTOTA TONERA). Informácie nájdete v časti Vedľajšia [ponuka](#page-189-0) Print Quality [\(Kvalita](#page-189-0) tlače).
- 4. Skúste použiť iný typ papiera.
- 5. Tlačová kazeta môže byť takmer prázdna. Vymeňte tlačovú kazetu.

# <span id="page-149-0"></span>**Škvrny**

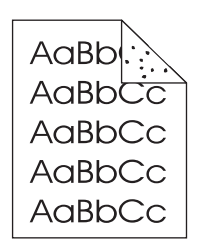

Škvrny na strane sa môžu zobraziť po odstránení zaseknutého papiera.

- 1. Vytlačením niekoľkých ďalších strán zistite, či sa problém nevyrieši sám.
- 2. Vyčistite vnútro tlačiarne a spustite čistiacu stranu, aby sa vyčistila natavovacia jednotka. (Informácie nájdete v časti Č[istenie](#page-107-0) tlačiarne.)
- 3. Skúste použiť iný typ papiera.
- 4. Skontrolujte, či z tlačovej kazety nevyteká toner. Ak vyteká, vymeňte tlačovú kazetu.

### **Vynechávanie**

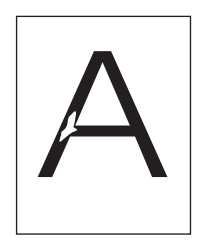

- 1. Skontrolujte, či sú splnené parametre tlačiarne týkajúce sa pracovného prostredia. (Informácie nájdete v časti [Prevádzkové](#page-203-0) prostredie.)
- 2. Ak používate drsný papier a toner sa ľahko zotrie, otvorte ponuku Configure Device (Konfigurácia zariadenia) v ovládacom paneli tlačiarne. Otvorte vedľajšiu ponuku Print Quality (Kvalita tlače), vyberte položku **FUSER MODES** (REŽIMY NATAVOVACEJ JEDNOTKY) a potom vyberte používaný typ papiera. Zmeňte nastavenie na HIGH 1 (VYSOKÝ 1) alebo HIGH 2 (VYSOKÝ 2). Toner sa tak lepšie nataví na papier. (Informácie nájdete v časti Vedľajšia ponuka Print Quality [\(Kvalita](#page-189-0) tlače).)
- 3. Použite hladší papier.

# **Čiary**

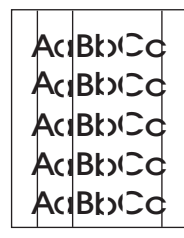

- 1. Vytlačením niekoľkých ďalších strán zistite, či sa problém nevyrieši sám.
- 2. Vyčistite vnútro tlačiarne a spustite čistiacu stranu, aby sa vyčistila natavovacia jednotka. (Informácie nájdete v časti Č[istenie](#page-107-0) tlačiarne.)

<span id="page-150-0"></span>3. Vymeňte tlačovú kazetu.

### **Sivé pozadie**

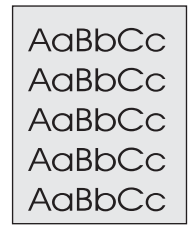

- 1. Nepoužívajte papier, ktorý už bol v tlačiarni.
- 2. Skúste použiť iný typ papiera.
- 3. Vytlačením niekoľkých ďalších strán zistite, či sa problém nevyrieši sám.
- 4. Otočte stoh papiera v zásobníku. Skúste tiež otočiť papier o 180°.
- 5. Otvorte ponuku Configure Device (Konfigurácia zariadenia) v ovládacom paneli tlačiarne. Vo vedľajšej ponuke Print Quality (Kvalita tlače) zvýšte nastavenie **TONER DENSITY** (HUSTOTA TONERA). Informácie nájdete v časti Vedľajšia [ponuka](#page-189-0) Print Quality [\(Kvalita](#page-189-0) tlače).
- 6. Skontrolujte, či sú splnené parametre tlačiarne týkajúce sa pracovného prostredia. (Informácie nájdete v časti [Prevádzkové](#page-203-0) prostredie.)
- 7. Vymeňte tlačovú kazetu.

### **Rozmazaný toner**

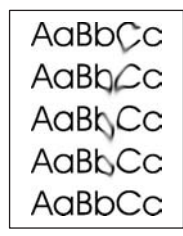

- 1. Vytlačením niekoľkých ďalších strán zistite, či sa problém nevyrieši sám.
- 2. Skúste použiť iný typ papiera.
- 3. Skontrolujte, či sú splnené parametre tlačiarne týkajúce sa pracovného prostredia. (Informácie nájdete v časti [Prevádzkové](#page-203-0) prostredie.)
- 4. Vyčistite vnútro tlačiarne a spustite čistiacu stranu, aby sa vyčistila natavovacia jednotka. (Informácie nájdete v časti Č[istenie](#page-107-0) tlačiarne.)
- 5. Vymeňte tlačovú kazetu.

Pozrite si tiež časť Uvoľnený [toner](#page-151-0).

### <span id="page-151-0"></span>**Uvoľnený toner**

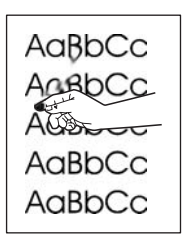

V tomto kontexte je uvoľnený toner definovaný ako toner, ktorý sa môže zotrieť zo strany.

- 1. Ak používate ťažký alebo drsný papier, otvorte ponuku Configure Device (Konfigurácia zariadenia) v ovládacom paneli tlačiarne. Vo vedľajšej ponuke Print Quality (Kvalita tlače) vyberte položku **FUSER MODES** (REŽIMY NATAVOVACEJ JEDNOTKY) a potom vyberte používaný typ papiera. Zmeňte nastavenie na HIGH 1 (VYSOKÝ 1) alebo HIGH 2 (VYSOKÝ 2). Toner sa tak lepšie nataví na papier. (Informácie nájdete v časti Vedľajšia ponuka Print Quality [\(Kvalita](#page-189-0) tlače).) Musíte tiež nastaviť typ papiera pre používaný zásobník. (Informácie nájdete v časti **Tlač podľa typu [a formátu](#page-54-0) média** [\(uzamknutie](#page-54-0) zásobníkov).)
- 2. Ak ste si na jednej strane všimli drsnejšiu štruktúru papiera, skúste tlačiť na druhú stranu.
- 3. Skontrolujte, či sú splnené parametre tlačiarne týkajúce sa pracovného prostredia. (Informácie nájdete v časti [Prevádzkové](#page-203-0) prostredie.)
- 4. Skontrolujte, či typ a kvalita používaného papiera spĺňajú parametre spoločnosti HP. (Informácie nájdete v časti Technické [parametre](#page-204-0) papiera.)

### **Opakujúce sa chyby**

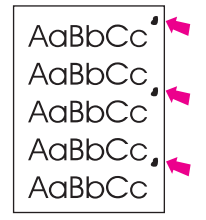

- 1. Vytlačením niekoľkých ďalších strán zistite, či sa problém nevyrieši sám.
- 2. Ak je rozdiel medzi chybami 38 mm, 47 mm, alebo 94 mm, asi je potrebné vymeniť tlačovú kazetu.
- 3. Vyčistite vnútro tlačiarne a spustite čistiacu stranu, aby sa vyčistila natavovacia jednotka. (Informácie nájdete v časti Č[istenie](#page-107-0) tlačiarne.)

Pozrite si tiež časť [Opakujúci](#page-152-0) sa obraz.

### <span id="page-152-0"></span>**Opakujúci sa obraz**

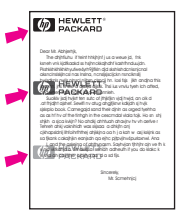

Tento typ chyby sa môže vyskytnúť pri používaní predtlačených formulárov alebo väčšieho množstva úzkeho papiera.

- 1. Vytlačením niekoľkých ďalších strán zistite, či sa problém nevyrieši sám.
- 2. Skontrolujte, či typ a kvalita používaného papiera spĺňajú parametre spoločnosti HP. (Informácie nájdete v časti Technické [parametre](#page-204-0) papiera.)
- 3. Ak je rozdiel medzi chybami 38 mm, 47 mm, alebo 94 mm, asi je potrebné vymeniť tlačovú kazetu.

### **Zdeformované znaky**

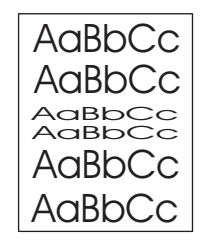

- 1. Vytlačením niekoľkých ďalších strán zistite, či sa problém nevyrieši sám.
- 2. Skontrolujte, či sú splnené parametre tlačiarne týkajúce sa pracovného prostredia. (Informácie nájdete v časti [Prevádzkové](#page-203-0) prostredie.)

### **Zošikmená strana**

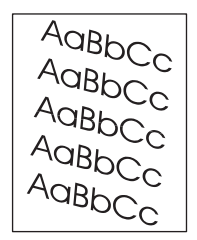

- 1. Vytlačením niekoľkých ďalších strán zistite, či sa problém nevyrieši sám.
- 2. Skontrolujte, že vo vnútri tlačiarne nie sú žiadne útržky papiera.
- 3. Skontrolujte, že papier je správne vložený a boli vykonané všetky úpravy. (Informácie nájdete v časti Vkladanie médií do [zásobníkov](#page-57-0).) Skontrolujte, či vodiace lišty v zásobníku nie sú voči papieru príliš napevno alebo uvoľnene.
- 4. Otočte stoh papiera v zásobníku. Skúste tiež otočiť papier o 180°.
- 5. Skontrolujte, či typ a kvalita používaného papiera spĺňajú parametre spoločnosti HP. (Informácie nájdete v časti Technické [parametre](#page-204-0) papiera.)

<span id="page-153-0"></span>6. Skontrolujte, či sú splnené parametre tlačiarne týkajúce sa pracovného prostredia. (Informácie nájdete v časti [Prevádzkové](#page-203-0) prostredie.)

### **Skrútenie alebo zvlnenie**

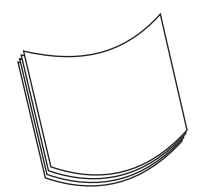

- 1. Otočte stoh papiera v zásobníku. Skúste tiež otočiť papier o 180°.
- 2. Skontrolujte, či typ a kvalita používaného papiera spĺňajú parametre spoločnosti HP. (Informácie nájdete v časti Technické [parametre](#page-204-0) papiera.)
- 3. Skontrolujte, či sú splnené parametre tlačiarne týkajúce sa pracovného prostredia. (Informácie nájdete v časti [Prevádzkové](#page-203-0) prostredie.)
- 4. Skúste tlačiť do inej výstupnej priehradky.
- 5. Ak používate ľahký a jemný papier, otvorte ponuku Configure Device (Konfigurácia zariadenia) v ovládacom paneli tlačiarne. Vo vedľajšej ponuke Print Quality (Kvalita tlače) vyberte položku **FUSER MODES** (REŽIMY NATAVOVACEJ JEDNOTKY) a potom vyberte používaný typ papiera. Zmeňte nastavenie na hodnotu **LOW** (NÍZKY). Zníži sa teplo v procese natavovania. (Informácie nájdete v časti Vedľajšia [ponuka](#page-189-0) Print Quality [\(Kvalita](#page-189-0) tlače).) Musíte tiež nastaviť typ papiera pre používaný zásobník. (Informácie nájdete v časti Tlač podľa typu a formátu média [\(uzamknutie](#page-54-0) zásobníkov).)

### **Zvrásnenie alebo pokrčenie**

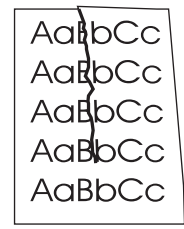

- 1. Vytlačením niekoľkých ďalších strán zistite, či sa problém nevyrieši sám.
- 2. Skontrolujte, či sú splnené parametre tlačiarne týkajúce sa pracovného prostredia. (Informácie nájdete v časti [Prevádzkové](#page-203-0) prostredie.)
- 3. Otočte stoh papiera v zásobníku. Skúste tiež otočiť papier o 180°.
- 4. Skontrolujte, či je papier správne vložený a či boli vykonané všetky úpravy. (Informácie nájdete v časti Vkladanie médií do [zásobníkov](#page-57-0).)
- 5. Skontrolujte, či typ a kvalita používaného papiera spĺňajú parametre spoločnosti HP. (Informácie nájdete v časti Technické [parametre](#page-204-0) papiera.)
- 6. Ak sa krčia obálky, skúste ich skladovať vo vodorovnej polohe.

### <span id="page-154-0"></span>**Zvislé biele čiary**

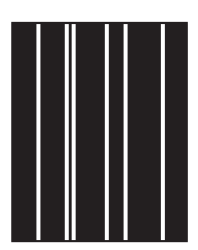

- 1. Vytlačením niekoľkých ďalších strán zistite, či sa problém nevyrieši sám.
- 2. Skontrolujte, či typ a kvalita používaného papiera spĺňajú parametre spoločnosti HP. (Informácie nájdete v časti Technické [parametre](#page-204-0) papiera.)
- 3. Vymeňte tlačovú kazetu.

### **Odtlačky pneumatiky**

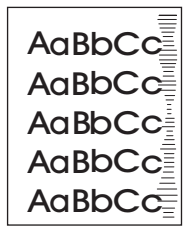

Táto chyba sa zvyčajne vyskytuje, ak tlačová kazeta oveľa prekročila svoju životnosť 6 000 (Q6511A) alebo 12 000 (Q6511X) strán. Napríklad ak tlačíte veľké množstvo strán s veľmi malým pokrytím tonera.

- 1. Vymeňte tlačovú kazetu.
- 2. Zmenšite množstvo strán tlačených s veľmi malým pokrytím tonera.

### **Biele škvrny na čiernej tlači**

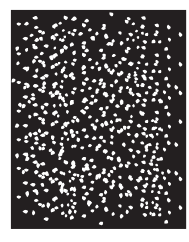

- 1. Vytlačením niekoľkých ďalších strán zistite, či sa problém nevyrieši sám.
- 2. Skontrolujte, či typ a kvalita používaného papiera spĺňajú parametre spoločnosti HP. (Informácie nájdete v časti Technické [parametre](#page-204-0) papiera.)
- 3. Skontrolujte, či sú splnené parametre tlačiarne týkajúce sa pracovného prostredia. (Informácie nájdete v časti [Prevádzkové](#page-203-0) prostredie.)
- 4. Vymeňte tlačovú kazetu.

### <span id="page-155-0"></span>**Rozptýlené čiary**

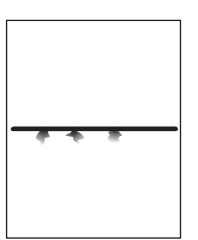

- 1. Skontrolujte, či typ a kvalita používaného papiera spĺňajú parametre spoločnosti HP. (Informácie nájdete v časti Technické [parametre](#page-204-0) papiera.)
- 2. Skontrolujte, či sú splnené parametre tlačiarne týkajúce sa pracovného prostredia. (Informácie nájdete v časti [Prevádzkové](#page-203-0) prostredie.)
- 3. Otočte stoh papiera v zásobníku. Skúste tiež otočiť papier o 180°.
- 4. Otvorte ponuku Configure Device (Konfigurácia zariadenia) v ovládacom paneli tlačiarne. Otvorte vedľajšiu ponuku Print Quality (Kvalita tlače) a zmeňte nastavenie **TONER DENSITY** (HUSTOTA TONERA). (Informácie nájdete v časti Vedľajšia [ponuka](#page-189-0) Print Quality [\(Kvalita](#page-189-0) tlače).)
- 5. Otvorte ponuku Configure Device (Konfigurácia zariadenia) v ovládacom paneli tlačiarne. Vo vedľajšej ponuke Print Quality (Kvalita tlače) vyberte možnosť **OPTIMIZE** (OPTIMALIZOVAŤ) a nastavte možnosť **LINE DETAIL=ON** (DETAILY ČIAR ZAPNUTÉ).

### **Rozmazaná tlač**

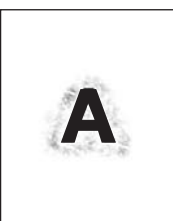

- 1. Skontrolujte, či typ a kvalita používaného papiera spĺňajú parametre spoločnosti HP. (Informácie nájdete v časti Technické [parametre](#page-204-0) papiera.)
- 2. Skontrolujte, či sú splnené parametre tlačiarne týkajúce sa pracovného prostredia. (Informácie nájdete v časti [Prevádzkové](#page-203-0) prostredie.)
- 3. Otočte stoh papiera v zásobníku. Skúste tiež otočiť papier o 180°.
- 4. Nepoužívajte papier, ktorý už bol v tlačiarni.
- 5. Znížte hustotu tonera. Otvorte ponuku Configure Device (Konfigurácia zariadenia) v ovládacom paneli tlačiarne. Otvorte vedľajšiu ponuku Print Quality (Kvalita tlače) a zmeňte nastavenie **TONER DENSITY** (HUSTOTA TONERA). (Informácie nájdete v časti Vedľajšia ponuka Print Quality [\(Kvalita](#page-189-0) tlače).)
- 6. Otvorte ponuku Configure Device (Konfigurácia zariadenia) v ovládacom paneli tlačiarne. Vo vedľajšej ponuke Print Quality (Kvalita tlače) vyberte možnosť **OPTIMIZE** (OPTIMALIZOVAŤ) a nastavte možnosť **LINE DETAIL=ON** (DETAILY ČIAR ZAPNUTÉ). (Informácie nájdete v časti Vedľajšia ponuka Print Quality [\(Kvalita](#page-189-0) tlače).)

### <span id="page-156-0"></span>**Náhodné opakovanie obrazu**

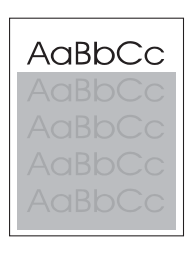

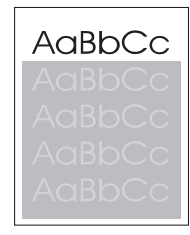

Ak sa obraz, ktorý je umiestnený v hornej časti strany (zobrazený čiernou farbou), opakuje ďalej nižšie na strane (zobrazené v sivom poli), toner z poslednej úlohy sa úplne neodstránil. (Opakovaný obraz môže byť svetlejší alebo tmavší ako pole, v ktorom sa nachádza.)

- Zmeňte tón (tmavosť) poľa, v ktorom sa nachádza opakovaný obraz.
- Zmeňte poradie tlačenia obrazov. Presuňte napríklad svetlejší obraz do hornej časti strany a tmavší do dolnej časti.
- V softvéri otočte celú stranu o 180° tak, aby sa svetlejší obraz tlačil ako prvý.
- Ak sa chyba objavuje neskôr počas tlače, vypnite tlačiareň na 10 minút a potom ju zapnite a opäť spustite tlačovú úlohu.

# **Riešenie bežných problémov s tlačou**

**Poznámka** Spoločnosť HP odporúča inštalovať a nastaviť tlačiareň v sieti pomocou disku CD-ROM tlačiarne.

- Vytlačte konfiguračnú stranu (pokyny nájdete v časti [Konfigura](#page-100-0)čná strana). Ak máte nainštalovaný tlačový server HP JetDirect, pri tlači konfiguračnej strany sa vytlačí aj druhá strana s informáciami o stave a nastaveniach siete.
- Pomocníka a ďalšie informácie o konfiguračnej strane servera JetDirect nájdete v príručke pre správcu servera *HP Jetdirect Print Server Administrator's Guide* na disku CD-ROM tlačiarne. Ak chcete získať prístup k príručke, vyberte sériu príslušného tlačového servera, vyberte príslušný typ tlačového servera a kliknite na prepojenie **troubleshoot a problem** (riešenie problémov).
- Úlohu skúste vytlačiť z iného počítača.
- Ak chcete preveriť spoluprácu tlačiarne s počítačom, pripojte ju priamo k počítaču pomocou paralelného kábla alebo kábla USB. Budete musieť preinštalovať softvér tlačiarne. Vytlačte dokument z programu, z ktorého sa predtým vytlačil správne. Ak sa dokument vytlačí správne, problém asi spôsobuje sieť.
- Požiadajte o pomoc správcu siete.

# **Riešenie bežných problémov v systéme Windows**

#### **Chybová správa:**

**"Error Writing to LPT***x***" (Chyba pri zápise na port LPTx) v systémoch Windows 9***x***.**

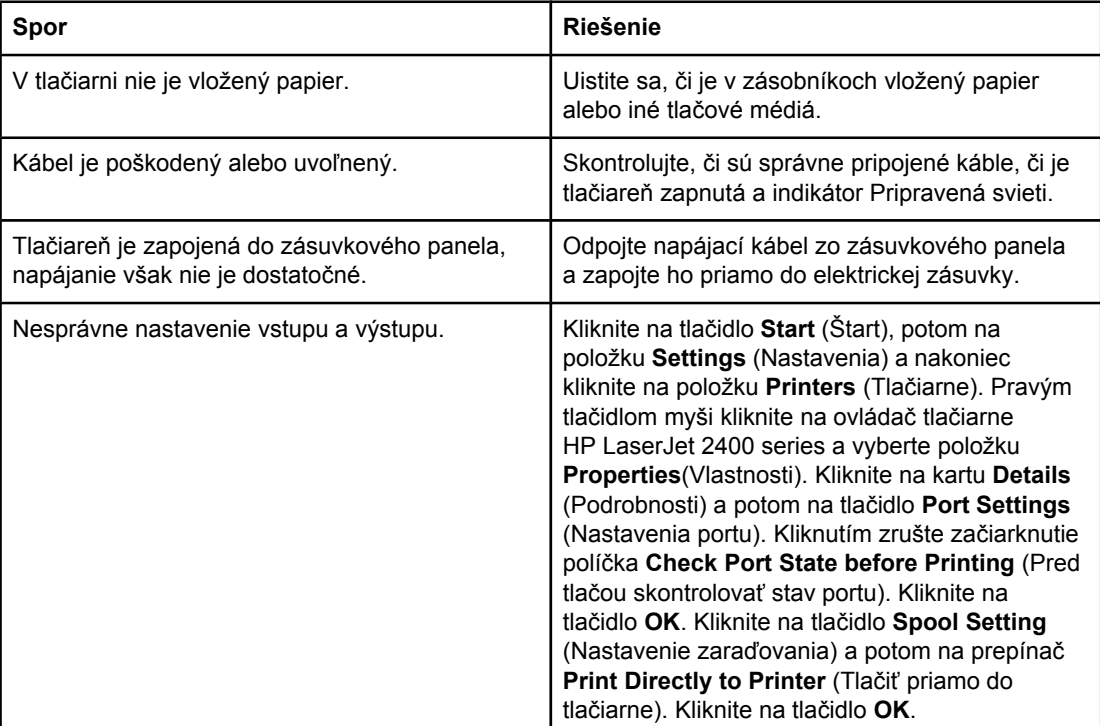

**Chybová správa:**

**"General Protection FaultException OE" (Zlyhanie ochranného systému, výnimka OE"**

**"Spool32"**

**"Illegal Operation" (Nepovolená operácia)**

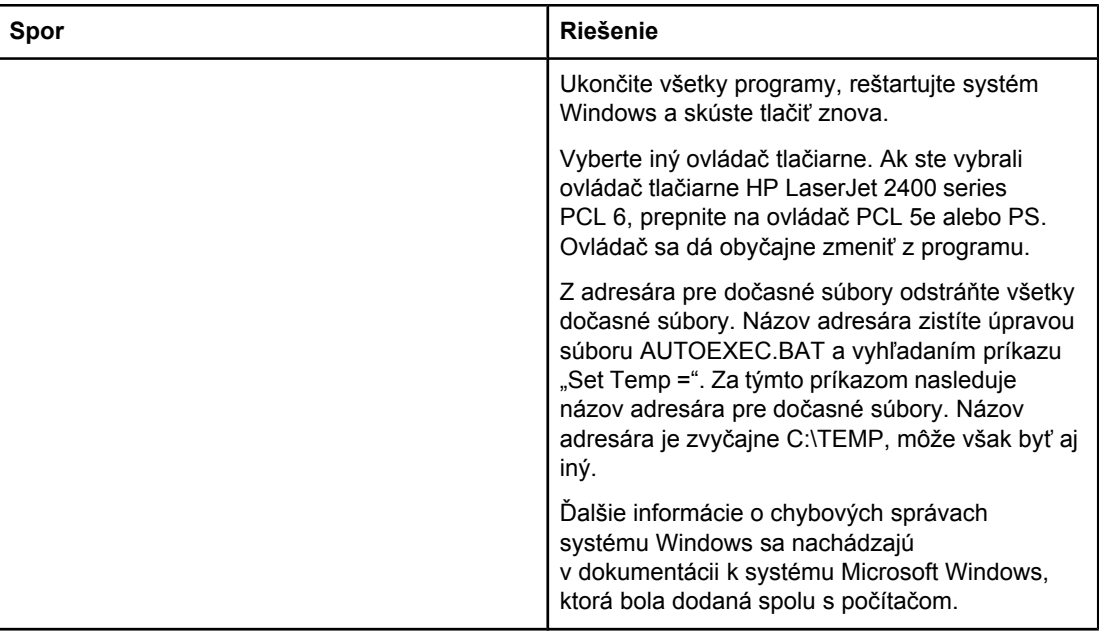

# **Riešenie bežných problémov v systéme Macintosh**

Popri problémoch, ktoré sú uvedené v časti Riešenie bežných [problémov](#page-118-0) s tlačou, sú v tejto časti uvedené problémy, ktoré sa môžu vyskytnúť pri používaní systému Mac OS 9.*x* alebo systému Mac OS X.

**Poznámka** Nastavenie rozhrania USB a protokolu IP pre tlač vykonáte pomocou programu **Desktop Printer Utility**. Tlačiareň sa *nezobrazí* v ponuke programu Chooser.

#### **Problémy so systémom Mac OS 9.***x*

**Názov tlačiarne alebo adresa IP sa nezobrazuje, alebo sa nedá skontrolovať v ponuke programu Desktop Printer Utility.**

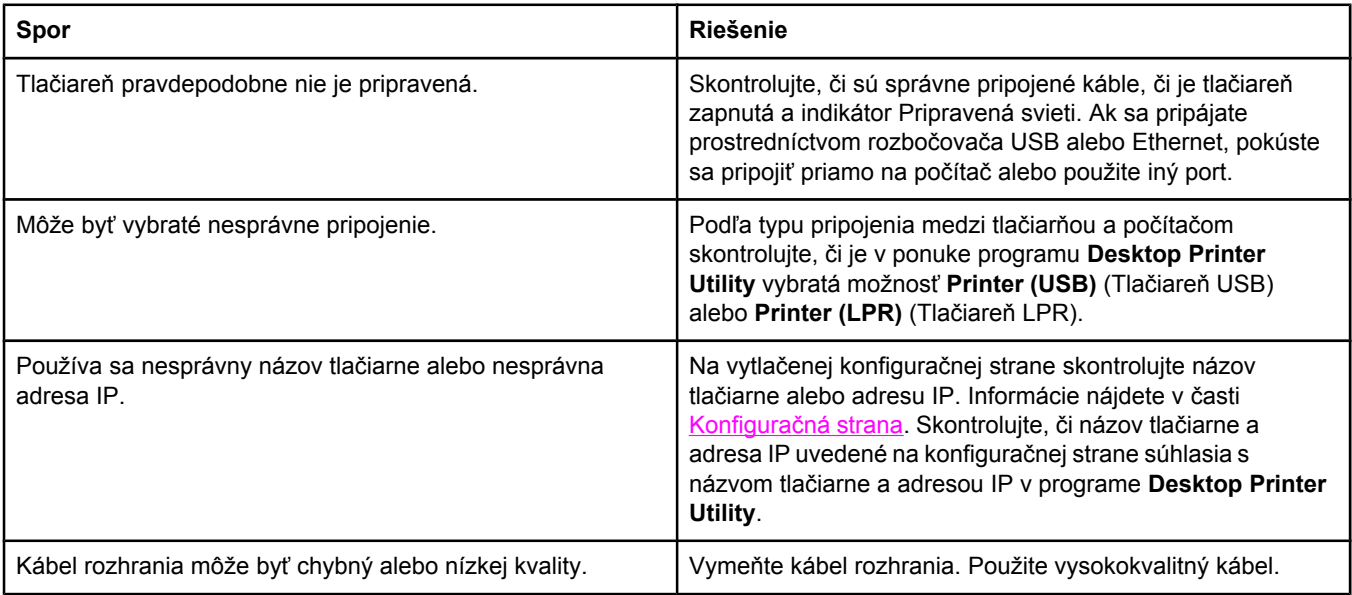

#### **Súbor PostScript Printer Description (PPD) tlačiarne sa nezobrazuje ako výber v programe Desktop Printer Utility.**

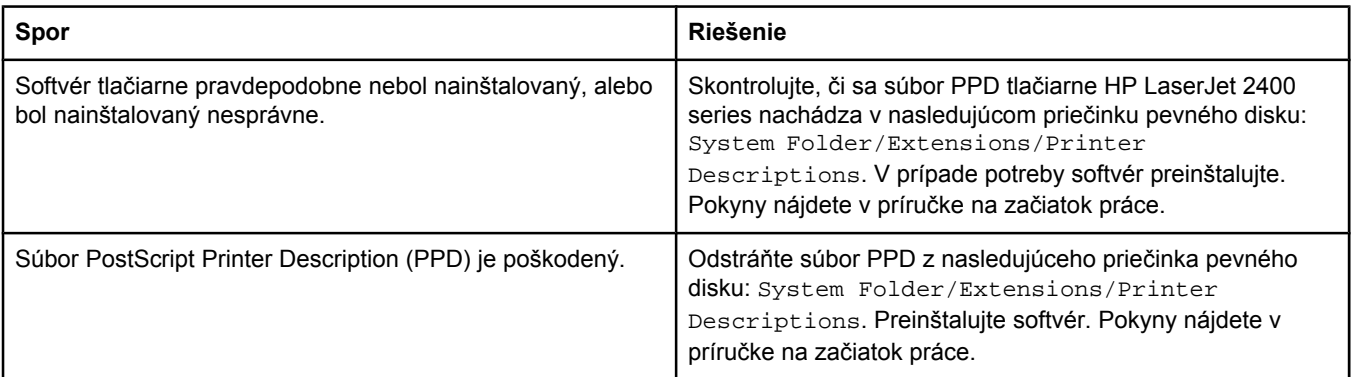

#### **Problémy so systémom Mac OS 9.***x* **(pokračovanie)**

#### **Tlačová úloha nebola odoslaná do požadovanej tlačiarne.**

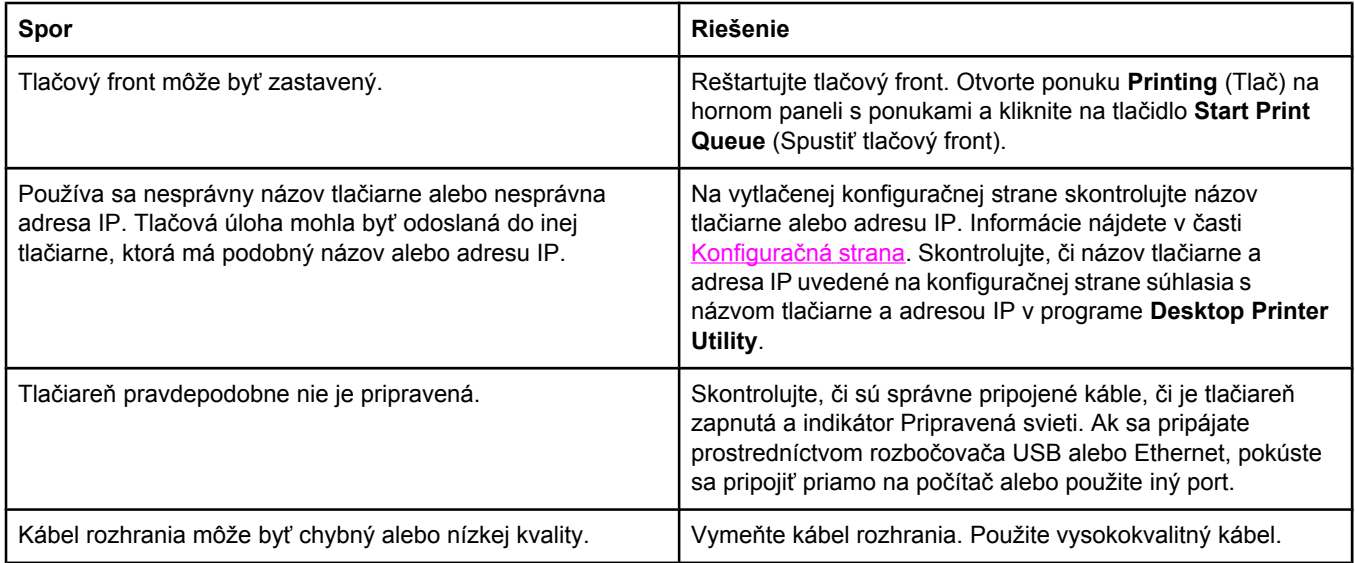

#### **Počas tlače sa nedá používať počítač.**

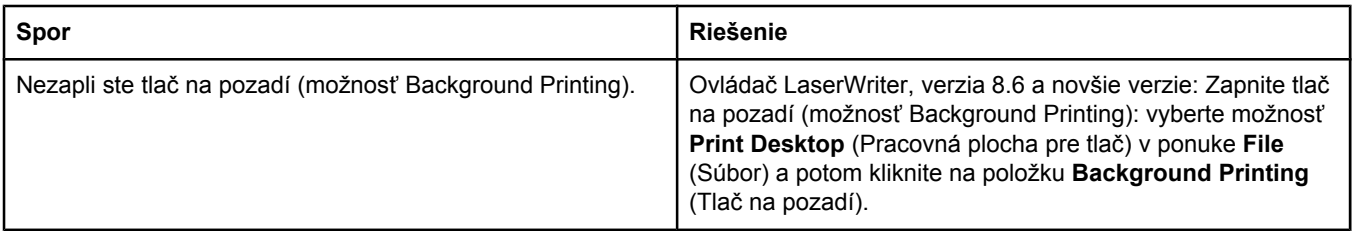

#### **Súbor typu EPS (Encapsulated PostScript) sa netlačí so správnymi typmi písma.**

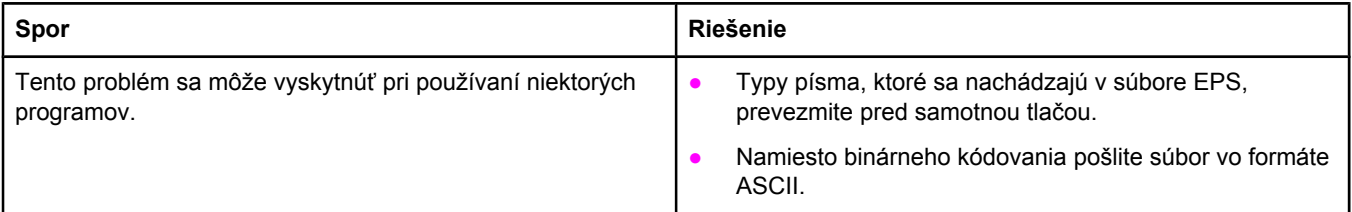

#### **V dokumente sa nevytlačí písmo New York, Geneva alebo Monaco.**

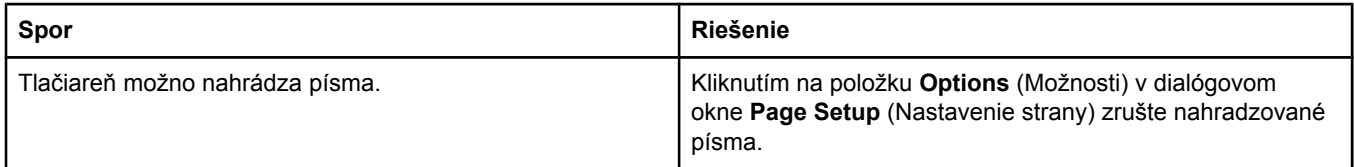

#### **Problémy so systémom Mac OS 9.***x* **(pokračovanie)**

#### **Nedá sa tlačiť pomocou karty USB od iných výrobcov.**

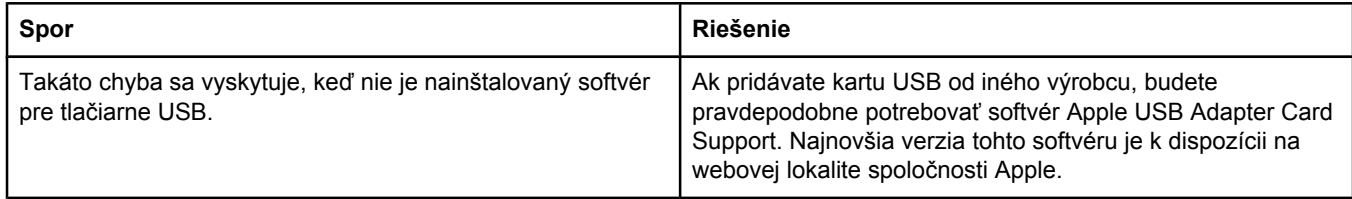

#### **Po výbere ovládača pri pripojení prostredníctvom kábla USB sa tlačiareň nezobrazuje v ponuke programu Desktop Printer Utility alebo Apple System Profiler.**

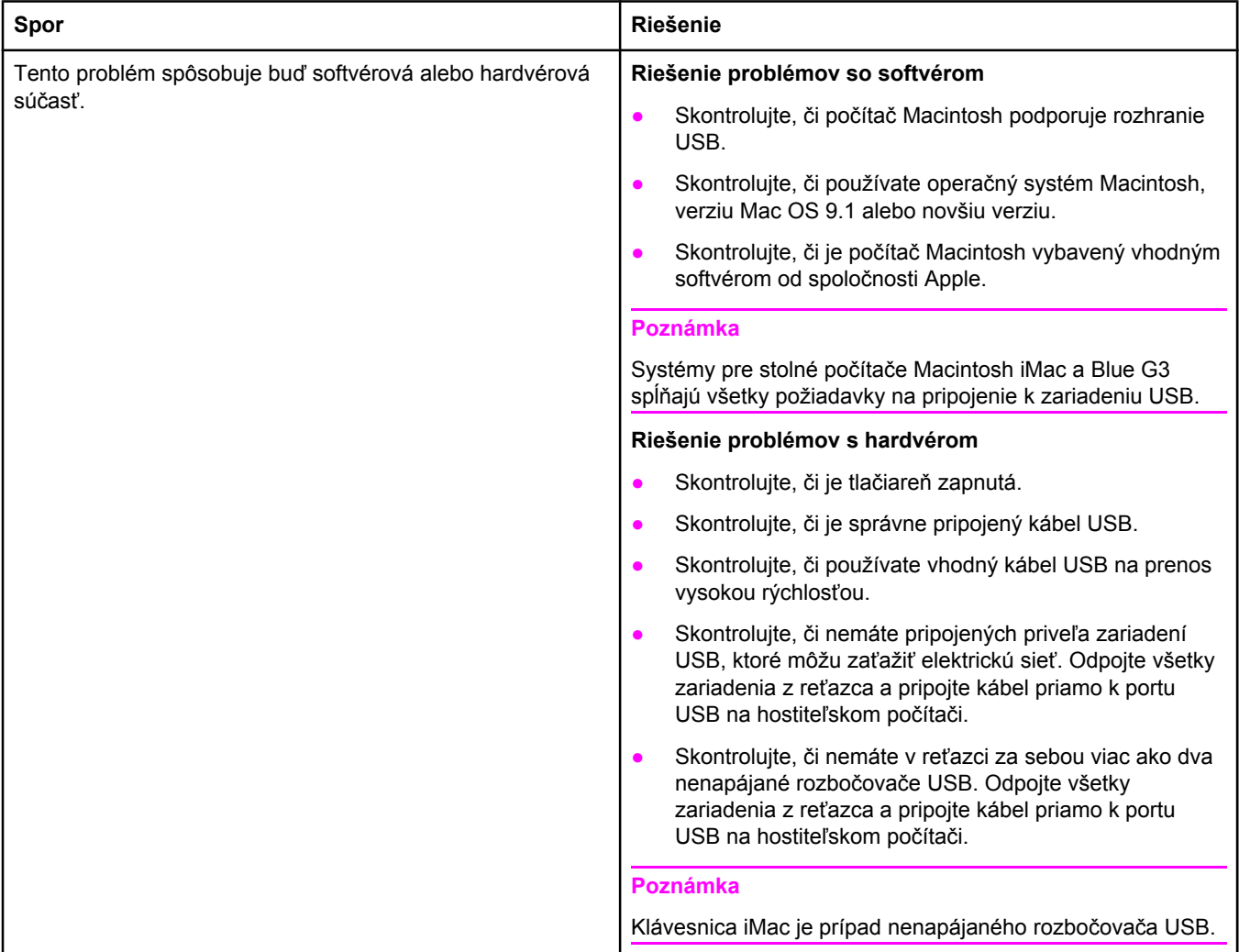

#### **Ovládač tlačiarne sa nenachádza v zozname programu Print Center (Centrum tlače).**

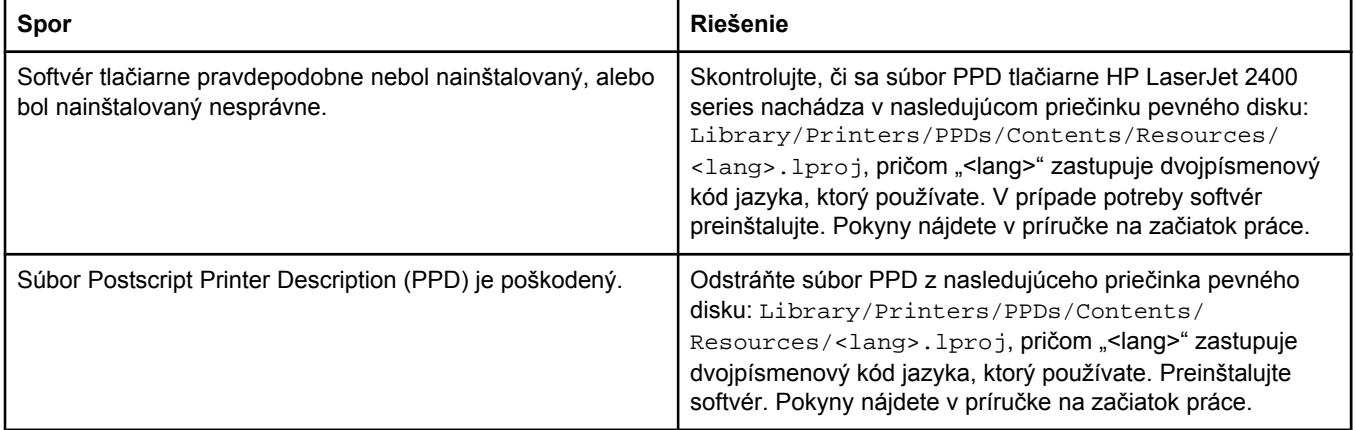

#### **Názov tlačiarne, adresa IP alebo názov hostiteľa služby Rendezvous sa nezobrazuje v zozname tlačiarní v programe Print Center (Centrum tlače).**

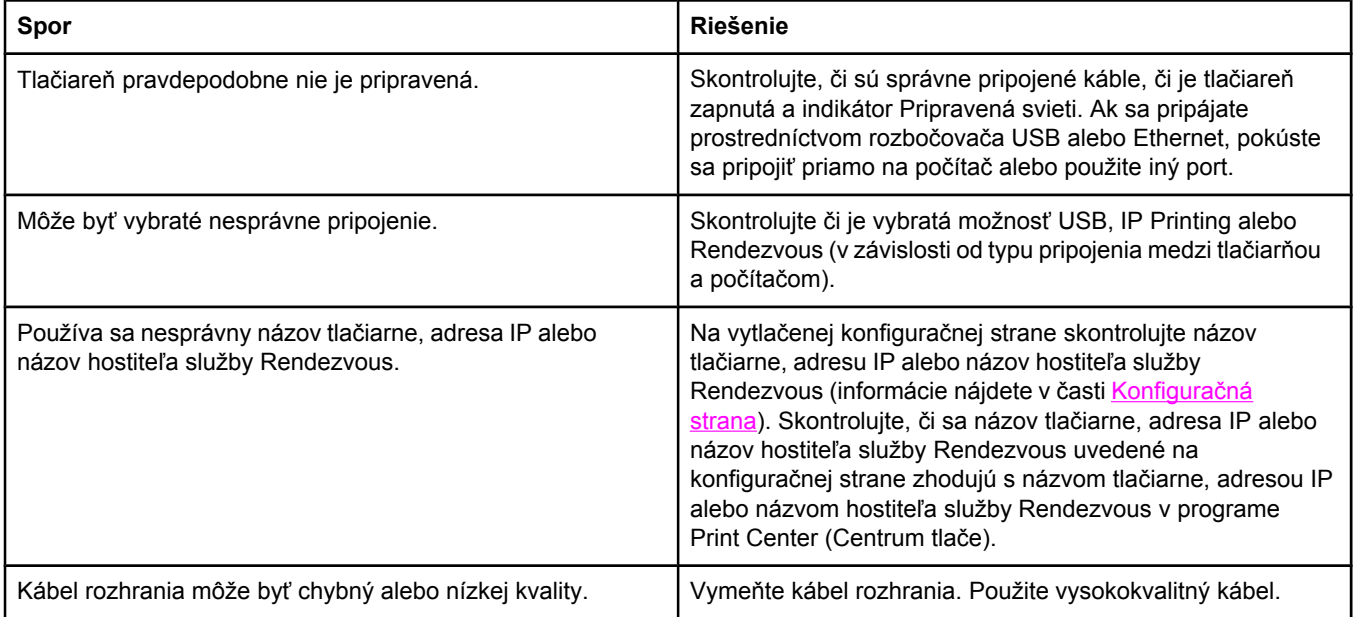

#### **Ovládač tlačiarne nenastaví tlačiareň vybratú v programe Print Center (Centrum tlače) automaticky.**

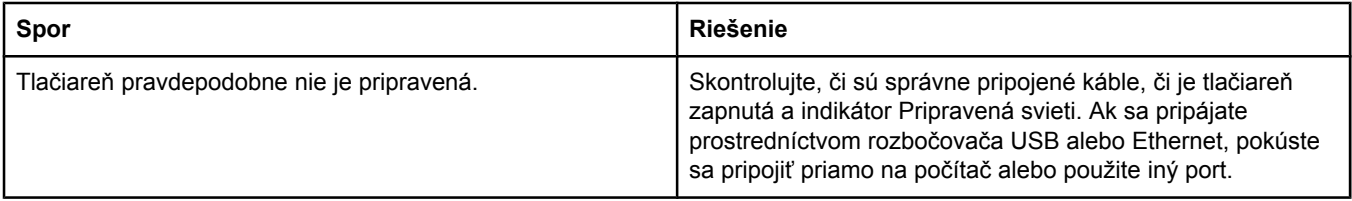

#### **Problémy s operačným systémom Mac OS X (pokračovanie)**

#### **Ovládač tlačiarne nenastaví tlačiareň vybratú v programe Print Center (Centrum tlače) automaticky.**

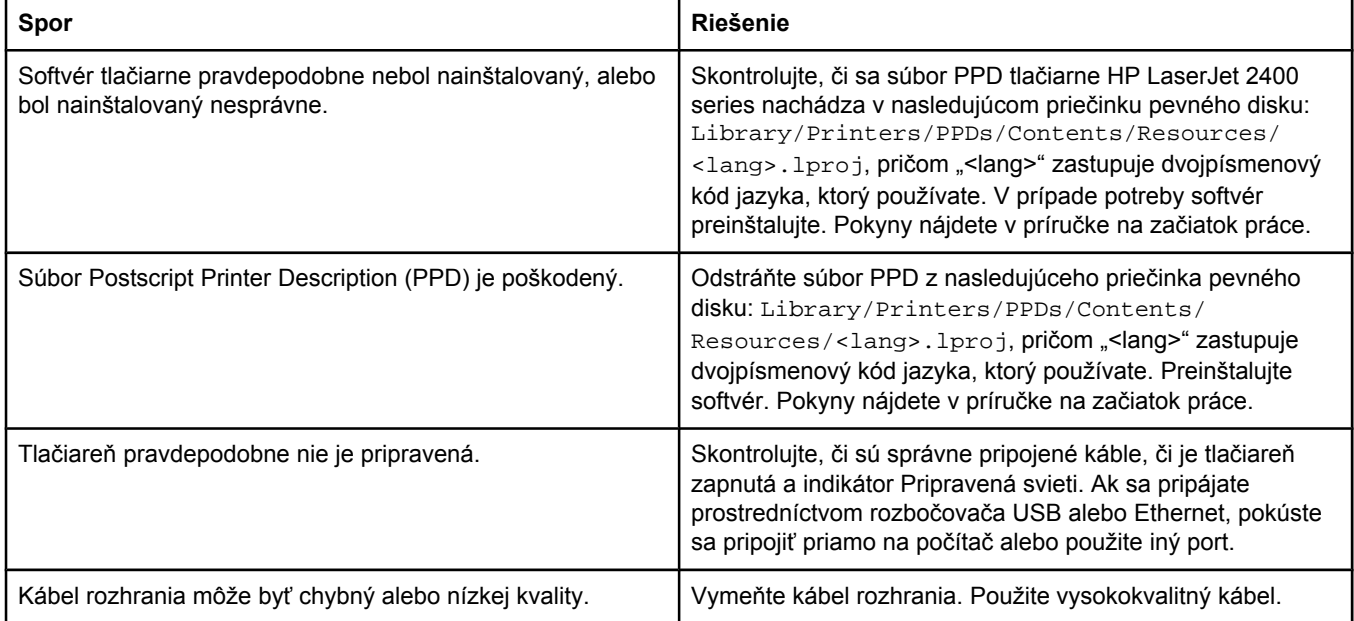

#### **Tlačová úloha nebola odoslaná do požadovanej tlačiarne.**

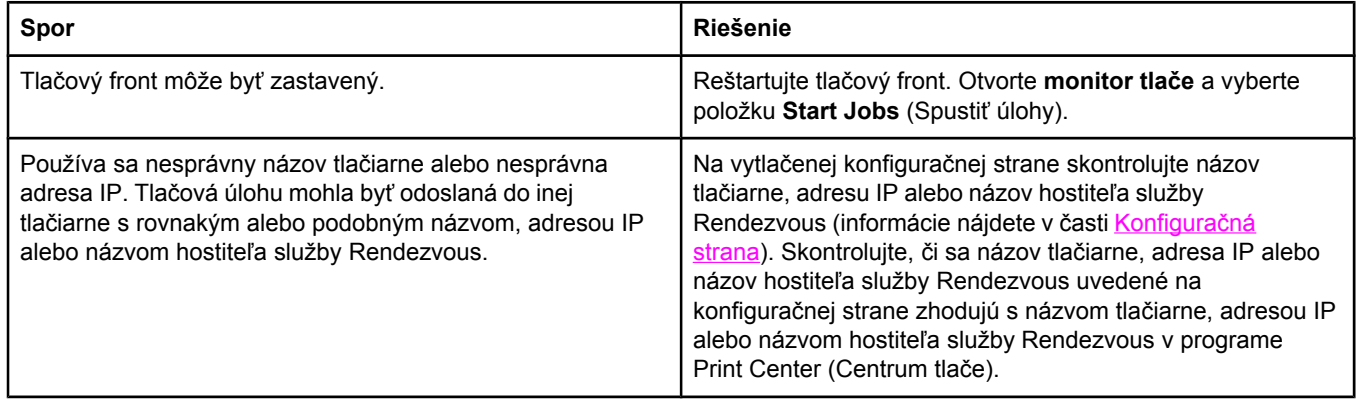

#### **Súbor typu EPS (Encapsulated PostScript) sa netlačí so správnymi typmi písma.**

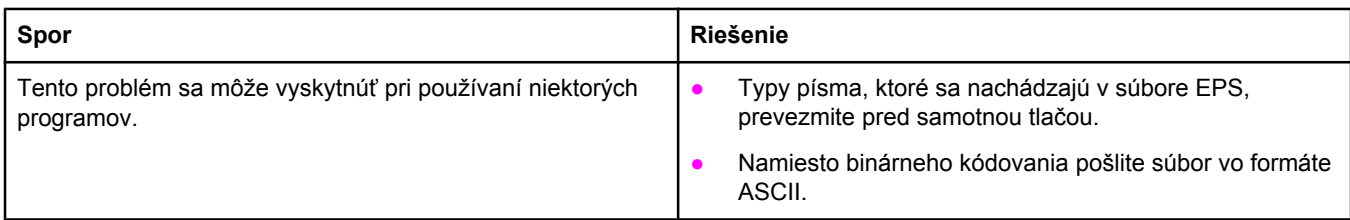

#### **Problémy s operačným systémom Mac OS X (pokračovanie)**

**Nemôžete tlačiť pomocou karty USB od iných výrobcov.**

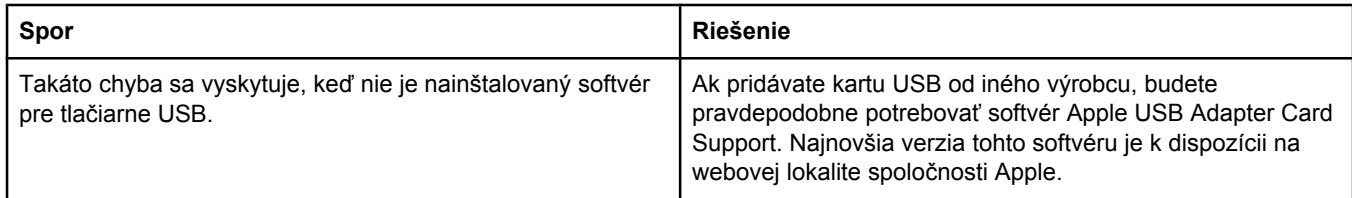

#### **Po výbere ovládača pri pripojení prostredníctvom kábla USB sa tlačiareň nezobrazuje v ponuke programu Macintosh Print Center (Centrum tlače).**

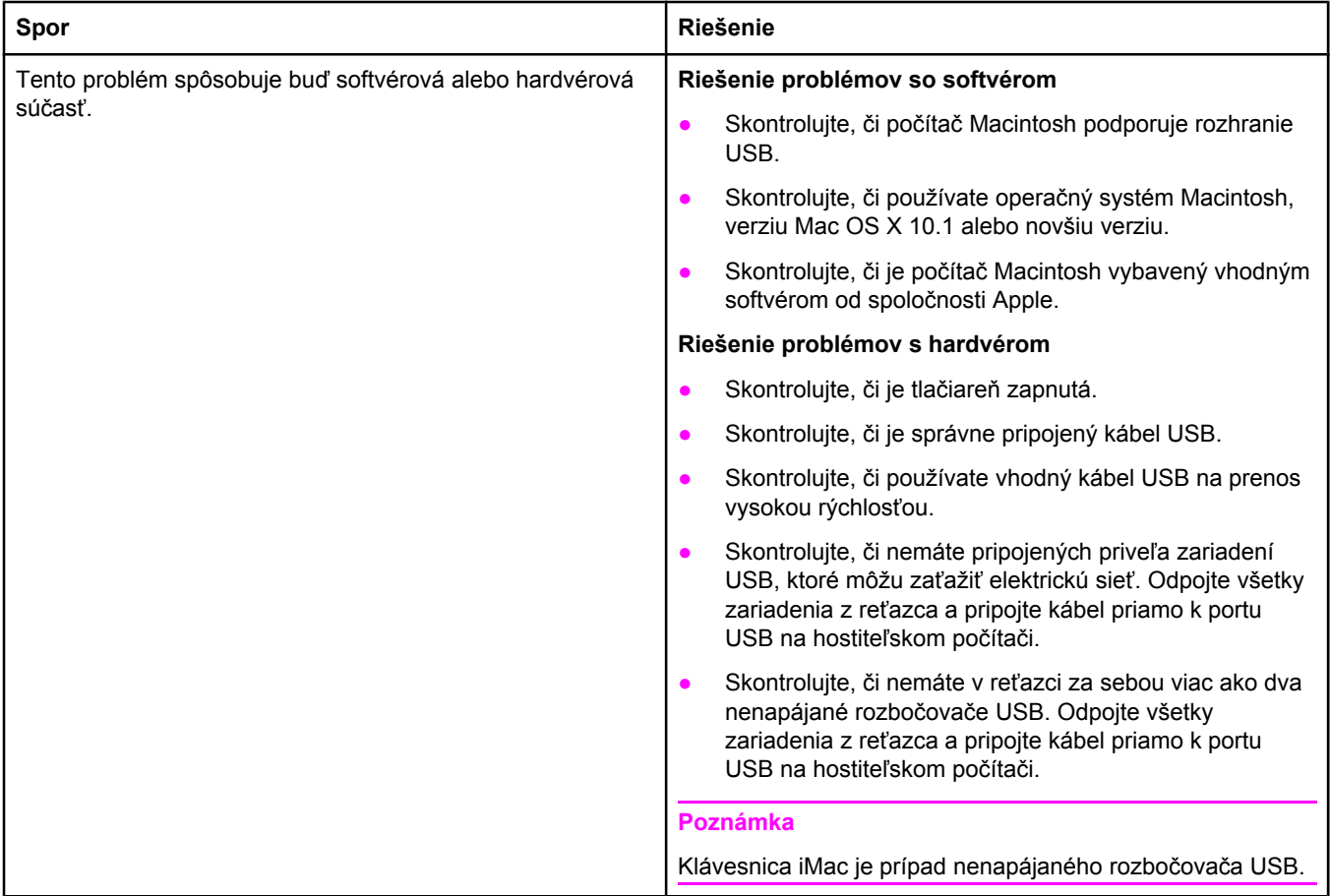

# **Riešenie bežných problémov s jazykom PostScript**

Pre jazyk PostScript sú typické nasledujúce situácie, ktoré sa môžu vyskytnúť, keď sa pri tlači používa viac jazykov tlačiarne. Skontrolujte displej ovládacieho panela. Zobrazené správy môžu pomôcť pri riešení problémov.

**Poznámka** Ak chcete, aby ste dostávali vytlačené správy alebo správy na obrazovke o tom, že sa vyskytla chyba jazyka PS, v dialógovom okne **Print Options** (Možnosti tlače) kliknite vedľa požadovanej položky v časti PS Errors (Chyby jazyka PS).

### **Všeobecné problémy**

**V tlačovej úlohe sa namiesto požadovaného písma tlačí písmo Courier (predvolený rez písma tlačiarne).**

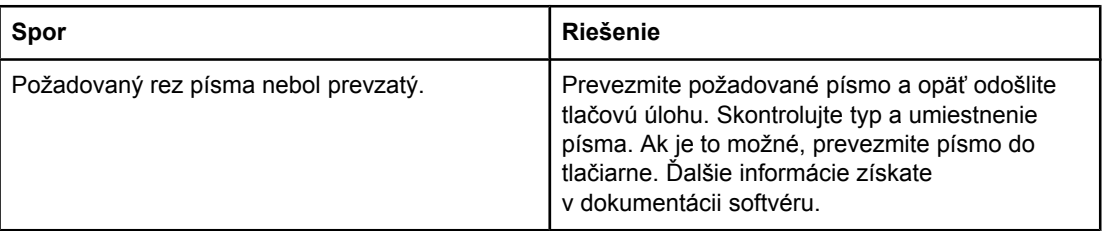

#### **Strana formátu Legal sa tlačí s orezanými okrajmi.**

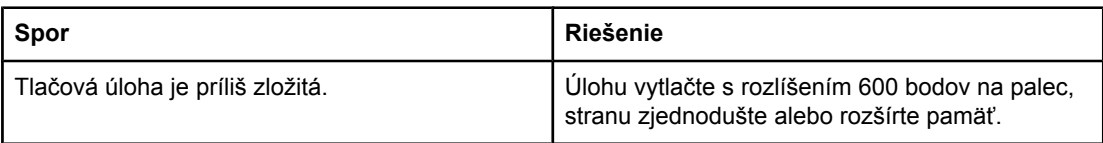

#### **Tlačí sa strana s chybou jazyka PS.**

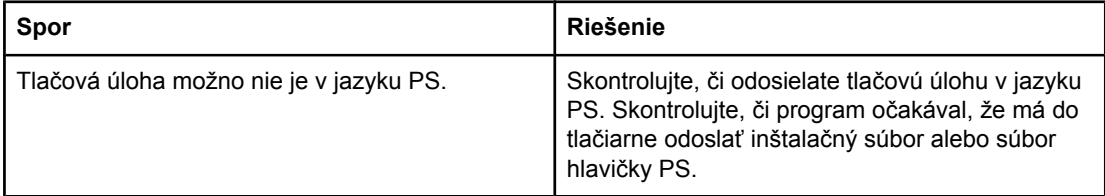

### **Zvláštne chyby**

#### **Chyba pri kontrole obmedzenia**

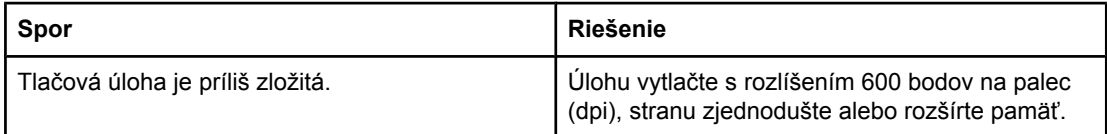

#### **Chyba VM**

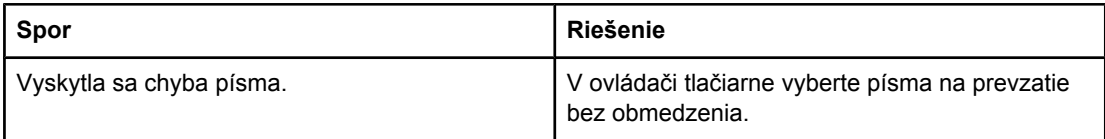

#### **Kontrola rozsahu**

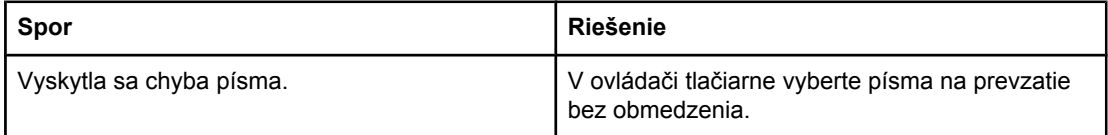

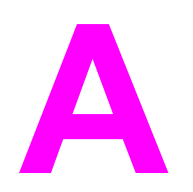

# **A** Spotrebný materiál a<br>*príslušenstvo* príslušenstvo

Táto časť poskytuje informácie týkajúce sa objednávania súčiastok, spotrebného materiálu a príslušenstva. Používajte iba súčiastky a príslušenstvo, ktoré sú špeciálne určené pre túto tlačiareň.

- [Objednávanie](#page-169-0) súčiastok, príslušenstva a spotrebného materiálu
- Čísla súč[iastok](#page-171-0)

# <span id="page-169-0"></span>**Objednávanie súčiastok, príslušenstva a spotrebného materiálu**

Súčiastky, príslušenstvo a spotrebný materiál je možné objednať niekoľkými spôsobmi:

- Objednávanie priamo od spoločnosti HP
- Objednávanie prostredníctvom poskytovateľov servisu alebo podpory
- Priame objednávanie prostredníctvom integrovaného webového servera (tlačiarne pripojené k sieti)
- Priame objednávanie [prostredníctvom](#page-170-0) softvéru Panel s nástrojmi HP (tlačiarne priamo [pripojené](#page-170-0) k počítaču)

### **Objednávanie priamo od spoločnosti HP**

Nasledujúce položky môžete získať priamo od spoločnosti HP:

- **Náhradné súčiastky.** Ak si chcete objednať náhradné súčiastky v USA, prejdite na webovú lokalitu<http://www.hp.com/go/hpparts/>. V ostatných krajinách/regiónoch sa môžu súčiastky objednávať prostredníctvom miestnych servisných stredísk autorizovaných spoločnosťou HP.
- **Spotrebný materiál a príslušenstvo.** Ak si chcete objednať spotrebný materiál v USA, prejdite na webovú lokalitu [http://www.hp.com/go/ljsupplies.](http://www.hp.com/go/ljsupplies) Ak si chcete objednať spotrebný materiál v ostatných krajinách/regiónoch, prejdite na webovú lokalitu <http://www.hp.com/ghp/buyonline.html>. Ak si chcete objednať príslušenstvo, prejdite na webovú lokalitu www.hp.com/support/lj2410, <http://www.hp.com/support/lj2420>, alebo [http://www.hp.com/support/lj2430.](http://www.hp.com/support/lj2430)

### **Objednávanie prostredníctvom poskytovateľov servisu alebo podpory**

Ak si chcete objednať súčiastku alebo príslušenstvo, obráťte sa na poskytovateľa servisu alebo podpory autorizovaného spoločnosťou HP. (Ďalšie informácie nájdete v časti [Služby](#page-4-0) pre [zákazníkov](#page-4-0) spoločnosti HP.)

### **Priame objednávanie prostredníctvom integrovaného webového servera (tlačiarne pripojené k sieti)**

Spotrebný materiál je možné objednať priamo prostredníctvom integrovaného webového servera podľa nasledujúcich krokov. (Vysvetlenie tejto funkcie nájdete v časti [Používanie](#page-85-0) [vstavaného](#page-85-0) webového servera.)

#### **Priame objednávanie prostredníctvom integrovaného webového servera**

- 1. Vo webovom prehľadávači na počítači zadajte adresu IP tlačiarne. Zobrazí sa okno s informáciami o stave tlačiarne.
- 2. V hornej časti okna vyberte kartu **Setting** (Nastavenie).
- 3. Ak sa zobrazí výzva na zadanie hesla, zadajte ho.
- <span id="page-170-0"></span>4. Na ľavej strane okna Device Configuration (Konfigurácia zariadenia) dvakrát kliknite na položku **Order Supplies** (Objednávanie spotrebného materiálu). Zobrazí sa adresa URL, na ktorej je možné zakúpiť spotrebný materiál. K dispozícii sú informácie o spotrebnom materiáli vrátane čísel súčiastok a informácií o tlačiarňach.
- 5. Vyberte čísla súčiastok, ktoré chcete objednať, a postupujte podľa pokynov na obrazovke.

### **Priame objednávanie prostredníctvom softvéru Panel s nástrojmi HP (tlačiarne priamo pripojené k počítaču)**

Softvér Panel s nástrojmi HP poskytuje možnosť objednať spotrebný materiál a príslušenstvo priamo z počítača. Ak chcete objednať spotrebný materiál použitím softvéru Panel s nástrojmi HP, kliknite na položku **Prepojenia panela s nástrojmi** a potom kliknite na prepojenie **Objednávanie spotrebného materiálu**. Otvorí sa webové prepojenie na lokalitu spoločnosti HP, kde je možné objednať spotrebný materiál.

# <span id="page-171-0"></span>**Čísla súčiastok**

Nasledujúci zoznam príslušenstva bol aktuálny v čase tlače. Informácie o objednávaní a dostupnosť príslušenstva sa môžu v priebehu životnosti tlačiarne zmeniť.

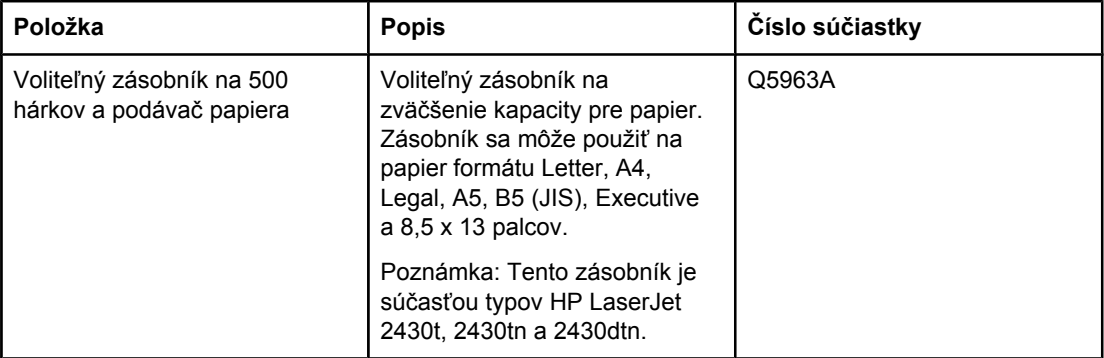

### **Príslušenstvo na manipuláciu s papierom.**

### **Tlačové kazety**

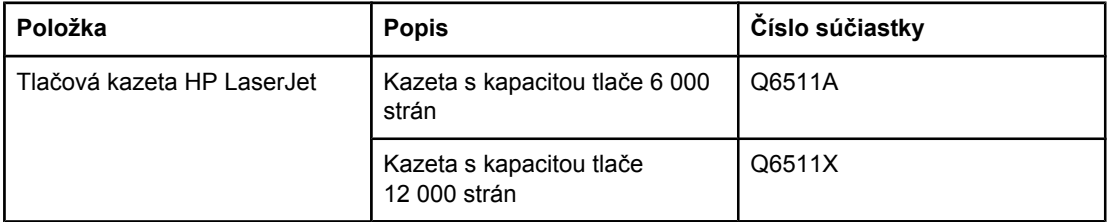

### **Pamäť**

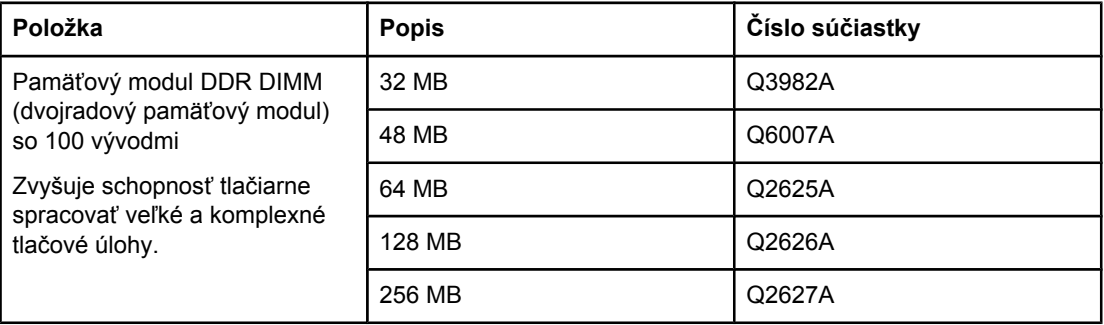

### **Káble a rozhrania**

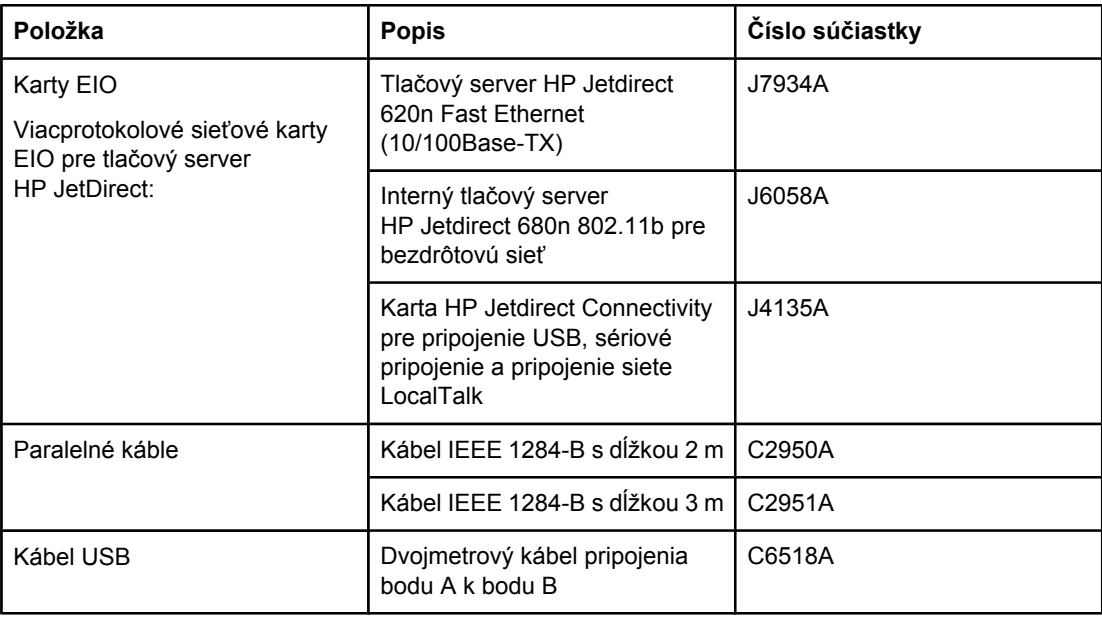

### **Tlačové médiá**

Ďalšie informácie o médiách nájdete na lokalite [http://www.hp.com/go/ljsupplies.](http://www.hp.com/go/ljsupplies)

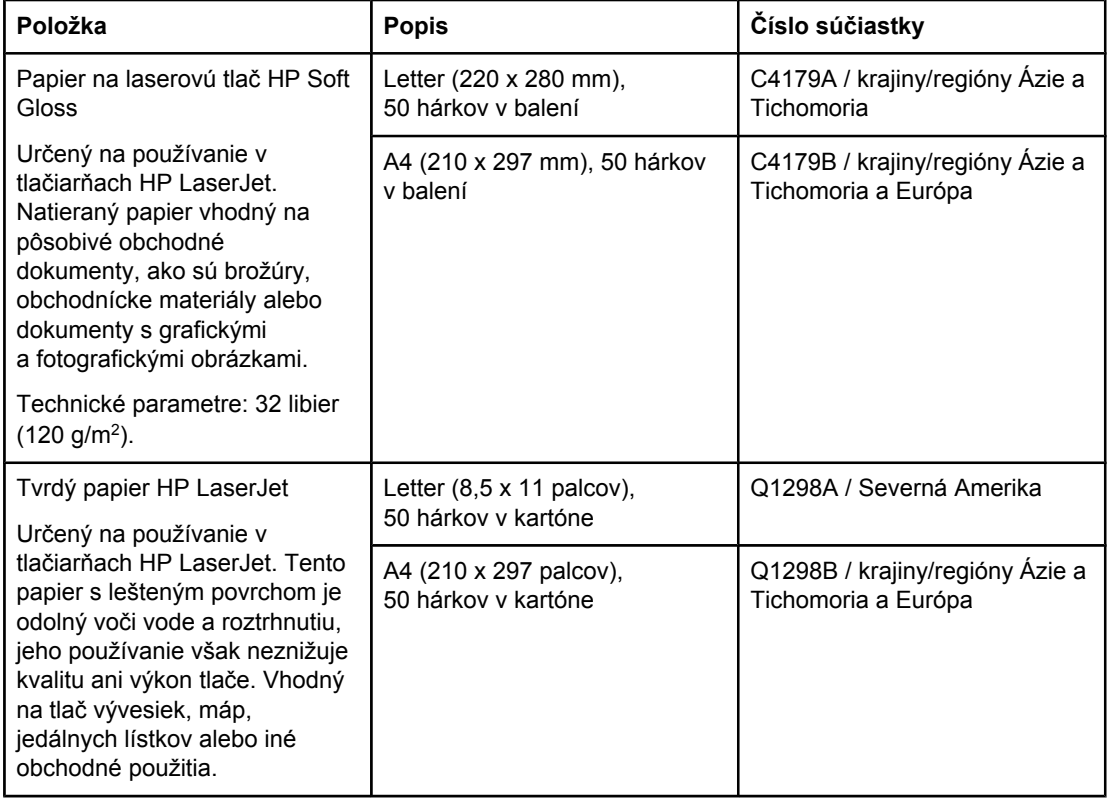

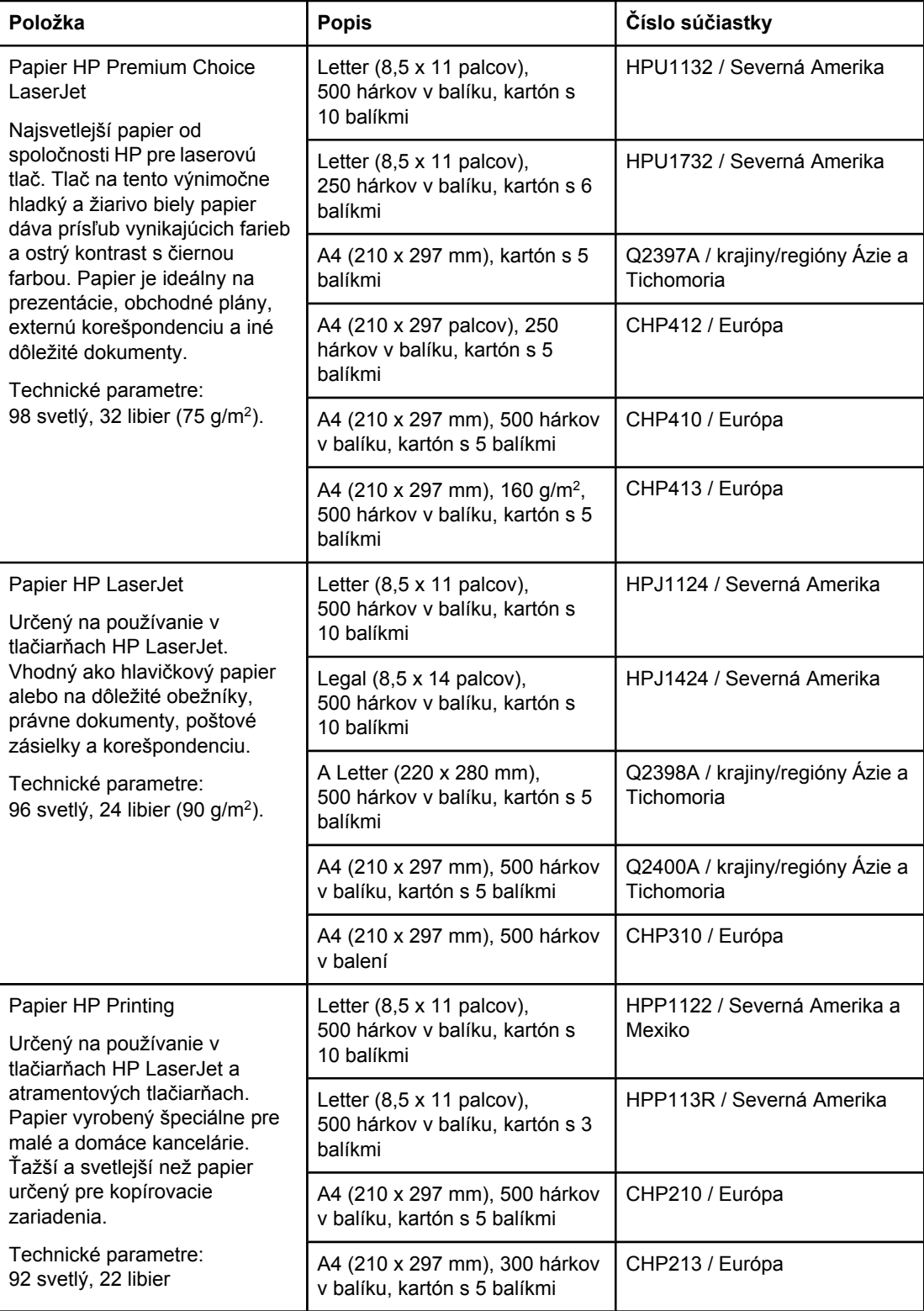

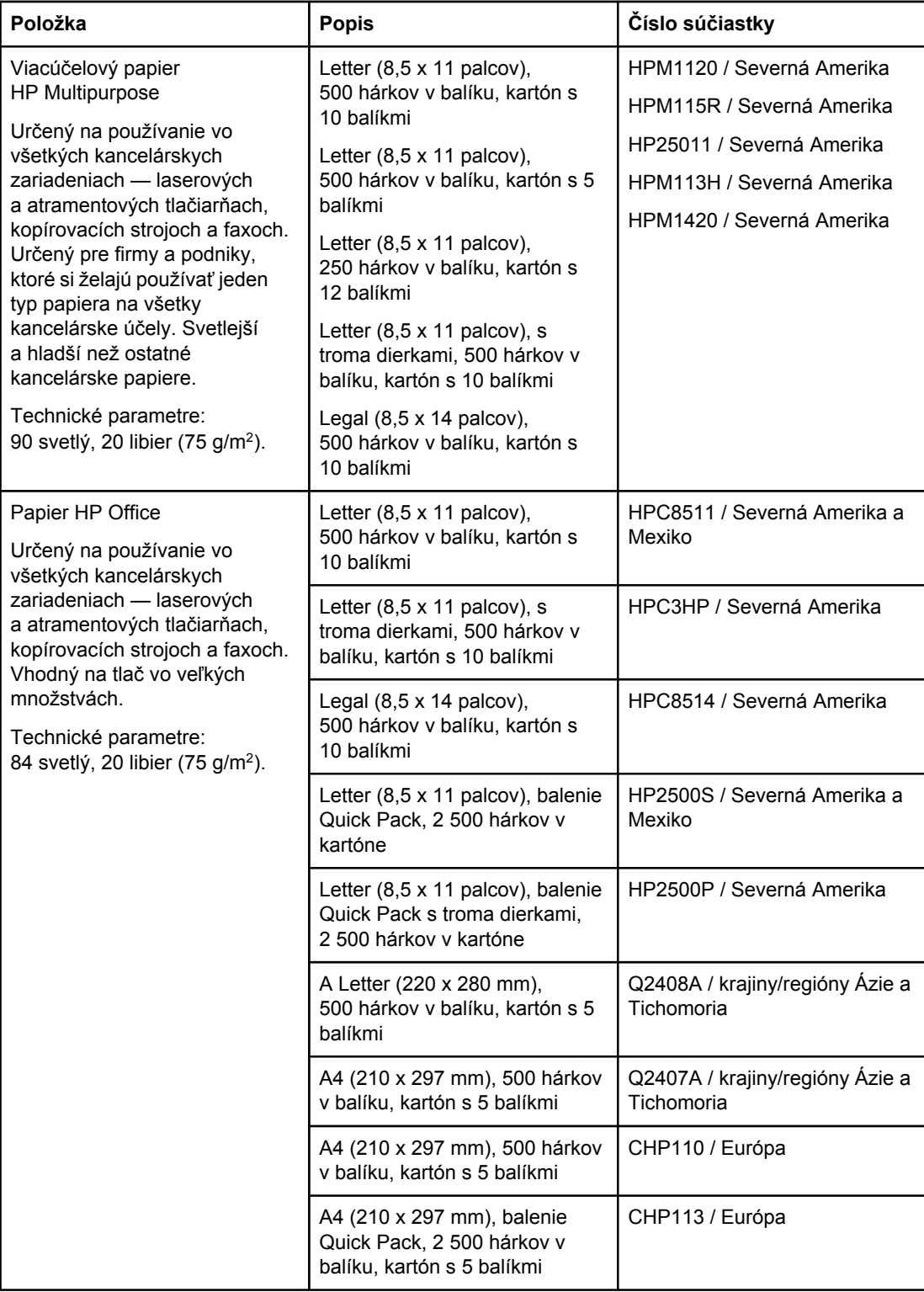

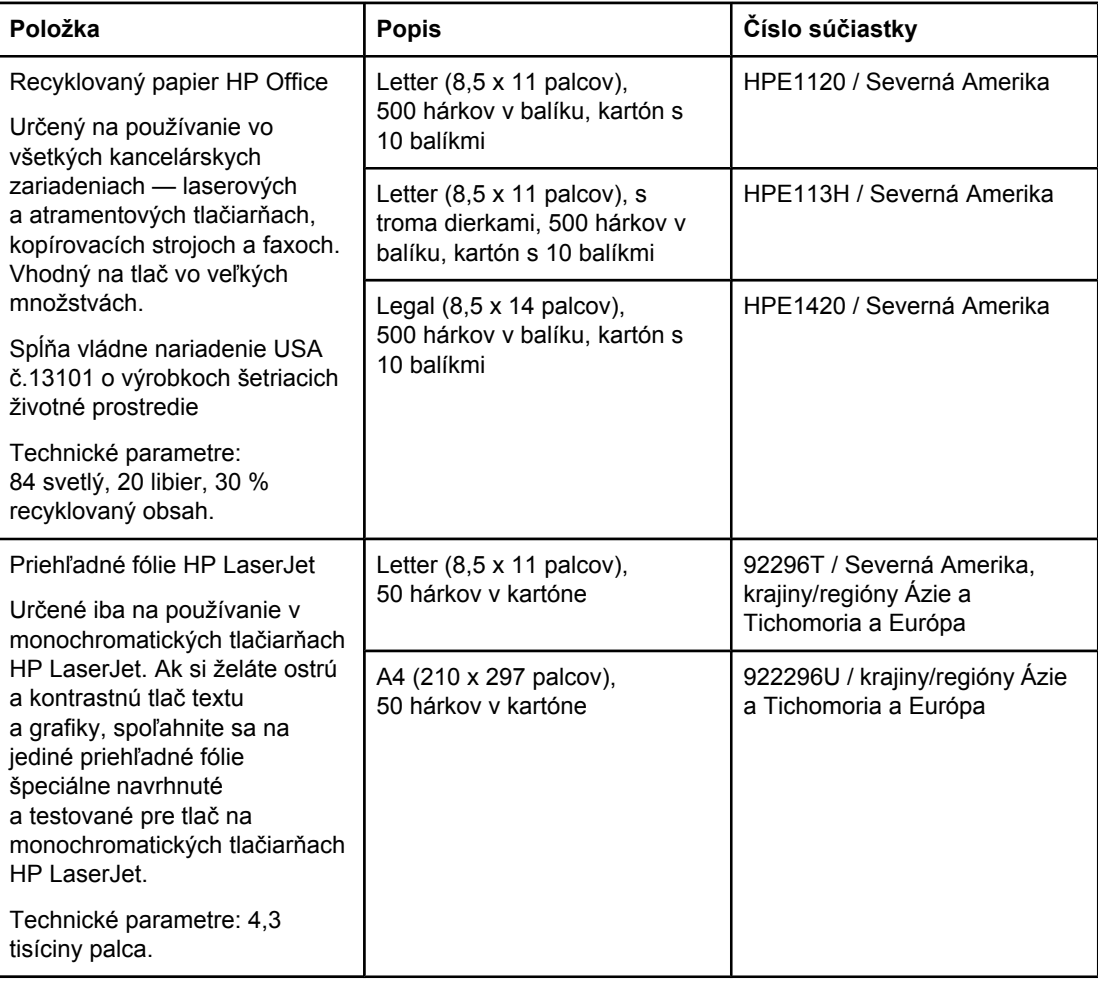

# **B** Ponuky ovládacieho panela

Pomocou programu alebo ovládača tlačiarne môžete z počítača vykonávať väčšinu bežných tlačových úloh. Tieto dve metódy sú najvhodnejším spôsobom ovládania tlačiarne a ich nastavenia majú prednosť pred nastaveniami ovládacieho panela. Informácie nájdete v Pomocníkovi používaného programu. Ďalšie informácie o získaní prístupu k ovládaču tlačiarne nájdete v časti [Používanie](#page-73-0) ovládača tlačiarne.

Tlačiareň môžete ovládať aj zmenou nastavení na ovládacom paneli tlačiarne. Pomocou ovládacieho panela môžete získať prístup k funkciám tlačiarne, ktoré nepodporuje program ani ovládač tlačiarne.

Z ovládacieho panela je možné vytlačiť mapu ponúk, ktorá zobrazuje nastavenia s ich aktuálnymi hodnotami (informácie nájdete v časti Mapa [ponuky](#page-100-0)). Nasledujúca časť obsahuje zoznam nastavení a ich možných hodnôt. V stĺpci Hodnoty je predvolená hodnota pre každé nastavenie označená hviezdičkou (\*).

Niektoré ponuky alebo položky sa zobrazia iba vtedy, ak je v tlačiarni nainštalované určité príslušenstvo.

Táto časť objasňuje nasledujúce ponuky:

- Ponuka [Retrieve](#page-177-0) Job (Načítanie úlohy)
- **Ponuka Information [\(Informácie\)](#page-179-0)**
- Ponuka Paper Handling [\(Manipulácia](#page-181-0) s papierom)
- Ponuka Configure Device [\(Konfigurácia](#page-185-0) zariadenia)
- **Ponuka Diagnostics [\(Diagnostika\)](#page-198-0)**
- Ponuka Service [\(Servis\)](#page-199-0)

# <span id="page-177-0"></span>**Ponuka Retrieve Job (Načítanie úlohy)**

Táto ponuka poskytuje zoznam úloh uložených v tlačiarni a prístup ku všetkým funkciám na ukladanie úloh. Pomocou ovládacieho panela tlačiarne môžete tieto úlohy vytlačiť alebo odstrániť. Ďalšie informácie o používaní tejto ponuky nájdete v časti [Používanie](#page-81-0) funkcií na [ukladanie](#page-81-0) úloh.

**Poznámka** Ak tlačiareň vypnete, všetky uložené úlohy sa odstránia.

Nasledujúca časť obsahuje zoznam nastavení a ich možných hodnôt. V stĺpci Hodnoty je predvolená hodnota pre každé nastavenie označená hviezdičkou (\*).

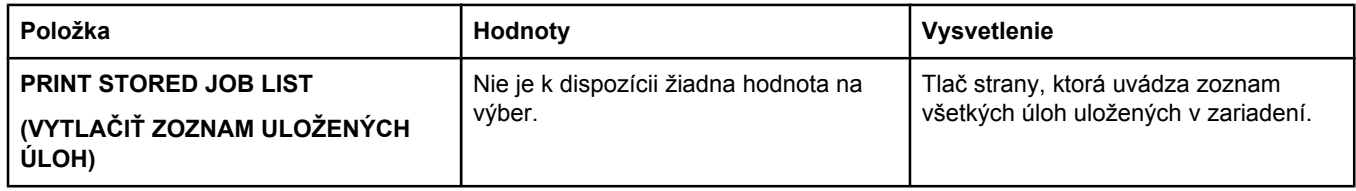

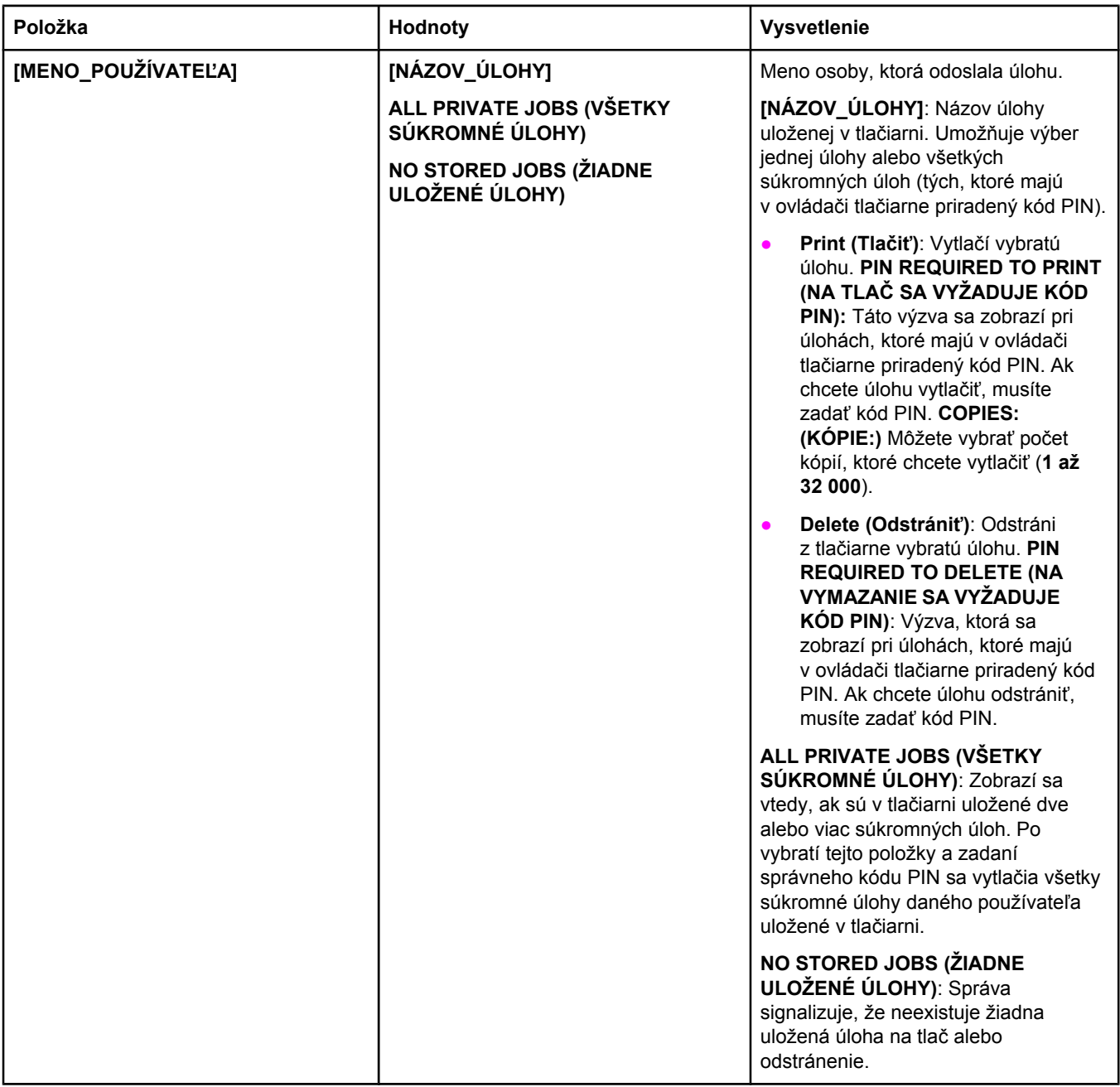

# <span id="page-179-0"></span>**Ponuka Information (Informácie)**

Ponuka Information (Informácie) obsahuje strany s informáciami o tlačiarni, ktoré podrobne popisujú tlačiareň a jej konfiguráciu. Prejdite na požadovanú stránku s informáciami a potom stlačte tlačidlo v (VYBRAŤ).

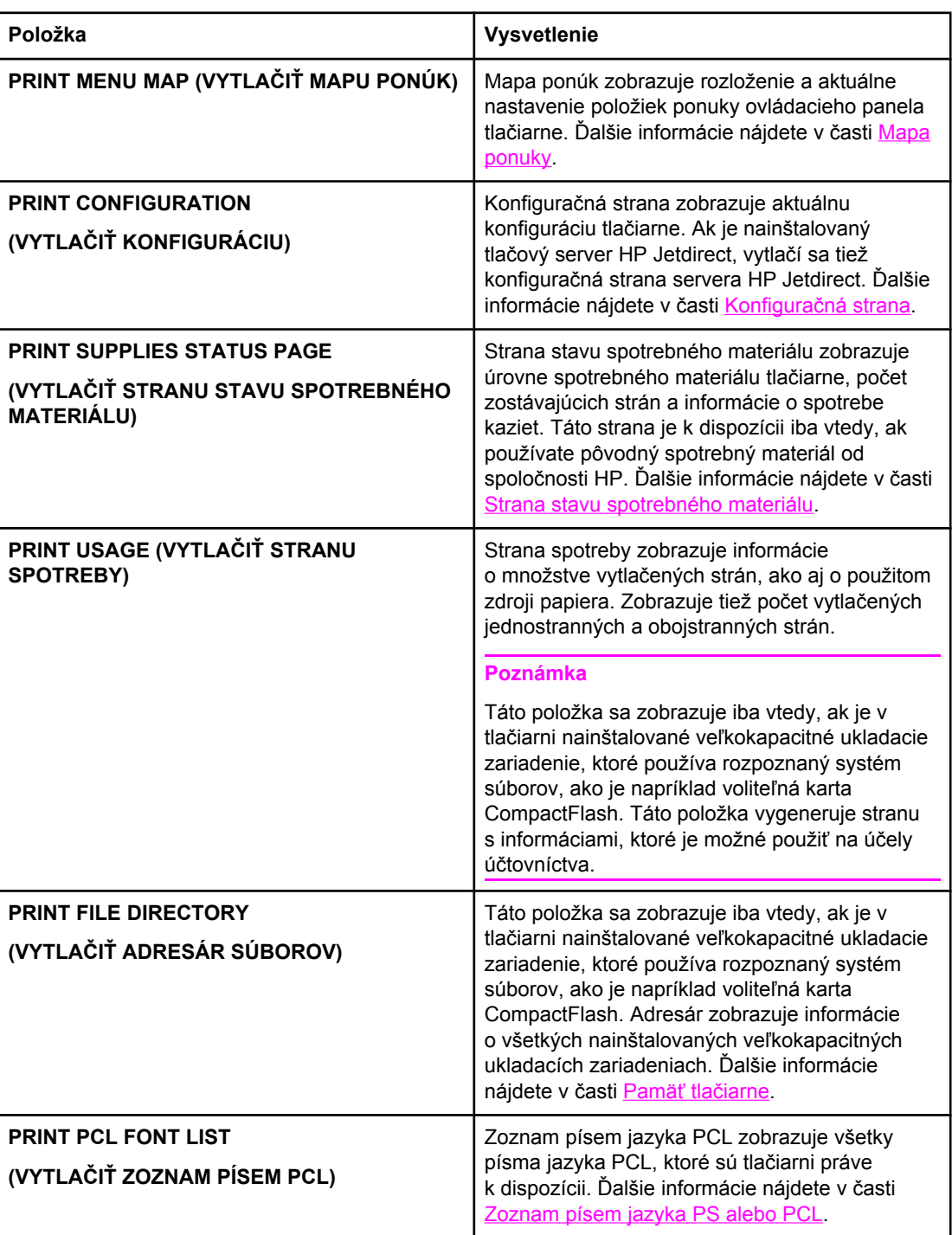
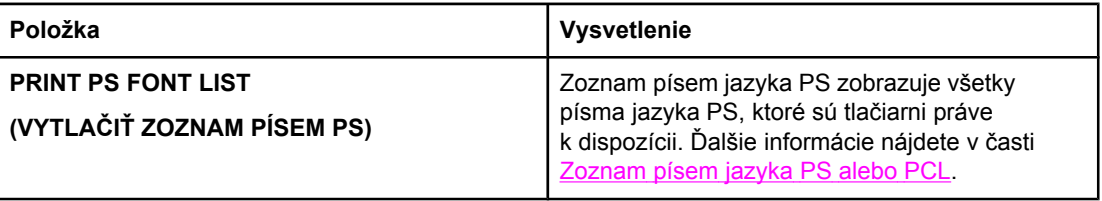

### **Ponuka Paper Handling (Manipulácia s papierom)**

Ak sú nastavenia manipulácie s papierom správne nakonfigurované na ovládacom paneli, môžete tlačiť tak, že vyberiete typ a formát média v programe alebo ovládači tlačiarne. Ďalšie informácie o konfigurácii typov a formátov médií nájdete v časti Tlač podľa [typu](#page-54-0) a formátu média [\(uzamknutie](#page-54-0) zásobníkov). Ďalšie informácie o podporovaných typoch a formátoch médií nájdete v časti [Podporované](#page-49-0) typy a formáty tlačových médií a [Technické](#page-204-0) [parametre](#page-204-0) papiera.

Niektoré položky v tejto ponuke (napríklad duplexná tlač a ručné podávanie) sú k dispozícii v programe aj v ovládači tlačiarne (ak je nainštalovaný správny ovládač). Nastavenia programu a ovládača tlačiarne majú prednosť pred nastaveniami ovládacieho panela. Ďalšie informácie nájdete v časti [Používanie](#page-73-0) ovládača tlačiarne.

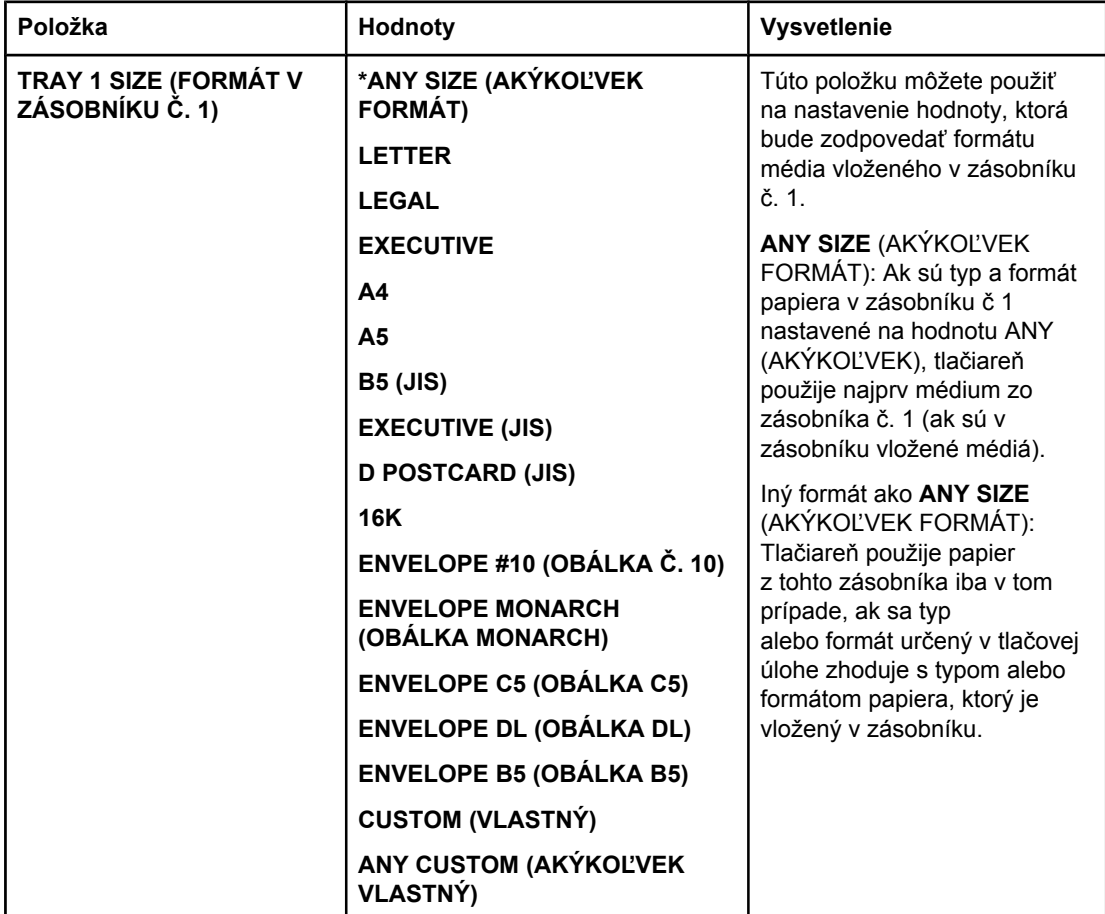

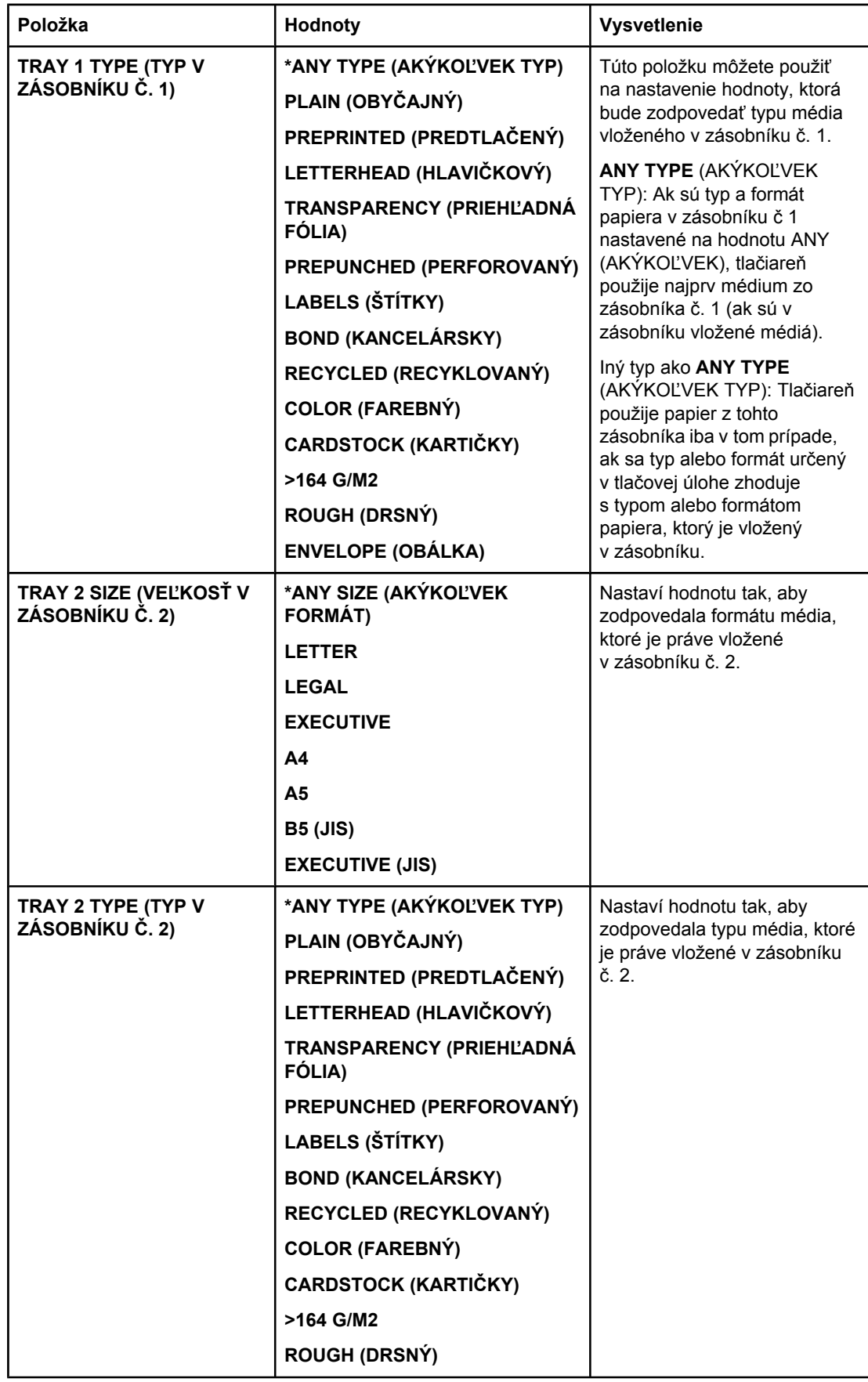

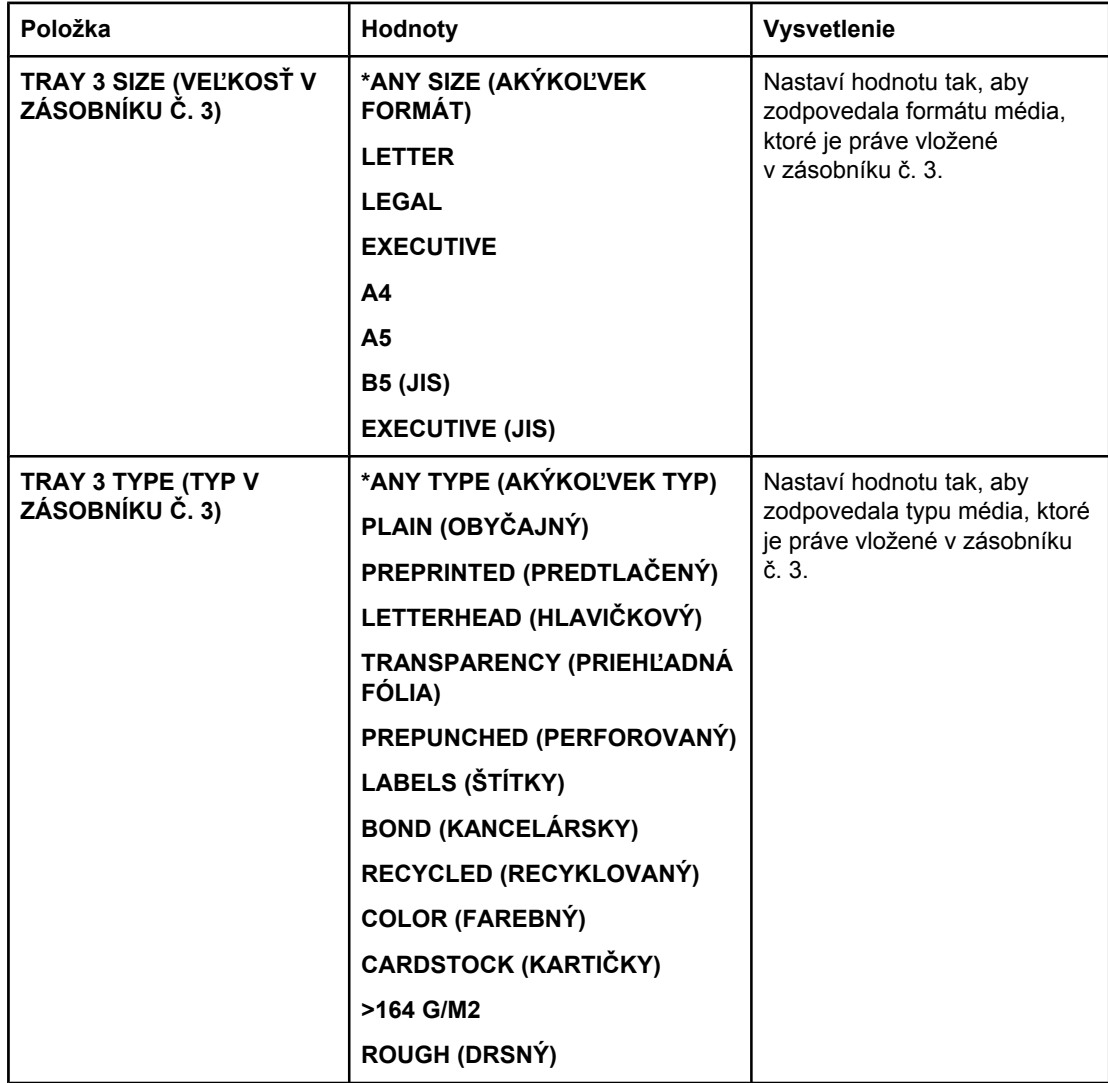

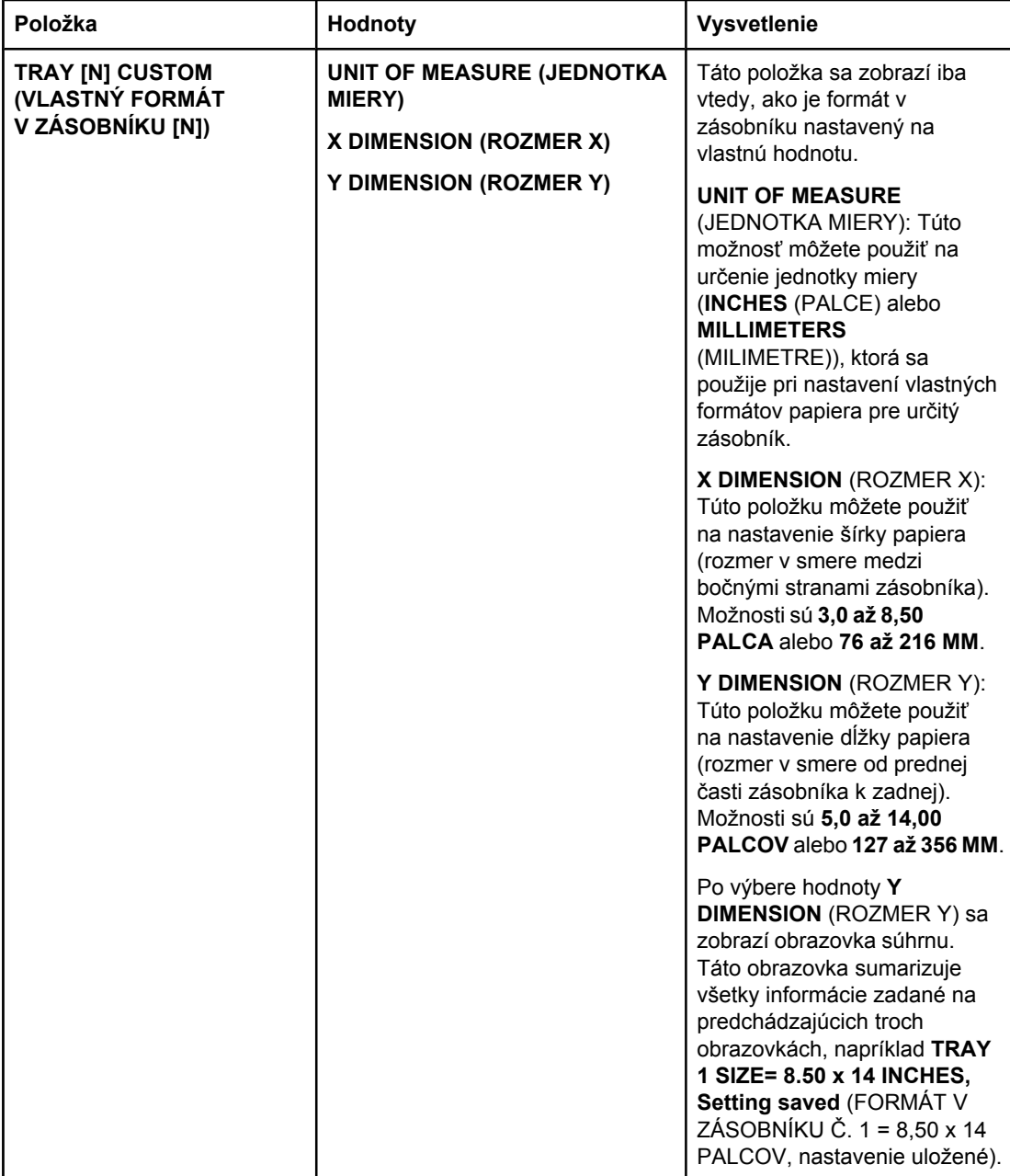

## **Ponuka Configure Device (Konfigurácia zariadenia)**

Táto ponuka obsahuje správcovské funkcie.

- Vedľajšia ponuka Printing (Tlač)
- Vedľajšia ponuka Print Quality [\(Kvalita](#page-189-0) tlače)
- Vedľajšia ponuka System Setup [\(Nastavenie](#page-192-0) systému)
- Vedľajšia ponuka I/O (Vstup [a výstup\)](#page-195-0)
- Vedľajšia ponuka Resets [\(Obnovenia\)](#page-196-0)

#### **Vedľajšia ponuka Printing (Tlač)**

Niektoré položky v tejto ponuke sú k dispozícii aj v programe alebo v ovládači tlačiarne (ak je nainštalovaný správny ovládač). Nastavenia programu a ovládača tlačiarne majú prednosť pred nastaveniami ovládacieho panela. Vo všeobecnosti platí, že je lepšie zmeniť tieto nastavenia v ovládači tlačiarne, ak je to možné.

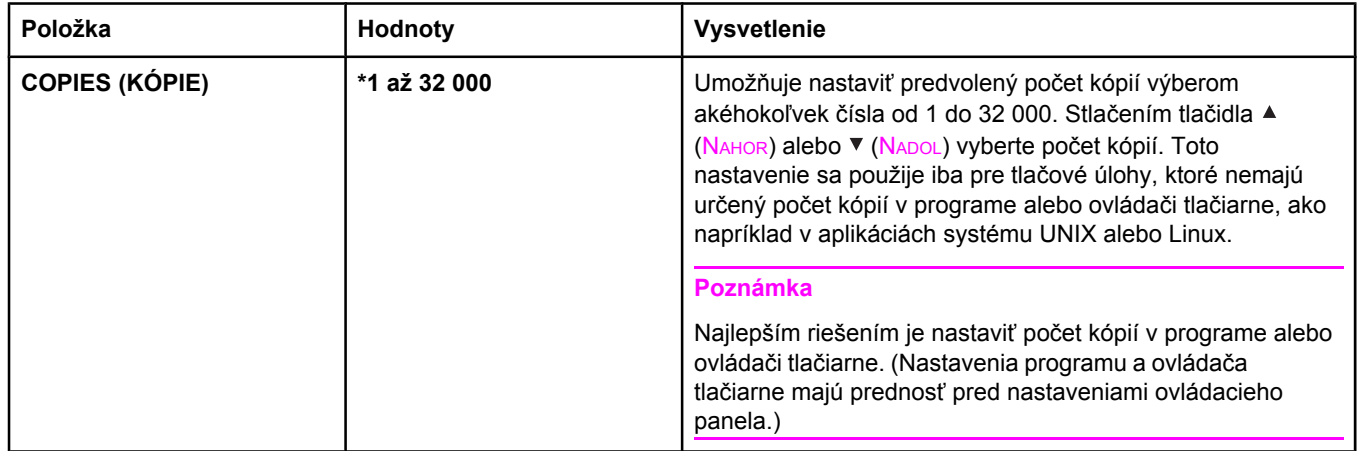

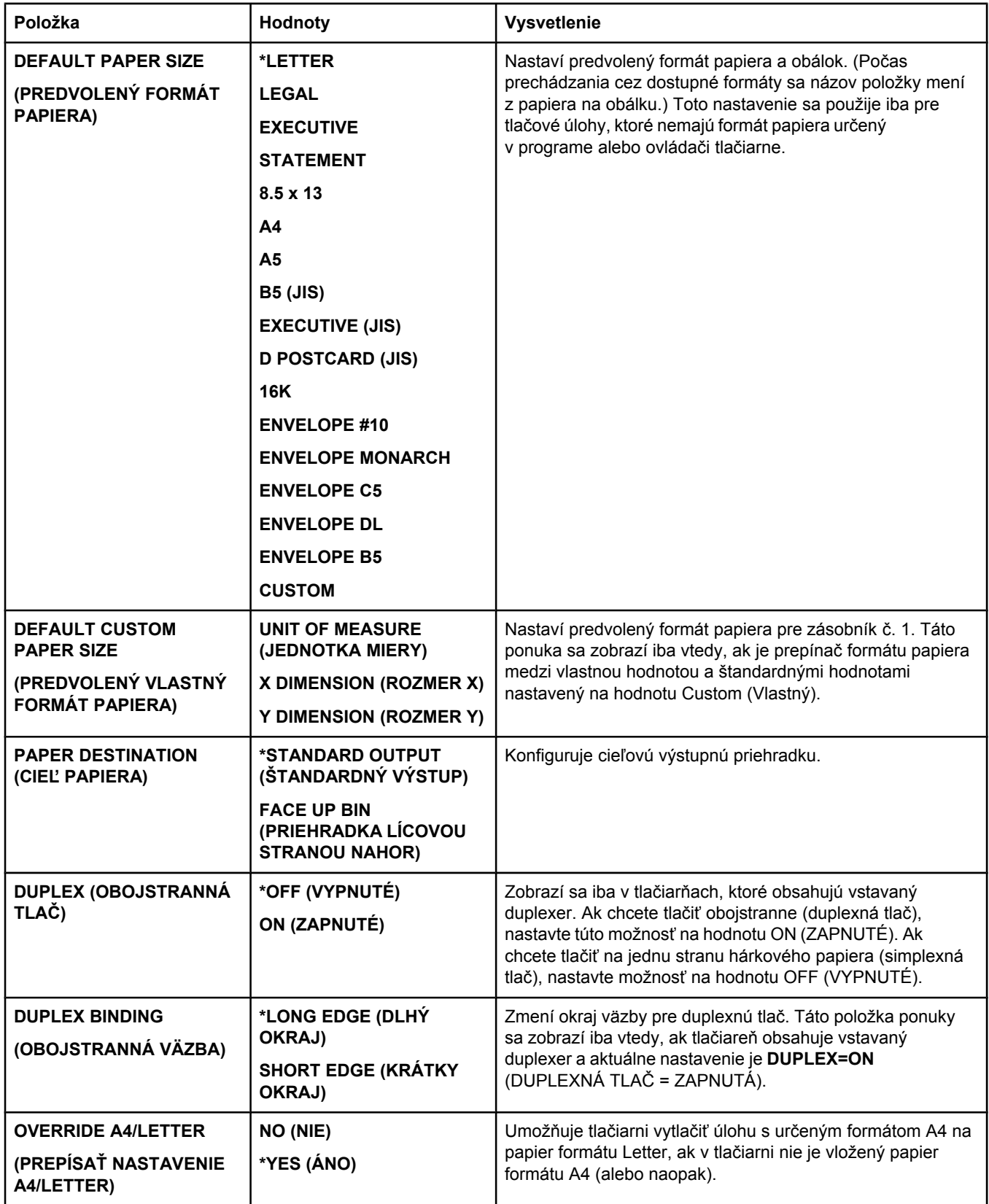

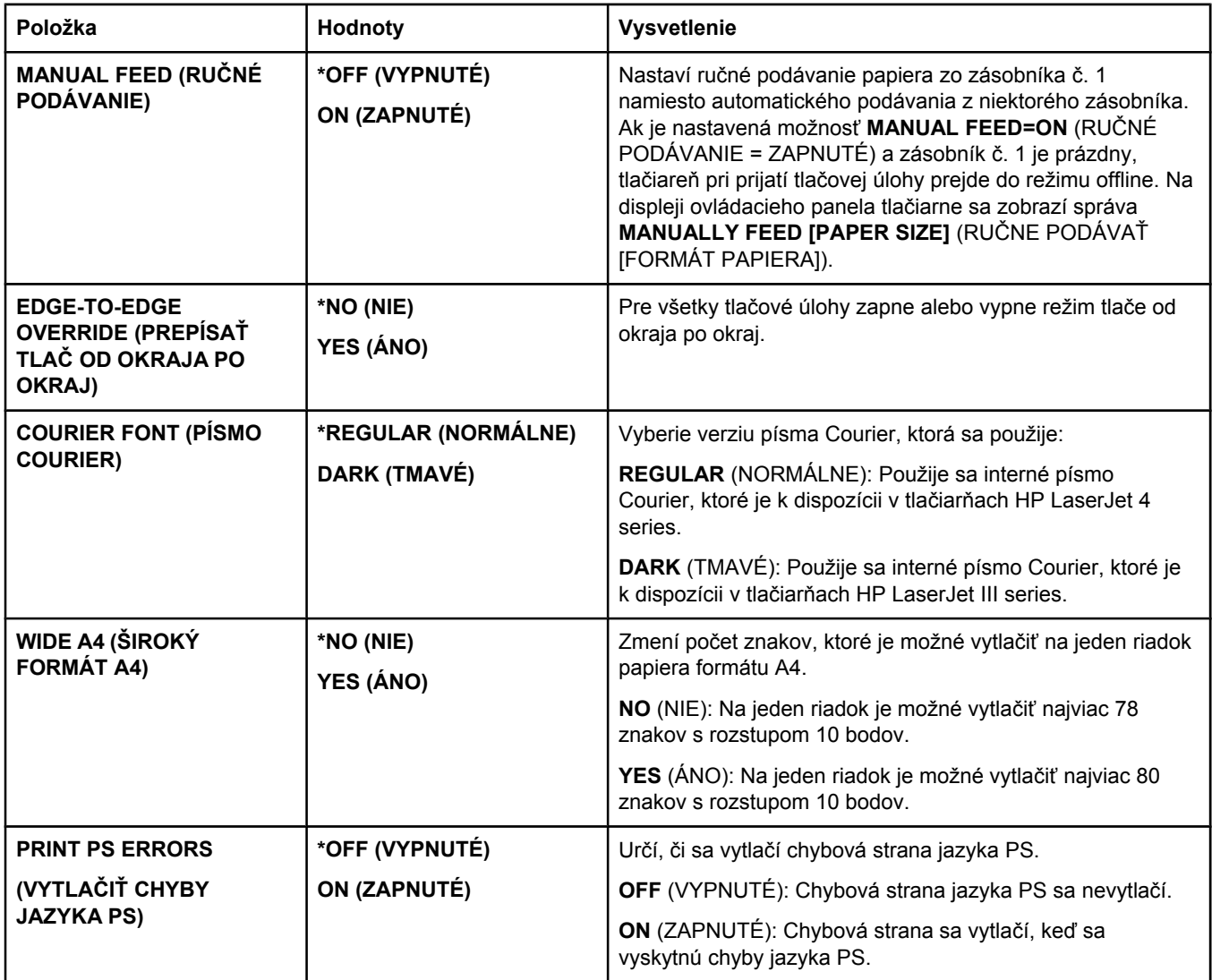

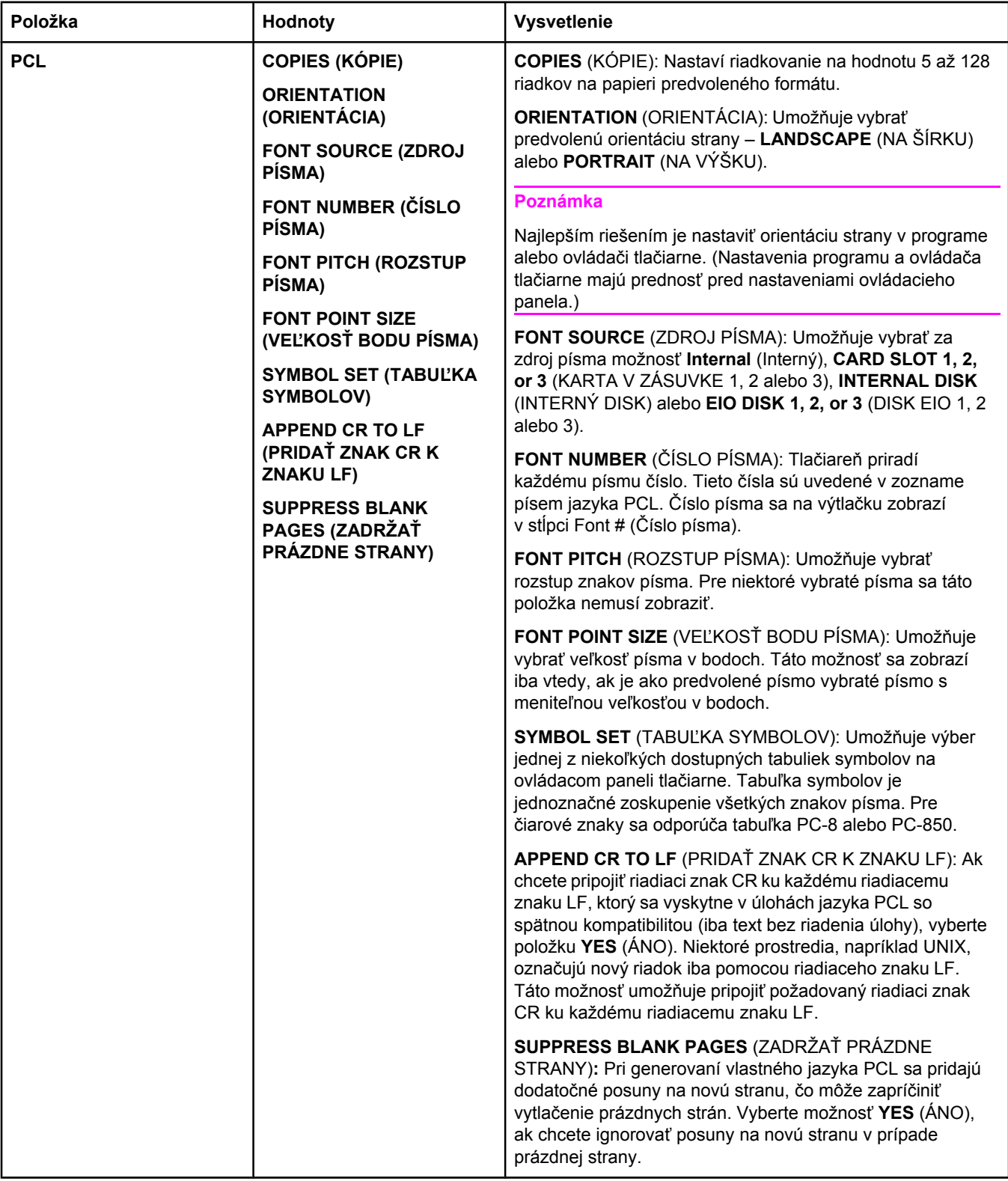

#### <span id="page-189-0"></span>**Vedľajšia ponuka Print Quality (Kvalita tlače)**

Niektoré položky v tejto ponuke sú k dispozícii aj v programe alebo v ovládači tlačiarne (ak je nainštalovaný správny ovládač). Nastavenia programu a ovládača tlačiarne majú prednosť pred nastaveniami ovládacieho panela. Ďalšie informácie nájdete v časti [Používanie](#page-73-0) [ovláda](#page-73-0)ča tlačiarne. Vo všeobecnosti platí, že je lepšie zmeniť tieto nastavenia v ovládači tlačiarne, ak je to možné.

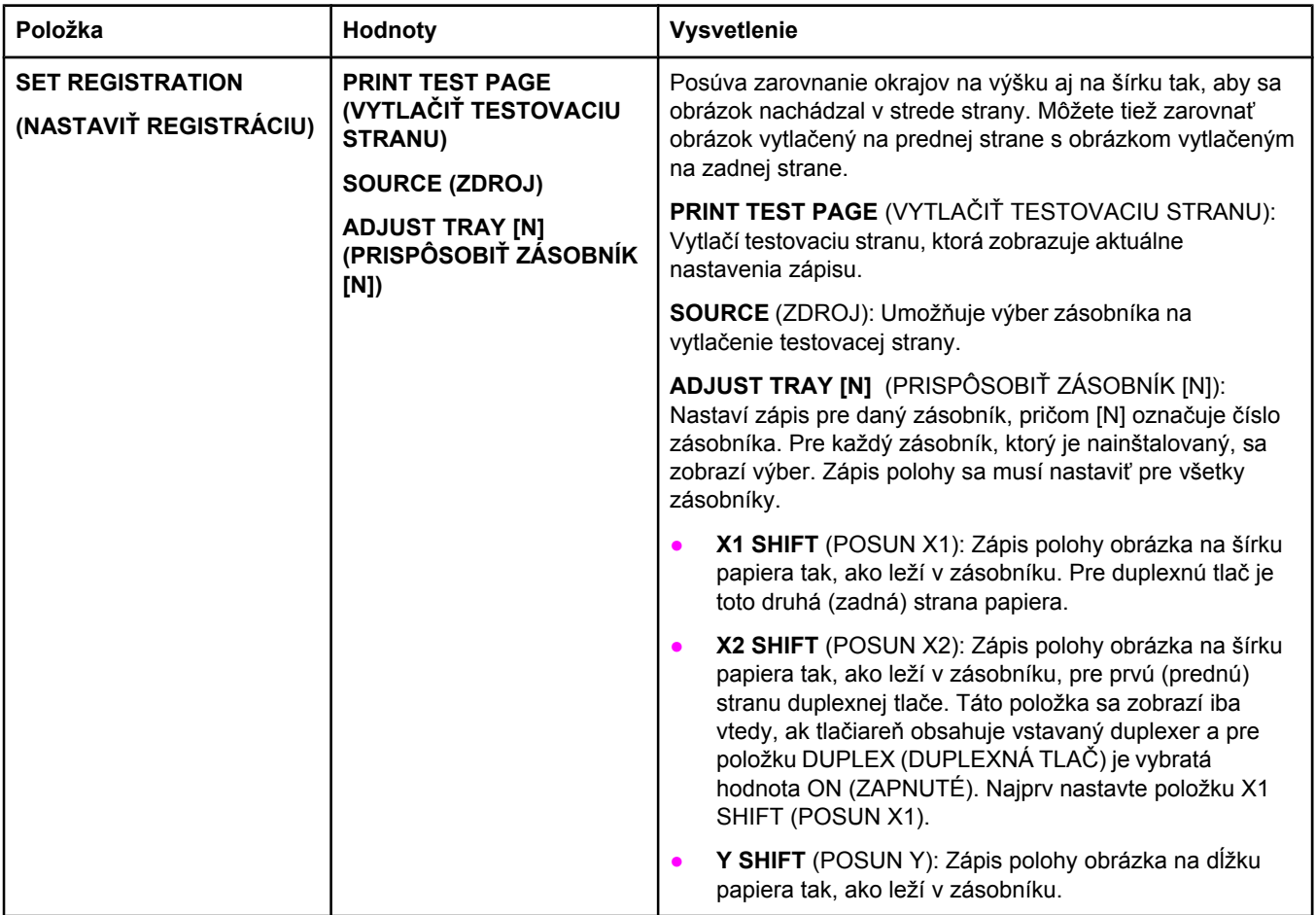

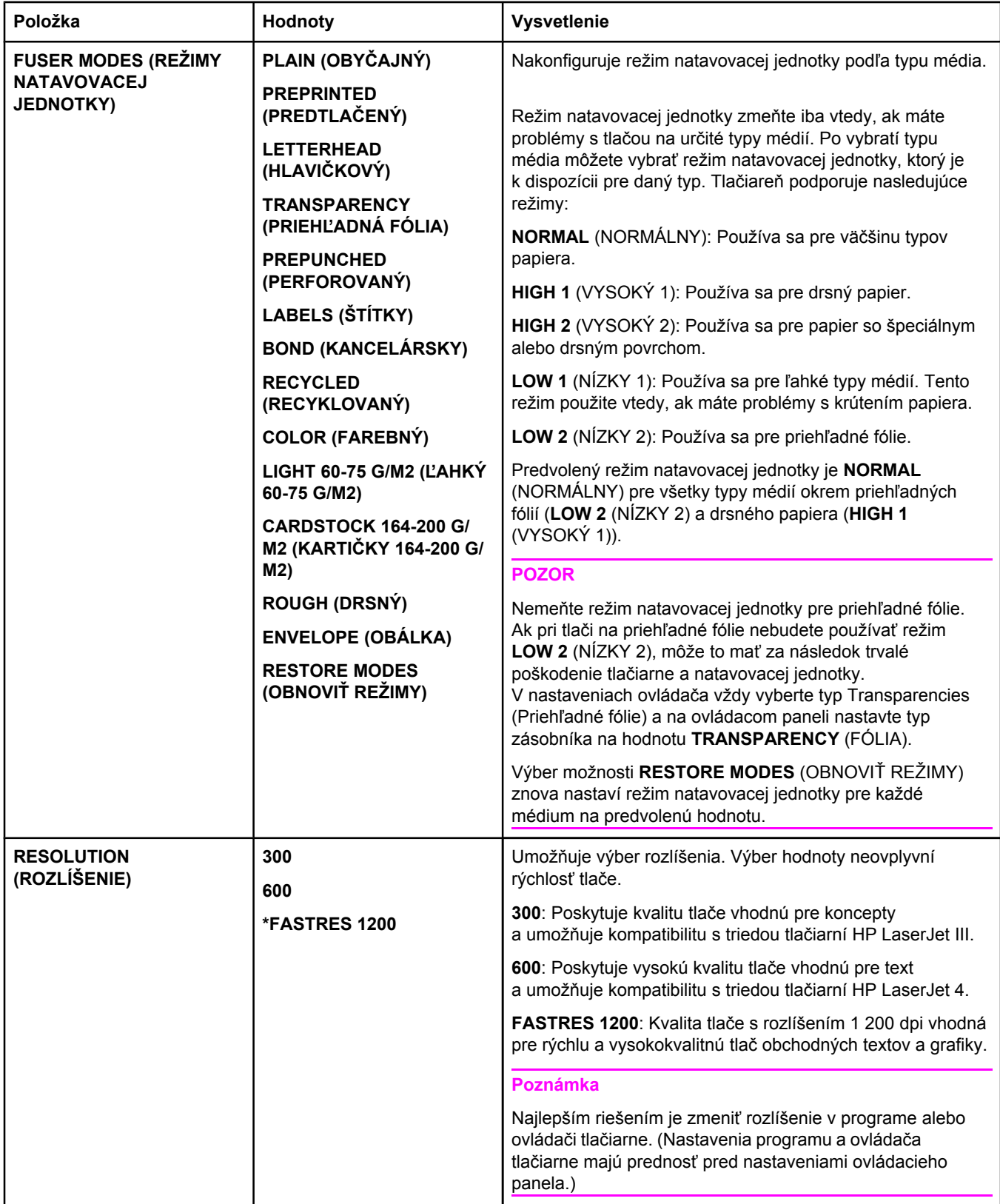

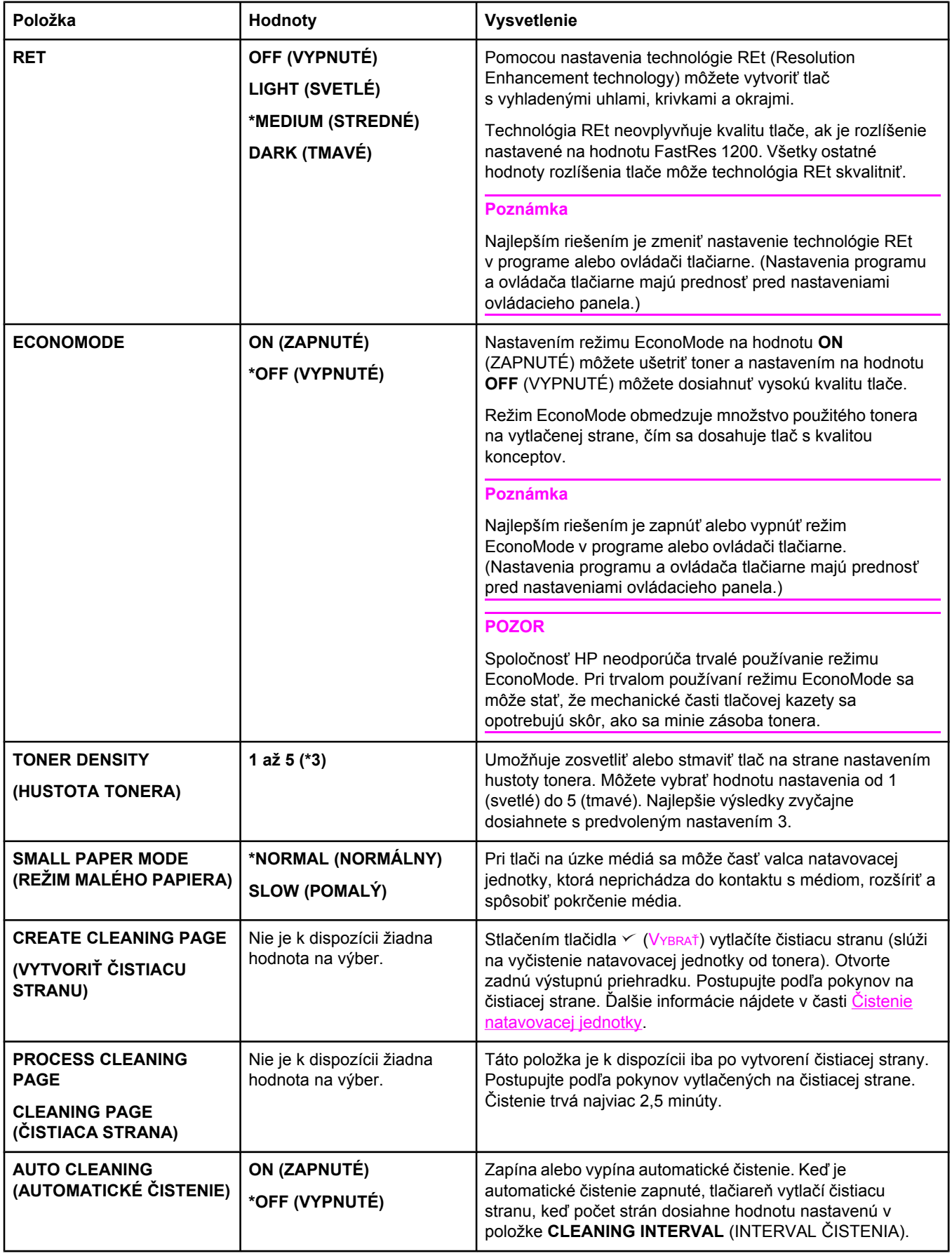

<span id="page-192-0"></span>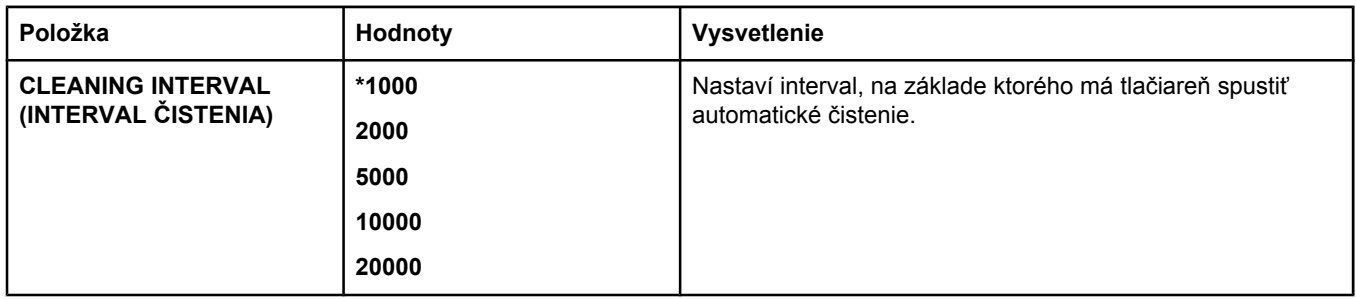

#### **Vedľajšia ponuka System Setup (Nastavenie systému)**

Položky v tejto ponuke ovplyvňujú správanie tlačiarne. Tlačiareň môžete nakonfigurovať podľa vlastných požiadaviek na tlač.

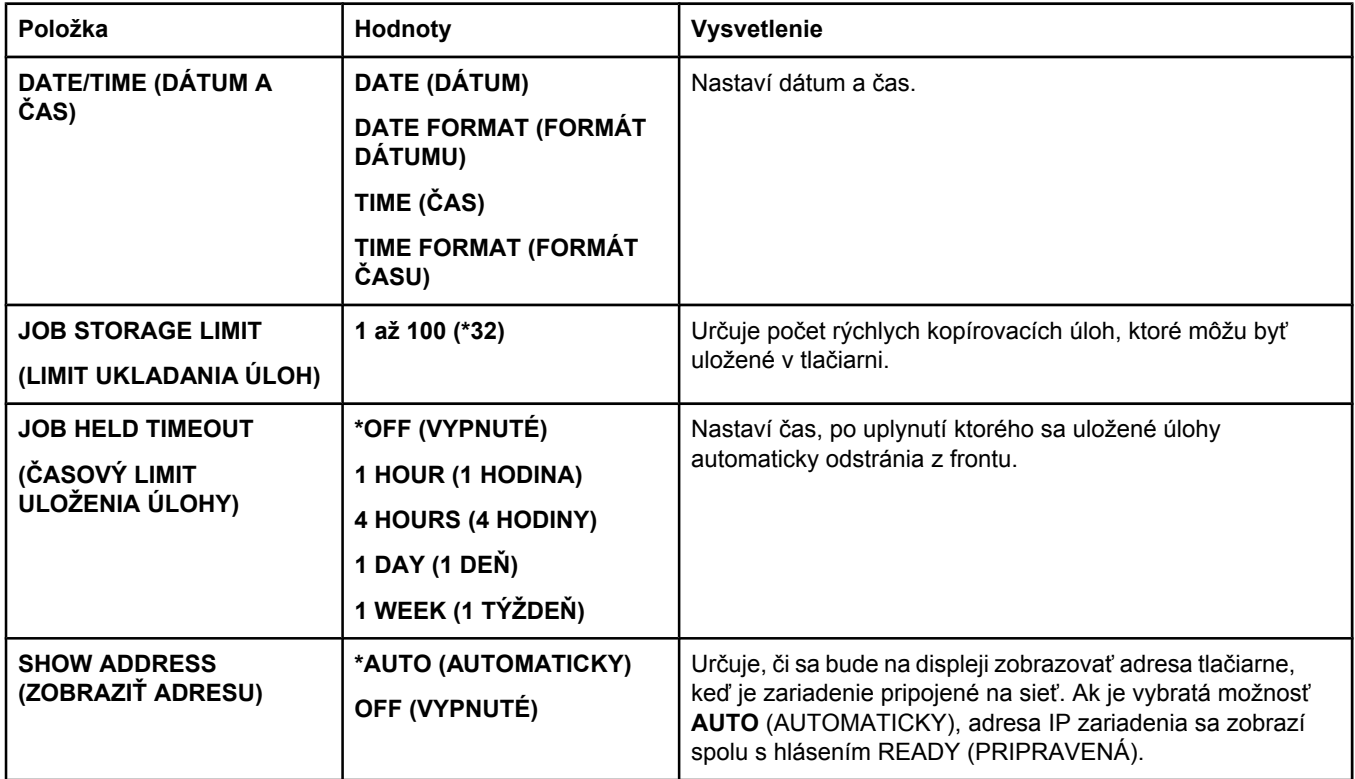

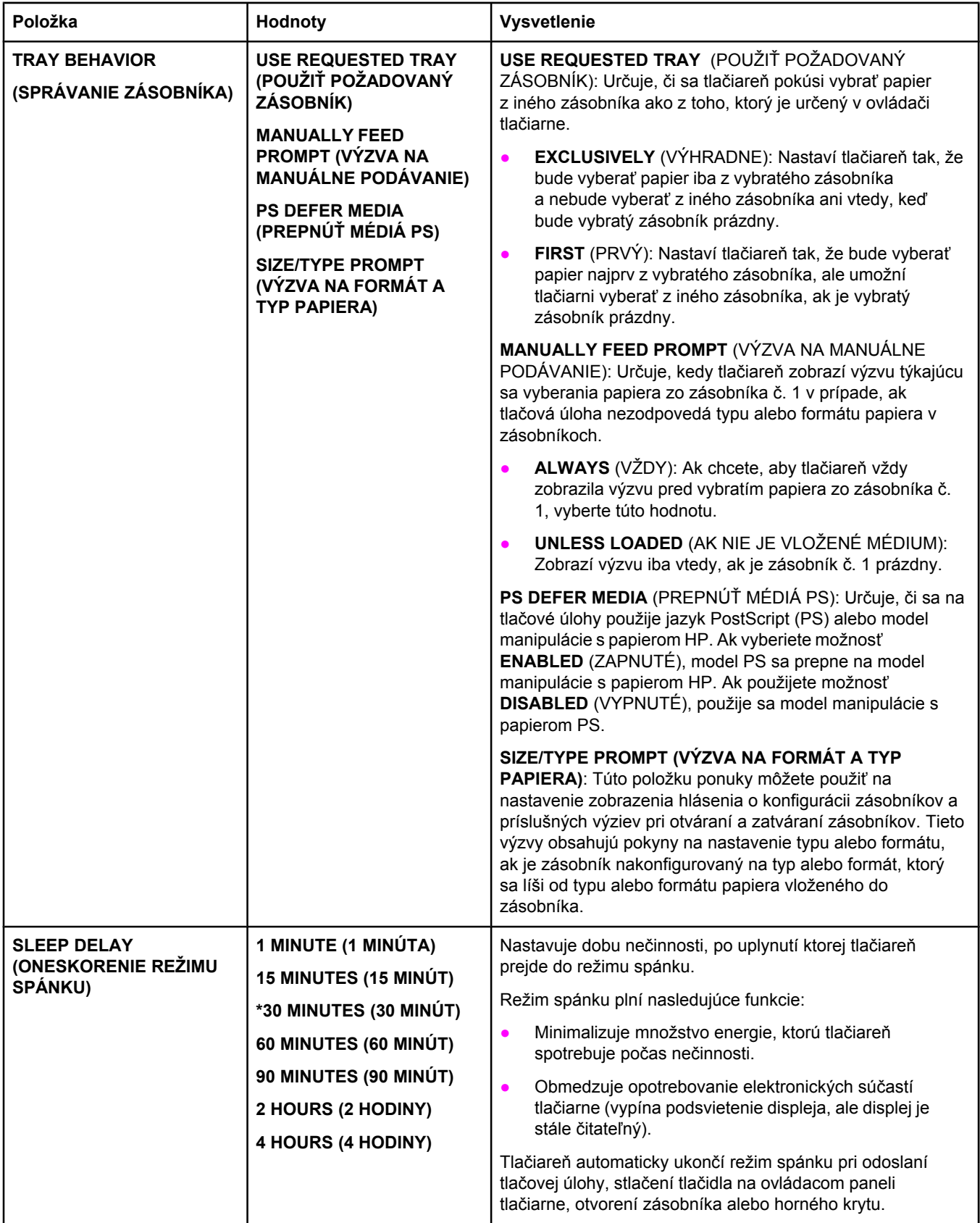

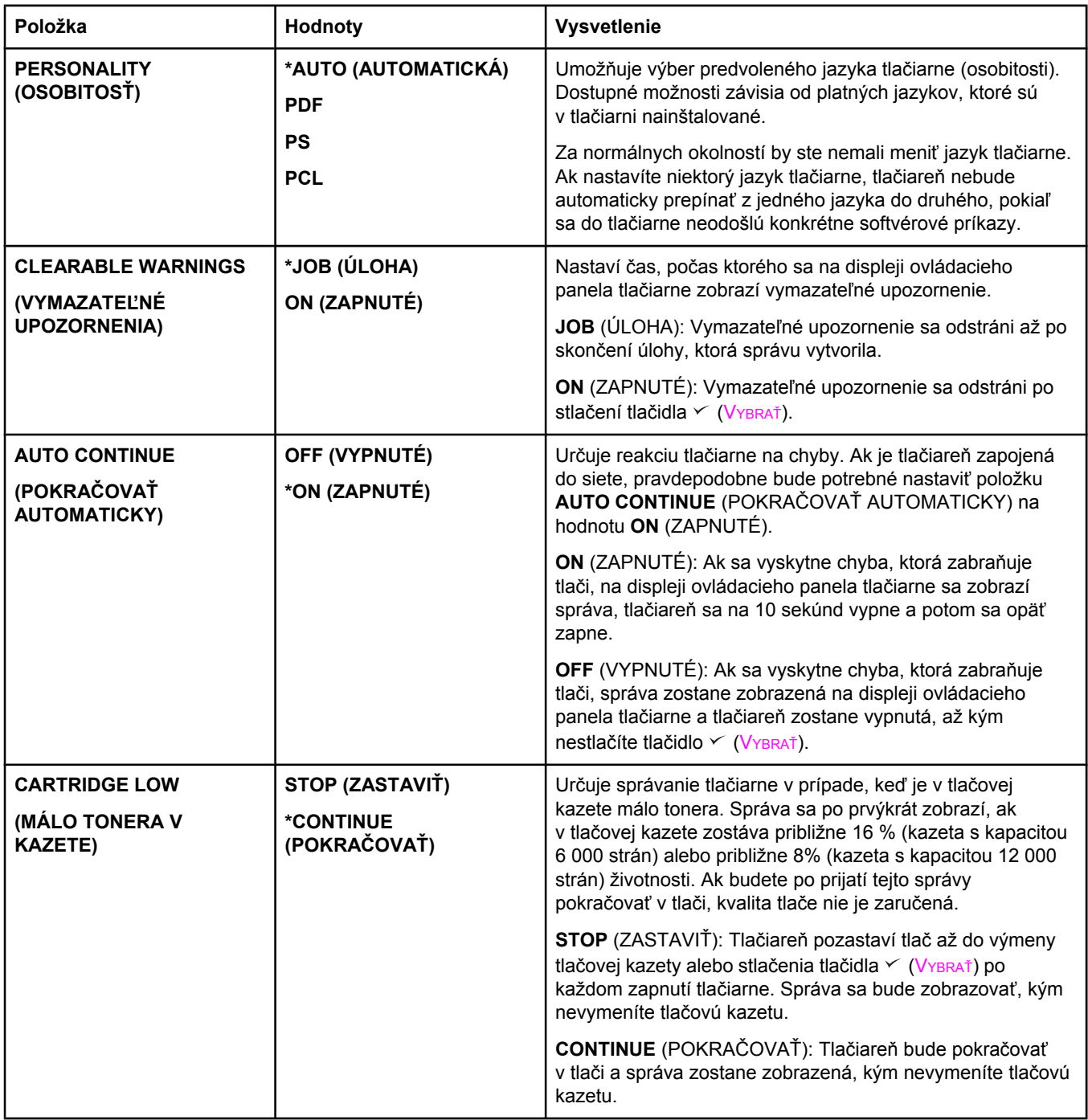

<span id="page-195-0"></span>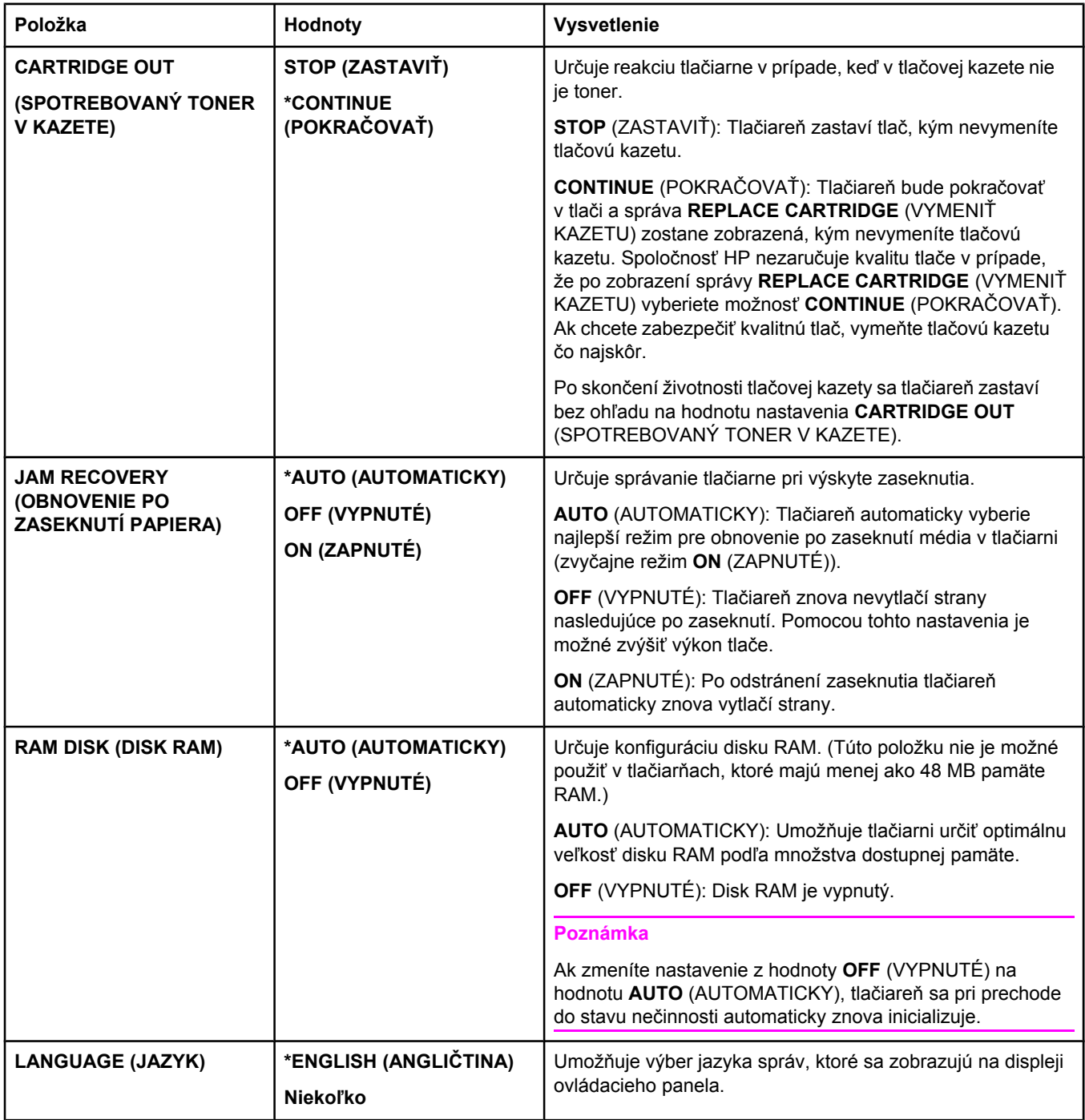

#### **Vedľajšia ponuka I/O (Vstup a výstup)**

Položky v ponuke I/O (Vstup a výstup) ovplyvňujú komunikáciu medzi tlačiarňou a počítačom. Ak tlačiareň obsahuje tlačový server HP Jetdirect, pomocou vedľajšej ponuky môžete nakonfigurovať základné parametre siete. Tieto a ďalšie parametre je možné nakonfigurovať tiež prostredníctvom programu HP Web Jetadmin (informácie nájdete v časti [Používanie](#page-88-0) softvéru HP Web Jetadmin) alebo iných nástrojov na konfiguráciu siete, napríklad integrovaného webového servera (informácie nájdete v časti [Používanie](#page-85-0) [vstavaného](#page-85-0) webového servera).

<span id="page-196-0"></span>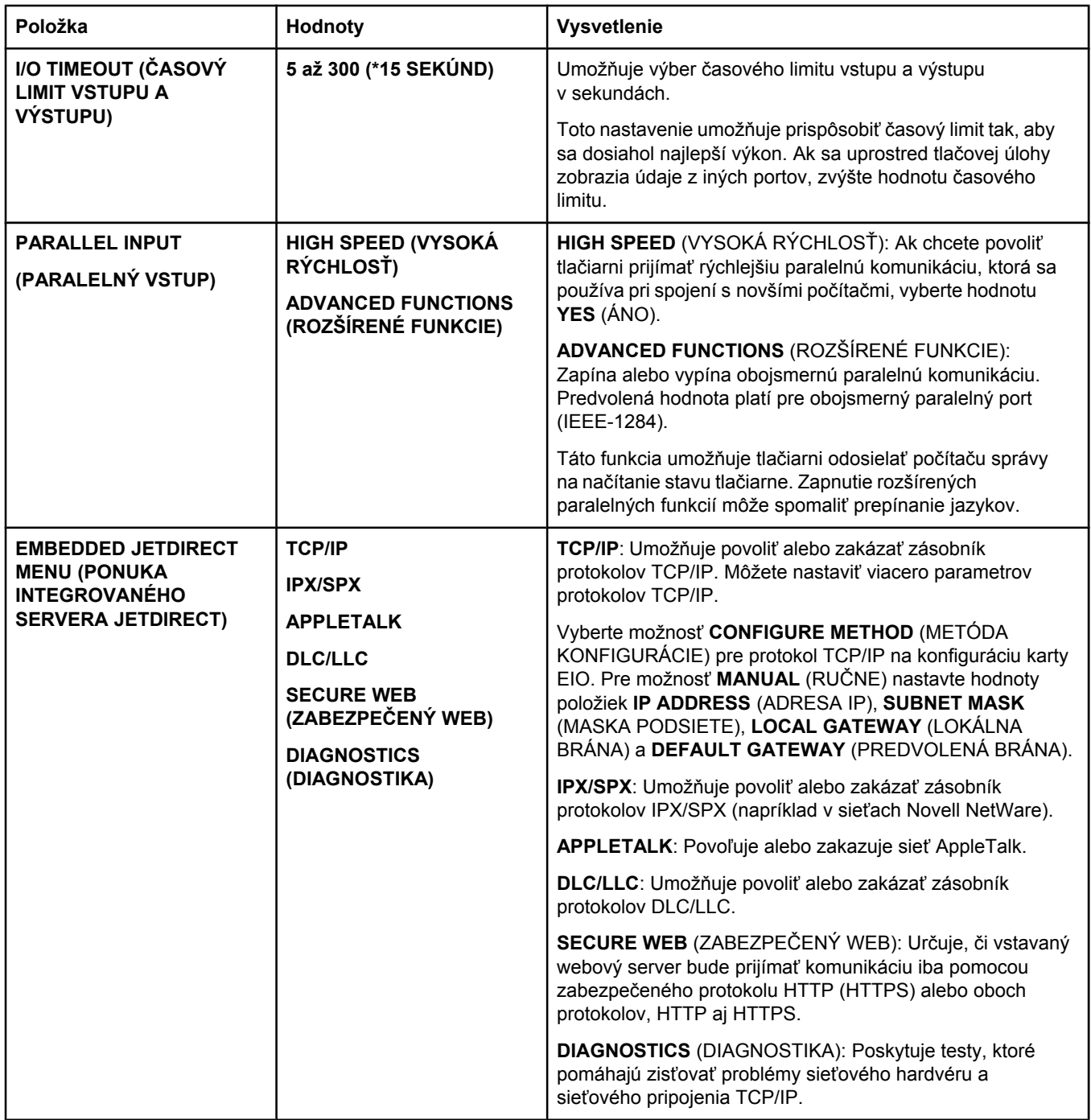

#### **Vedľajšia ponuka Resets (Obnovenia)**

Položky vo vedľajšej ponuke Resets (Obnovenia) sa vzťahujú na vrátenie nastavení na predvolené hodnoty a zmeny niektorých nastavení, ako napr. režimu spánku.

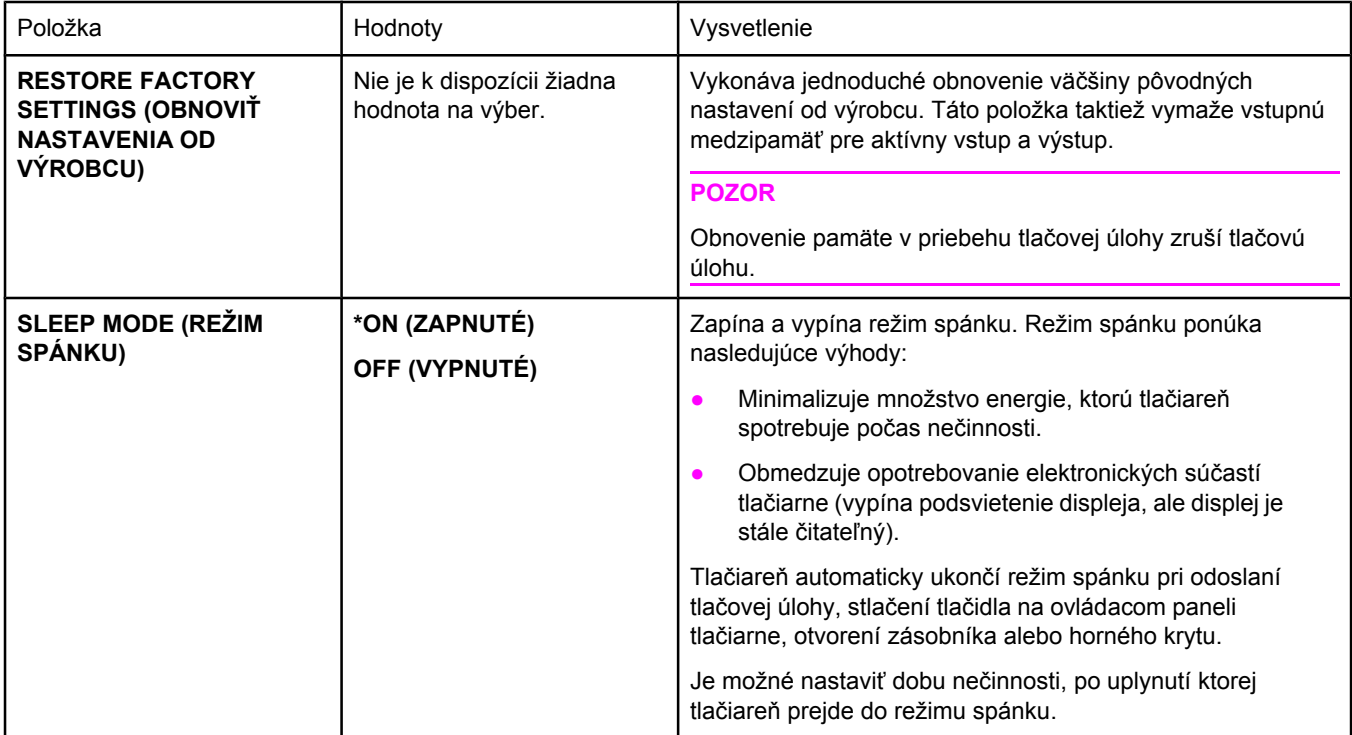

## **Ponuka Diagnostics (Diagnostika)**

Správcovia môžu pomocou tejto ponuky lokalizovať súčiastky a riešiť problémy so zaseknutím média a kvalitou tlače.

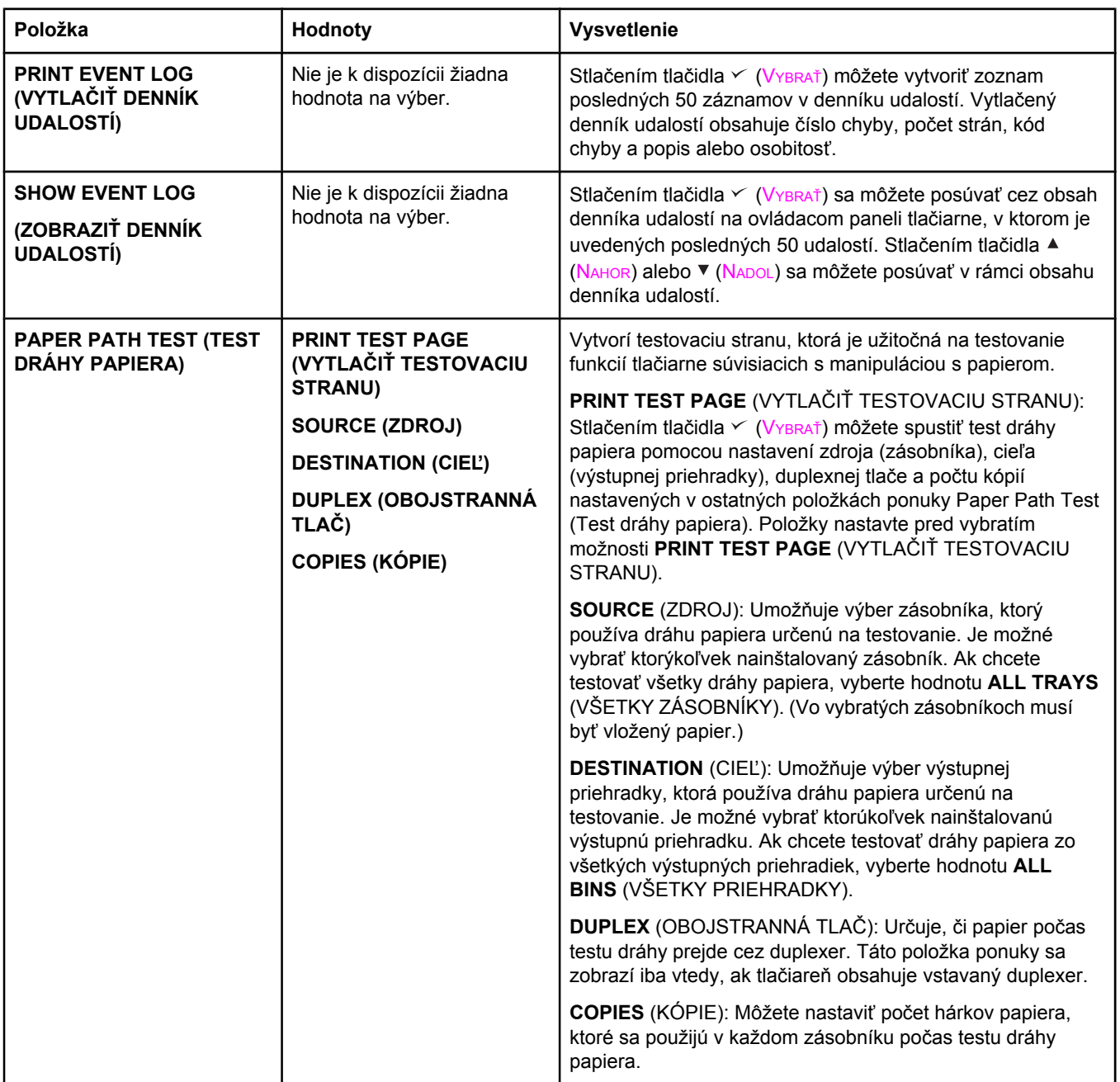

## **Ponuka Service (Servis)**

Ponuka Service (Servis) je zamknutá a na prístup vyžaduje kód PIN. Táto ponuka je určená pre autorizovaný personál vykonávajúci servis.

**C** Technické parametre

## **Fyzické parametre tlačiarne HP LaserJet 2400 series**

#### **Rozmery výrobku**

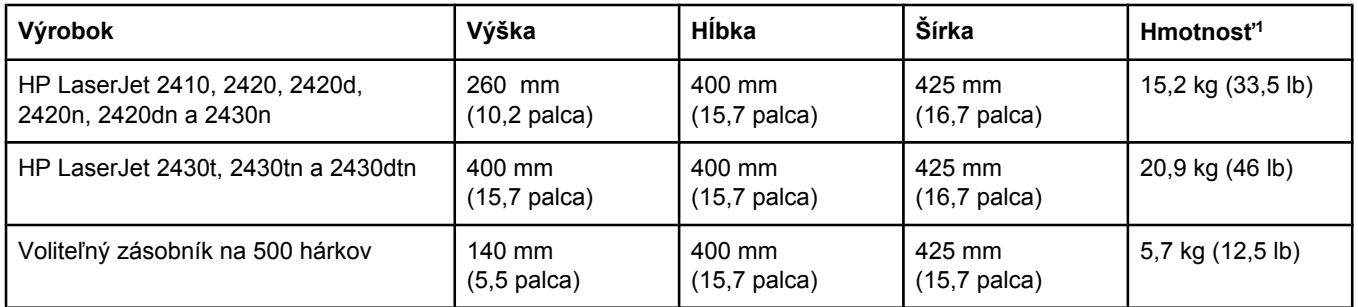

1Bez tlačovej kazety

#### **Rozmery výrobku, keď sú úplne otvorené všetky dvierka a zásobníky**

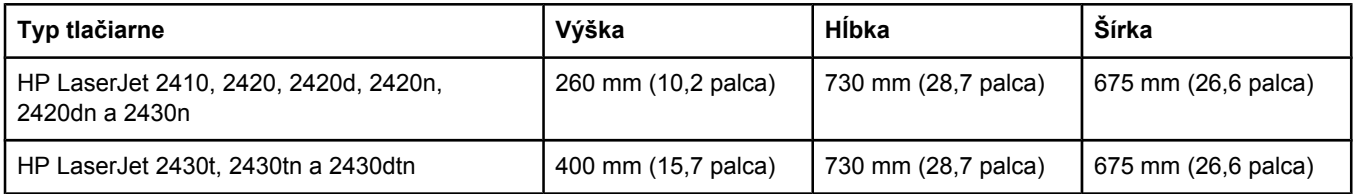

## **Elektrické parametre**

**UPOZORNENIE!** Požiadavky na napájanie vychádzajú z odlišností krajín/regiónov, v ktorých sa tlačiareň predáva. Nemeňte prevádzkové napätie. Takéto konanie môže poškodiť tlačiareň a spôsobiť zánik záruky na výrobok.

#### **Požiadavky na napájanie (HP LaserJet 2400 series)**

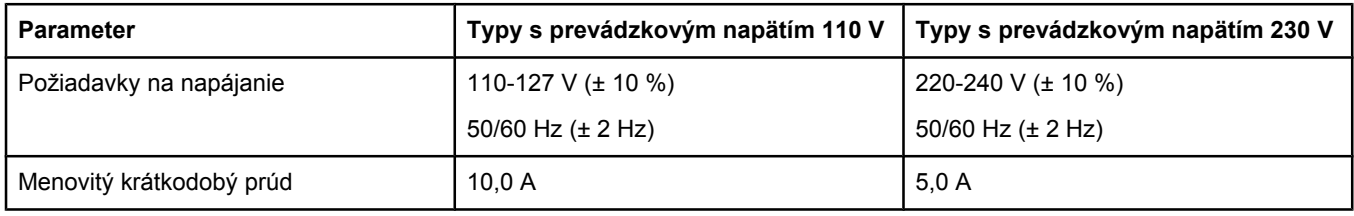

#### **Priemerná spotreba energie tlačiarne HP LaserJet 2400 series (vo wattoch)1**

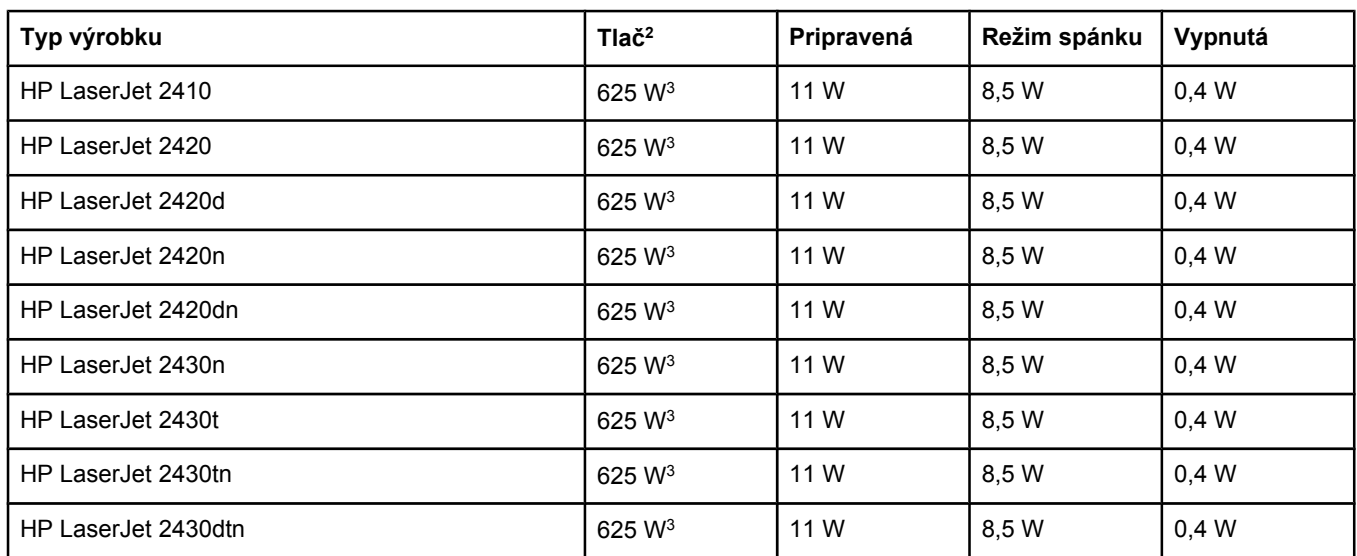

1Uvedené hodnoty sa môžu zmeniť. Aktuálne informácie nájdete na lokalite www.hp.com/support/lj2410, [http://www.hp.com/support/lj2420,](http://www.hp.com/support/lj2420) alebo [http://www.hp.com/support/lj2430.](http://www.hp.com/support/lj2430)

<sup>2</sup>Číselné údaje týkajúce sa spotreby sú najvyššie hodnoty namerané pri použití všetkých štandardných napätí. 3Rýchlosť tlačiarne HP LaserJet 2410 je 25 strán veľkosti Letter za minútu a 24 strán veľkosti A4 za minútu. Rýchlosť tlačiarne HP LaserJet 2420 je 30 strán veľkosti Letter za minútu a 28 strán veľkosti A4 za minútu. Rýchlosť tlačiarne HP LaserJet 2430 je 35 strán veľkosti Letter za minútu a 33 strán veľkosti A4 za minútu. 4Predvolený časový limit na prepnutie z režimu Pripravená do režimu spánku je 30 minút.

<sup>5</sup>Čas obnovenia z režimu spánku do začiatku tlače je menej ako 8,5 sekundy.

6Tepelná strata v režime Pripravená je 37,5 BTU/hod. (HP LaserJet 2410), 37,5 BTU/hod. (HP LaserJet 2420) a 37,5 BTU/hod. (HP LaserJet 2430).

## **Hlučnosť**

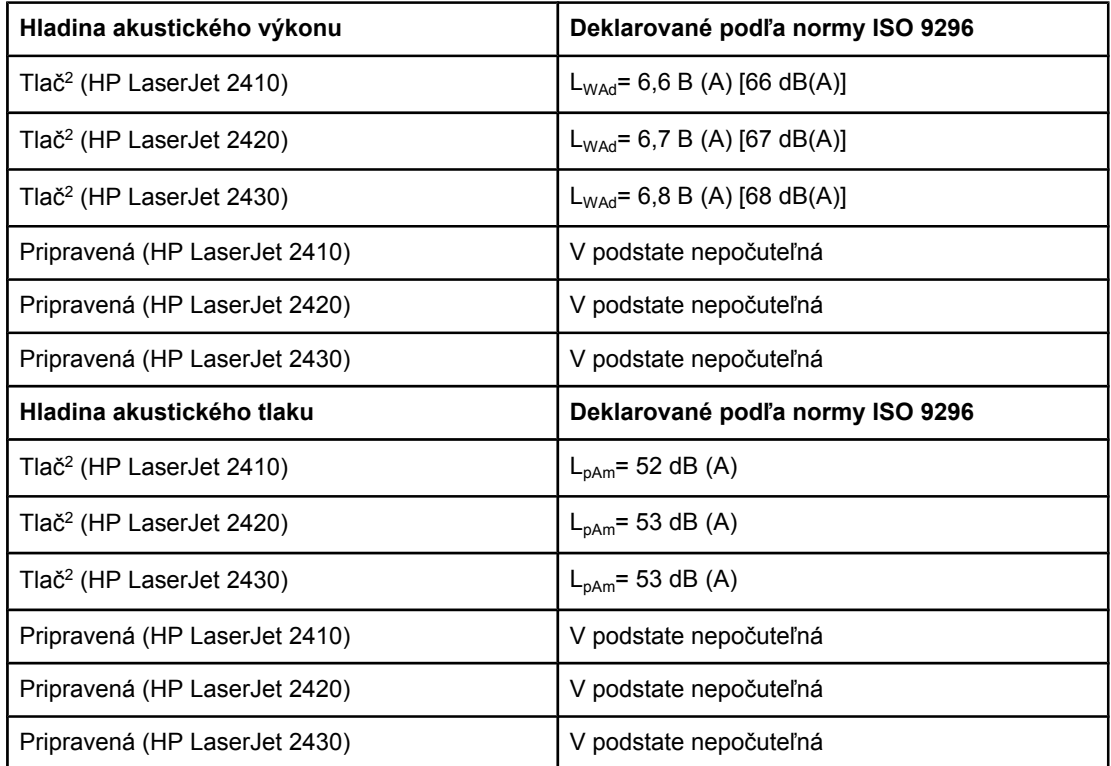

#### **Hladina akustického výkonu a tlaku1 (HP LaserJet 2400 series)**

1Uvedené hodnoty sa môžu zmeniť. Aktuálne informácie nájdete na lokalite www.hp.com/ support/lj2410,<http://www.hp.com/support/lj2420>, alebo [http://www.hp.com/support/lj2430.](http://www.hp.com/support/lj2430) 2Rýchlosť tlačiarne HP LaserJet 2410 je 25 strán formátu A4 za minútu. Rýchlosť tlačiarne

HP LaserJet 2420 je 29 strán formátu A4 za minútu. Rýchlosť tlačiarne HP LaserJet 2430 je 34 strán formátu A4 za minútu.

3Testovaná konfigurácia (HP LaserJet 2410): Základná tlačiareň, jednostranná tlač na papier veľkosti A4.

4Testovaná konfigurácia (HP LaserJet 2420): Základná tlačiareň, jednostranná tlač na papier veľkosti A4.

5Testovaná konfigurácia (HP LaserJet 2430): Základná tlačiareň, jednostranná tlač na papier veľkosti A4.

## **Prevádzkové prostredie**

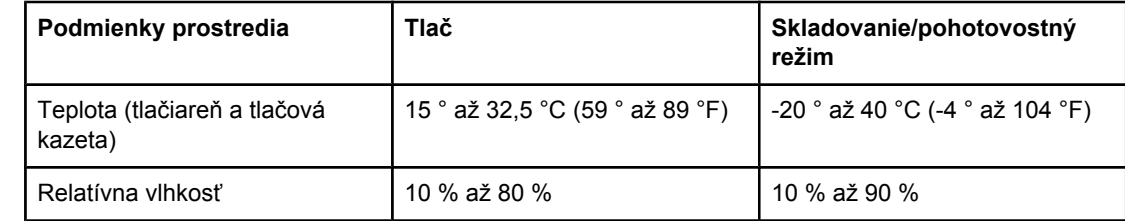

### <span id="page-204-0"></span>**Technické parametre papiera**

Úplné technické parametre papiera pre všetky tlačiarne HP LaserJet nájdete v príručke *HP LaserJet printer family print media guide* (Sprievodca tlačovými médiami pre tlačiarne HP LaserJet) (k dispozícii na lokalite [http://www.hp.com/support/ljpaperguide\)](http://www.hp.com/support/ljpaperguide).

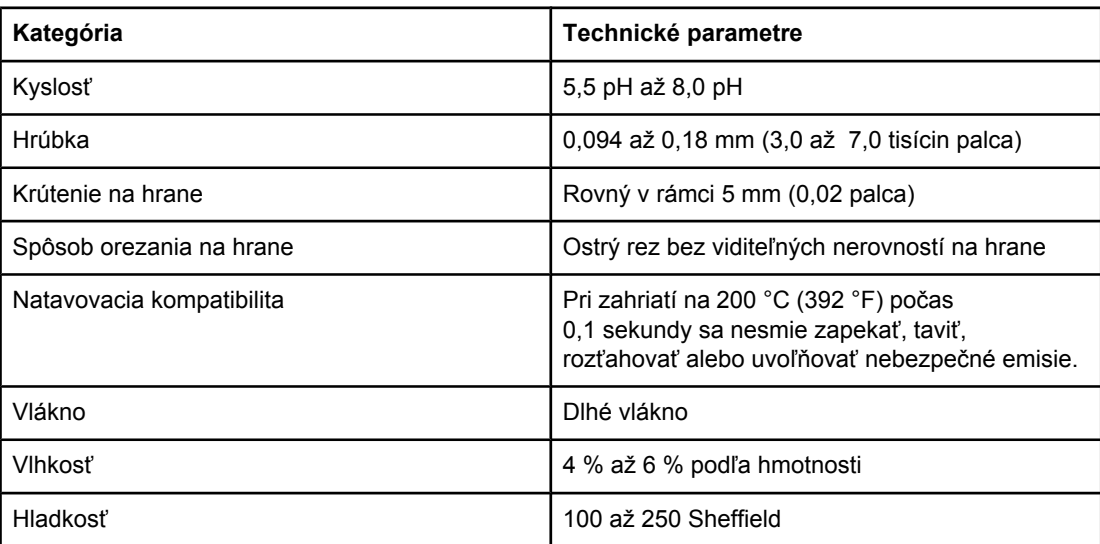

#### **Prostredie pre tlač a skladovanie papiera**

Ideálne prostredie pre tlač a skladovanie papiera by malo mať približne izbovú teplotu a nemalo by byť príliš suché ani príliš vlhké. Pamätajte na to, že papier je hygroskopický; je schopný vlhkosť rýchlo absorbovať, ale aj stratiť.

Pôsobenie vysokej teploty spolu s vlhkosťou ničí papier. Vysoká teplota spôsobuje, že sa voda obsiahnutá v papieri vyparuje, zatiaľ čo nízka teplota spôsobuje jej kondenzáciu. Vykurovacie a klimatizačné systémy miestnosti vysušujú. Po otvorení ochranného balenia a používaní papier postupne stráca vlhkosť, čo spôsobuje pruhy a škvrny. Vlhké počasie alebo vodné ochladzovače a zvlhčovače môžu spôsobiť nárast vlhkosti v miestnosti. Papier, ktorý je otvorený a používa sa, absorbuje prebytočnú vlhkosť, čo spôsobuje slabú tlač a vypadávanie. Opakovaným zvlhčovaním a vysúšaním sa papier môže zdeformovať. To môže mať za následok jeho zasekávanie v tlačiarni.

To znamená, že skladovanie a manipulácia s papierom sú rovnako dôležité ako jeho výroba. Podmienky skladovania papiera priamo ovplyvňujú proces podávania papiera v tlačiarni.

Dbajte na to, aby ste nekupovali viac papiera, ako je možné v krátkom čase spotrebovať (okolo 3 mesiacov). Papier, ktorý sa dlhodobo skladuje, môže byť vystavený extrémnym teplotám a vlhkosti, čo môže mať za následok jeho poškodenie. Pri prevencii škôd na veľkých zásobách papiera je dôležitým faktorom plánovanie.

Papier v neotvorenom utesnenom balení si môže udržať stabilnú kvalitu niekoľko mesiacov. Otvorené balenie papiera sa môže skôr poškodiť vplyvom prostredia, najmä ak papier nie je zabalený v obale chrániacom pred vlhkom.

Na zabezpečenie optimálneho výkonu tlačiarne je potrebné správne udržiavať podmienky prostredia, v ktorom sa papier skladuje. Požadované podmienky sú 20 ° až 24 °C (68 °až 75 °F) pri relatívnej vlhkosti 45 % až 55 %. Pri hodnotení podmienok skladovania papiera vám môžu pomôcť nasledujúce odporúčania:

- Papier by mal byť uskladnený pri približne izbovej teplote.
- Vzduch by nemal byť ani príliš suchý, ani príliš vlhký (vzhľadom na hygroskopické vlastnosti papiera).
- Najlepším spôsobom skladovania už otvoreného balenia papiera je jeho opätovné dôkladné zabalenie do obalu chrániaceho pred vlhkom. Ak je prostredie, v ktorom sa nachádza tlačiareň, vystavené extrémnym podmienkam, odoberte z balenia len také množstvo papiera, ktoré sa spotrebuje počas jedného dňa. Tým predídete nežiaducim zmenám spôsobeným vlhkosťou.

#### **Obálky**

Veľmi dôležitý je spôsob vyhotovenia obálok. Ohyby obálok sa môžu vzájomne veľmi líšiť, a to nielen u rôznych výrobcov, ale aj v rámci jednej dodávky od rovnakého výrobcu. Úspešná tlač na obálky závisí od kvality obálok. Pri výbere obálok berte do úvahy nasledujúce faktory:

- **Hmotnosť:** Hmotnosť papiera obálky by nemala presahovať 105 g/m<sup>2</sup> (28 lb), inak môže dôjsť k zaseknutiu obálky v tlačiarni.
- **Konštrukcia:** Obálky by pred tlačou mali byť ploché, s krútením menším ako 6 mm (0,25 palca) a nemali by obsahovať vzduch.
- **Podmienky:** Obálky by nemali byť pokrčené, potrhané alebo inak poškodené.
- **Teplota:** Mali by ste používať obálky, ktoré sú odolné proti teplote a tlaku, ktorý vzniká v tlačiarni.
- **Veľkosť:** Mali by ste používať iba obálky s veľkosťami z nasledujúceho rozsahu.
	- **Minimum**: 76 x 127 mm (3 x 5 palcov)
	- **Maximum**: 216 x 356 mm (8,5 x 14 palcov)

**Poznámka** Na tlač obálok používajte len zásobník č. 1. Použitie média s dĺžkou menšou ako 178 mm (7 palcov) môže spôsobiť jeho zaseknutie v tlačiarni. Môže to byť spôsobené vplyvom podmienok prostredia na papier. Aby ste dosiahli optimálny výkon, dbajte na správne uskladňovanie papiera a správnu manipuláciu s papierom (informácie nájdete v časti Prostredie pre tlač a [skladovanie](#page-204-0) papiera). V ovládači tlačiarne vyberte obálky (informácie nájdete v časti [Používanie](#page-73-0) ovládača tlačiarne).

#### **Obálky lepené na oboch koncoch**

Na rozdiel od obálok s diagonálnymi lepenými spojmi majú obálky so spojmi na oboch koncoch zvislé lepené spoje na oboch okrajoch. Tento typ obálok sa ľahšie pokrčí. Skontrolujte, či lepený spoj dosahuje až do rohu obálky, ako je znázornené na obrázku nižšie.

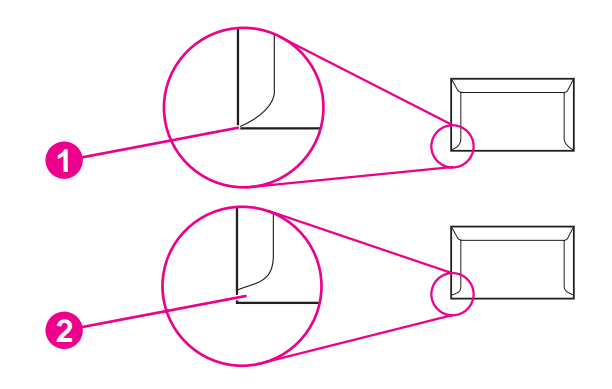

- 1 Vhodná konštrukcia obálok
- 2 Nevhodná konštrukcia obálok

#### **Obálky s lepiacimi prúžkami a chlopňami**

Obálky so samolepiacimi prúžkami alebo s viacerými chlopňami musia obsahovať lepidlá, ktoré odolávajú teplote a tlaku natavovacej jednotky v tlačiarni. Ďalšie chlopne a prúžky môžu spôsobiť pokrčenie, tvorbu záhybov, zaseknutie v tlačiarni alebo dokonca poškodenie natavovacej jednotky.

#### **Okraje obálok**

V nasledujúcej tabuľke sú uvedené typické okraje pre adresy na obálkach formátu Commercial č. 10 alebo DL.

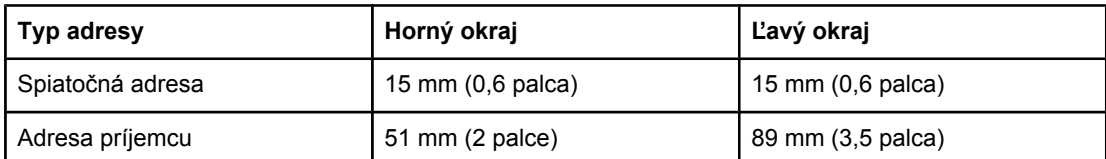

**Poznámka** Najlepšiu kvalitu tlače dosiahnete umiestnením okrajov adresy aspoň 15 mm (0,6 palca) od okrajov obálky. Netlačte na tú časť obálky, kde sa stretajú lepené spoje.

#### **Skladovanie obálok**

Správne skladovanie obálok prispieva k zvýšeniu kvality tlače. Obálky by sa mali skladovať na plochom povrchu. Ak obálka obsahuje vo vnútri vzduch a vytvorila sa vzduchová bublina, pri tlači sa obálka môže pokrčiť.

Ďalšie informácie nájdete v časti Tlač na [obálky.](#page-63-0)

## **Štítky**

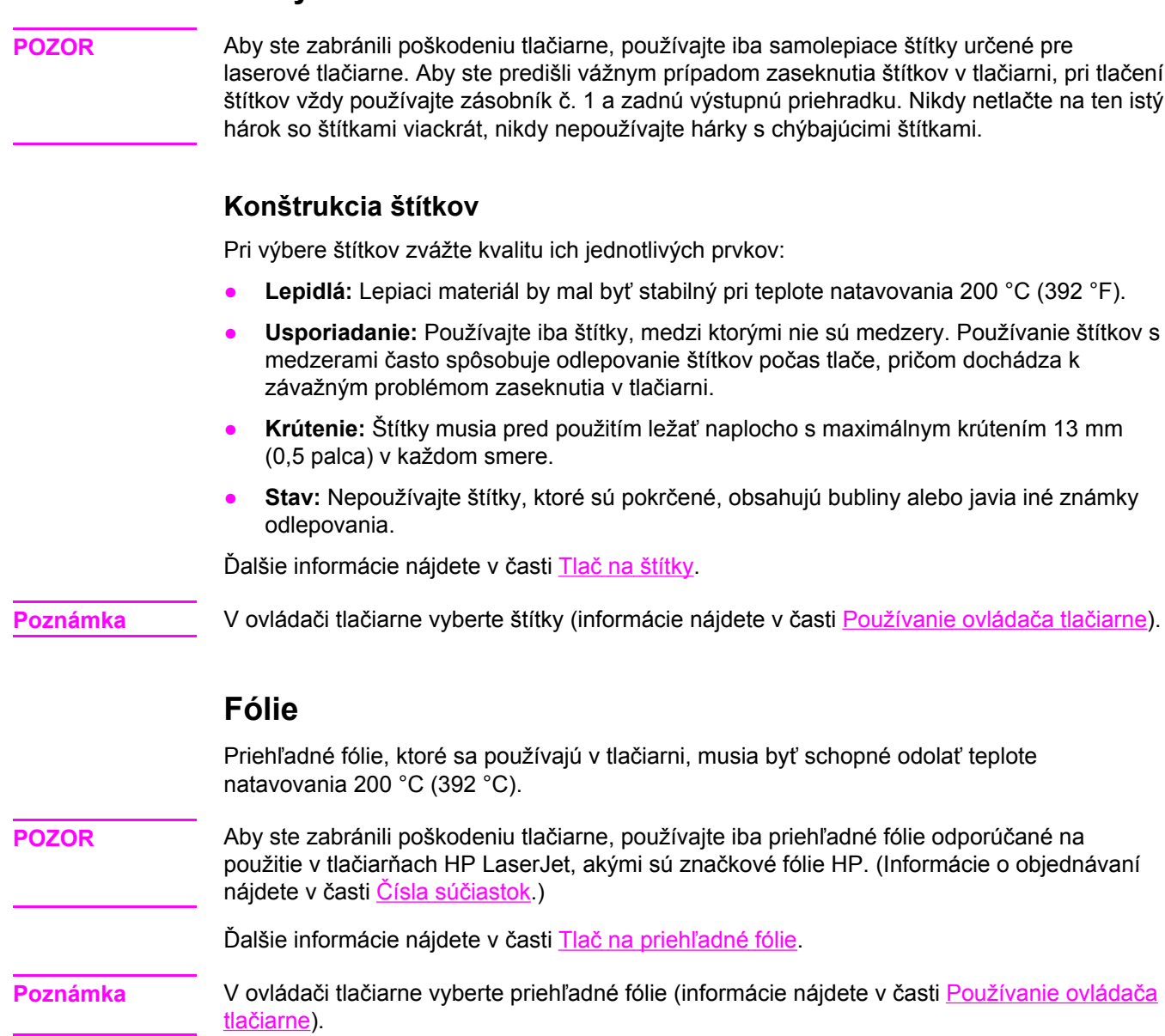

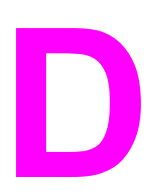

# **D** Pamäť tlačiarne a jej rozširovanie

Táto časť sa zaoberá pamäťou tlačiarne a poskytuje návod na jej rozšírenie.

- [Pamä](#page-210-0)ť tlačiarne
- Inštalácia pamäťových kariet [CompactFlash](#page-214-0)
- Kontrola inštalácie modulu DIMM alebo karty [CompactFlash](#page-217-0)
- Úspora [prostriedkov](#page-218-0) (trvalé prostriedky)
- [Inštalácia](#page-219-0) karty EIO

#### **Prehľad**

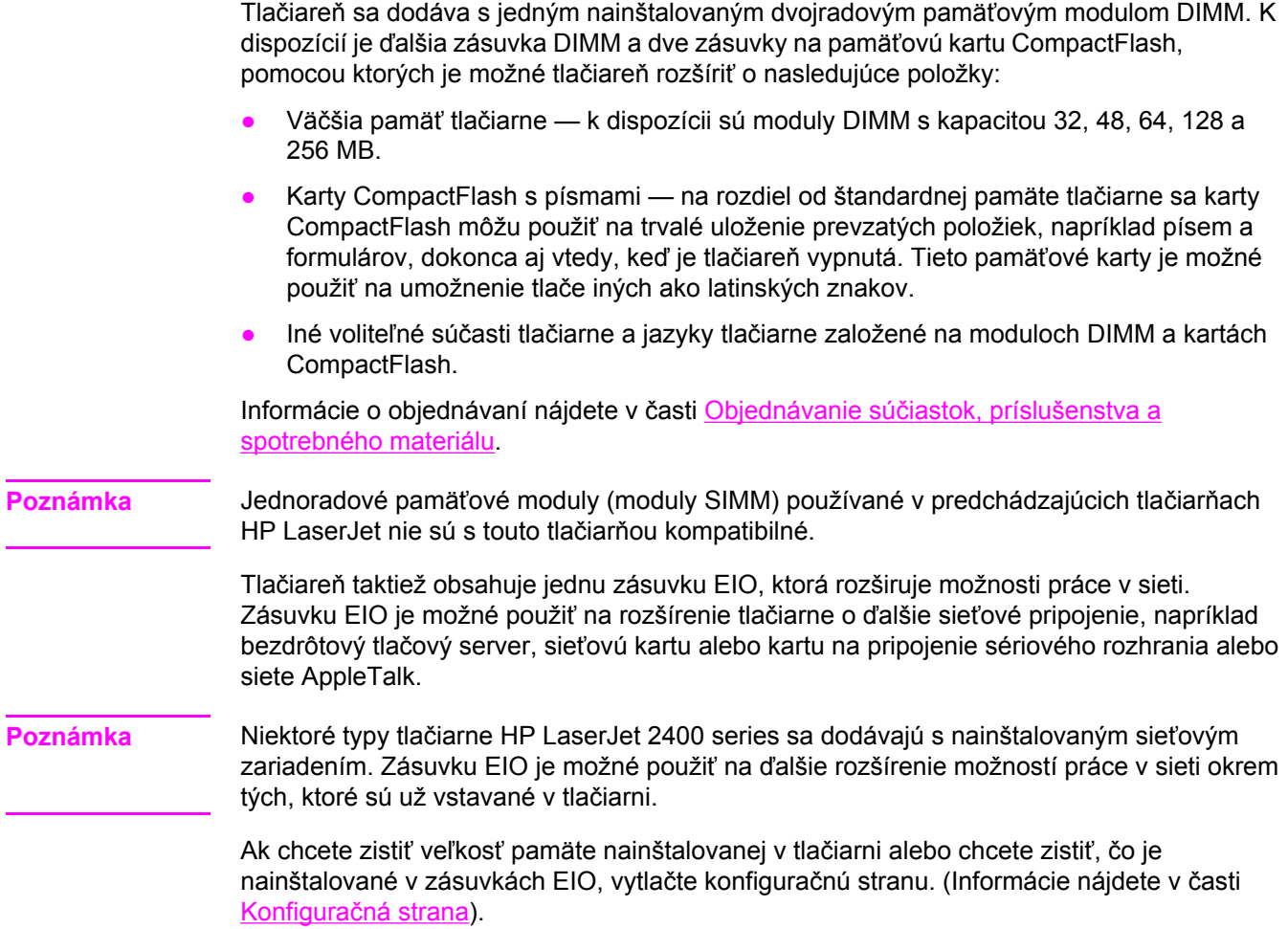

### <span id="page-210-0"></span>**Pamäť tlačiarne**

Pamäť tlačiarne odporúčame rozšíriť v prípade, že často tlačíte zložitú grafiku, dokumenty v jazyku PostScript (PS) alebo zavádzate veľa prevzatých typov písma. Pridaná pamäť poskytuje aj viac možností pri podpore funkcií na uchovávanie úloh, ako je napríklad rýchle kopírovanie.

#### **Inštalácia pamäte tlačiarne**

**POZOR** Statická elektrina môže poškodiť moduly DIMM. Pri manipulácii s modulmi DIMM používajte antistatický náramok alebo sa často dotýkajte povrchu antistatického balenia modulu DIMM a následne neizolovaného kovu na tlačiarni.

> Tlačiarne HP LaserJet 2400 series sa dodávajú s jedným modulom DIMM nainštalovaným v zásuvke č. 1. Druhý modul DIMM je možné nainštalovať do zásuvky č. 2. V prípade potreby je možné vymeniť modul DIMM nainštalovaný zásuvke č. 1 za modul DIMM s vyššou kapacitou pamäte.

Ak ste tak ešte neurobili, vytlačte pred pridávaním pamäte konfiguračnú stranu, pomocou ktorej zistíte, koľko pamäte je už nainštalovanej. Informácie nájdete v časti [Konfigura](#page-100-0)čná [strana.](#page-100-0)

1. Po vytlačení konfiguračnej strany vypnite tlačiareň a odpojte sieťový elektrický kábel.

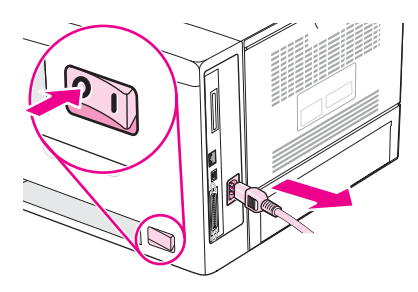

2. Odpojte všetky káble rozhrania.

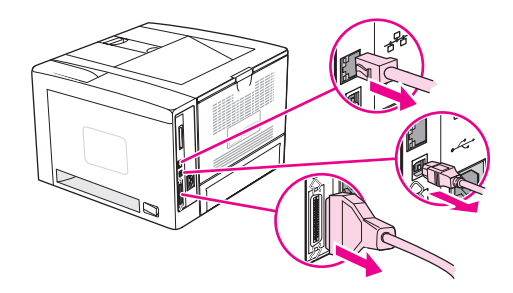

3. Odstráňte pravý bočný panel tak, že ho posuniete smerom k zadnej strane tlačiarne, kým sa nezosunie z tlačiarne.

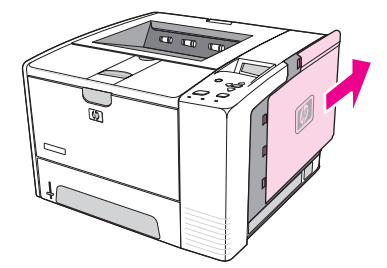

4. Stlačením kovového uška otvorte prístupový kryt.

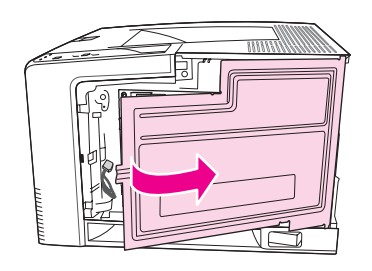

5. Vyberte modul DIMM z antistatického obalu.

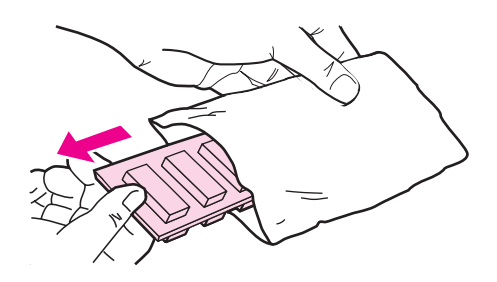

**POZOR** Aby ste predišli možnému poškodeniu spôsobenému statickou elektrinou, vždy používajte antistatický náramok alebo sa pred začiatkom manipulácie s modulmi DIMM dotknite povrchu ich antistatického obalu.

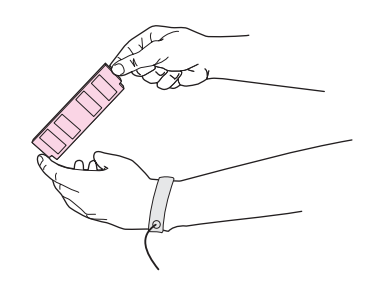

6. Držte modul DIMM za okraje a zarovnajte drážky na module DIMM so zásuvkou DIMM. (Skontrolujte, či sú zámky na každej strane zásuvky DIMM otvorené.)

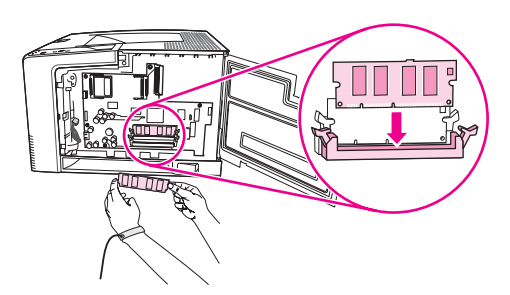

7. Zatlačte modul DIMM rovno do zásuvky a silno stlačte. Dbajte na to, aby zámky na oboch stranách zásuvky DIMM zaklapli na svoje miesto.

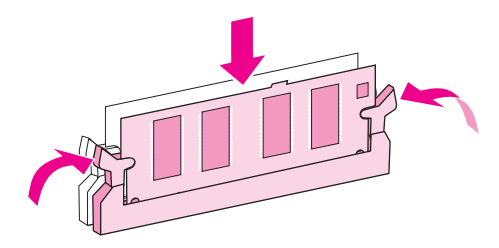

**Poznámka** Ak chcete vybrať modul DIMM, najprv uvoľnite zámky.

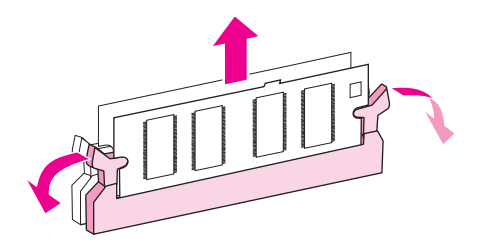

8. Zatvorte prístupový kryt a pevne stlačte, až kým nezaklapne na svoje miesto.

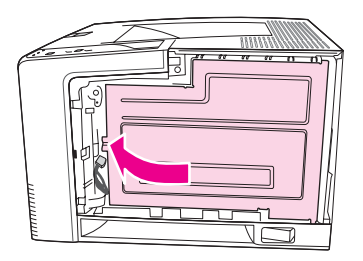

9. Zasuňte pravý bočný panel späť do pôvodnej polohy: zarovnajte smerové šípky a zasuňte panel smerom dopredu tlačiarne, až kým nezaklapne na svoje miesto.

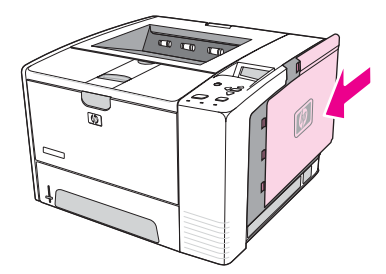

10. Pripojte späť káble rozhrania a sieťový elektrický kábel.

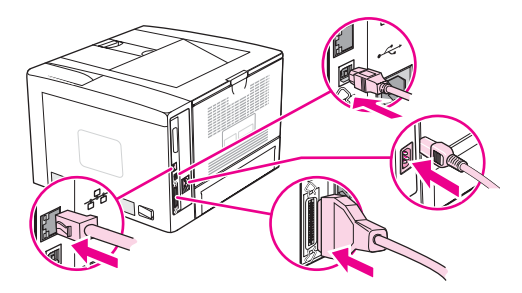

11. Zapnite tlačiareň.

## <span id="page-214-0"></span>**Inštalácia pamäťových kariet CompactFlash**

Je možné nainštalovať maximálne dve karty CompactFlash, a pridať tak písma do tlačiarne.

#### **Inštalácia pamäťovej karty CompactFlash**

1. Po vytlačení konfiguračnej strany vypnite tlačiareň a odpojte sieťový elektrický kábel.

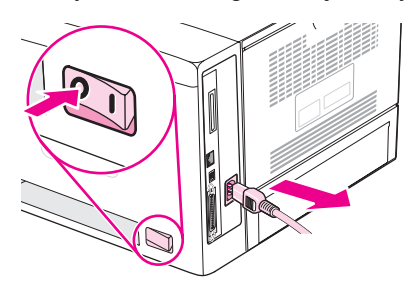

2. Odpojte všetky káble rozhrania.

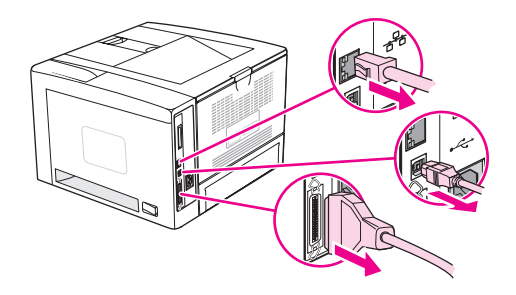

3. Odstráňte pravý bočný panel tak, že ho posuniete smerom k zadnej strane tlačiarne, kým sa nezosunie z tlačiarne.

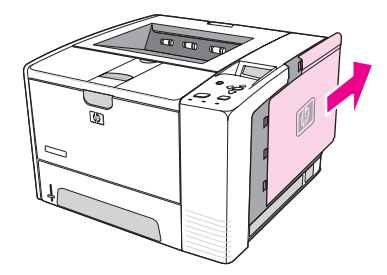

4. Stlačením kovového uška otvorte prístupový kryt.

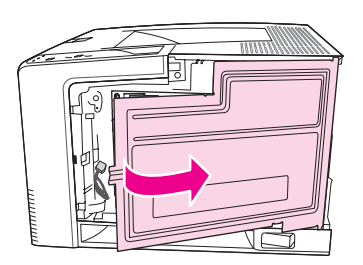

5. Novú kartu CompactFlash vyberte z obalu.

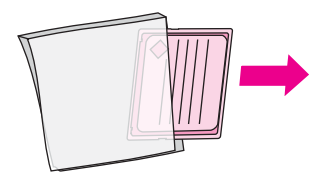

6. Držte kartu CompactFlash za okraje a zarovnajte drážky na boku karty s označením na zásuvke karty CompactFlash.

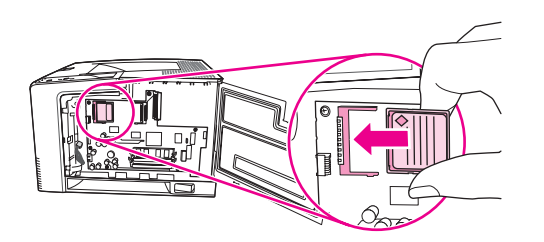

7. Zasuňte kartu CompactFlash na svoje miesto.

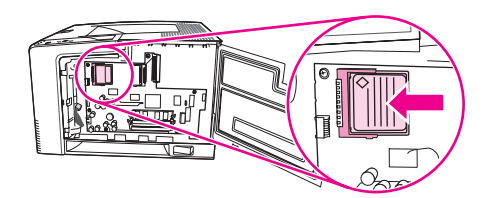

8. Zatvorte prístupový kryt a pevne stlačte, až kým nezaklapne na svoje miesto.

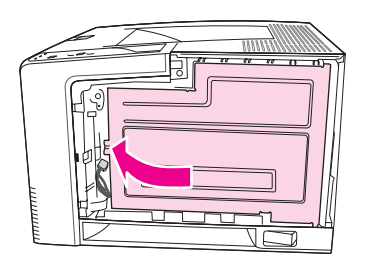

9. Zasuňte pravý bočný panel späť do pôvodnej polohy: zarovnajte smerové šípky a zasuňte panel smerom dopredu tlačiarne, až kým nezaklapne na svoje miesto.

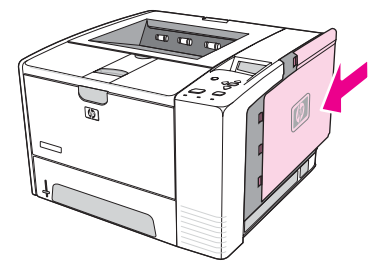
10. Pripojte späť káble rozhrania a sieťový elektrický kábel.

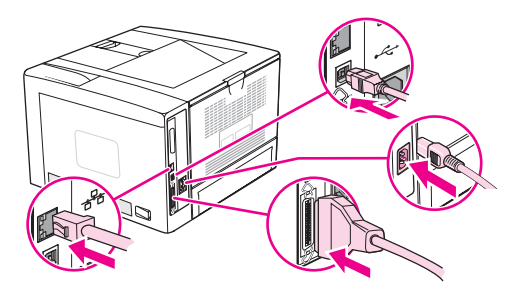

Na spravovanie písem použite súčasť Device Storage Manager softvéru HP Web Jetadmin. Ďalšie informácie nájdete v Pomocníkovi softvéru HP Web Jetadmin.

# <span id="page-217-0"></span>**Kontrola inštalácie modulu DIMM alebo karty CompactFlash**

Po nainštalovaní modulu DIMM alebo karty CompactFlash skontrolujte, či inštalácia prebehla úspešne.

#### **Kontrola správnosti inštalácie modulov DIMM alebo kariet CompactFlash**

- 1. Zapnite tlačiareň. Skontrolujte, či po zapnutí tlačiarne a automatickom vykonaní spúšťacej sekvencie svieti indikátor Pripravená. Ak sa zobrazí chybové hlásenie, je možné, že modul DIMM alebo karta CompactFlash neboli správne nainštalované. Informácie nájdete v časti Význam správ [ovládacieho](#page-130-0) panela.
- 2. Vytlačte konfiguračnú stranu (pokyny nájdete v časti [Konfigura](#page-100-0)čná strana).
- 3. Na konfiguračnej strane skontrolujte časť týkajúcu sa pamäte a porovnajte ju s konfiguračnou stranou vytlačenou pred inštaláciou pamäte. Ak sa objem pamäte nezvýšil, modul DIMM alebo karta CompactFlash sa pravdepodobne nenainštalovali správne alebo môžu byť poškodené. Zopakujte inštaláciu. Ak je to potrebné, nainštalujte iný modul DIMM alebo kartu CompactFlash.

#### Poznámka Ak ste nainštalovali jazyk tlačiarne (osobitosť), skontrolujte časť "Installed Personalities and Options" (Nainštalované osobitosti a voliteľné súčasti) na konfiguračnej strane. Táto oblasť by mala obsahovať nový jazyk tlačiarne.

# <span id="page-218-0"></span>**Úspora prostriedkov (trvalé prostriedky)**

Pomôcky alebo úlohy, ktoré prevezmete do tlačiarne, niekedy obsahujú prostriedky (napríklad písma, makrá alebo vzory). Prostriedky, ktoré sú interne označené ako trvalé, zostanú v pamäti tlačiarne až do vypnutia tlačiarne.

Ak chcete označiť prostriedky ako trvalé pomocou možnosti jazyka popisu strany (PDL), použite nasledujúci postup. Podrobné technické informácie nájdete v príslušnej príručke týkajúcej sa jazyka PDL pre jazyk PCL alebo PS.

- Prostriedky označte ako trvalé len vtedy, ak je absolútne nevyhnutné, aby zostali v pamäti, kým je tlačiareň zapnutá.
- Trvalé prostriedky odošlite do tlačiarne len na začiatku tlačovej úlohy, nie počas tlače.

**Poznámka** Nadmerné používanie trvalých prostriedkov alebo ich preberanie počas tlače môže negatívne ovplyvniť činnosť tlačiarne alebo jej schopnosť tlačiť zložité strany.

#### SKWW Úspora prostriedkov (trvalé prostriedky) **207**

# <span id="page-219-0"></span>**Inštalácia karty EIO**

Kartu EIO nainštalujte podľa nasledujúcich pokynov.

#### **Inštalácia karty EIO**

- 1. Vypnite tlačiareň.
- 2. Odstráňte dve skrutky a kryt zásuvky EIO na zadnej strane tlačiarne.

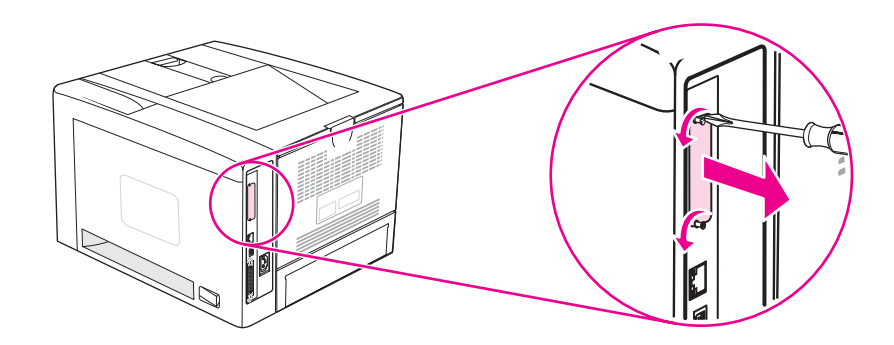

**Poznámka** Skrutky ani kryt nevyhadzujte. Odložte si ich. Budete ich potrebovať, ak odstránite kartu EIO.

3. Kartu EIO nainštalujte do zásuvky na kartu EIO a utiahnite skrutky.

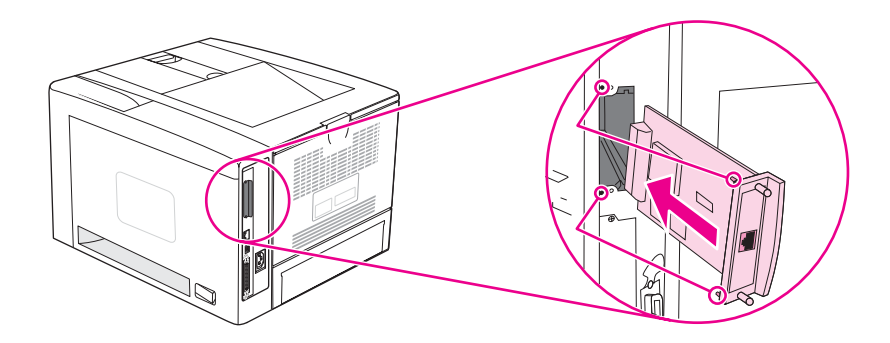

4. Zapnite tlačiareň, vytlačte konfiguračnú stranu a skontrolujte, či tlačiareň rozpoznala nové zariadenie EIO. (Informácie nájdete v časti [Konfigura](#page-100-0)čná strana.)

**Poznámka** Pri tlačení konfiguračnej strany sa vytlačí aj konfiguračná strana servera HP Jetdirect, ktorá obsahuje informácie o konfigurácii a stave siete.

## <span id="page-220-0"></span>**Odstránenie nainštalovanej karty EIO**

- 1. Vypnite tlačiareň.
- 2. Odstráňte dve skrutky z karty EIO a potom vytiahnite kartu EIO zo zásuvky na kartu EIO.
- 3. Kryt zásuvky EIO nasaďte späť na zadnú stranu tlačiarne. Vložte dve skrutky a utiahnite ich.
- 4. Zapnite tlačiareň.

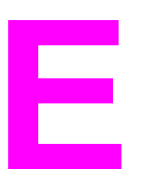

# **E** Príkazy tlačiarne

Vo väčšine programov nie je nutné zadávať príkazy tlačiarne. Ak je to potrebné, spôsob zadávania príkazov tlačiarne nájdete v dokumentácii k počítaču a softvéru.

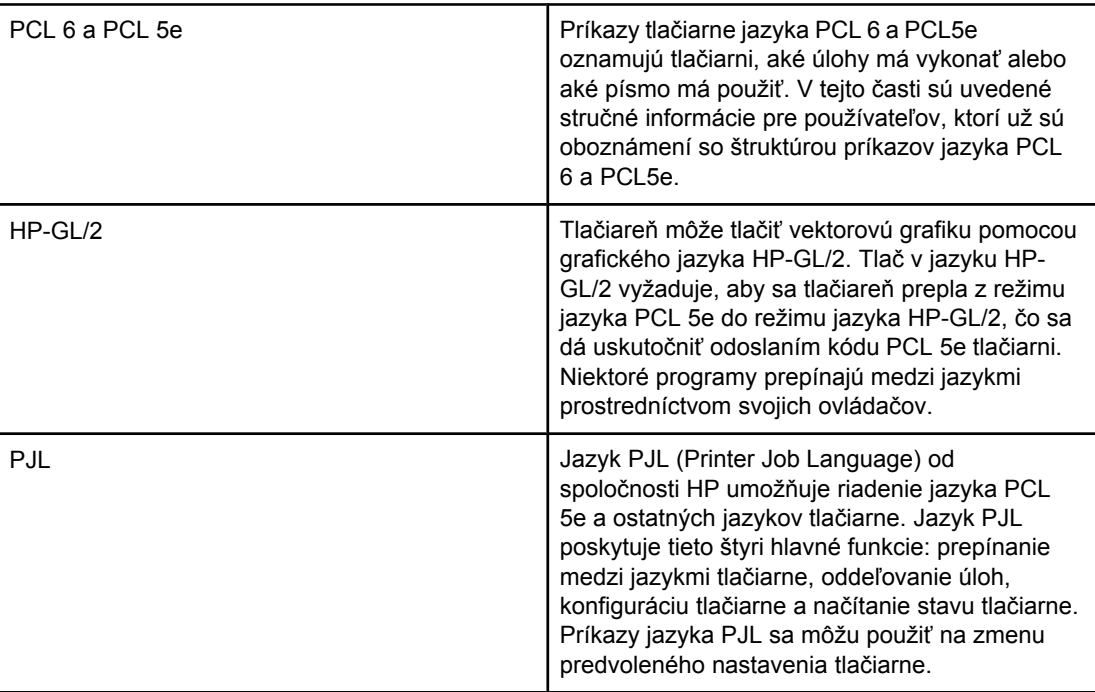

**Poznámka** Tabuľka na konci tejto časti uvádza bežne používané príkazy jazyka PCL 5e. (Informácie nájdete v časti Bežné [príkazy](#page-225-0) tlačiarne jazyka PCL 6 a PCL 5.) Úplný zoznam a vysvetlenie použitia príkazov jazyka PCL 5e, HP-GL/2 a PJL nájdete v príručke *HP PCL/PJL Reference Set* (Referenčná príručka k jazyku HP PCL a PJL), ktorá je k dispozícii na disku CD-ROM (číslo súčasti HP je 5961-0975).

# **Syntax príkazov tlačiarne jazyka PCL 6 a PCL 5e**

Predtým, ako začnete používať príkazy tlačiarne, porovnajte nasledujúce znaky:

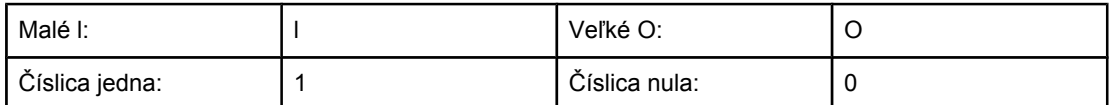

Malé písmeno l (l) a číslica jedna (1), alebo veľké písmeno O (O) a číslica nula (0) sa používajú v mnohých príkazoch tlačiarne. Tieto znaky sa na vašej obrazovke nemusia zobraziť tak, ako sú uvedené tu. V príkazoch tlačiarne jazyka PCL 6 alebo PCL 5e musíte používať presný znak a rozlišovať medzi malými a veľkými písmenami.

Na obrázku uvedenom nižšie sú znázornené prvky typického príkazu tlačiarne (v tomto prípade príkaz na orientáciu strany).

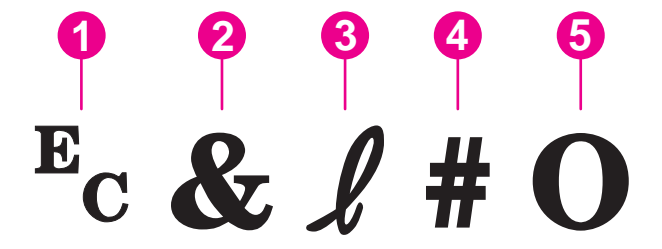

- 1 Riadiaci znak (začína sekvenciu zmeny významu)
- 2 Parametrizovaný znak
- 3 Znak skupiny
- 4 Pole hodnoty (obsahuje alfanumerické znaky)
- 5 Koncový znak (veľké písmeno)

#### **Skladanie sekvencií zmeny významu**

Sekvencie zmeny významu je možné skladať do jedného reťazca sekvencií zmeny významu. Pri skladaní kódu je potrebné dodržiavať tieto tri dôležité pravidlá:

- 1. Prvé dva znaky nasledujúce po znaku  $E<sub>c</sub>$  sú parametrizovaný a skupinový znak. Vo všetkých skladaných príkazoch musia byť tieto znaky identické.
- 2. Pri skladaní sekvencií zmeny významu zmeňte koncový znak s veľkým písmenom v každej jednotlivej sekvencii zmeny významu na znak s malým písmenom.
- 3. Posledný znak zloženej sekvencie zmeny významu musí byť veľké písmeno.

Nasledujúci príklad reťazca sekvencií zmeny významu by po odoslaní tlačiarni zabezpečil výber papiera formátu Legal v orientácii na šírku a s 8 riadkami na palec:

#### Ec&l3AEc&l1OEc&l8D

Nasledujúca sekvencia zmeny významu odošle tlačiarni rovnaké príkazy, pričom sú poskladané do kratšej sekvencie:

Ec&l3a1o8D

#### **Použitie riadiacich znakov**

Príkazy tlačiarne vždy začínajú riadiacim znakom  $(E_c)$ .

<span id="page-224-0"></span>V nasledujúcej tabuľke je uvedené, ako je možné zadať riadiaci znak v rôznych programoch systému MS-DOS.

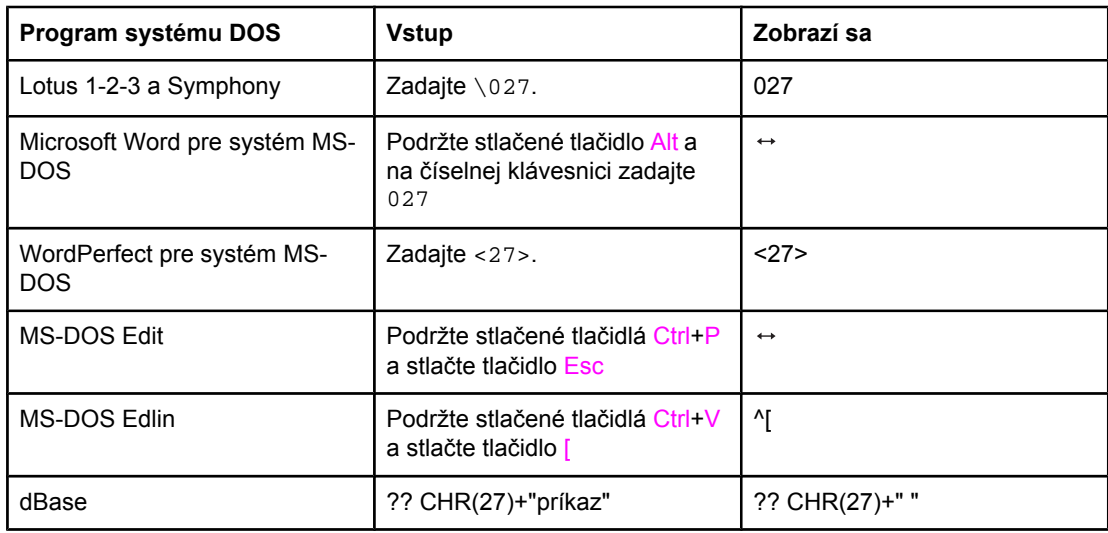

#### **Výber písem jazyka PCL 6 a PCL 5**

V zozname písem tlačiarne sa nachádzajú príkazy jazyka PCL 6 a PCL 5 na výber písem. Informácie o vytlačení zoznamu nájdete v časti [Zoznam](#page-103-0) písem jazyka PS alebo PCL. Nasledujúci obrázok zobrazuje ukážkovú časť.

Jedno pole premenných je určené na zadávanie tabuľky symbolov a jedno na zadávanie veľkosti písma v bodoch. Tieto premenné musia byť vyplnené, inak tlačiareň použije predvolené hodnoty. Ak chcete napríklad použiť tabuľku symbolov obsahujúcu čiarové znaky, vyberte tabuľku 10U (PC-8) alebo 12U (PC-850). Ďalšie kódy bežných tabuliek symbolov sú uvedené v časti Bežné [príkazy](#page-225-0) tlačiarne jazyka PCL 6 a PCL 5.

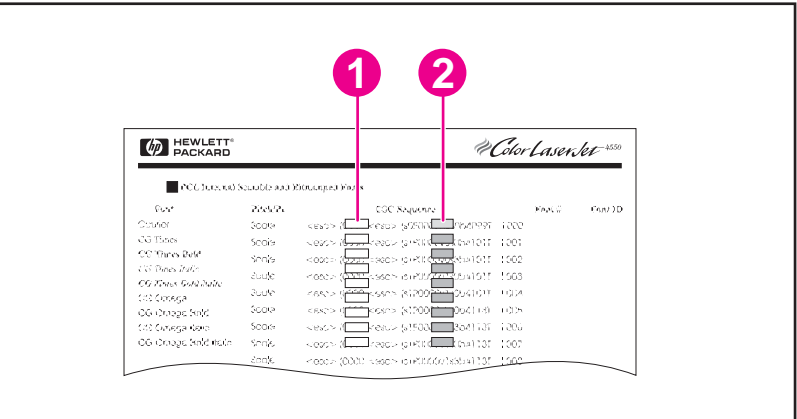

- 1 Tabuľka symbolov
- 2 Veľkosť písma v bodoch

Poznámka Písma majú buď "pevný" alebo "proporcionálny" rozstup znakov. Tlačiareň obsahuje písma s pevným (Courier, Letter Gothic a Lineprinter) i proporcionálnym (CG Times, Arial, Times New Roman a i.) rozstupom znakov. Písma s pevným rozstupom znakov sa zvyčajne používajú v tabuľkových a databázových programoch, v ktorých je dôležité, aby boli stĺpce zvislo zarovnané. Písma s proporcionálnym rozstupom znakov sa zvyčajne používajú v programoch na spracovanie textu.

# <span id="page-225-0"></span>**Bežné príkazy tlačiarne jazyka PCL 6 a PCL 5**

#### **Príkazy riadenia úloh**

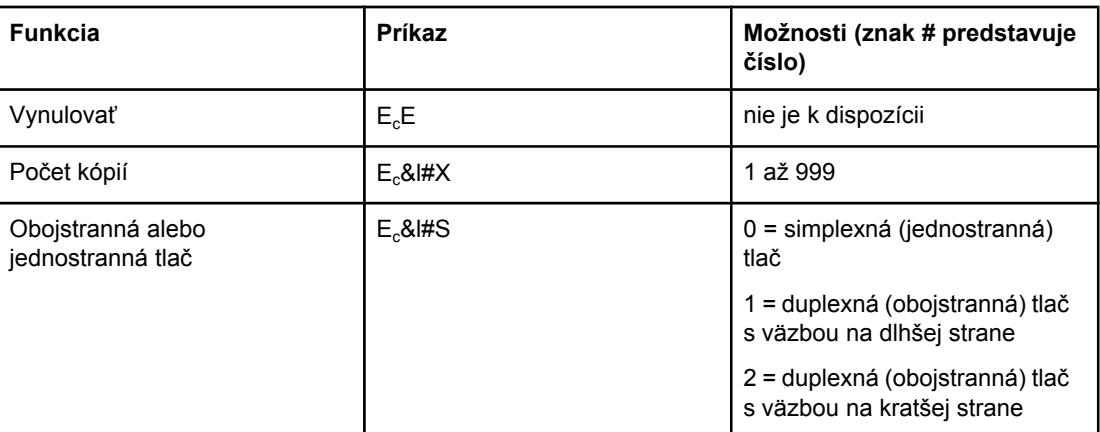

#### **Príkazy riadenia strany**

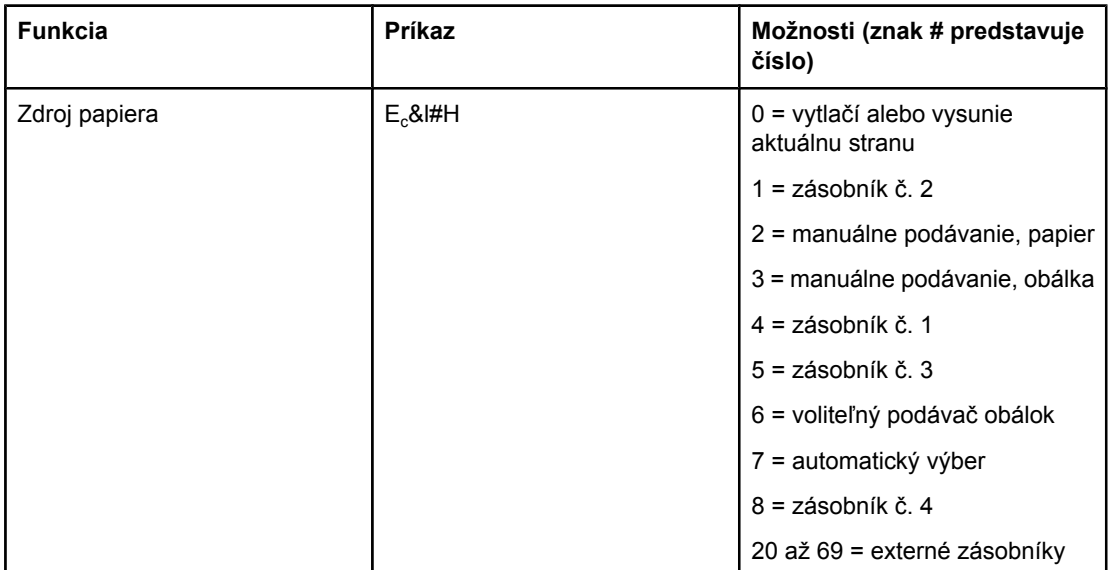

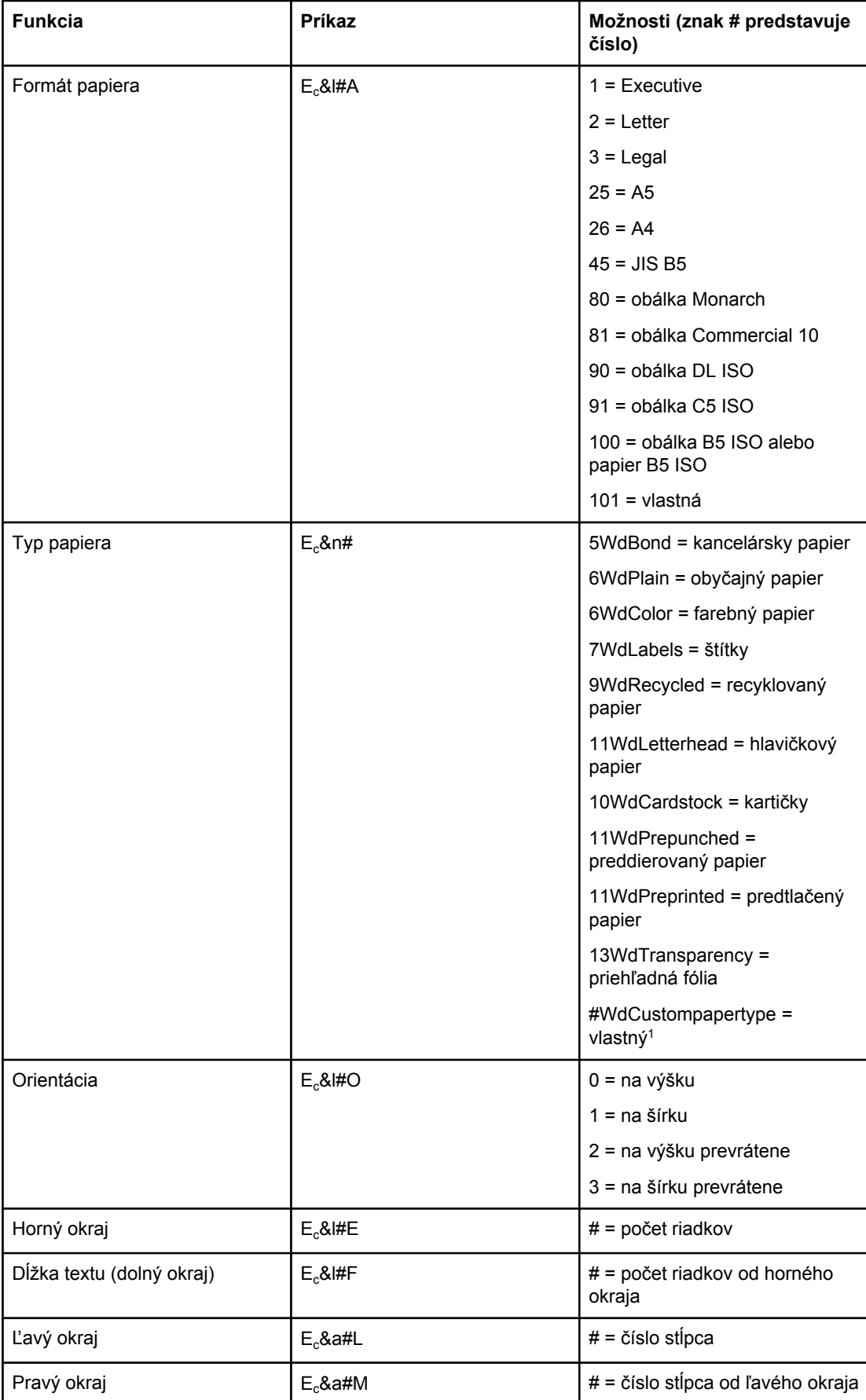

#### <span id="page-226-0"></span>**Príkazy riadenia strany (pokračovanie)**

#### **Príkazy riadenia strany (pokračovanie)**

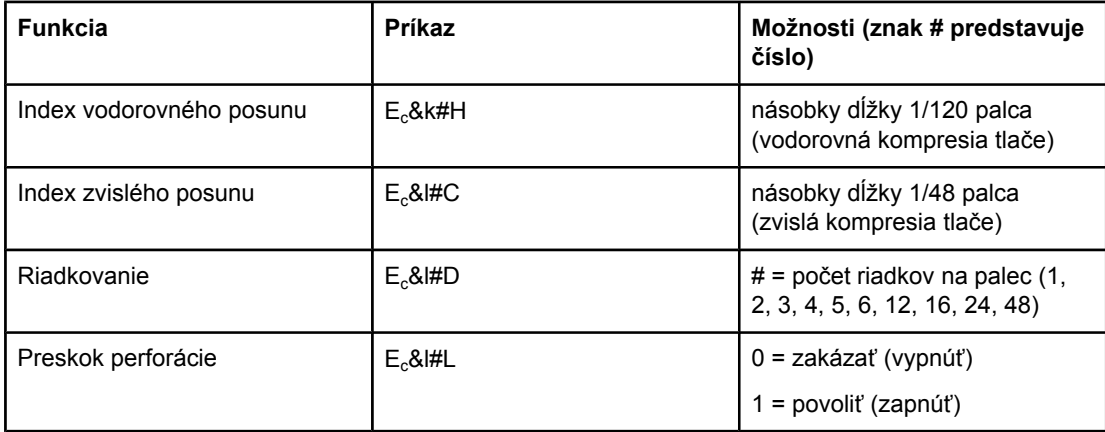

 $1$  Ak chcete použiť vlastný typ papiera, nahraďte text "Custompapertype" názvom papiera a znak "#" číslom vyjadrujúcim počet znakov v názve plus 1.

#### **Umiestnenie kurzora**

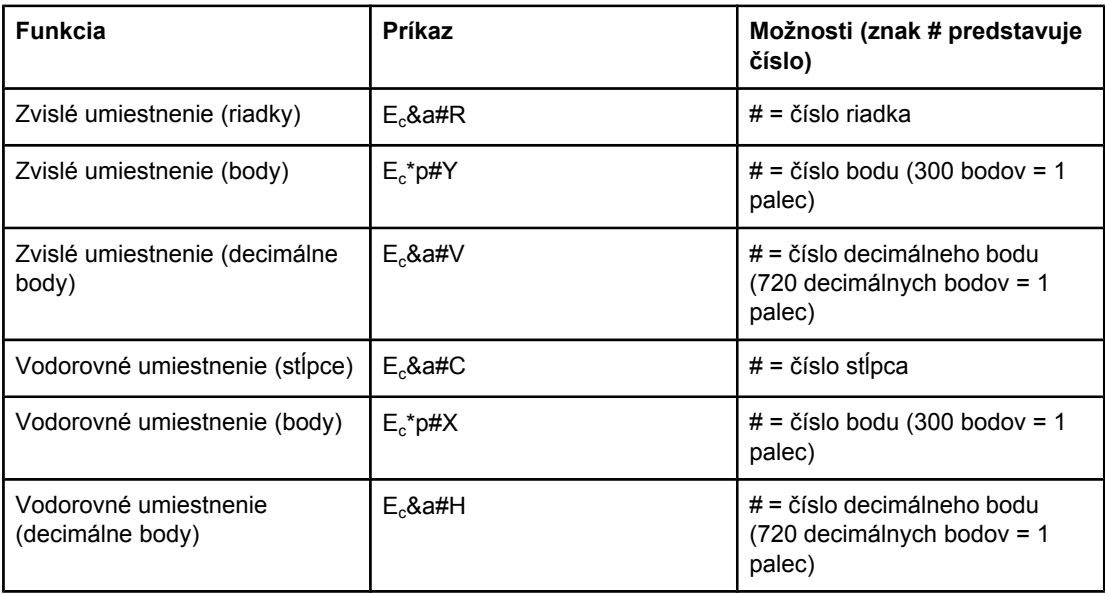

#### **Tipy pre programovanie**

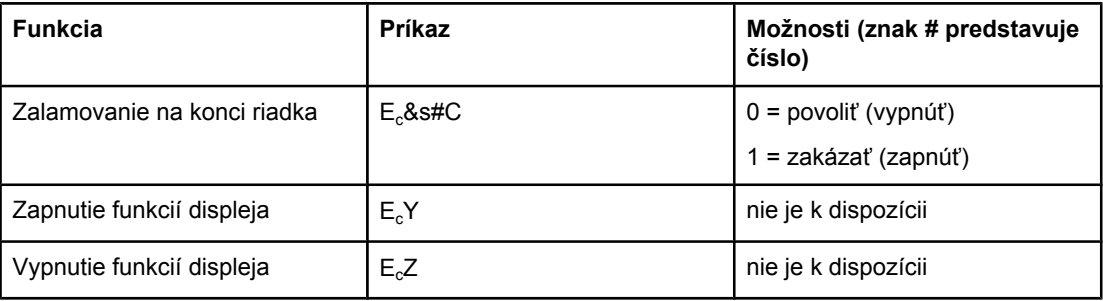

#### <span id="page-228-0"></span>**Výber jazyka**

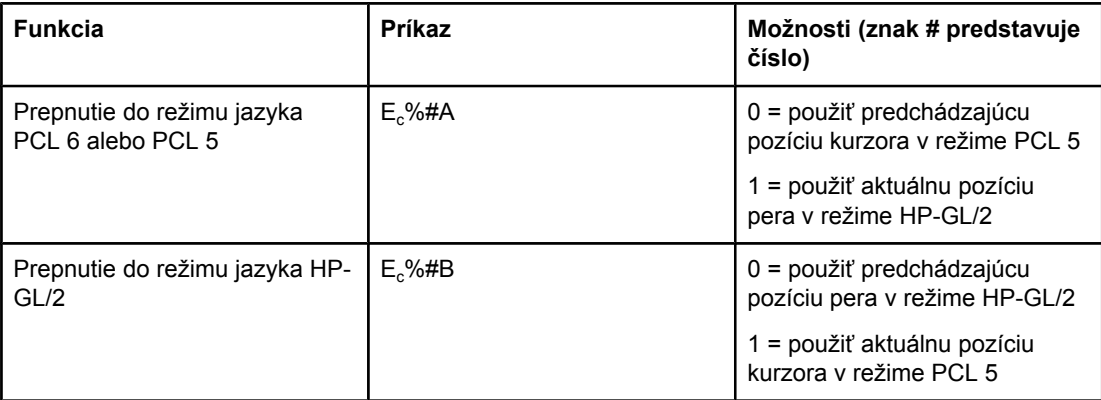

#### **Výber písma**

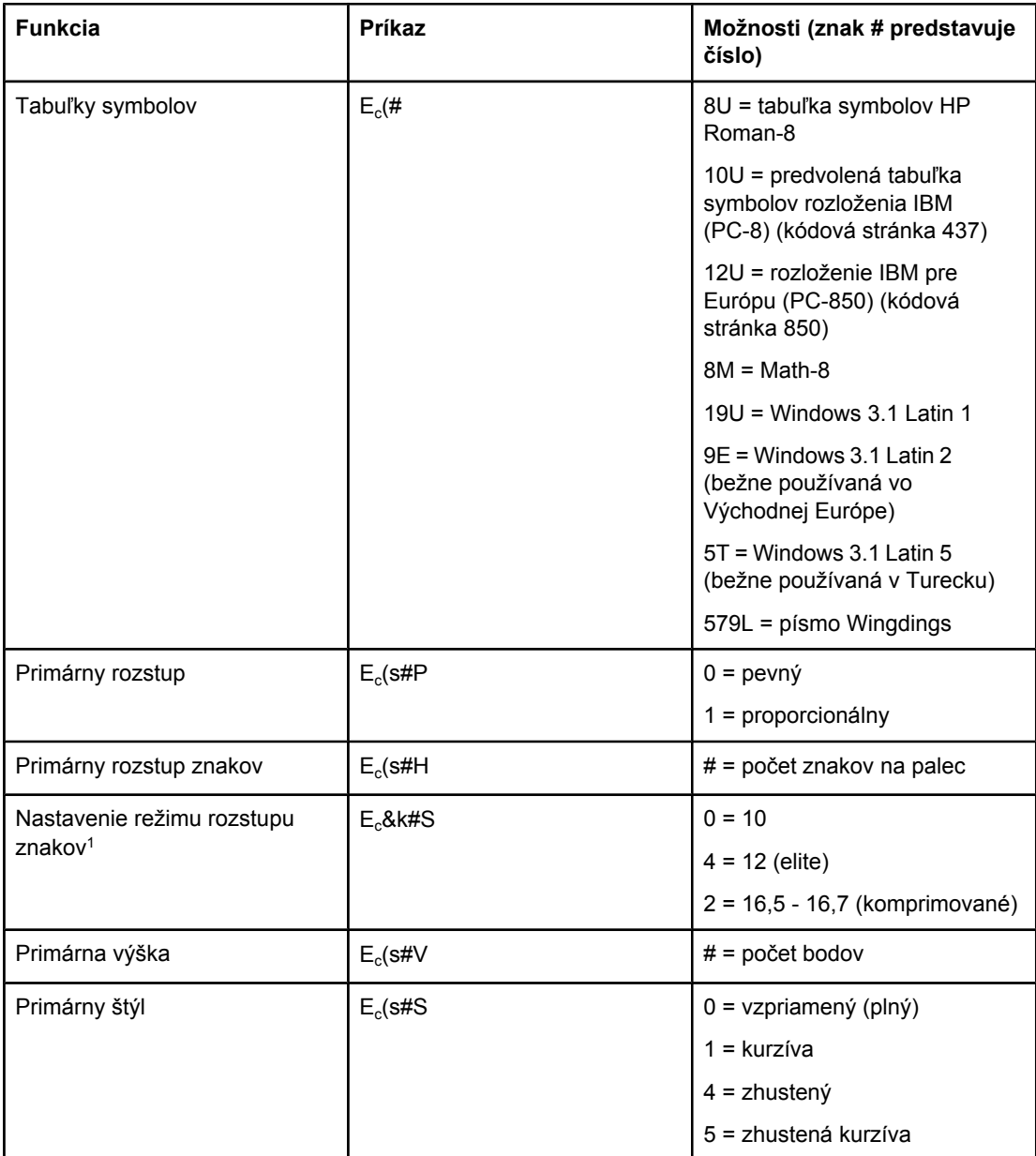

#### **Výber písma (pokračovanie)**

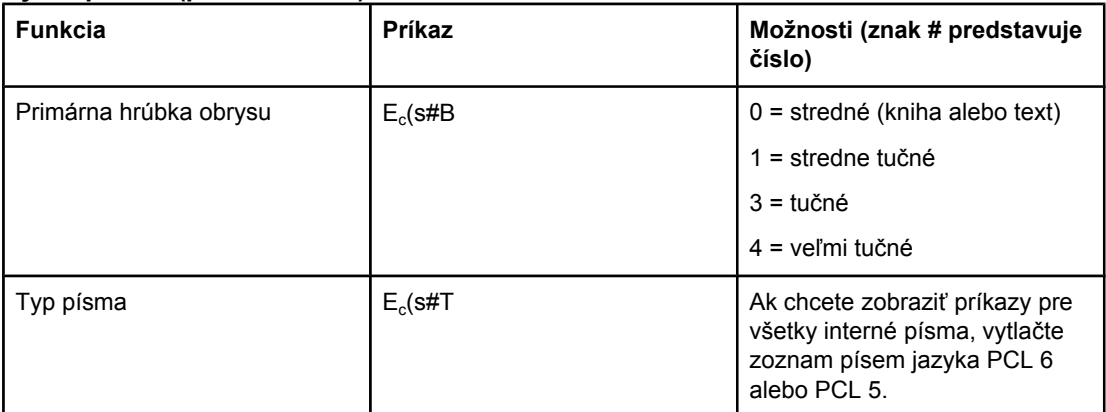

1Odporúčanou metódou je použitie príkazu pre primárny rozstup znakov.

# **F** Informácie o predpisoch

# **Úvod**

Táto časť obsahuje nasledujúce informácie o predpisoch:

- [Smernice](#page-231-0) komisie FCC
- Program [ekologického](#page-232-0) dozoru nad nezávadnosťou výrobkov
- [Vyhlásenie](#page-235-0) o zhode
- Laser safety [statement](#page-236-0)
- Canadian DOC [statement](#page-236-0)
- Korean EMI [statement](#page-236-0)
- Finnish laser [statement](#page-237-0)

# <span id="page-231-0"></span>**Smernice komisie FCC**

Na základe testov bolo uznané, že zariadenie vyhovuje limitom pre digitálne zariadenia triedy B podľa článku 15 predpisov FCC. Tieto limity sú navrhnuté tak, aby poskytovali primeranú ochranu proti škodlivému rušeniu pri inštalácii v obytných priestoroch. Toto zariadenie vytvára, používa a môže vyžarovať vysokofrekvenčnú energiu. Ak toto zariadenie nie je nainštalované a používané podľa návodu, môže spôsobovať škodlivé rušenie rádiovej komunikácie. Nie je však žiadna záruka, že sa pri konkrétnej inštalácii nevyskytne žiadne rušenie. Prítomnosť rušenia sa dá zistiť vypnutím a zapnutím zariadenia. Ak toto zariadenie spôsobuje škodlivé rušenie pri príjme rozhlasového alebo televízneho vysielania, odporúčame, aby ste sa pokúsili toto rušenie odstrániť pomocou niektorých z nasledujúcich opatrení:

- zmeňte orientáciu prijímacej antény alebo ju premiestnite,
- zväčšite vzdialenosť medzi zariadením a prijímačom,
- pripojte zariadenie k zásuvke v inom obvode, než ku ktorému je pripojený prijímač,
- poraďte sa s predajcom alebo s odborníkom na rádiové alebo televízne prijímače.

#### **Poznámka** Akékoľvek zmeny alebo úpravy tlačiarne, ktoré spoločnosť Hewlett-Packard výslovne nepovolila, môžu zneplatniť povolenie na prevádzkovanie tohto zariadenia.

Na dosiahnutie súladu s obmedzeniami triedy B predpisov FCC, článok 15, sa vyžaduje používanie tieneného kábla rozhrania.

# <span id="page-232-0"></span>**Program ekologického dozoru nad nezávadnosťou výrobkov**

#### **Ochrana životného prostredia**

Spoločnosť Hewlett-Packard Company sa zaviazala vyrábať kvalitné výrobky a zároveň nezaťažovať životné prostredie. Tento výrobok bol navrhnutý tak, aby spĺňal parametre, na základe ktorých sa jeho vplyv na životné prostredie minimalizuje.

#### **Produkcia ozónu**

Tento výrobok nevytvára ani zanedbateľné množstvá ozónu  $(O_3)$ .

#### **Spotreba energie**

Spotreba energie je v úspornom režime PowerSave výrazne menšia. Šetria sa nielen prírodné zdroje, ale aj prevádzkové náklady, a to bez ovplyvnenia vysokej výkonnosti výrobku. Tento výrobok sa kvalifikoval ako zariadenie spĺňajúce smernice ENERGY STAR® (tlačiarne, verzia 3.0), dobrovoľného programu zriadeného na podporu vývoja energeticky efektívnych kancelárskych výrobkov.

ENERGY STAR® je ochranná známka vo vlastníctve vlády USA, ktorá je registrovaná v USA. Ako partner programu ENERGY STAR, spoločnosť Hewlett-Packard Company zabezpečila, že tento výrobok spĺňa smernice ENERGY STAR pre energetickú efektívnosť. Ďalšie informácie nájdete v na lokalite <http://www.energystar.gov>.

#### **Spotreba tonera**

V režime EconoMode sa používa podstatne menej tonera, čím sa predlžuje životnosť tlačovej kazety.

#### **Spotreba papiera**

Automatická funkcia duplexnej (obojstrannej) tlače a schopnosť tlačiarne tlačiť viac strán na jeden hárok umožňuje znížiť spotrebu médií, a tým znížiť požiadavky na prírodné zdroje. (Automatická funkcia duplexnej tlače je k dispozícii iba v typoch tlačiarní, ktoré majú vstavaný duplexer. Všetky typy tlačiarní majú manuálnu duplexnú tlač. Informácie nájdete v časti Duplexná [\(obojstranná\)](#page-69-0) tlač.)

#### **Plasty**

Plastové súčiastky s hmotnosťou väčšou ako 25 g sú označené podľa medzinárodných štandardov, čím sa po skončení životnosti výrobku umožňuje ich identifikácia pre účely recyklácie.

#### <span id="page-233-0"></span>**Spotrebný materiál pre tlač na tlačiarňach HP LaserJet**

V mnohých krajinách/regiónoch možno spotrebný materiál tlačiarne (napr. tlačovú kazetu a natavovaciu jednotku) vrátiť spoločnosti HP v rámci ekologického programu spoločnosti HP. Tento jednoduchý a bezplatný program vrátenia je k dispozícii vo viac ako 30 krajinách/ regiónoch. Informácie o programe vo viacerých jazykoch sú spolu s inštrukciami súčasťou každej dodávky novej tlačovej kazety pre tlačiarne HP LaserJet a ďalšieho spotrebného materiálu.

#### **Informácie o programe vrátenia a recyklácie spotrebného materiálu spoločnosti HP**

Od roku 1992 spoločnosť HP ponúka službu vrátenia a recyklácie spotrebného materiálu pre tlačiarne HP LaserJet bezplatne v krajinách/regiónoch pokrývajúcich 86 % svetového trhu, kde sa spotrebný materiál pre tlačiarne HP LaserJet predáva. Väčšina balení tlačových kaziet pre tlačiarne HP LaserJet obsahuje štítky s predtlačenou adresou a informáciou o zaplatení poštovného. Štítky a hromadné balenia sú tiež k dispozícii na webovej lokalite [http://www.hp.com/recycle.](http://www.hp.com/recycle) V roku 2002 bolo na celom svete recyklovaných viac ako 10 miliónov kaziet pre tlačiarne HP LaserJet v rámci ekologického programu recyklácie spotrebného materiálu spoločnosti HP Planet Partners. Toto rekordné číslo predstavuje 26 miliónov libier materiálu tlačových kaziet, ktorý tak neskončil na skládkach odpadu. V pomere k váhe spoločnosť HP na celom svete recyklovala v priemere 80 % tlačových kaziet skladajúcich sa prevažne z plastov a kovov. Recyklované plasty a kovy sa používajú na výrobu nových výrobkov, ako sú produkty HP, plastické zásobníky a zaraďovače. Zvyšný materiál je likvidovaný spôsobom, ktorý spĺňa ekologické predpisy.

- **Vrátenie použitého spotrebného materiálu v USA**. Spoločnosť HP odporúča hromadné odosielanie použitých kaziet alebo spotrebného materiálu v jednej zásielke ako ekologicky zodpovedný spôsob vrátenia. Jednoducho zabaľte spolu dve alebo viac kaziet. Použite predplatený štítok služby UPS s vyplneným adresátom, ktorý je súčasťou dodávky. Ďalšie informácie v rámci USA získate na telefónnom čísle 1-800-340-2445 alebo na webovej lokalite príslušenstva tlačiarní HP LaserJet na adrese [http://www.hp.com/recycle.](http://www.hp.com/recycle)
- **Vrátenie použitého spotrebného materiálu mimo územia USA**. Zákazník mimo územia USA by sa mal obrátiť na miestne predajné a servisné stredisko spoločnosti HP alebo navštíviť webovú lokalitu [http://www.hp.com/recycle,](http://www.hp.com/recycle) kde sú k dispozícii ďalšie informácie o dostupnosti programu vrátenia a recyklácie spotrebného materiálu spoločnosti HP.

#### **Papier**

Tento výrobok umožňuje používanie recyklovaného papiera, ktorý spĺňa požiadavky uvedené v príručke *HP LaserJet printer family print media guide* (Sprievodca tlačovými médiami pre tlačiarne HP LaserJet). Ak chcete túto príručku prevziať vo formáte .PDF, prejdite na webovú lokalitu <http://www.hp.com/support/ljpaperguide>. Tento výrobok umožňuje používanie recyklovaného papiera podľa normy EN12281:2002.

#### **Obmedzenia materiálov**

Tento výrobok spoločnosti HP neobsahuje ortuť.

Tento výrobok spoločnosti HP môže obsahovať olovo (napríklad spájku, ktorá na konci životnosti môže vyžadovať špeciálne zaobchádzanie). Produkt v budúcnosti prejde v súlade so zákonom EÚ o odpade z elektrických a elektronických zariadení (WEEE) na konštrukciu nevyužívajúcu olovo.

Tento produkt spoločnosti HP obsahuje batériu, ktorá na konci životnosti môže vyžadovať špeciálne zaobchádzanie.

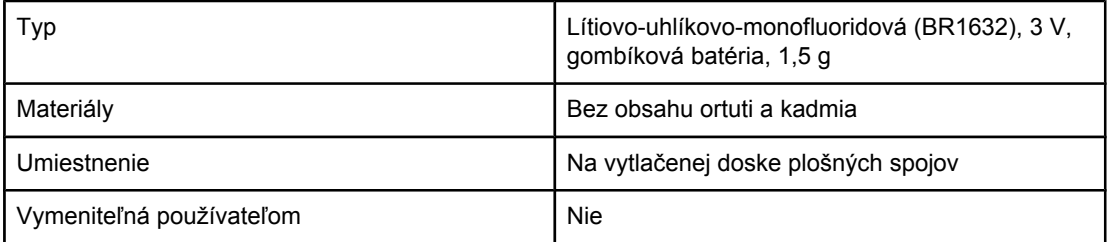

Ak chcete získať informácie o recyklácii, prejdite na webovú lokalitu [http://www.hp.com/](http://www.hp.com/recycle) [recycle](http://www.hp.com/recycle) alebo sa obráťte na miestne úrady alebo Asociáciu elektronického priemyslu (Electronics Industry Alliance):<http://www.eiae.org.>

## **Hárok s údajmi o bezpečnosti materiálu**

Hárky s údajmi o bezpečnosti materiálu (MSDS) pre spotrebný materiál, ktorý obsahuje chemické látky (napr. pre tonery) môžete získať z webovej lokality spoločnosti HP <http://www.hp.com/go/msds>alebo [http://www.hp.com/hpinfo/community/environment/](http://www.hp.com/hpinfo/community/environment/productinfo/safety) [productinfo/safety](http://www.hp.com/hpinfo/community/environment/productinfo/safety).

# **Ďalšie informácie**

Ďalšie informácie o nasledujúcich ekologických témach nájdete na webovej lokalite <http://www.hp.com/go/environment> alebo [http://www.hp.com/hpinfo/community/environment/](http://www.hp.com/hpinfo/community/environment/productinfo/safety) [productinfo/safety](http://www.hp.com/hpinfo/community/environment/productinfo/safety).

- Hárok s ekologickým profilom tohto výrobku a ďalších príbuzných výrobkov spoločnosti HP
- **•** Ekologické záväzky spoločnosti HP
- Systém environmentálneho manažmentu spoločnosti HP
- Program vrátenia výrobkov na konci životnosti a recyklácie výrobkov spoločnosti HP
- Hárky s údajmi o bezpečnosti materiálu (MSDS)

# <span id="page-235-0"></span>**Vyhlásenie o zhode**

**Vyhlásenie o zhode** podľa normy ISO/IEC, príručka 22 a EN 45014

Názov výrobcu: **Mazov výrobcu: Hewlett-Packard Company** Adresa výrobcu: **11311 Chinden Boulevard**, Boise, Idaho 83714-1021, USA

**vyhlasuje, že výrobok**

**Regulačné číslo typu3):** BOISB-0406-00

**Názov výrobku:** Tlačiareň HP LaserJet 2410/2420/2430 vrátane voliteľného príslušenstva – vstupného zásobníka s kapacitou 500 hárkov (Q5963A)

**Doplnky výrobku:** VŠETKY

#### **spĺňa nasledujúce špecifikácie:**

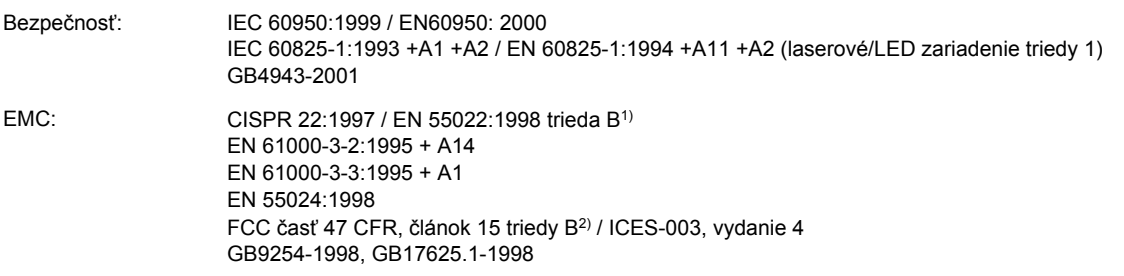

#### **Doplňujúce informácie:**

Výrobok týmto spĺňa požiadavky smernice EMC 89/336/EEC a smernice o nízkom napätí 73/23/EEC a podľa toho nesie označenie CE.

1. Výrobok bol testovaný v typickej konfigurácii so systémami osobných počítačov Hewlett-Packard.

\*) Výrobok obsahuje možnosti pripojenia do siete LAN (Local Area Network). Ak je kábel rozhrania pripojený ku konektorom LAN, výrobok vyhovuje požiadavkám normy EN 55022 trieda A. V takom prípade platí nasledujúce upozornenie: "Upozornenie – výrobok je výrobkom triedy A. V domácnosti môže výrobok spôsobiť elektromagnetické rušenie. V takom prípade sa musia prijať zodpovedajúce opatrenia."

2. Toto zariadenie vyhovuje predpisom FCC, článku 15. Jeho prevádzka je podmienená nasledujúcimi dvoma podmienkami: 1) zariadenie nesmie spôsobovať škodlivé rušenie, 2) zariadenie musí byť schopné prijať akékoľvek rušenie, vrátane rušenia, ktoré môže spôsobovať neželanú prevádzku.

3. Na regulačné účely má výrobok priradené regulačné číslo typu. Toto regulačné číslo by sa nemalo zamieňať s marketingovým názvom alebo s výrobnými číslami.

Boise, Idaho , USA

#### **2. apríl 2004**

#### **Ak chcete získať iba informácie o predpisoch, kontaktujte:**

- v Austrálii: Product Regulations Manager, Hewlett-Packard Australia Ltd.,, 31-41 Joseph Street, Blackburn, Victoria 3130, Austrália
- v Európe: miestne predajné a servisné stredisko spoločnosti Hewlett-Packard alebo spoločnosť Hewlett-Packard GmbH, Department HQ-TRE / Standards Europe,, Herrenberger Strasse 140, , D-71034, Böblingen (Fax: +49-7031-14-3143)
- v USA: Product Regulations Manager, Hewlett-Packard Company,, PO Box 15, Mail Stop 160, Boise, ID 83707-0015, (Telefón: 208-396-6000)

# <span id="page-236-0"></span>**Vyhlásenia o bezpečnosti pre jednotlivé krajiny/regióny**

#### **Laser safety statement**

Stredisko pre zariadenia a radiačnú bezpečnosť (Center for Devices and Radiological Health, CDRH) amerického štátneho orgánu U.S. Food and Drug Administration zaviedlo predpisy pre laserové prístroje vyrobené po 1. auguste 1976. Splnenie požiadaviek v zmysle týchto predpisov je pre výrobky predávané v USA povinné. Tlačiareň je schválená ako laserový výrobok "triedy 1" v zmysle normy o radiačnej prevádzke ministerstva zdravotníctva USA (Department of Health and Human Services, DHHS) podľa Zákona o radiačnej kontrole zdravia a bezpečnosti (Radiation Control for Health and Safety Act) z roku 1968.

Keďže šírenie radiácie, emitovanej v tlačiarni, je úplne ohraničené ochranným puzdrom a vonkajším krytom, laserový lúč nemôže uniknúť počas žiadnej fázy normálnej prevádzky.

**UPOZORNENIE!** Používanie ovládacích prvkov, vykonávanie úprav alebo iných procedúr, ktoré nie sú uvedené v tejto používateľskej príručke, môže viesť k vystaveniu sa nebezpečnej radiácii.

#### **Canadian DOC statement**

Complies with Canadian EMC Class B requirements.

«Conforme àla classe B des normes canadiennes de compatibilité électromagnétiques (CEM).»

#### **Japanese VCCI statement**

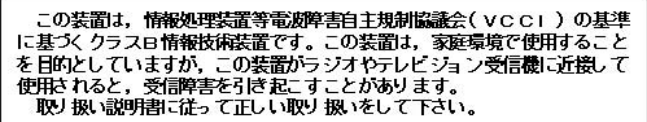

#### **Korean EMI statement**

사용자 안내문 ③ 급 기기) 이 기기는 비업무용으로 전자파장해검정을 받은 기기로서, 주거지역에서는 물론 모든 지역에서 사용할 수 있습니다.

#### <span id="page-237-0"></span>**Finnish laser statement**

#### **LASERTURVALLISUUS LUOKAN 1 LASERLAITE KLASS 1 LASER APPARAT**

HP LaserJet 2410, 2420 a 2430 series -laserkirjoitin on käyttäjän kannalta turvallinen luokan 1 laserlaite. Normaalissa käytössä kirjoittimen suojakotelointi estää lasersäteen pääsyn laitteen ulkopuolelle.

Laitteen turvallisuusluokka on määritetty standardin EN60825-1 (1994) mukaisesti. **VAROITUS!**

Laitteen käyttäminen muulla kuin käyttöohjeessa mainitulla tavalla saattaa altistaa käyttäjän turvallisuusluokan 1 ylittävälle näkymättömälle lasersäteilylle.

#### **VARNING!**

Om apparaten används på annat sätt än i bruksanvisning specificerats, kan användaren utsättas för osynlig laserstrålning, som överskrider gränsen för laserklass 1.

#### **HUOLTO**

HP LaserJet 2410, 2420 a 2430 series -kirjoittimen sisällä ei ole käyttäjän huollettavissa olevia kohteita. Laitteen saa avata ja huoltaa ainoastaan sen huoltamiseen koulutettu henkilö. Tällaiseksi huoltotoimenpiteeksi ei katsota väriainekasetin vaihtamista, paperiradan puhdistusta tai muita käyttäjän käsikirjassa lueteltuja, käyttäjän tehtäväksi tarkoitettuja ylläpitotoimia, jotka voidaan suorittaa ilman erikoistyökaluja.

#### **VARO!**

Mikäli kirjoittimen suojakotelo avataan, olet alttiina näkymättömälle lasersäteilylle laitteen ollessa toiminnassa. Älä katso säteeseen.

#### **VARNING!**

Om laserprinterns skyddshölje öppnas då apparaten är i funktion, utsättas användaren för osynlig laserstrålning. Betrakta ej strålen.

Tiedot laitteessa käytettävän laserdiodin säteilyominaisuuksista:

Aallonpituus 770-800 nm

Teho 5 mW

Luokan 3B laser

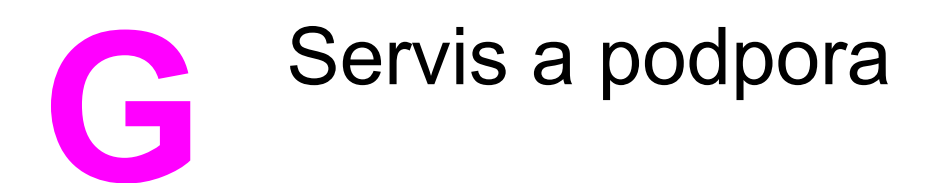

# **Vyhlásenie spoločnosti Hewlett-Packard o obmedzenej záruke**

PRODUKT HP HP LaserJet 2410, 2420 a 2430 series TRVANIE OBMEDZENEJ ZÁRUKY 1 rok, vrátenie centru servisných služieb

Spoločnosť HP vám ako koncovému zákazníkovi zaručuje, že v hardvéri ani v príslušenstve od spoločnosti HP sa nebudú vyskytovať závady materiálu ani chyby spracovania, a to na obdobie, ktoré je uvedené vyššie a začína sa dňom predaja. Ak spoločnosť HP počas záručnej lehoty obdrží upozornenie o takýchto závadách, výrobky, ktoré sa ukázali ako chybné, podľa vlastného uváženia opraví alebo vymení. Vymenené výrobky môžu byť nové alebo výkonom rovnocenné novým.

Spoločnosť HP vám zaručuje, že pokiaľ bol softvér od spoločnosti HP správne nainštalovaný a používaný, počas obdobia uvedeného vyššie, ktoré začne plynúť od dátumu nákupu, nezlyhá pri vykonávaní programových inštrukcií z dôvodu závad materiálu ani chýb spracovania. Ak spoločnosť HP obdrží počas záručnej lehoty upozornenie na takéto chyby, vymení softvér, ktorý nevykonáva programové inštrukcie pre takéto chyby.

Spoločnosť HP nezaručuje, že činnosť výrobkov HP bude neprerušovaná alebo bez chýb. Ak spoločnosť HP nie je za primerane dlhý čas schopná opraviť alebo vymeniť akýkoľvek výrobok v rámci záručných podmienok, máte po vrátení výrobku právo na náhradu nákupnej ceny.

Výrobky spoločnosti HP môžu obsahovať upravené súčiastky, ktoré sú svojim výkonom ekvivalentné novým, alebo výrobky, ktoré boli náhodne použité.

Záruka spoločnosti HP sa nevzťahuje na chyby vyplývajúce z a) nevhodnej alebo neprimeranej údržby alebo kalibrácie, b) použitia softvéru, rozhraní, súčiastok alebo spotrebného materiálu, ktoré neboli dodané spoločnosťou HP, c) neoprávnenej úpravy alebo nesprávneho používania, d) prevádzkovania výrobku v prostredí, ktoré nespĺňa požadované parametre alebo e) nevhodnej prípravy a údržby miesta, kde je výrobok prevádzkovaný.

V ROZSAHU POVOLENOM MIESTNYMI ZÁKONMI SÚ VYŠŠIE UVEDENÉ ZÁRUKY VÝHRADNÉ A NEOBSAHUJÚ ŽIADNE INÉ PÍSOMNÉ ANI ÚSTNE ZÁRUKY ANI PODMIENKY, ČI UŽ VÝSLOVNÉ ALEBO IMPLICITNÉ, PRIČOM SA SPOLOČNOSŤ HP ŠPECIÁLNE ZRIEKA KAŽDEJ IMPLICITNEJ ZÁRUKY ALEBO PODMIENKY OBCHODOVATEĽNOSTI, PRIJATEĽNEJ KVALITY A VHODNOSTI NA KONKRÉTNY ÚČEL. Niektoré krajiny/regióny, štáty alebo provincie nepovoľujú obmedzenie trvania implicitnej záruky. Vyššie uvedené obmedzenie alebo vylúčenie sa preto na vás nemusí vzťahovať. Táto záruka vám poskytuje určité zákonné práva, pričom môžete mať aj ďalšie práva, ktoré môžu byť rôzne v závislosti od krajiny/regiónu, štátu alebo provincie. Obmedzená záruka spoločnosti HP platí v každej krajine/regióne a oblasti, kde spoločnosť HP zabezpečuje podporu daného výrobku a kde tento výrobok predáva. Úroveň poskytovaného záručného servisu sa môže meniť podľa miestnych štandardov. Spoločnosť HP nezmení formu, montáž ani funkciu výrobku, aby sa umožnila jeho prevádzka v krajine/regióne, kde sa z právnych dôvodov alebo kvôli miestnym predpisom prevádzka nikdy nepredpokladala.

V ROZSAHU POVOLENOM MIESTNYMI ZÁKONMI SÚ OPRAVNÉ PROSTRIEDKY POSKYTNUTÉ V RÁMCI TOHTO VYHLÁSENIA O ZÁRUKE VAŠIMI JEDINÝMI A VÝHRADNÝMI OPRAVNÝMI PROSTRIEDKAMI. OKREM SKUTOČNOSTÍ UVEDENÝCH VYŠŠIE SPOLOČNOSŤ HP ANI JEJ DODÁVATELIA V ŽIADNOM PRÍPADE NENESÚ ZODPOVEDNOSŤ ZA STRATU ÚDAJOV ANI ZA PRIAME, ZVLÁŠTNE, NÁHODNÉ ALEBO NÁSLEDNÉ ŠKODY (VRÁTANE STRATY ZISKU ALEBO ÚDAJOV), ČI UŽ VZNIKLI NA ZÁKLADE ZMLUVY, ÚMYSELNÉHO POŠKODENIA ALEBO Z INEJ PRÍČINY. Niektoré krajiny/regióny, štáty alebo provincie nepovoľujú vylúčenie alebo obmedzenie zodpovednosti za náhodné alebo následné škody, preto sa vyššie uvedené obmedzenie alebo vylúčenie na vás nemusí vzťahovať.

S VÝNIMKOU ROZSAHU, KTORÝ POVOĽUJE ZÁKON, ZÁRUČNÉ PODMIENKY UVEDENÉ V TOMTO VYHLÁSENÍ NEVYLUČUJÚ, NEOBMEDZUJÚ ANI NEUPRAVUJÚ POVINNÉ PRÁVA ZARUČOVANÉ ZÁKONOM VZŤAHUJÚCE SA NA PREDAJ TOHTO VÝROBKU, ALE SÚ ICH DOPLNENÍM.

# **Vyhlásenie o obmedzenej záruke na tlačové kazety**

Na tlačovú kazetu od spoločnosti HP sa poskytuje záruka na závady materiálu a chyby spracovania.

Záruka sa nevzťahuje na tlačové kazety, a) ktoré sa dopĺňali atramentom, boli prerobené, renovované alebo s ktorými sa akýmkoľvek spôsobom svojvoľne manipulovalo, b) u ktorých sa v dôsledku zlého zaobchádzania, nesprávneho skladovania alebo prevádzkovania výrobku v prostredí nespĺňajúcom požadované parametre vyskytujú problémy alebo c) u ktorých sa prejavuje opotrebovanosť v dôsledku bežného používania.

Ak chcete, aby vám bol poskytnutý záručný servis, vráťte výrobok predajcovi (spolu s popisom problému a vzorkami tlače) alebo sa obráťte na oddelenie zákazníckej podpory spoločnosti HP. Spoločnosť HP podľa vlastného uváženia buď vymení výrobky, ktoré sa ukázali ako chybné, alebo vráti peniaze vo výške nákupnej ceny.

V ROZSAHU POVOLENOM MIESTNYMI ZÁKONMI JE VYŠŠIE UVEDENÁ ZÁRUKA VÝHRADNÁ A NEOBSAHUJE ŽIADNE INÉ PÍSOMNÉ ANI ÚSTNE ZÁRUKY ANI PODMIENKY, ČI UŽ VÝSLOVNÉ ALEBO IMPLICITNÉ, PRIČOM SA SPOLOČNOSŤ HP ŠPECIÁLNE ZRIEKA KAĎEJ IMPLICITNEJ ZÁRUKY ALEBO PODMIENKY OBCHODOVATEĽNOSTI, PRIJATEĽNEJ KVALITY A VHODNOSTI NA KONKRÉTNY ÚČEL.

V ROZSAHU POVOLENOM MIESTNYMI ZÁKONMI SPOLOČNOSŤ HP ANI JEJ DODÁVATELIA V ŽIADNOM PRÍPADE NENESÚ ZODPOVEDNOSŤ ZA PRIAME, ZVLÁŠTNE, NÁHODNÉ ALEBO NÁSLEDNÉ ŠKODY (VRÁTANE STRATY ZISKU ALEBO ÚDAJOV), ČI UŽ VZNIKLI NA ZÁKLADE ZMLUVY, ÚMYSELNÉHO POŠKODENIA ALEBO Z INEJ PRÍČINY.

S VÝNIMKOU ROZSAHU, KTORÝ POVOĽUJE ZÁKON, ZÁRUČNÉ PODMIENKY UVEDENÉ V TOMTO VYHLÁSENÍ NEVYLUČUJÚ, NEOBMEDZUJÚ ANI NEUPRAVUJÚ POVINNÉ PRÁVA ZARUČOVANÉ ZÁKONOM VZŤAHUJÚCE SA NA PREDAJ TOHTO VÝROBKU, ALE SÚ ICH DOPLNENÍM.

# <span id="page-241-0"></span>**Dostupnosť podpory a služieb**

Spoločnosť HP poskytuje na celom svete širokú paletu popredajných služieb a podporu. Dostupnosť týchto programov sa odlišuje v závislosti od geografickej polohy.

## **Servisné zmluvy spoločnosti HP**

S cieľom vyhovieť veľkému spektru požiadaviek na rozsah podpory ponúka spoločnosť HP niekoľko typov servisných zmlúv. Servisné zmluvy nie sú súčasťou štandardnej záruky. Služby podpory sa odlišujú podľa geografickej polohy. Obráťte sa na miestne oddelenie služieb pre zákazníkov spoločnosti HP, ktoré vám poskytne informácie o službách, ktoré sú vám k dispozícii, a bližšie vás oboznámi so servisnými zmluvami. Tlačiareň je zvyčajne vybavená týmito servisnými zmluvami:

#### **Zmluvy o servise u zákazníka**

S cieľom poskytnúť úroveň podpory, ktorá najlepšie vyhovuje vašim potrebám, spoločnosť HP ponúka dva typy zmlúv o servise u zákazníka, ktoré sa odlišujú rýchlosťou zásahu:

#### **Prioritný servis u zákazníka**

Táto zmluva zabezpečuje servisný zásah u zákazníka do 4 hodín od telefonátu počas normálneho pracovného času v spoločnosti HP.

#### **Servis u zákazníka v nasledujúci deň**

Táto zmluva zabezpečuje servisný zásah v nasledujúci deň po požiadavke. Väčšina zmlúv o servise u zákazníka ponúka rozšírený pracovný čas a zásah vo vzdialenosti, ktorá prekračuje stanovené servisné zóny spoločnosti HP (za príplatok).

# <span id="page-242-0"></span>**Služba HP Express Exchange (iba pre USA a Kanadu)**

Táto služba, ktorá je k dispozícii za príplatok, je alternatívnym riešením k štandardnej záruke a vyžaduje vrátenie tlačiarne v prípade opravy. Služba HP Express Exchange umožňuje vrátiť chybnú tlačiareň až po obdržaní renovovaného náhradného zariadenia. Rýchla návratnosť prostredníctvom služby HP Exchange Express minimalizuje prestoje v porovnaní s bežným servisnými programami, ktoré vyžadujú dodanie chybnej tlačiarne výrobcovi a následne čakanie na opravu a vrátenie tlačiarne.

Ak sa rozhodnete využiť túto službu, postupujte podľa krokov uvedených nižšie. Ak máte k dispozícii službu technickej podpory spoločnosti HP u zákazníka, tak namiesto toho, aby ste postupovali podľa uvedených krokov, obráťte sa na miestne oddelenie služieb pre zákazníkov spoločnosti HP.

#### **Poznámka** Ak chcete získať informácie o možnostiach podpory pre túto tlačiareň, prejdite na lokalitu <http://www.hpexpress-services.com> a zadajte číslo typu tlačiarne. V Severnej Amerike môžu byť k dispozícii ďalšie možnosti prostredníctvom služieb pre zákazníkov spoločnosti HP. Volajte 1-800-HPINVENT [1-800-474-6836 (USA)] alebo 1-800-268-1221 (Kanada).

#### **Používanie služby HP Express Exchange**

- 1. Volajte centrum služieb pre zákazníkov spoločnosti HP pre USA a Kanadu. Technik vyrieši problém a rozhodne, či tlačiareň skutočne zlyhala. Ak tlačiareň zlyhala, technik zákazníkovi odporučí obrátiť sa na centrum servisných služieb spoločnosti HP.
- 2. Zástupca centra servisných služieb si vyžiada informácie o výrobku a zákazníkovi. V niektorých prípadoch sa môžu vyžadovať aj záruky.
- 3. Predtým, než dáte súhlas na využitie tejto služby, opýtajte sa zástupcu centra na vrátenie chybnej tlačiarne.
- 4. Nasledujúci deň spoločnosť HP dodá renovované náhradné zariadenie. (Zemepisná vzdialenosť môže spôsobiť dodanie neskôr ako nasledujúci deň.)

Vymenené zariadenia pokrývajú zvyšok záruky pôvodného zariadenia alebo 90 dní, podľa toho, ktorá doba je dlhšia.

# <span id="page-243-0"></span>**Opakované balenie tlačiarne**

Ak oddelenie služieb pre zákazníkov spoločnosti HP rozhodne, že tlačiareň treba vrátiť spoločnosti HP na opravu, postupujte podľa nižšie uvedených krokov a pred prepravou tlačiareň znova zabaľte.

**POZOR** Za poškodenie pri preprave v dôsledku nedostatočného zabalenia zodpovedá zákazník.

#### **Opakované zabalenie tlačiarne**

- 1. Vyberte a uschovajte moduly DIMM alebo karty CompactFlash, ktoré ste kúpili a nainštalovali do tlačiarne. Moduly DIMM, ktoré boli dodané spolu s tlačiarňou, nevyberajte.
- **POZOR** Statická elektrina môže poškodiť moduly DIMM. Pri manipulácii s modulmi DIMM používajte antistatický náramok alebo sa často dotýkajte povrchu antistatického balenia modulu DIMM a potom neizolovaného kovu na tlačiarni. Informácie o vybratí modulov DIMM nájdete v časti [Pamä](#page-210-0)ť tlačiarne.
	- 2. Vyberte a uschovajte tlačovú kazetu.

**POZOR** Pred prepravou tlačiarne je *nesmierne dôležité* vybrať tlačovú kazetu. Ak tlačovú kazetu nevyberiete, počas prepravy vytečie a toner úplne znečistí tlačové zariadenie a ďalšie súčiastky tlačiarne.

> Ak chcete zabrániť poškodeniu tlačovej kazety, nedotýkajte sa jej valca a uložte ju do jej pôvodného balenia alebo niekde, kde nebude vystavená svetlu.

- 3. Vyberte a uschovajte napájací kábel, kábel rozhrania a voliteľné súčasti.
- 4. Ak je to možné, priložte do balenia aj vzorky tlače a 50 až 100 hárkov papiera alebo iných tlačových médií, ktoré sa vytlačili nesprávne.
- 5. Priložte vyplnený [Servisný](#page-244-0) formulár.
- 6. Ak chcete požiadať o nový baliaci materiál, v USA volajte služby pre zákazníkov spoločnosti HP. V iných oblastiach podľa možnosti použite pôvodný baliaci materiál. Spoločnosť Hewlett-Packard odporúča prepravované zariadenie poistiť.

# <span id="page-244-0"></span>**Servisný formulár**

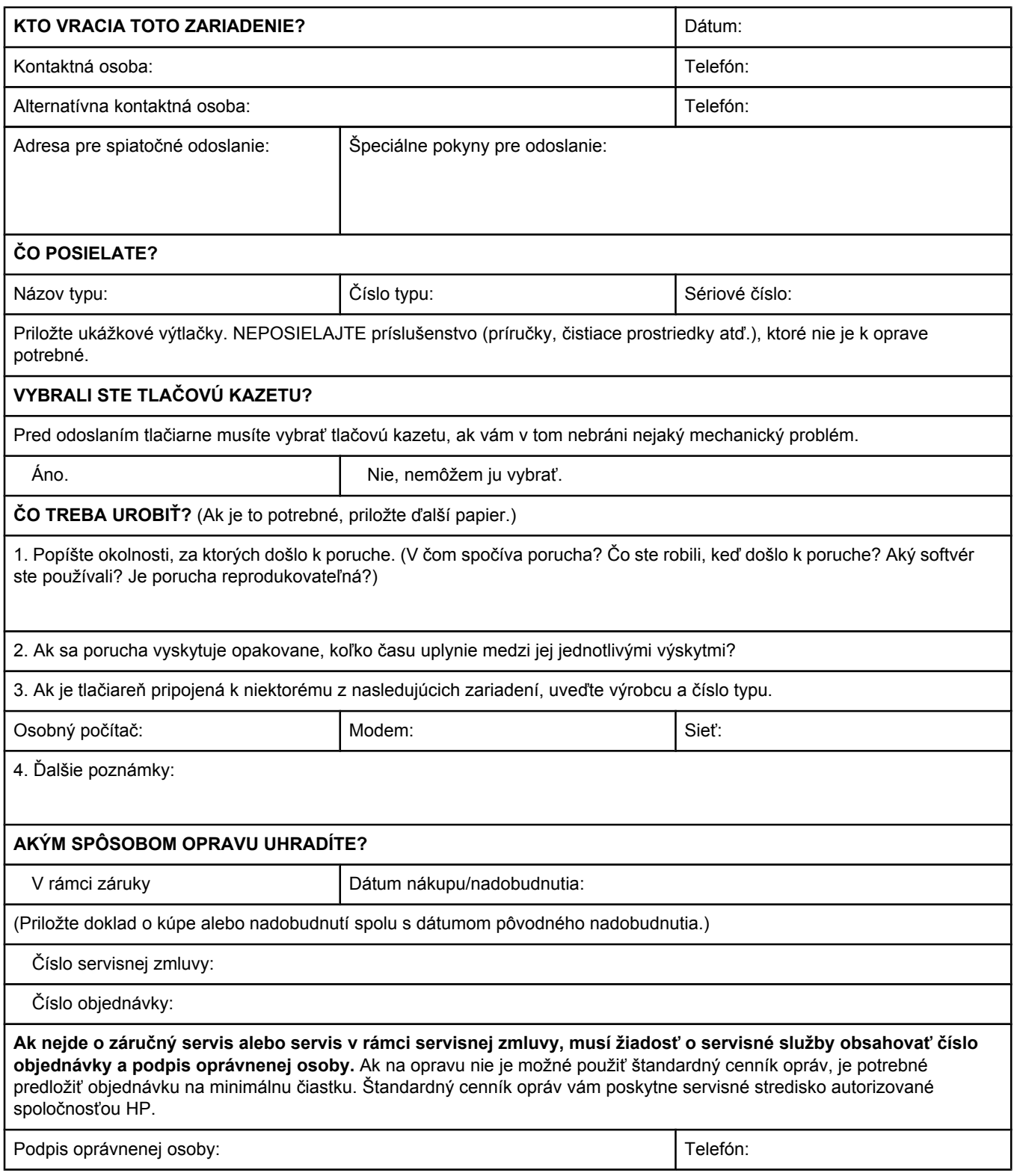

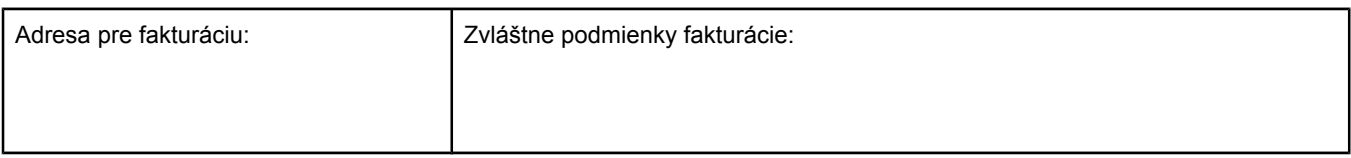

# Index

#### **A**

adresa, tlačiareň Macintosh, riešenie problémov [149](#page-160-0), [152](#page-163-0) adresa, zobrazenie tlačiarne [13,](#page-24-0) [181](#page-192-0) adresa IP Macintosh, riešenie problémov [149](#page-160-0), [152](#page-163-0) adresa IP, zobrazenie [13](#page-24-0), [181](#page-192-0) adresár, tlač [168](#page-179-0) Apple Macintosh. *See* Macintosh

#### **B**

balenie tlačiarne [232](#page-243-0) balík HP SupportPack [230](#page-241-0) balík SupportPack, HP [230](#page-241-0) biele čiary alebo škvrny, riešenie problémov; čiary, riešenie problémov [143](#page-154-0) blikajúce indikátory [11](#page-22-0) bodky, riešenie problémov [138](#page-149-0), [143](#page-154-0)

#### **C**

chyba pri kontrole obmedzenia [155](#page-166-0) chyba VM [156](#page-167-0) chybové hlásenia denník udalostí [187](#page-198-0) denník udalostí, tlač [90](#page-101-0) chybové správy nastavenia [18,](#page-29-0) [183](#page-194-0) Windows [147](#page-158-0) chybové správy, riešenie problémov [119](#page-130-0) chybové správy LPT [147](#page-158-0) chybové strany jazyka PostScript nastavenia [176](#page-187-0) riešenie problémov [102](#page-113-0) chybové strany jazyka PS nastavenia [176](#page-187-0) riešenie problémov [102](#page-113-0) chyby Spool32 [148](#page-159-0) chyby spôsobené nepovolenou operáciou [148](#page-159-0)

#### **Č**

čas, nastavenie [86](#page-97-0) čiary, riešenie problémov [138](#page-149-0) čísla, telefónne objednávanie spotrebného materiálu [iii](#page-4-0) podpora [iii](#page-4-0) servisné zmluvy [iv](#page-5-0)

čísla súčiastok káble [161](#page-172-0) karty EIO [161](#page-172-0) médiá, HP [161](#page-172-0) číslo typu [90](#page-101-0) čistenie dráha papiera [96](#page-107-0) natavovacia jednotka [97](#page-108-0) čistiaca strana [180](#page-191-0) čistiaca strana, tlač [97](#page-108-0)

#### **D**

dátum, nastavenie [86](#page-97-0) dávková inštalácia, ovládač [84](#page-95-0) denník udalostí [90](#page-101-0), [187](#page-198-0) Desktop Printer Utility, riešenie problémov [149](#page-160-0) dierkovaný papier režimy natavovacej jednotky [179](#page-190-0) tlač na [56](#page-67-0) dierkovaný papier s tromi dierkami režimy natavovacej jednotky [179](#page-190-0) tlač na [56](#page-67-0) disk adresár, tlač [168](#page-179-0) inštalácia [208](#page-219-0) odstránenie [209](#page-220-0) zásuvky EIO [198](#page-209-0) zoznam písem, tlač [92](#page-103-0) dokumentácia [2](#page-13-0) dpi, nastavenia [179](#page-190-0) dráha papiera test [187](#page-198-0) drsný papier režimy natavovacej jednotky [179](#page-190-0) duplexer zaseknutie, odstraňovanie [117](#page-128-0) duplexná tlač riešenie problémov [108](#page-119-0) test dráhy papiera [187](#page-198-0) dvojstranná tlač použitím duplexera [59](#page-70-0) ručná [60](#page-71-0)

#### **E**

ekologické funkcie [221](#page-232-0) elektrické parametre [190](#page-201-0) e-mailové výstrahy [80](#page-91-0), [85](#page-96-0) energetické parametre [190](#page-201-0) ENERGY STAR súlad [221](#page-232-0) Explorer, podporované verzie HP Web Jetadmin [77](#page-88-0) Panel s nástroimi HP [78](#page-89-0) vstavaný webový server [74](#page-85-0) Express Exchange, HP [231](#page-242-0)

#### **F**

falšovaný spotrebný materiál [93](#page-104-0) FastRes [4,](#page-15-0) [68](#page-79-0) fľaky, riešenie problémov [138,](#page-149-0) [143](#page-154-0) fólie technické parametre [196](#page-207-0) formát, papier technické parametre duplexera [39](#page-50-0) tlač na malý papier alebo papier s vlastným formátom [55](#page-66-0) výber zásobníka [42](#page-53-0), [43](#page-54-0) zásobník č. 1, technické parametre [38](#page-49-0) zásobník na 250 hárkov, technické parametre [38](#page-49-0) zásobník na 500 hárkov, technické parametre [38](#page-49-0) funkcie tlačiareň [3](#page-14-0) funkcie zamykania ovládača [83](#page-94-0)

#### **G**

General Protection FaultException OE (Zlyhanie ochranného systému výnimka OE) [148](#page-159-0)

#### **H**

hlásenia denník udalostí [187](#page-198-0) denník udalostí, tlač [90](#page-101-0) hlavičkový papier režimy natavovacej jednotky [179](#page-190-0) tlač na [56](#page-67-0) hmotnosť, technické parametre papiera duplexer [39](#page-50-0) zásobník č. 1 [38](#page-49-0) zásobník na 250 hárkov [38](#page-49-0) zásobník na 500 hárkov [38](#page-49-0) hodiny, nastavenie [86](#page-97-0) horná výstupná priehradka nastavenia [175](#page-186-0) tlač do [51](#page-62-0) umiestnenie [8](#page-19-0) HP Express Exchange [231](#page-242-0) HP Instant Support Professional Edition (ISPE) [iii](#page-4-0) HP LaserJet Utility, Macintosh [29](#page-40-0) HP Web Jetadmin e-mailové výstrahy [85](#page-96-0) konfigurácia ovládača [83](#page-94-0) podporované prehľadávače [77](#page-88-0) preberanie [77](#page-88-0)

hustota, riešenie problémov [137](#page-148-0)

#### **I**

indikátor Pozor [12](#page-23-0) indikátor Pripravená [11](#page-22-0) indikátor Údaje [11](#page-22-0) indikátory, blikanie [11](#page-22-0) indikátory, ovládací panel [11](#page-22-0) inštalácia inštalácia softvéru pre systém Windows pomocou sprievodcu Zistil sa nový hardvér [35](#page-46-0) karty CompactFlash [203](#page-214-0) karty EIO [208](#page-219-0) ovládače, pomocou pomôcky na prispôsobovanie [84](#page-95-0) pamäť (moduly DIMM) [199](#page-210-0) softvér pre siete, Macintosh [32](#page-43-0) softvér pre siete, Windows [31](#page-42-0) softvér pre systém Macintosh [34](#page-45-0) tlačový systém pre systém Windows [30](#page-41-0) inštalácia v tichom režime, ovládač [84](#page-95-0) inštalačné poznámky [80](#page-91-0) integrovaný webový server úroveň tlačovej kazety, kontrola [94](#page-105-0) Internet Explorer, podporované verzie HP Web Jetadmin [77](#page-88-0) Panel s nástroimi HP [78](#page-89-0) vstavaný webový server [74](#page-85-0) ISPE (HP Instant Support Professional Edition) [iii](#page-4-0)

#### **J**

jazyk, ovládací panel [23](#page-34-0), [100,](#page-111-0) [184](#page-195-0) jazyk tlačiarne prepínanie, príkazy jazyka PCL [217](#page-228-0) jazyky, tlačiareň nastavenia [18,](#page-29-0) [183](#page-194-0) prepínanie, príkazy jazyka PCL [217](#page-228-0) jazyky, tlačiarne obsiahnuté [5](#page-16-0) jazyky tlačiarne obsiahnuté [5](#page-16-0) zobrazenie nainštalovaných jazykov [90](#page-101-0) Jetadmin e-mailové výstrahy [85](#page-96-0) konfigurácia ovládača [83](#page-94-0) podporované prehľadávače [77](#page-88-0) preberanie [77](#page-88-0) Jetdirect, tlačový server inštalácia [208](#page-219-0) odstránenie [209](#page-220-0)

#### **K**

kábel USB, číslo súčiastky [161](#page-172-0)

káble riešenie problémov [102](#page-113-0) káble, čísla súčiastok [161](#page-172-0) káble rozhrania, riešenie problémov [102](#page-113-0) kapacita, zásobníky [4](#page-15-0), [38](#page-49-0) karta Dokumentácia, Panel s nástrojmi HP [80](#page-91-0) karta Information (Informácie), vstavaný webový server [75](#page-86-0) karta Networking (Siete), vstavaný webový server [76](#page-87-0) karta Riešenie problémov, Panel s nástrojmi HP [79](#page-90-0) karta Settings (Nastavenie), vstavaný webový server [75](#page-86-0) karta Stav, Panel s nástrojmi HP [79](#page-90-0) karta Výstrahy, Panel s nástrojmi HP [80](#page-91-0) kartičky režimy natavovacej jednotky [179](#page-190-0) tlač na [55](#page-66-0) karty CompactFlash dostupné typy [198](#page-209-0) inštalácia [203](#page-214-0) kontrola inštalácie [206](#page-217-0) prístup [8](#page-19-0) karty EIO čísla súčiastok [161](#page-172-0) inštalácia [208](#page-219-0) nastavenia [184](#page-195-0) odstránenie [209](#page-220-0) zásuvky [198](#page-209-0) karty Ethernet, čísla súčiastok [161](#page-172-0) kazety čistenie v blízkosti [96](#page-107-0) EconoMode [180](#page-191-0) informácie o stave [93](#page-104-0) iný výrobca [93](#page-104-0) nastavenia hustoty [180](#page-191-0) nedostatok [20](#page-31-0), [183](#page-194-0) objednávanie [iii](#page-4-0) recyklácia [222](#page-233-0) skladovanie [93](#page-104-0) spotrebované [20,](#page-31-0) [184](#page-195-0) správa o nedostatku tonera [95](#page-106-0) správa o spotrebovanom toneri [95](#page-106-0) stav, zobrazenie pomocou Panela s nástrojmi HP [79](#page-90-0) stav, zobrazenie pomocou vstavaného webového servera [75](#page-86-0) strana stavu spotrebného materiálu [91](#page-102-0) úroveň spotrebného materiálu, kontrola [94](#page-105-0) vlastnosti [6](#page-17-0) zaseknutie papiera, odstraňovanie z [113](#page-124-0) životnosť [94](#page-105-0) klávesy, ovládací panel [11](#page-22-0) konfigurácia, ovládač [83](#page-94-0) konfigurácie, tlačiareň [3](#page-14-0)

konfiguračná strana riešenie problémov [101](#page-112-0) konfiguračná strana, tlač [89](#page-100-0) kontrola rozsahu, riešenie problémov [156](#page-167-0) kópie, predvolený počet [174](#page-185-0) kvalita riešenie problémov [135](#page-146-0) kvalita textu, riešenie problémov [141,](#page-152-0) [144](#page-155-0) kvalita tlače nastavenia [68,](#page-79-0) [179](#page-190-0) riešenie problémov [135](#page-146-0) kvalita tlače, riešenie problémov opakujúce sa obrazy [145](#page-156-0) kvalita tlače konceptov [179,](#page-190-0) [180](#page-191-0) kvalita výstupu riešenie problémov [135](#page-146-0)

#### **L**

LaserJet Utility, Macintosh [29](#page-40-0) laser safety statements [225](#page-236-0) Linux, podpora ovládačov [25](#page-36-0)

#### **M**

Macintosh dodávaný softvér [29](#page-40-0) HP LaserJet Utility [29](#page-40-0) inštalácia softvéru [34](#page-45-0) karta USB, riešenie problémov [151,](#page-162-0) [154](#page-165-0) nastavenia ovládača [62](#page-73-0) nastavenie siete AppleTalk [185](#page-196-0) ovládače, riešenie problémov [152](#page-163-0) písma, riešenie problémov [150](#page-161-0) podpora, webové lokality [iv](#page-5-0) podporované operačné systémy [24](#page-35-0) podporované ovládače [25](#page-36-0) predvolené nastavenia ovládača, zmena [64](#page-75-0) problémy, riešenie [149](#page-160-0) sieťová inštalácia [32](#page-43-0) softvér na odinštalovanie [36](#page-47-0) súbory PPD [29](#page-40-0) tlač na pozadí [150](#page-161-0) malý papier tlač na [55](#page-66-0) mapa, ponuka [12,](#page-23-0) [89](#page-100-0) médiá duplexná tlač, podporované formáty [58](#page-69-0) HP, objednávanie [161](#page-172-0) kapacita [4](#page-15-0) malé [55](#page-66-0) malé, nastavenia [180](#page-191-0) nastavenia A4 [175](#page-186-0), [176](#page-187-0) nastavenia PS [16](#page-27-0) nastavenia zásobníka [170](#page-181-0) podporované formáty [38](#page-49-0) predtlačené [56](#page-67-0) predvolený formát, nastavenie [175](#page-186-0) príkazy jazyka PCL [214](#page-225-0)

režimy natavovania [45](#page-56-0) riešenie problémov [111](#page-122-0) ručné podávanie [44](#page-55-0) skladovanie [193](#page-204-0) strana spotreby [168](#page-179-0) technické parametre [37,](#page-48-0) [193](#page-204-0) titulné strany [69](#page-80-0) tlač viacerých strán na jeden hárok [66](#page-77-0) vkladanie [46](#page-57-0) vlastný formát [66](#page-77-0), [175](#page-186-0) vlastný formát, tlač [55](#page-66-0) výber zásobníka [14,](#page-25-0) [42,](#page-53-0) [43](#page-54-0), [182](#page-193-0) zdroj, výber [68](#page-79-0) médiá HP, objednávanie [161](#page-172-0) médium perforované [56](#page-67-0) riešenie problémov so zásobníkmi [107](#page-118-0) skrútené, riešenie problémov [107](#page-118-0) Microsoft Windows. *See* Windows moduly DIMM dostupné typy [198](#page-209-0) inštalácia [199](#page-210-0) kontrola inštalácie [206](#page-217-0) prístup [8](#page-19-0) moduly SIMM, nekompatibilita [198](#page-209-0) možnosti zmenšenia a zväčšenia [68](#page-79-0) možnosť väzby Flip Pages Up (Preklápanie strán zdola nahor) [59](#page-70-0)

#### **N**

napájanie parametre [190](#page-201-0) spotreba [221](#page-232-0) napäťové parametre [190](#page-201-0) nastavenia konfigurácia ovládačov [83](#page-94-0) konfiguračná strana, tlač [89](#page-100-0) obnovenie predvolených hodnôt [185](#page-196-0) ovládací panel [12](#page-23-0) ovládač [62](#page-73-0) ovládače [26](#page-37-0) predvolené nastavenia, zmena [62](#page-73-0) zamykanie [83](#page-94-0) nastavenia časového limitu I/O (Vstup a výstup) [185](#page-196-0) režim spánku [17,](#page-28-0) [182](#page-193-0) zadržané úlohy [181](#page-192-0) nastavenia času [181](#page-192-0) nastavenia dátumu [181](#page-192-0) nastavenia disku RAM [22,](#page-33-0) [184](#page-195-0) nastavenia hustoty [180](#page-191-0) nastavenia komunikácie [185](#page-196-0) nastavenia okrajov väzby [59](#page-70-0), [175](#page-186-0) nastavenia papiera A4 [175](#page-186-0), [176](#page-187-0) nastavenia prenosu údajov [185](#page-196-0) nastavenia sietí Novell NetWare; nastavenia sietí NetWare; nastavenie protokolu IPX/SPX [185](#page-196-0)

nastavenia širokej strany A4 [176](#page-187-0) nastavenia úzkeho papiera [180](#page-191-0) nastavenia zápisu [178](#page-189-0) nastavenie automatického pokračovania [19,](#page-30-0) [183](#page-194-0) nastavenie EconoMode [180](#page-191-0) nastavenie obojsmernej komunikácie [185](#page-196-0) nastavenie písma Courier [176](#page-187-0) nastavenie protokolu DLC/LLC [185](#page-196-0) nastavenie siete AppleTalk [185](#page-196-0) nastavenie upozornení [18,](#page-29-0) [183](#page-194-0) nastavenie vymazateľných upozornení [18](#page-29-0), [183](#page-194-0) nastavenie výzvy na formát a typ papiera [16](#page-27-0) natavovacia jednotka režimy [179](#page-190-0) natavovacia jednotka, čistenie [97](#page-108-0) návody [2](#page-13-0) návraty tlačovej hlavy, nastavenia [177](#page-188-0) nedostatok tonera [20,](#page-31-0) [183](#page-194-0) nesprávna tlačiareň, odoslanie [150](#page-161-0) Netscape Navigator, podporované verzie HP Web Jetadmin [77](#page-88-0) Panel s nástroimi HP [78](#page-89-0) vstavaný webový server [74](#page-85-0)

#### **O**

obálky okraje [52,](#page-63-0) [195](#page-206-0) pokrčené, riešenie problémov [142](#page-153-0) predvolený formát, nastavenie [175](#page-186-0) skladovanie [195](#page-206-0) technické parametre [194](#page-205-0) tlač zo zásobníka č. 1 [52](#page-63-0) obe stany, tlač ručná [60](#page-71-0) obe strany, tlač možnosti rozloženia [59](#page-70-0) podporované formáty papiera [58](#page-69-0) použitím duplexera [59](#page-70-0) vkladanie papiera [58](#page-69-0) obe strany, tlač na riešenie problémov [108](#page-119-0) strana spotreby [168](#page-179-0) objednávanie čísla súčiastok [160](#page-171-0) médiá, HP [161](#page-172-0) objednávanie spotrebného materiálu [iii](#page-4-0) obnovenie, zaseknutie [21,](#page-32-0) [184](#page-195-0) obnovenie predvolených nastavení [185](#page-196-0) obojstranná tlač možnosti rozloženia [59](#page-70-0) nastavenia okrajov väzby [175](#page-186-0) podporované formáty papiera [58](#page-69-0) použitím duplexera [59](#page-70-0) riešenie problémov [108](#page-119-0) ručná [60](#page-71-0) strana spotreby [168](#page-179-0) vkladanie papiera [58](#page-69-0)

odinštalovanie Panel s nástrojmi HP [82](#page-93-0) odstránenie softvéru Macintosh [36](#page-47-0) Panel s nástrojmi HP [82](#page-93-0) Windows [36](#page-47-0) odtlačky pneumatiky, riešenie problémov [143](#page-154-0) ohnuté strany [141](#page-152-0) okno Nastavenia zariadenia, Panel s nástrojmi HP [81](#page-92-0) okraje obálky [52](#page-63-0), [195](#page-206-0) príkazy jazyka PCL [215](#page-226-0) strana formátu Legal, riešenie problémov [155](#page-166-0) okraje, nastavenia [178](#page-189-0) opakované balenie tlačiarne [232](#page-243-0) opakovanie obrazu, riešenie problémov [145](#page-156-0) opakujúce sa chyby obrazy [145](#page-156-0) opakujúce sa chyby, riešenie problémov; chyby, opakujúce sa [140](#page-151-0) orientácia predvolená, nastavenie [177](#page-188-0) orientácia, strana možnosti duplexnej tlače [59](#page-70-0) príkazy jazyka PCL [215](#page-226-0) orientácia na šírku možnosti duplexnej tlače [59](#page-70-0) predvolené nastavenie [177](#page-188-0) príkazy jazyka PCL [215](#page-226-0) orientácia na výšku možnosti duplexnej tlače [59](#page-70-0) predvolené nastavenie [177](#page-188-0) príkazy jazyka PCL [215](#page-226-0) orientácia strany možnosti duplexnej tlače [59](#page-70-0) predvolená, nastavenie [177](#page-188-0) príkazy jazyka PCL [215](#page-226-0) OS/2, ovládače [26](#page-37-0) osobitosti nastavenia [18,](#page-29-0) [183](#page-194-0) obsiahnuté [5](#page-16-0) prepínanie, príkazy jazyka PCL [217](#page-228-0) zobrazenie nainštalovaných osobitostí [90](#page-101-0) ostatné prepojenia Panel s nástrojmi HP [81](#page-92-0) other links (ostatné prepojenia) vstavaný webový server [76](#page-87-0) ovládací panel chybové správy [119](#page-130-0) indikátory [11](#page-22-0) jazyk, výber [23,](#page-34-0) [100](#page-111-0), [184](#page-195-0) mapa ponuky, tlač [12](#page-23-0), [89](#page-100-0) nastavenia [12](#page-23-0) nastavenia dátumu/času [181](#page-192-0) nastavenia vymazateľných upozornení [18,](#page-29-0) [183](#page-194-0) pomocník [12](#page-23-0) Pomocník online [119](#page-130-0)

ponuka Configure Device (Konfigurácia zariadenia) [174](#page-185-0) ponuka Diagnostics (Diagnostika) [187](#page-198-0) ponuka I/O (Vstup a výstup) [184](#page-195-0) ponuka Information (Informácie) [168](#page-179-0) ponuka Paper Handling (Manipulácia s papierom) [170](#page-181-0) ponuka Printing (Tlač) [174](#page-185-0) ponuka Print Quality (Kvalita tlače) [178](#page-189-0) ponuka Resets (Obnovenia) [185](#page-196-0) ponuka Retrieve Job (Načítanie úlohy) [166](#page-177-0) ponuka System Setup (Nastavenie systému) [181](#page-192-0) riešenie problémov [100](#page-111-0) tlačidlá [11](#page-22-0) umiestnenie [8,](#page-19-0) [10](#page-21-0) úroveň tlačovej kazety, kontrola [94](#page-105-0) ovládače konfigurácia [83](#page-94-0) Linux [25](#page-36-0) Macintosh [iv](#page-5-0) Macintosh, riešenie problémov [152](#page-163-0) nastavenia [13,](#page-24-0) [26,](#page-37-0) [62](#page-73-0) OS/2 [26](#page-37-0) podporované operačné systémy [25](#page-36-0) Pomocník [26](#page-37-0) predvolené nastavenia, zmena [62](#page-73-0) prevzatie [iii](#page-4-0) výber [26](#page-37-0) ovládače HP OpenVMS [26](#page-37-0) ovládače IBM OS/2 [26](#page-37-0) ovládače OpenVMS [26](#page-37-0) ovládače PCL funkcie [26](#page-37-0) podporované operačné systémy [25](#page-36-0) *See also* ovládače ovládače tlačiarne. *See* ovládače ovládač PS funkcie [26](#page-37-0) podporované operačné systémy [25](#page-36-0) *See also* ovládače

#### **P**

pamäť inštalácia modulov DIMM [199](#page-210-0) konfiguračná strana [90](#page-101-0) kontrola inštalácie [206](#page-217-0) nastavenia disku RAM [22,](#page-33-0) [184](#page-195-0) obsiahnutá [5](#page-16-0) požiadavky na uloženie úlohy [70](#page-81-0) rozšírenie [198](#page-209-0) trvalé prostriedky [207](#page-218-0) panel s nástrojmi karta Dokumentácia [80](#page-91-0) karta Riešenie problémov [79](#page-90-0) karta Stav [79](#page-90-0) karta Výstrahy [80](#page-91-0) odinštalovanie [82](#page-93-0)

okno Nastavenia zariadenia [81](#page-92-0) otvorenie [79](#page-90-0) prepojenia [81](#page-92-0) vlastnosti [78](#page-89-0) panel s nástrojmi HP úroveň tlačovej kazety, kontrola [94](#page-105-0) Panel s nástrojmi HP karta Dokumentácia [80](#page-91-0) karta Riešenie problémov [79](#page-90-0) karta Stav [79](#page-90-0) karta Výstrahy [80](#page-91-0) odinštalovanie [82](#page-93-0) okno Nastavenia zariadenia [81](#page-92-0) otvorenie [79](#page-90-0) prepojenia [81](#page-92-0) vlastnosti [78](#page-89-0) papier duplexná tlač, podporované formáty [58](#page-69-0) HP, objednávanie [161](#page-172-0) kapacita [4](#page-15-0) malý [55](#page-66-0) malý, nastavenia [180](#page-191-0) nastavenia A4 [175](#page-186-0), [176](#page-187-0) nastavenia PS [16](#page-27-0) nastavenia zásobníka [170](#page-181-0) perforovaný [56](#page-67-0) podporované formáty [38](#page-49-0) predtlačený [56](#page-67-0) predvolený formát, nastavenie [175](#page-186-0) príkazy jazyka PCL [214](#page-225-0) režimy natavovacej jednotky [179](#page-190-0) režimy natavovania [45](#page-56-0) riešenie problémov [111](#page-122-0) riešenie problémov so zásobníkmi [107](#page-118-0) ručné podávanie [44](#page-55-0) skladovanie [193](#page-204-0) skrútený [142](#page-153-0) skrútený, riešenie problémov [107](#page-118-0) strana spotreby [168](#page-179-0) technické parametre [37,](#page-48-0) [193](#page-204-0) technické parametre duplexera [39](#page-50-0) titulné strany [69](#page-80-0) tlač viacerých strán na jeden hárok [66](#page-77-0) vkladanie [46](#page-57-0) vlastný formát [66](#page-77-0), [175](#page-186-0) vlastný formát, tlač na [55](#page-66-0) výber zásobníka [14,](#page-25-0) [42,](#page-53-0) [43](#page-54-0), [182](#page-193-0) zdroj, výber [68](#page-79-0) zvrásnený [142](#page-153-0) papier Letter, prepísať nastavenia A4 [175](#page-186-0) paralelná komunikácia, nastavenia [185](#page-196-0) paralelné káble riešenie problémov [102](#page-113-0) paralelné porty nepodporované v systéme Macintosh [34](#page-45-0) paralelný kábel, číslo súčiastky [161](#page-172-0)

paralelný port obsiahnutý typ [5](#page-16-0) umiestnenie [9](#page-20-0) parametre prevádzkového prostredia [192](#page-203-0) PCL, nastavenie jazyka tlačiarne [18,](#page-29-0) [183](#page-194-0) percentá normálnej veľkosti [68](#page-79-0) perforovaný papier režimy natavovacej jednotky [179](#page-190-0) tlač na [56](#page-67-0) písma Courier [176](#page-187-0) Macintosh, riešenie problémov [150](#page-161-0) nastavenia [177](#page-188-0) obsiahnuté [5](#page-16-0) príkazy jazyka PCL [213,](#page-224-0) [217](#page-228-0) riešenie problémov [155](#page-166-0) súbory EPS, riešenie problémov [150,](#page-161-0) [153](#page-164-0) trvalé prostriedky [207](#page-218-0) zoznam, tlač [168](#page-179-0) zoznamy, tlač [92](#page-103-0) počet, strany [90](#page-101-0) počet kópií, predvolené nastavenie [174](#page-185-0) počet strán [90](#page-101-0) počet strán na hárok [66](#page-77-0) počiatočná konfigurácia, ovládač [83](#page-94-0) podpora HP Express Exchange [231](#page-242-0) HP Instant Support Professional Edition (ISPE) [iii](#page-4-0) Macintosh [iv](#page-5-0) online [iii](#page-4-0) opakované balenie tlačiarne [232](#page-243-0) prepojenia vstavaného webového servera [76](#page-87-0) servisné zmluvy [230](#page-241-0) servisní predajcovia [iv](#page-5-0) servisný formulár [233](#page-244-0) telefonická [iii](#page-4-0) podporované operačné systémy [24,](#page-35-0) [25](#page-36-0) podporované platformy [24,](#page-35-0) [25](#page-36-0) podporované prehľadávače HP Web Jetadmin [77](#page-88-0) pohľadnice tlač [55](#page-66-0) pokrčený papier, riešenie problémov [142](#page-153-0) pomalá tlač, riešenie problémov [104](#page-115-0), [108](#page-119-0) pomocník ovládací panel [12](#page-23-0) Pomocník ovládače [26](#page-37-0) pomocník online ovládací panel [12](#page-23-0) Pomocník online ovládače [26](#page-37-0) pomôcka na prispôsobovanie [84](#page-95-0) ponuka Configure Device (Konfigurácia zariadenia) [174](#page-185-0) ponuka Diagnostics (Diagnostika) [187](#page-198-0) ponuka I/O (Vstup a výstup) [184](#page-195-0)
ponuka Information (Informácie) [168](#page-179-0) ponuka Paper Handling (Manipulácia s papierom) [170](#page-181-0) ponuka Printing (Tlač) [174](#page-185-0) ponuka Print Quality (Kvalita tlače) [178](#page-189-0) ponuka Resets (Obnovenia) [185](#page-196-0) ponuka Retrieve Job (Načítanie úlohy) [166](#page-177-0) ponuka System Setup (Nastavenie systému) [181](#page-192-0) ponuky, ovládací panel Configure Device (Konfigurácia zariadenia) [174](#page-185-0) Diagnostics (Diagnostika) [187](#page-198-0) I/O (Vstup a výstup) [184](#page-195-0) Information (Informácie) [168](#page-179-0) mapa, tlač [12](#page-23-0), [89](#page-100-0) Paper Handling (Manipulácia s papierom) [170](#page-181-0) Printing (Tlač) [174](#page-185-0) Print Quality (Kvalita tlače) [178](#page-189-0) prístup [11](#page-22-0) Resets (Obnovenia) [185](#page-196-0) Retrieve Job (Načítanie úlohy) [166](#page-177-0) System Setup (Nastavenie systému) [181](#page-192-0) port USB obsiahnutý typ [5](#page-16-0) riešenie problémov v systéme Macintosh [151](#page-162-0), [154](#page-165-0) umiestnenie [9](#page-20-0) porty chybové správy LPT [147](#page-158-0) obsiahnuté [5](#page-16-0) riešenie problémov v systéme Macintosh [151](#page-162-0), [154](#page-165-0) umiestnenie [9](#page-20-0) posledná strana, odlišný papier [69](#page-80-0) PostScript, nastavenie jazyka tlačiarne [18](#page-29-0), [183](#page-194-0) používateľská príručka [80](#page-91-0) požadovaná teplota [192](#page-203-0) požadovaná vlhkosť [192](#page-203-0) požadované prehľadávače vstavaný webový server [74](#page-85-0) požadované webové prehľadávače vstavaný webový server [74](#page-85-0) požiadavky na prehľadávač Panel s nástrojmi HP [78](#page-89-0) požiadavky na webový prehľadávač Panel s nástrojmi HP [78](#page-89-0) pôvodné nastavenia od výrobcu, obnovenie [185](#page-196-0) pravý bočný panel, umiestnenie [8](#page-19-0) prázdne strany odstránenie [177](#page-188-0) prázdne strany, riešenie problémov [109](#page-120-0) predajcovia autorizovaní spoločnosťou HP [iv](#page-5-0) predpisy FCC [220](#page-231-0) predtlačený papier režimy natavovacej jednotky [179](#page-190-0) tlač na [56](#page-67-0) predvolené nastavenia ovládače, zmena [62](#page-73-0) predvolené nastavenia, obnovenie [185](#page-196-0) prepísať nastavenie A4 alebo Letter [175](#page-186-0)

prepojenia Panel s nástrojmi HP [81](#page-92-0) vstavaný webový server [76](#page-87-0) preprava tlačiarne [232](#page-243-0) prevzatie softvéru [iii](#page-4-0) priama dráha papiera [51](#page-62-0) priehľadné fólie HP, objednávanie [164](#page-175-0) režimy natavovacej jednotky [179](#page-190-0) tlač [55](#page-66-0) priehradky skrútený papier, riešenie problémov [107](#page-118-0) zaseknutie, odstraňovanie [116](#page-127-0) priehradky, výstupné nastavenia [175](#page-186-0) test dráhy papiera [187](#page-198-0) umiestnenie [8](#page-19-0) výber [51](#page-62-0) príkazy jazyk PCL [214](#page-225-0) sekvencie zmeny významu [212](#page-223-0) syntax [212](#page-223-0) typy [211](#page-222-0) výber písma [213,](#page-224-0) [217](#page-228-0) príkazy jazyka HP-GL/2 [211](#page-222-0) príkazy jazyka PCL bežné [214](#page-225-0) sekvencie zmeny významu [212](#page-223-0) syntax [212](#page-223-0) výber písma [213,](#page-224-0) [217](#page-228-0) príkazy jazyka PJL (Printer Job Language) [211](#page-222-0) príkazy tlačiarne jazyk PCL [214](#page-225-0) sekvencie zmeny významu [212](#page-223-0) syntax [212](#page-223-0) typy [211](#page-222-0) výber písma [213,](#page-224-0) [217](#page-228-0) Príručka na začiatok práce [2](#page-13-0) Príručka pre prácu v sieti [2](#page-13-0) príručky [80](#page-91-0) príručky, dokumentácia [2](#page-13-0) Príručky inštalácie príslušenstva [2](#page-13-0) príslušenstvo čísla súčiastok [160](#page-171-0) objednávanie [158](#page-169-0) riešenie problémov [105](#page-116-0) príslušenstvo na duplexnú tlač možnosti väzby [59](#page-70-0) nastavenia [175](#page-186-0) orientácia papiera [58](#page-69-0) podporované formáty papiera [58](#page-69-0) používanie [59](#page-70-0) strana spotreby [168](#page-179-0) technické parametre papiera [39](#page-50-0) typy obsahujúce [3](#page-14-0)

príslušenstvo na manipuláciu s papierom riešenie problémov [105](#page-116-0) procesor, rýchlosť [5](#page-16-0) Program vrátenia a recyklácie spotrebného materiálu spoločnosti HP [222](#page-233-0) ProRes [4,](#page-15-0) [68](#page-79-0) prostredie, parametre [192](#page-203-0) prostriedky, úspora [207](#page-218-0) PS, nastavenie jazyka tlačiarne [18](#page-29-0), [183](#page-194-0) PS Defer Media, nastavenie [16](#page-27-0)

### **R**

recyklácia plasty [221](#page-232-0) tlačové kazety [222](#page-233-0) referenčné materiály [2](#page-13-0) regulačné predpisy FCC [220](#page-231-0) vyhlásenie o zhode [224](#page-235-0) regulatory statements Canadian DOC statement [225](#page-236-0) Finnish laser statement [226](#page-237-0) Japanese VCCI statement [225](#page-236-0) Korean EMI statement [225](#page-236-0) laser safety [225](#page-236-0) Resolution Enhancement technology (REt) [180](#page-191-0) REt (Resolution Enhancement technology) [180](#page-191-0) režim Economode [67](#page-78-0) režim malého papiera [180](#page-191-0) režim spánku oneskorenie, nastavenie [17,](#page-28-0) [182](#page-193-0) parametre napájania [190](#page-201-0) zapnutie a vypnutie [17](#page-28-0), [186](#page-197-0) režim tlače od okraja po okraj [176](#page-187-0) režimy natavovania [45](#page-56-0) riadiace znaky [212](#page-223-0) riadkovanie, predvolené nastavenie [177](#page-188-0) riešenie problémov biele škvrny [143](#page-154-0) čiary [138,](#page-149-0) [143](#page-154-0) denník udalostí [187](#page-198-0) displej ovládacieho panela [100](#page-111-0) duplexná tlač [108](#page-119-0) fľaky [138](#page-149-0) chyba pri kontrole obmedzenia [155](#page-166-0) chyba VM [156](#page-167-0) chybové správy [119](#page-130-0) chybové správy v systéme Windows [147](#page-158-0) chyby jazyka PS [102](#page-113-0) káble [102](#page-113-0) kontrola rozsahu [156](#page-167-0) kvalita textu [141,](#page-152-0) [144](#page-155-0) kvalita výstupu [135](#page-146-0) odtlačky pneumatiky [143](#page-154-0) opakujúce sa chyby [140](#page-151-0) opakujúce sa obrazy [145](#page-156-0) papier [111](#page-122-0)

písma [155](#page-166-0) pomalá tlač [104](#page-115-0), [108](#page-119-0) Pomocník online [119](#page-130-0) prázdne strany [109](#page-120-0) problémy s jazykom PostScript [155](#page-166-0) problémy v systéme Macintosh [149](#page-160-0) rozmazaná tlač [144](#page-155-0) rozmazaný toner [139](#page-150-0) sivé pozadie [139](#page-150-0) skrútený papier [107](#page-118-0), [142](#page-153-0) strana formátu Legal [155](#page-166-0) strany s informáciami [89](#page-100-0) súbory EPS [150,](#page-161-0) [153](#page-164-0) svetlá tlač [137](#page-148-0) text [109](#page-120-0) tlač [102,](#page-113-0) [104,](#page-115-0) [109](#page-120-0) tlač konfiguračnej strany [101](#page-112-0) tlač v sieti [146](#page-157-0) výber zásobníka [105](#page-116-0) vynechávanie [138](#page-149-0) zaseknutie, duplexer [117](#page-128-0) zaseknutie, miesta [113](#page-124-0) zaseknutie, odstraňovanie v priestore tlačovej kazety [113](#page-124-0) zaseknutie, príčiny [113](#page-124-0) zaseknutie, prvý hárok [108](#page-119-0) zaseknutie, výstupné oblasti [116](#page-127-0) zaseknutie, zásobníky [115](#page-126-0) zásobníky [107](#page-118-0) zošikmené strany [141](#page-152-0) zvrásnený papier [142](#page-153-0) rozlíšenie nastavenia [68](#page-79-0) riešenie problémov s kvalitou [135](#page-146-0) vlastnosti [4](#page-15-0) rozlíšenie, nastavenia [179](#page-190-0) rozlíšenie FastRes [179](#page-190-0) rozmazaná tlač, riešenie problémov [144](#page-155-0) rozmazaný toner, riešenie problémov [139](#page-150-0) rozstup riadkov, predvolené nastavenie [177](#page-188-0) rozšírená záruka [230](#page-241-0) rozšírenie pamäte [198](#page-209-0) rozšírený servis [iv](#page-5-0) ručné podávanie nastavenia [15,](#page-26-0) [176](#page-187-0), [182](#page-193-0) tlač do zásobníka č. 1 [44](#page-55-0) rýchle kopírovacie úlohy nastavenia [181](#page-192-0) rýchlosť nastavenia prenosu údajov [185](#page-196-0) nastavenia rozlíšenia [179](#page-190-0) procesor [5](#page-16-0) riešenie problémov [104,](#page-115-0) [108](#page-119-0) technické parametre [4](#page-15-0)

#### **S**

samolepiace štítky. *See* štítky

sériové číslo [90](#page-101-0) sériové káble, riešenie problémov [102](#page-113-0) servis predajcovia autorizovaní spoločnosťou HP [iv](#page-5-0) zmluvy [iv](#page-5-0) servisné služby formulár [233](#page-244-0) HP Express Exchange [231](#page-242-0) opakované balenie tlačiarne [232](#page-243-0) zmluvy [230](#page-241-0) siete inštalácia softvéru pre systém Macintosh [32](#page-43-0) inštalácia softvéru pre systém Windows [31](#page-42-0) konfigurácia ovládačov [83](#page-94-0) nastavenia [185](#page-196-0) riešenie problémov s tlačou [146](#page-157-0) sivé pozadie, riešenie problémov [139](#page-150-0) skladovanie obálky [195](#page-206-0) papier [193](#page-204-0) skladovanie tlačových kaziet [93](#page-104-0) skrútený papier, riešenie problémov [142](#page-153-0) softvér inštalácia pomocou sprievodcu Zistil sa nový hardvér [35](#page-46-0) inštalácia v systéme Macintosh [34](#page-45-0) inštalácia v systéme Windows [30](#page-41-0) Linux [25](#page-36-0) macintosh [29](#page-40-0) Macintosh [iv](#page-5-0) Macintosh, dodávaný [29](#page-40-0) nastavenia [13](#page-24-0) odinštalovanie zo systému Macintosh [36](#page-47-0) odinštalovanie zo systému Windows [36](#page-47-0) Panel s nástrojmi HP [78](#page-89-0) podporované operačné systémy [24](#page-35-0) prevzatie [iii](#page-4-0) sieťová inštalácia, Macintosh [32](#page-43-0) sieťová inštalácia, Windows [31](#page-42-0) spotreba elektriny [6](#page-17-0) spotreba energie [6,](#page-17-0) [221](#page-232-0) spotrebný materiál iný výrobca [93](#page-104-0) objednávanie [iii](#page-4-0), [158](#page-169-0) recyklácia [222](#page-233-0) stav, zobrazenie pomocou Panela s nástrojmi HP [79](#page-90-0) stav, zobrazenie pomocou vstavaného webového servera [75](#page-86-0) strana stavu [91](#page-102-0) strana stavu, tlač [168](#page-179-0) spotrebovaný toner [20,](#page-31-0) [184](#page-195-0) správa o konci životnosti [95](#page-106-0) správa o nedostatku tonera [95](#page-106-0) správa o spotrebovanom toneri [95](#page-106-0)

správy nastavenia [18,](#page-29-0) [183](#page-194-0) Windows [147](#page-158-0) správy, riešenie problémov [119](#page-130-0) stav e-mailové výstrahy [80](#page-91-0) indikátory, ovládací panel [11](#page-22-0) karta Information (Informácie), vstavaný webový server [75](#page-86-0) spotrebný materiál [91](#page-102-0) strana spotrebného materiálu, tlač [168](#page-179-0) výstrahy, e-mail [85](#page-96-0) zobrazenie pomocou Panela s nástrojmi HP [79](#page-90-0) strana formátu Legal, orezané okraje [155](#page-166-0) strana spotreby [168](#page-179-0) strany s informáciami, tlač [89](#page-100-0) strany za minútu [4](#page-15-0) súbory EPS, riešenie problémov [150,](#page-161-0) [153](#page-164-0) súbory PDE, Macintosh [29](#page-40-0) súbory PostScript Printer Description (PPD) dodávané [29](#page-40-0) riešenie problémov [149](#page-160-0) súbory PPD dodávané [29](#page-40-0) riešenie problémov [149](#page-160-0) súbory Printer Dialog Extensions (PDE), Macintosh [29](#page-40-0) súčiastky objednávanie [158](#page-169-0) súkromné úlohy [71](#page-82-0) svetlá tlač nastavenie hustoty tonera [180](#page-191-0) riešenie problémov [137](#page-148-0) syntax, príkazy jazyka PCL [212](#page-223-0) systémové požiadavky HP Web Jetadmin [77](#page-88-0) ovládače [25](#page-36-0) Panel s nástrojmi HP [78](#page-89-0) softvér na tlač [24](#page-35-0) vstavaný webový server [74](#page-85-0)

# **Š**

škvrny, riešenie problémov [138,](#page-149-0) [143](#page-154-0) štítky režimy natavovacej jednotky [179](#page-190-0) technické parametre [196](#page-207-0) tlač [54](#page-65-0)

# **T**

tabuľky symbolov [177](#page-188-0) ťažký papier režimy natavovacej jednotky [179](#page-190-0) tlač na [55](#page-66-0) tlač na ťažké médiá [55](#page-66-0) technická podpora HP Express Exchange [231](#page-242-0) HP Instant Support Professional Edition (ISPE) [iii](#page-4-0) Macintosh [iv](#page-5-0)

online [iii](#page-4-0) opakované balenie tlačiarne [232](#page-243-0) prepojenia vstavaného webového servera [76](#page-87-0) servisné zmluvy [230](#page-241-0) servisní predajcovia [iv](#page-5-0) servisný formulár [233](#page-244-0) telefonická [iii](#page-4-0) technické parametre elektrické [190](#page-201-0) fólie [196](#page-207-0) médiá [37](#page-48-0) obálky [194](#page-205-0) pamäť [5](#page-16-0) papier [193](#page-204-0) prevádzkové prostredie [192](#page-203-0) rýchlosť [4](#page-15-0) spotreba energie [6](#page-17-0) štítky [196](#page-207-0) vlastnosti tlačiarne [4](#page-15-0) zásobníky [4](#page-15-0) zjednodušenie ovládania [7](#page-18-0) technické parametre batérie [222](#page-233-0) technické parametre ortuti [222](#page-233-0) technické parametre ozónu [221](#page-232-0) telefónne čísla objednávanie spotrebného materiálu [iii](#page-4-0) podpora [iii](#page-4-0) servisné zmluvy [iv](#page-5-0) testy [187](#page-198-0) text, riešenie problémov skomolený [109](#page-120-0) titulné strany prvá strana, odlišný papier [69](#page-80-0) tlač, obojstranná nastavenia okrajov väzby [175](#page-186-0) tlačiareň nereaguje, riešenie problémov [109](#page-120-0) tlačidlá, ovládací panel [11](#page-22-0) tlačidlo napájania, umiestnenie [8](#page-19-0) tlač konceptov [67](#page-78-0) tlač na pozadí, riešenie problémov [150](#page-161-0) tlač n strán [66](#page-77-0) tlačové kazety čistenie v blízkosti [96](#page-107-0) EconoMode [180](#page-191-0) informácie o stave [93](#page-104-0) iný výrobca [93](#page-104-0) nastavenia hustoty [180](#page-191-0) nedostatok [20](#page-31-0), [183](#page-194-0) objednávanie [iii](#page-4-0) recyklácia [222](#page-233-0) režim Economode [67](#page-78-0) skladovanie [93](#page-104-0) spotrebované [20,](#page-31-0) [184](#page-195-0) správa o nedostatku tonera [95](#page-106-0) správa o spotrebovanom toneri [95](#page-106-0) stav, zobrazenie pomocou Panela s nástrojmi HP [79](#page-90-0)

strana stavu spotrebného materiálu [91](#page-102-0) úroveň spotrebného materiálu, kontrola [94](#page-105-0) vlastnosti [6](#page-17-0) zaseknutie papiera, odstraňovanie [113](#page-124-0) životnosť [94](#page-105-0) tlačové kazety od iných výrobcov [93](#page-104-0) tlačové úlohy nesprávne formátovanie [104](#page-115-0) tlač neprebieha, riešenie problémov [102](#page-113-0) zadržanie [181](#page-192-0) zastavené, riešenie problémov [104](#page-115-0) tlačový server HP Jetdirect čísla súčiastok [161](#page-172-0) inštalácia [208](#page-219-0) konfiguračná strana, tlač [89](#page-100-0) nastavenia [185](#page-196-0) odstránenie [209](#page-220-0) typy obsahujúce [3](#page-14-0) tlačový server Jetdirect čísla súčiastok [161](#page-172-0) konfiguračná strana, tlač [89](#page-100-0) nastavenia [185](#page-196-0) typy obsahujúce [3](#page-14-0) tmavosť, nastavenie [180](#page-191-0) toner EconoMode [180](#page-191-0) kvalita výstupu, riešenie problémov [139](#page-150-0) nastavenie hustoty [180](#page-191-0) nedostatok [20](#page-31-0), [183](#page-194-0) spotrebovaný [20,](#page-31-0) [184](#page-195-0) vypranie [113](#page-124-0) toner, úspora [67](#page-78-0) tonerové kazety. *See* tlačové kazety trvalé prostriedky [207](#page-218-0) typy [3](#page-14-0)

# **U**

údržba zmluvy [230](#page-241-0) úlohy nesprávne formátovanie [104](#page-115-0) ponuka Retrieve Job (Načítanie úlohy) [166](#page-177-0) súkromné [71](#page-82-0) tlač neprebieha, riešenie problémov [102](#page-113-0) uloženie, pamäťové požiadavky [70](#page-81-0) vytlačenie nátlačku a zadržanie tlače [70](#page-81-0) zastavené, riešenie problémov [104](#page-115-0) úlohy vytlačenia nátlačku a zadržania tlače [70](#page-81-0) uloženie, úloha nastavenia [181](#page-192-0) pamäťové požiadavky [70](#page-81-0) ponuka Retrieve Job (Načítanie úlohy) [166](#page-177-0) súkromná [71](#page-82-0) vytlačenie nátlačku a zadržanie tlače [70](#page-81-0) UNIX modelové skripty [25](#page-36-0) nastavenia návratov tlačovej hlavy [177](#page-188-0)

úprava mierky dokumentov [68](#page-79-0) úroveň spotrebného materiálu, tlačové kazety [94](#page-105-0) úspora prostriedkov, pamäť [207](#page-218-0) uvoľnený toner vypranie [113](#page-124-0) uvoľnený toner, riešenie problémov [140](#page-151-0) uzamknutie zásobníky [43](#page-54-0) úzky papier tlač na [55](#page-66-0)

#### **V**

viac strán, tlač na jeden hárok [66](#page-77-0) vkladanie obálky v zásobníku č. 1 [52](#page-63-0) papier na duplexnú tlač [58](#page-69-0) papier s vlastným formátom [55](#page-66-0) predtlačený papier [56](#page-67-0) priehľadných fólií [55](#page-66-0) štítkov [54](#page-65-0) zásobníky [46](#page-57-0) vlastné formáty papiera zásobník, technické parametre [38](#page-49-0) vlastný formát papiera nastavenia [66,](#page-77-0) [173](#page-184-0) nastavenia zásobníkov [175](#page-186-0) tlač na [55](#page-66-0) vodotlač, tlač [65](#page-76-0) vstavaný webový server e-mailové výstrahy [85](#page-96-0) funkcie [74](#page-85-0) karta Information (Informácie) [75](#page-86-0) karta Networking (Siete) [76](#page-87-0) karta Other Links (Ostatné prepojenia) [76](#page-87-0) karta Settings (Nastavenie) [75](#page-86-0) otvorenie [74](#page-85-0) systémové požiadavky [74](#page-85-0) vstupné zásobníky konfigurácia [14](#page-25-0) vyhlásenie o zhode [224](#page-235-0) vymazateľné upozornenia nastavenie času zobrazenia [18](#page-29-0) vynechávanie, riešenie problémov [138](#page-149-0) vypínač, umiestnenie [8](#page-19-0) vypranie tonera [113](#page-124-0) výstrahy, e-mail [85](#page-96-0) výstupné priehradky nastavenia [175](#page-186-0)

# **W**

Web Jetadmin e-mailové výstrahy [85](#page-96-0) konfigurácia ovládača [83](#page-94-0) podporované prehľadávače [77](#page-88-0) preberanie [77](#page-88-0) webová lokalita proti falzifikátom [93](#page-104-0) webové lokality HP Web Jetadmin, preberanie [77](#page-88-0) objednávanie spotrebného materiálu [iii](#page-4-0) ovládače pre systémy UNIX a Linux [25](#page-36-0) podpora systému Macintosh [iv](#page-5-0) prevzatie softvéru [iii](#page-4-0) proti falzifikátom [93](#page-104-0) servisné zmluvy [iv](#page-5-0) technické parametre papiera [193](#page-204-0) zákaznícka podpora [iii](#page-4-0) Windows chybové správy, riešenie problémov [147](#page-158-0) inštalácia pomocou sprievodcu Zistil sa nový hardvér [35](#page-46-0) inštalácia softvéru [30](#page-41-0) nastavenia ovládača [62](#page-73-0) podporované ovládače [25](#page-36-0) podporované verzie [24](#page-35-0) predvolené nastavenia ovládača, zmena [62](#page-73-0) sieťová inštalácia [31](#page-42-0) softvér na odinštalovanie [36](#page-47-0)

# **Z**

zabezpečenie nastavenia [91](#page-102-0) zadná výstupná priehradka nastavenia [175](#page-186-0) tlač do [51](#page-62-0) umiestnenie [8](#page-19-0) zadržané úlohy nastavenia [181](#page-192-0) pamäťové požiadavky [70](#page-81-0) ponuka ovládacieho panela Retrieve Job (Načítanie úlohy) [166](#page-177-0) súkromné [71](#page-82-0) vytlačenie nátlačku a zadržanie tlače [70](#page-81-0) zadržanie, úloha nastavenia [181](#page-192-0) pamäťové požiadavky [70](#page-81-0) ponuka Retrieve Job (Načítanie úlohy) [166](#page-177-0) súkromná [71](#page-82-0) vytlačenie nátlačku a zadržanie tlače [70](#page-81-0) zákaznícka podpora HP Express Exchange [231](#page-242-0) HP Instant Support Professional Edition (ISPE) [iii](#page-4-0) Macintosh [iv](#page-5-0) online [iii](#page-4-0) opakované balenie tlačiarne [232](#page-243-0) prepojenia vstavaného webového servera [76](#page-87-0) servisné zmluvy [230](#page-241-0) servisní predajcovia [iv](#page-5-0) servisný formulár [233](#page-244-0) telefonická [iii](#page-4-0) zákaznícka podpora online [iii](#page-4-0)

záruka rozšírená [iv,](#page-5-0) [230](#page-241-0) tlačová kazeta [229](#page-240-0) výrobok [227](#page-238-0) zaseknutie duplexer, odstraňovanie [117](#page-128-0) miesta [113](#page-124-0) nastavenie obnovenia [21](#page-32-0), [184](#page-195-0) príčiny [113](#page-124-0) priestor tlačovej kazety, odstraňovanie [113](#page-124-0) prvý hárok, riešenie problémov [108](#page-119-0) výstupné oblasti, odstraňovanie [116](#page-127-0) zásobníky, odstraňovanie [115](#page-126-0) zásobník č. 1 duplexná tlač [58](#page-69-0) nastavenia [170](#page-181-0) nastavenia ručného podávania [15](#page-26-0), [176](#page-187-0) nastavenia vlastného formátu [175](#page-186-0) obálky, tlač [52](#page-63-0) riešenie problémov [105](#page-116-0) ručná duplexná tlač [60](#page-71-0) ručné podávanie [44](#page-55-0) tlač [182](#page-193-0) tlač z [14](#page-25-0) tlač zo [42](#page-53-0) umiestnenie [8](#page-19-0) uzamknutie [43](#page-54-0) vkladanie [46](#page-57-0) zásobník na 1 500 hárkov riešenie problémov [105](#page-116-0) zásobník na 500 hárkov riešenie problémov [105](#page-116-0) zásobníky duplexná tlač [58](#page-69-0) kapacita [4](#page-15-0) nastavenia [170](#page-181-0)

nastavenia, zobrazenie [91](#page-102-0) nastavenia ručného podávania [176](#page-187-0) nastavenia vlastného formátu [175](#page-186-0) nastavenia zápisu [178](#page-189-0) príkazy jazyka PCL [214](#page-225-0) riešenie problémov [105,](#page-116-0) [107](#page-118-0) ručná duplexná tlač [60](#page-71-0) ručné podávanie [44](#page-55-0) test dráhy papiera [187](#page-198-0) umiestnenie [8](#page-19-0) uzamknutie [43](#page-54-0) vkladanie papiera [46](#page-57-0) výber [14,](#page-25-0) [42,](#page-53-0) [68](#page-79-0), [182](#page-193-0) zahrnuté [3](#page-14-0) zaseknutie, odstraňovanie [115](#page-126-0) zastavená tlač, riešenie problémov [104](#page-115-0) zastavenie tlačových úloh [61](#page-72-0) zdeformované znaky, riešenie problémov [141](#page-152-0) zdroj, papier [68](#page-79-0) zjednodušenie ovládania [7](#page-18-0) zmena veľkosti dokumentov [68](#page-79-0) zmluvy, údržba [230](#page-241-0) zmluvy o servise u zákazníka [230](#page-241-0) zmluvy o údržbe [iv](#page-5-0) znaky zdeformované [141](#page-152-0) zošikmené strany [141](#page-152-0) zoznam písem jazyka PCL, tlač [92,](#page-103-0) [168](#page-179-0) zoznam písem jazyka PS, tlač [92,](#page-103-0) [169](#page-180-0) zrušenie tlačových úloh [61](#page-72-0) zväčšenie dokumentov [68](#page-79-0) zvlnenie, riešenie problémov [107](#page-118-0) zvlnený papier, riešenie problémov [142](#page-153-0) zvrásnený papier, riešenie problémov [142](#page-153-0)

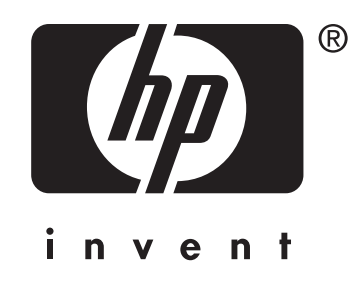

© 2004 Hewlett-Packard Development Company, LP

www.hp.com/support/lj2410 www.hp.com/support/lj2420 www.hp.com/support/lj2430

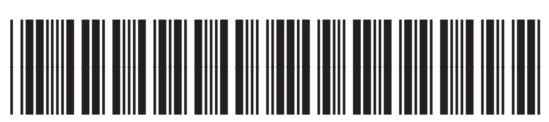

Q5956-90959